# **Índice**

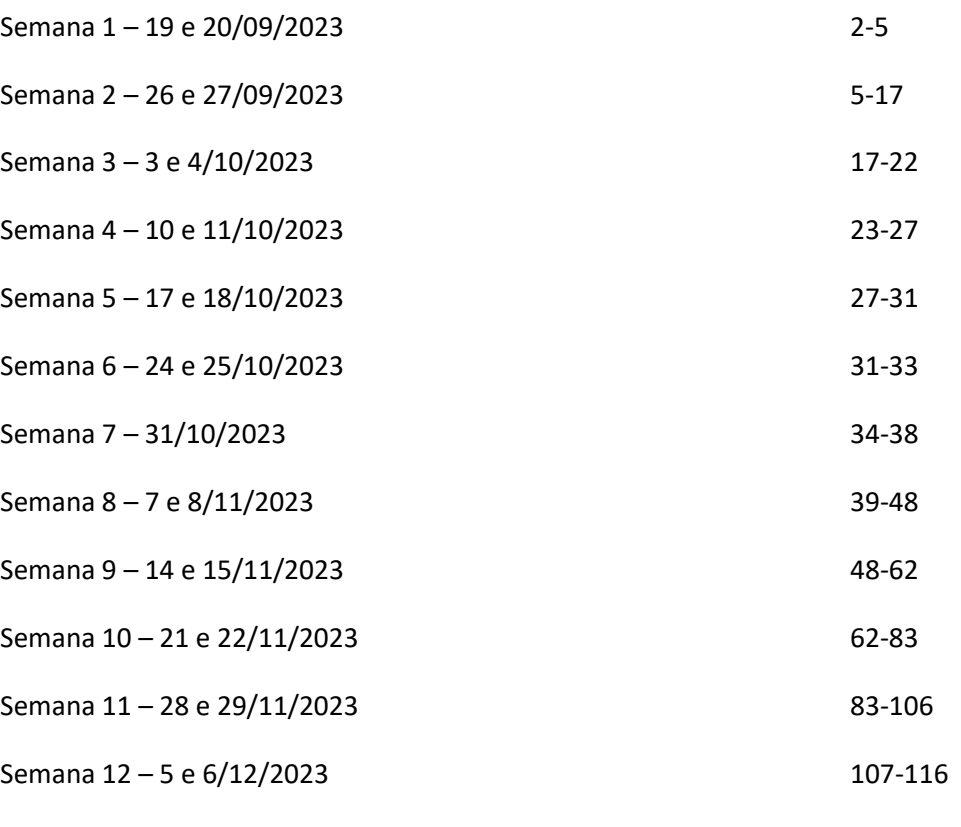

Semana 13 – 12 e 13/12/2023

Semana 14 – 19 e 20/12/2023

Abrir página internet, com botão direito do rato seleccionar "view source page"

Copiar o texto e colar no editor de texto notepad++

Guardar como "índex.html"

- *é* é
- *è* è
- *ê* ê
- *ã* ã
- *ç* ç
- *º x°*

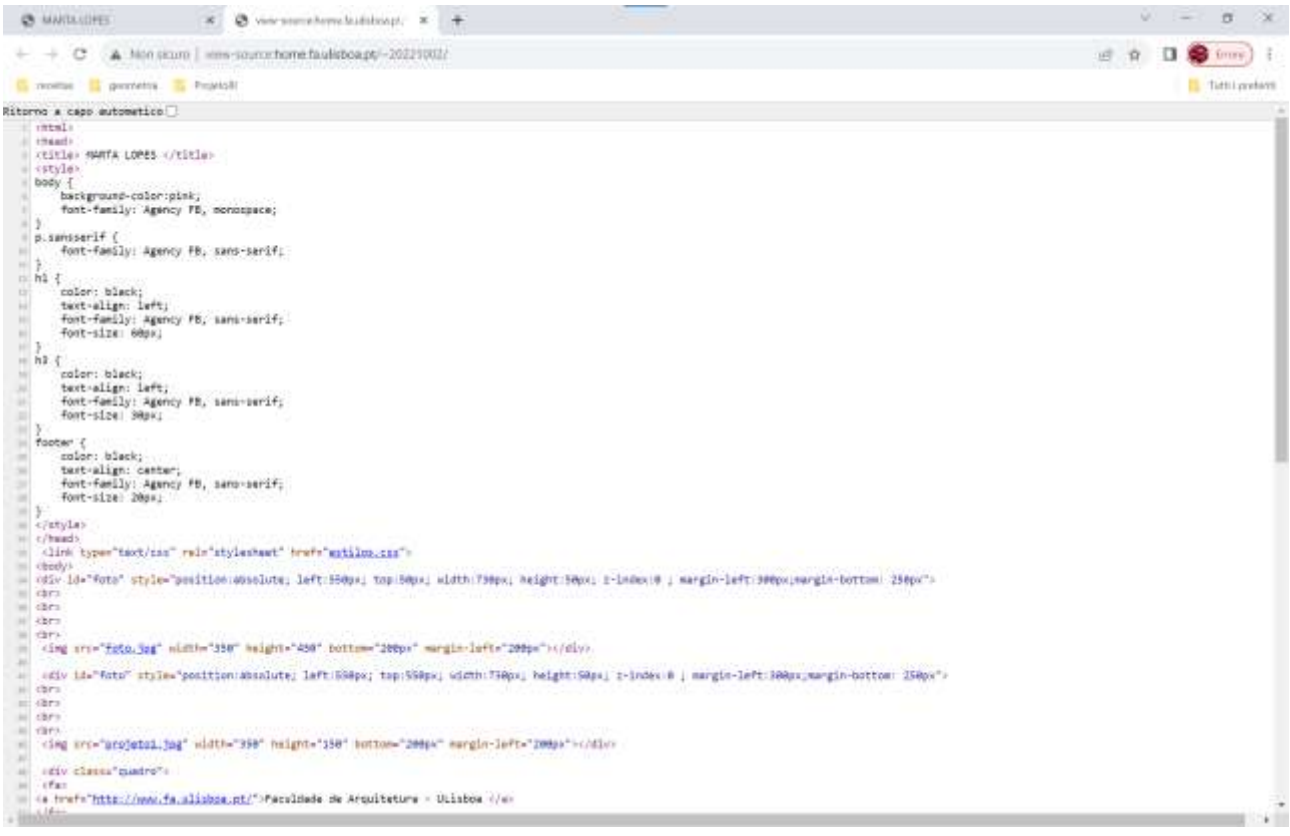

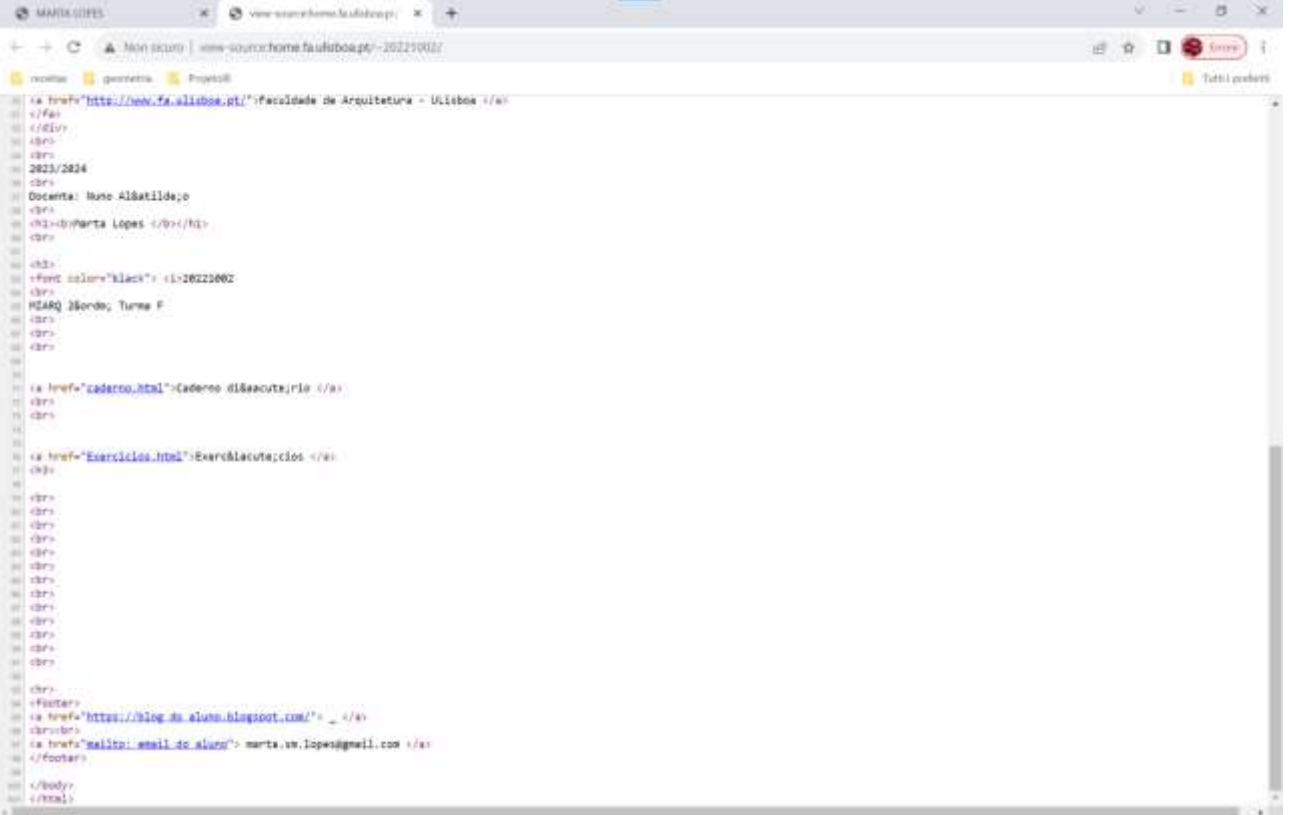

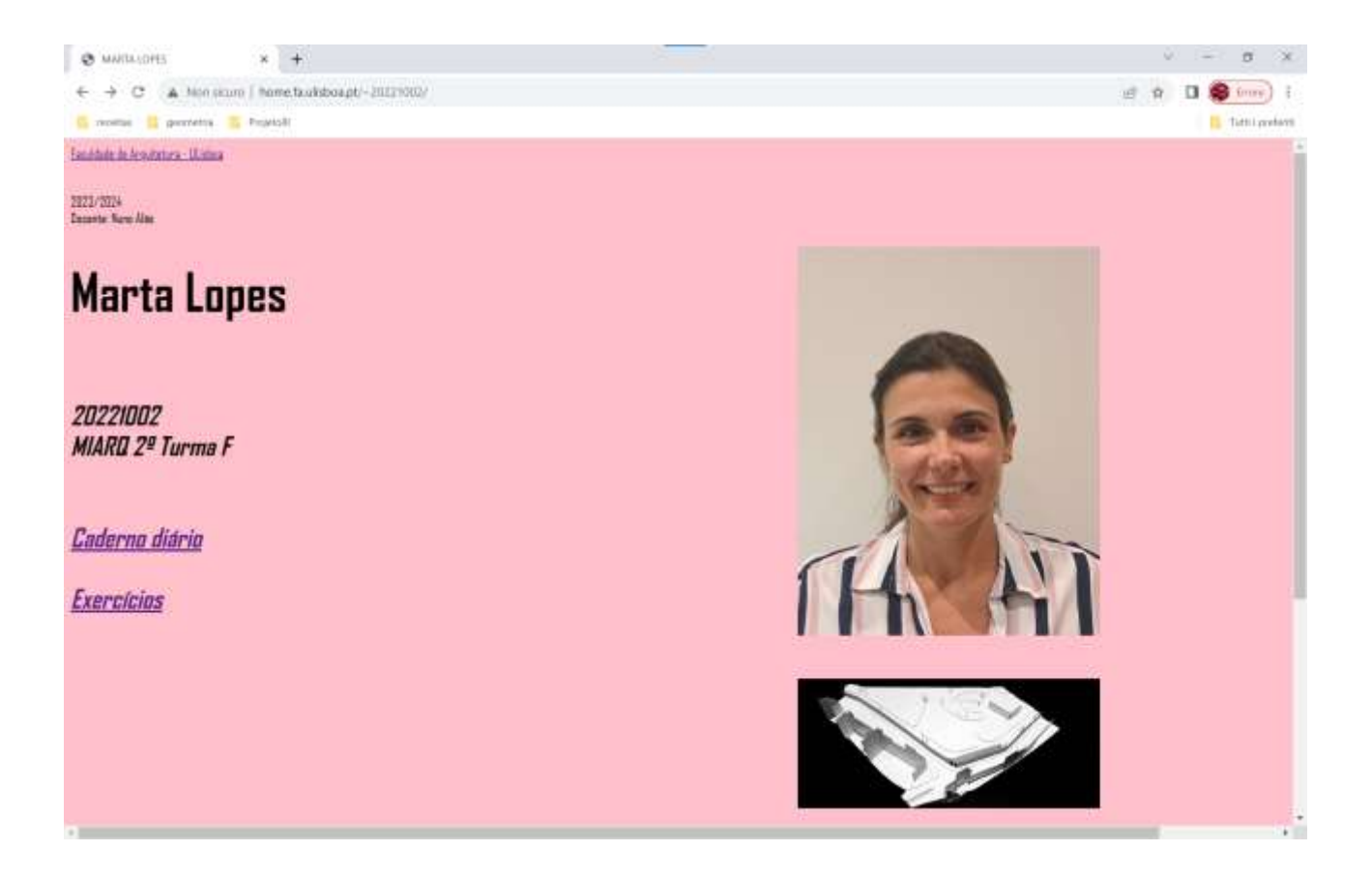

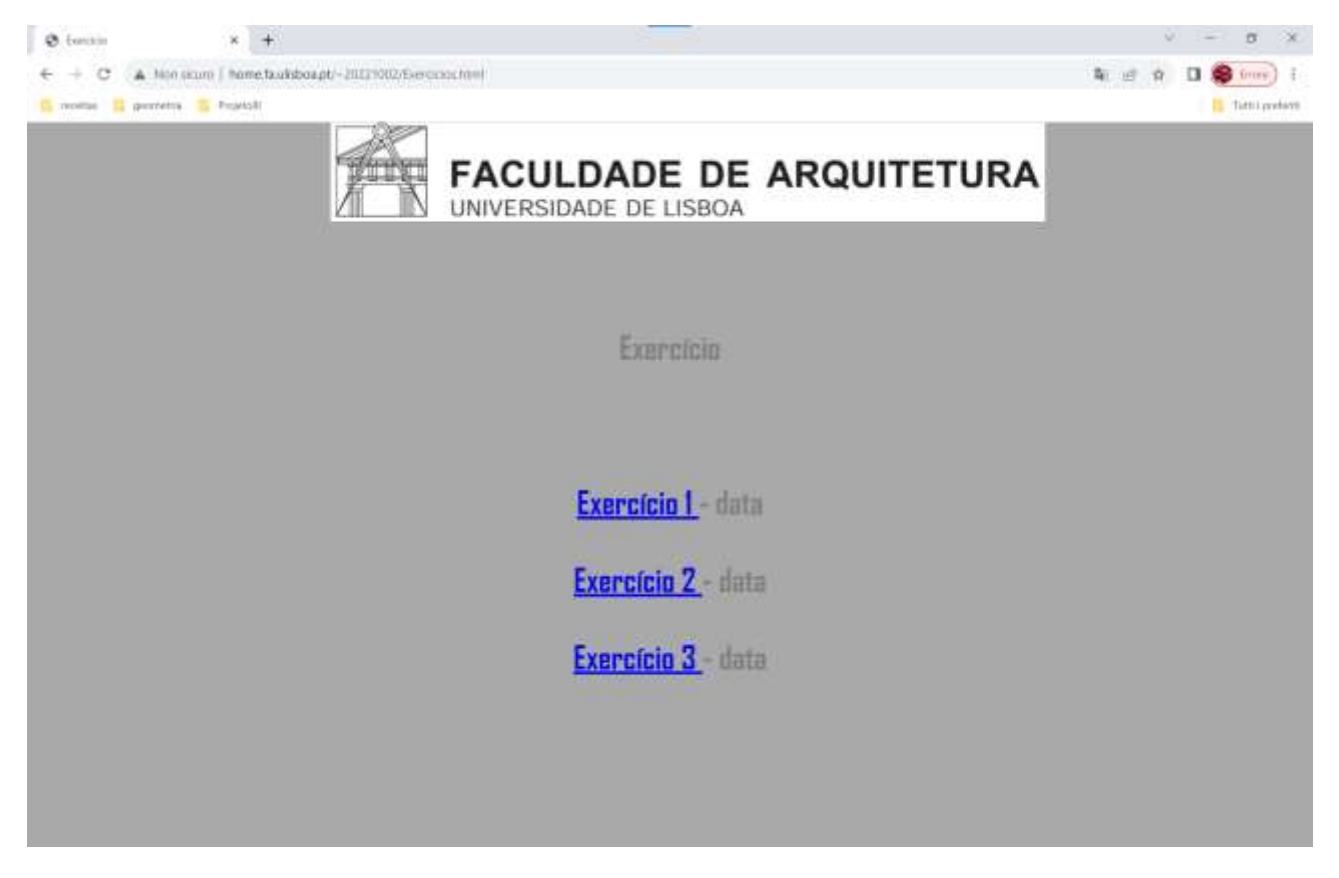

Acesso à página através de *http://home.fa.ulisboa.pt/~20221002/*

*Filezilla*

*Host – [ftp.fa.ulisboa.pt](ftp://ftp.fa.ulisboa.pt/)*

*Username numero de aluno*

*Pass – pass do moodle*

*Criar pasta "public\_html"* onde se colocam as entregas

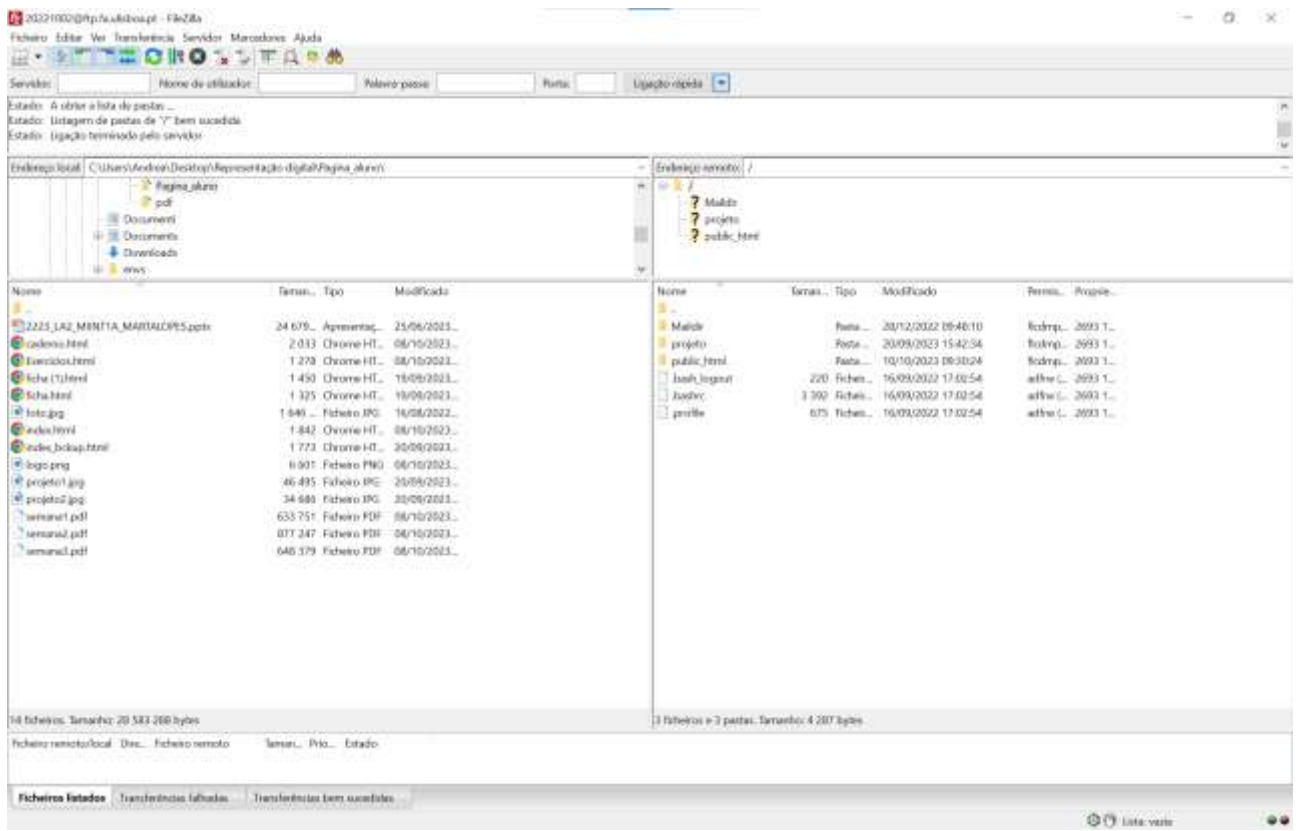

**Semana 2 26 e 27 Setembro 2023**

Escala: relação aritmética entre 2 medidas (medida do objecto real e medida da sua representação)

- . Separa casas decimais
- , Separa as coordenadas
- # Coordenadas absolutas
- @ Coordenadas relativas
- L linha
- E apagar
- Li listar elementos
- La layer
- Pl polyline

# **EXERCICIO: Criar pentágono e texto**

## *Layer properties*

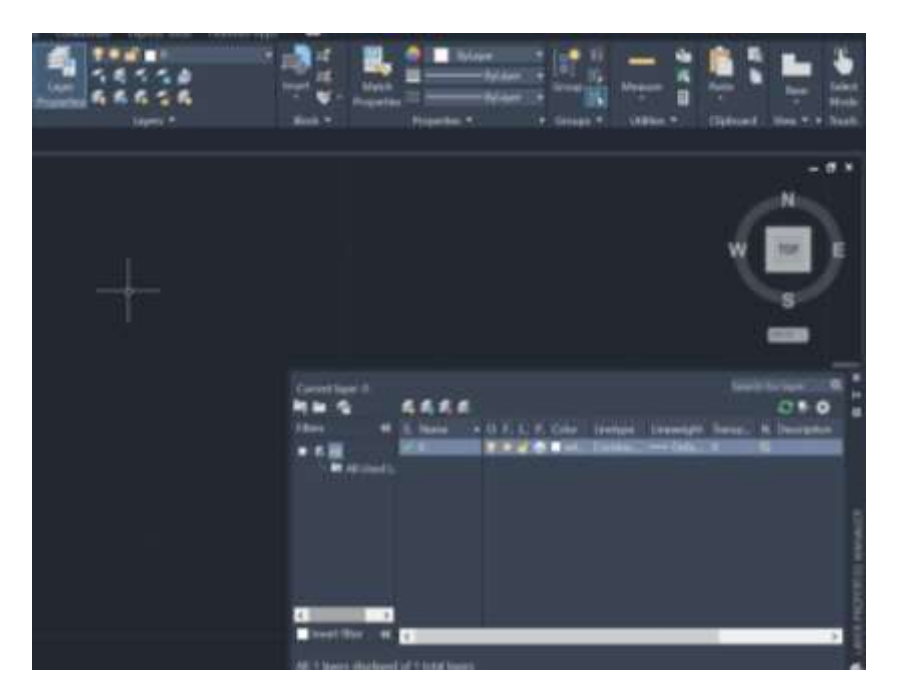

Criar 2 layer

Layer 1 – nome ; Desenho – cor: red

Layer 2 – nome- Texto – cor: 40

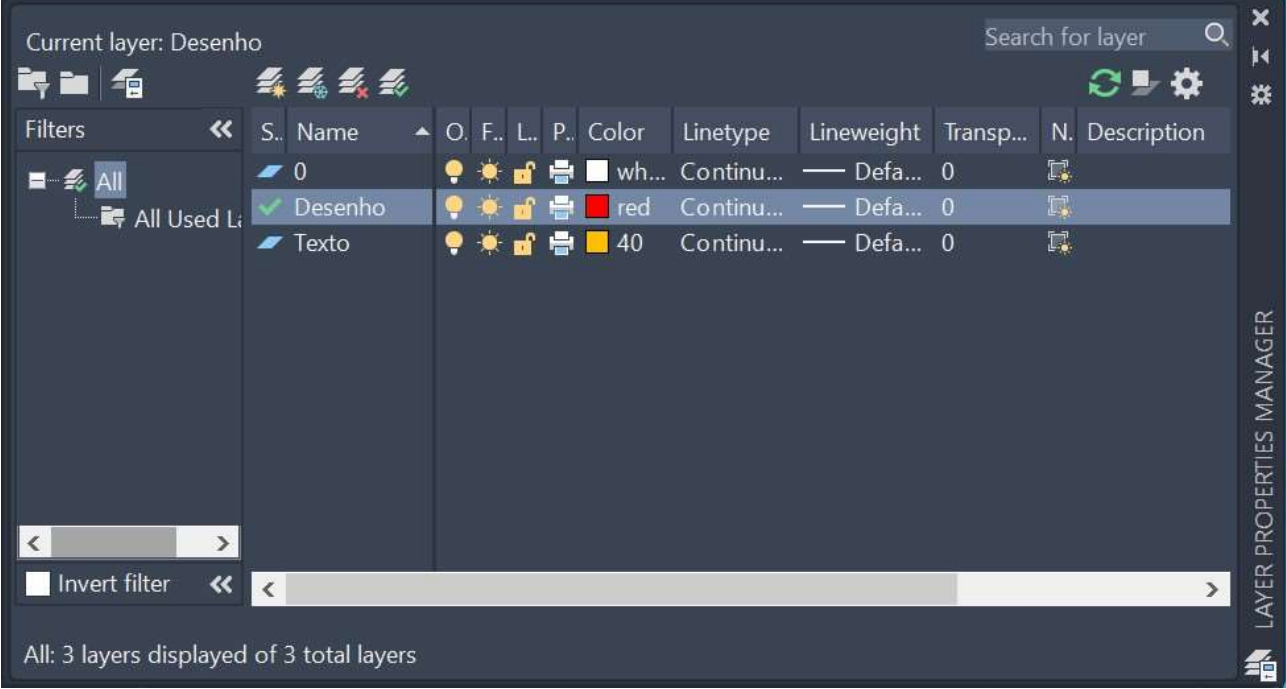

Com o Layer "Desenho" seleccionado, escrever o comando *Line*

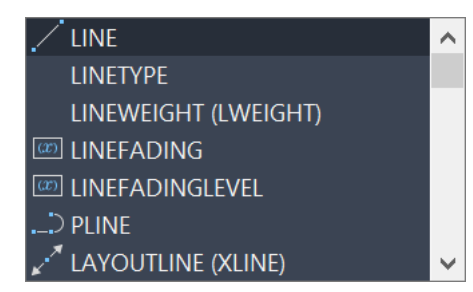

Crio um pentágono com várias linhas com as coordenadas seguintes:

- 1° coordenadas **10, 10**
- 2° coordenadas **@10,<0**
- 3° coordenadas **@10<72**
- 4° coordenadas **@10<144**
- 5° coordenadas **@10<216**
- 6° coordenadas **@10<288**

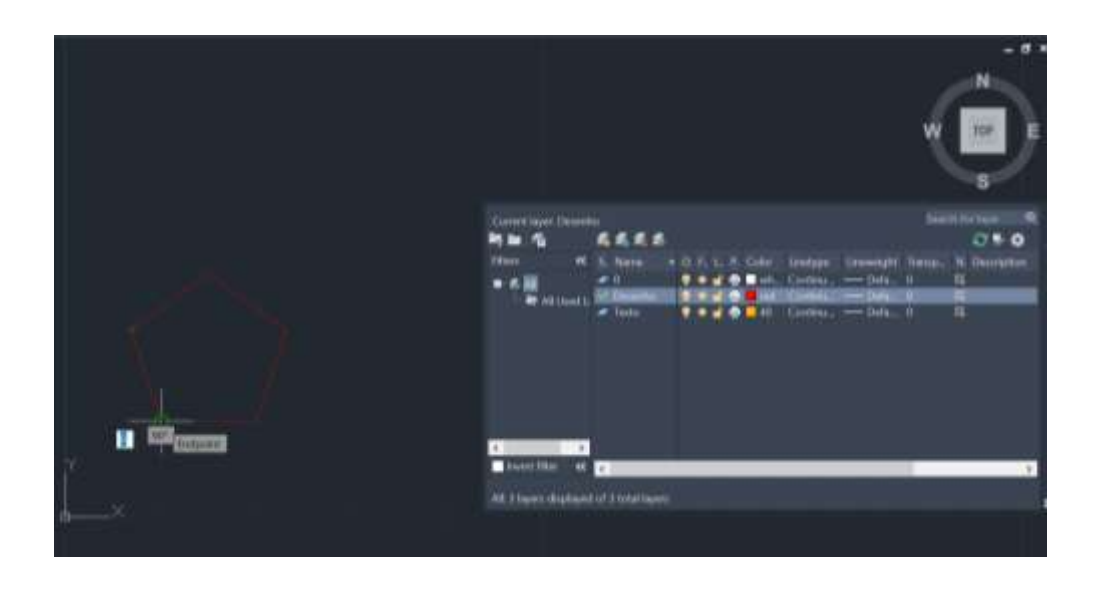

Em seguida seleccionar o Layer "Texto" e abrir caixa de texto onde se digita a palavra Pentágono

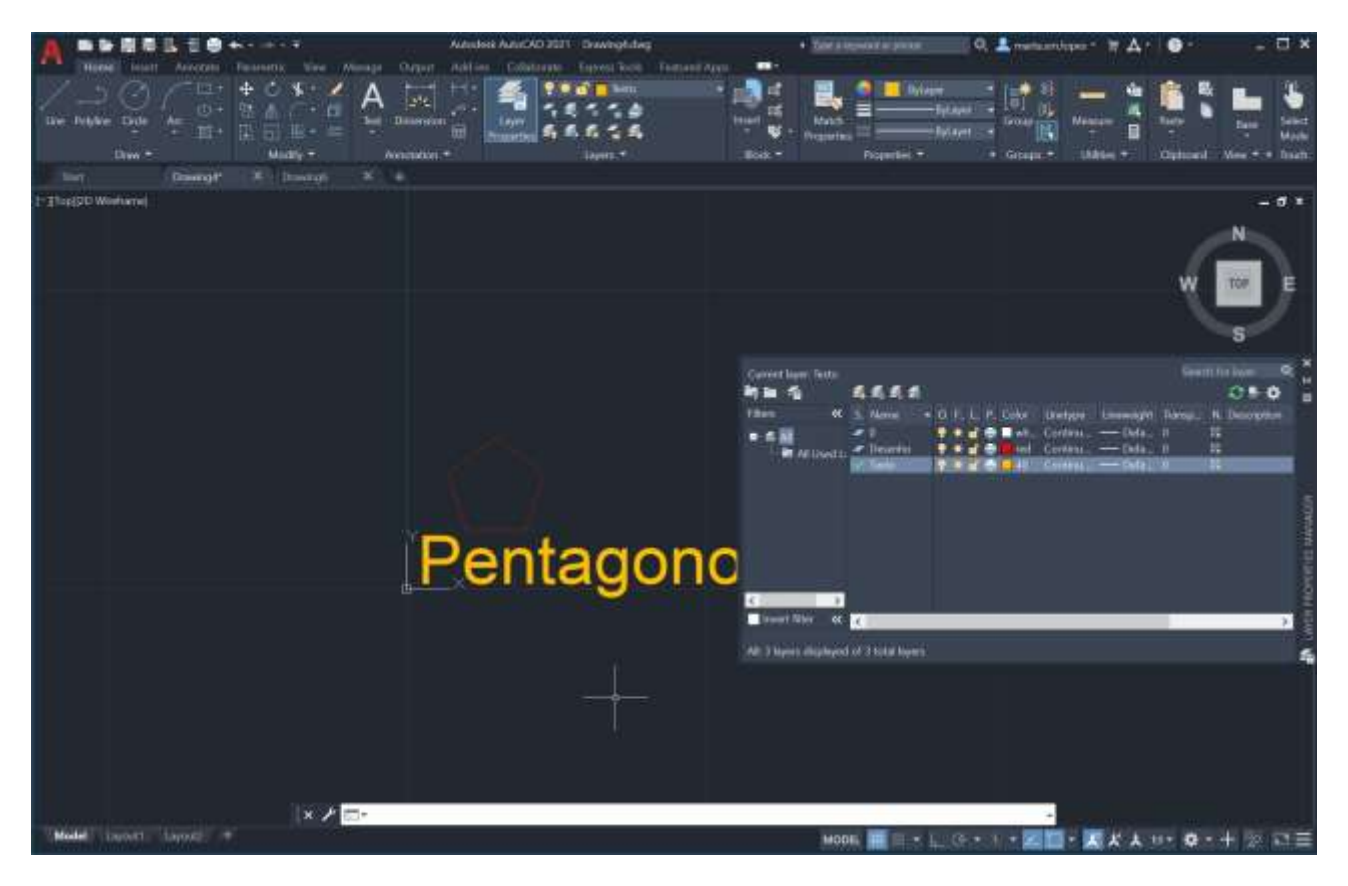

Exercício; Digitalização vectorial de planta raster – Casa Siza

Colocar imagem .jpg

## No comando **attach**

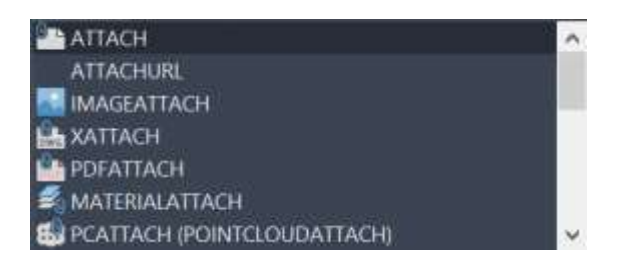

## Seleccionar a imagem que se quer abrir

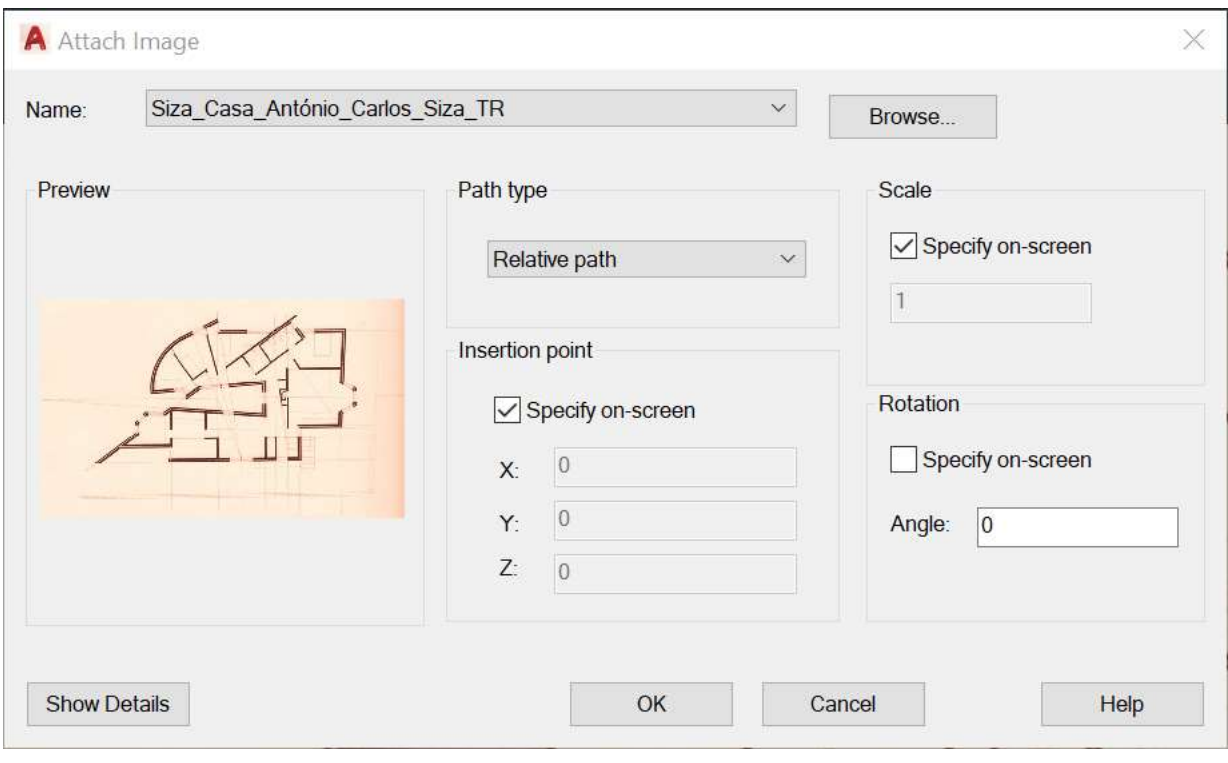

#### Ok

Enter e selecciona o ponto onde se quer posicionar.

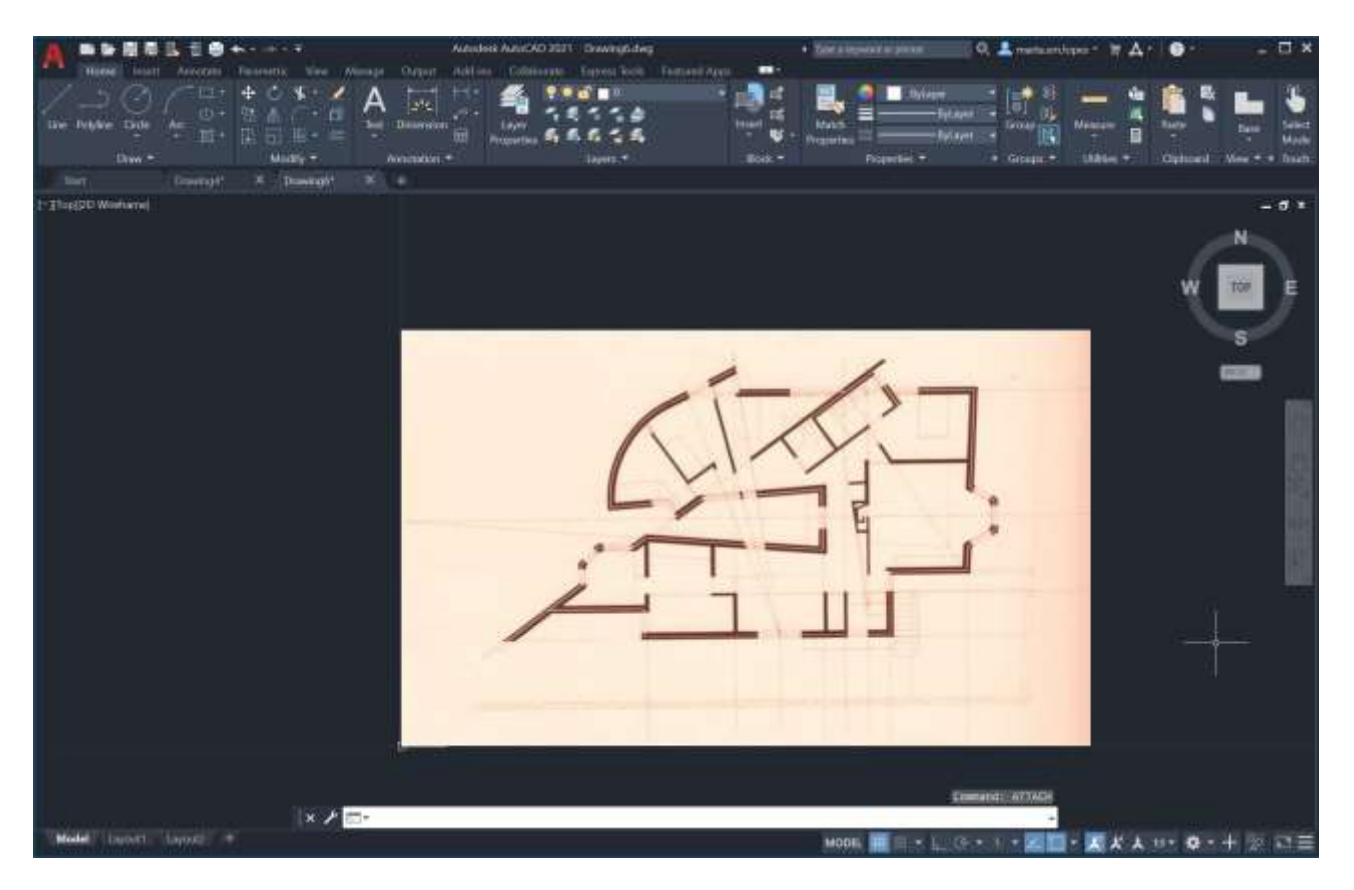

Criar 2 layer no comando **layers proprieties** (com as características como na imagem abaixo)

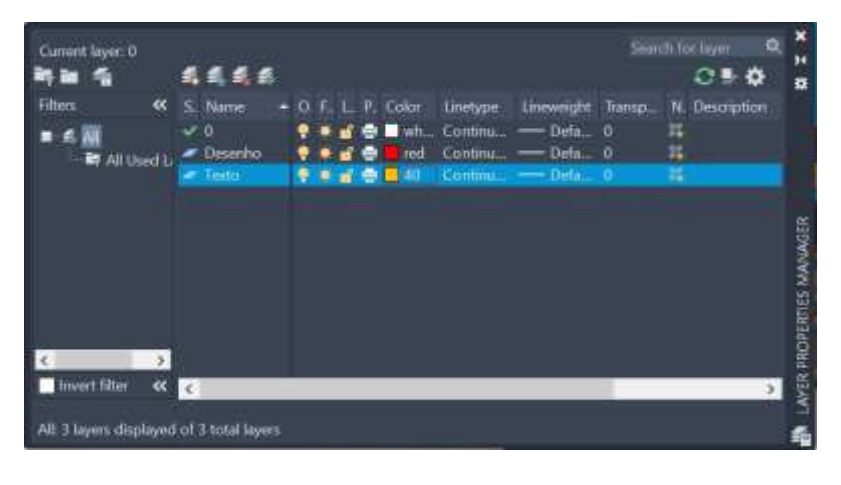

Aproximar de um objecto na imagem (por exemplo a cama) e com a opção *Orthomode* em modo on digitalizar uma linha por cima com o comando **Line**

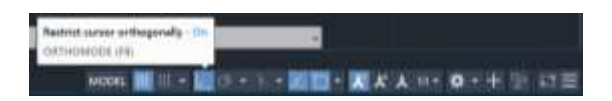

e em seguida com o comando **Distance,** seleccionando o ponto inicial da linha e o ponto final, obtenho a distância da mesma

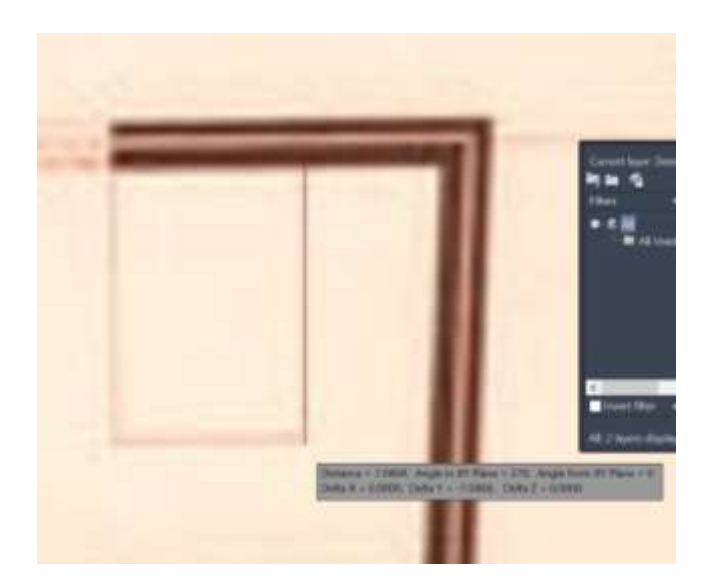

Ao seleccionar o comando **List** é possível verificar diversos parâmetros sobre o objecto em questão

```
Command: _line<br>Specify first point:
Specify next point or [Undo]: < Ortho on>
Specify next point or [Undo]: "Cancel"
Command: DIST
Specify first point:
Specify second point or [Multiple points]:<br>Distance = 7,0404, Angle in XY Plane = 270, Angle from XY Plane = 0
Delta X = 0.0000, Delta Y = -7.0404, Delta Z = 0.0000
Command: LIST
Select objects: 1 found
Select objects:
                      LINE
                                   Layer: "Desenho"
                                   Space: Model space
                       Handle = 2a9from point, X = 88.7407 Y = 56.8473 Z =<br>to point, X = 88.7407 Y = 49.8069 Z =0.00000.0000Length = 7.0404, Angle in XY Plane = 270<br>Delta X = 0.0000, Delta Y = -7.0404, Delta Z =
                                                                                         0.0000
```
Considerando que a cama mede 2metros, deve-se corrigir a escala da imagem.

A escala deve ser portanto reduzida.

Para isso procedo com o calculo

 $7,04/2 = 3,52$ 

1/3,52 = 0,28 (factor de escala)

Com o comando **Scale**

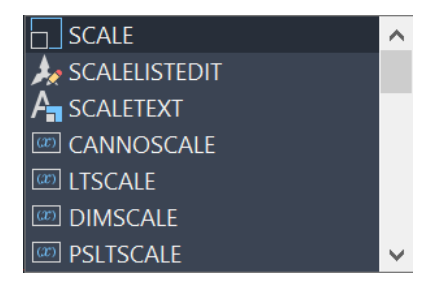

Enter

Selecciona-se os objectos, neste caso a imagem .jpg e a linha desenhada. Enter

"Specify base point" e selecciono o canto inferior esquerdo da imagem.

Por fim em "Specify scale factor" coloco o valor 0.28 (atenção que devera ser "." e não ",").

Confirmo com os comandos **scale** e **list** que a escala foi alterada

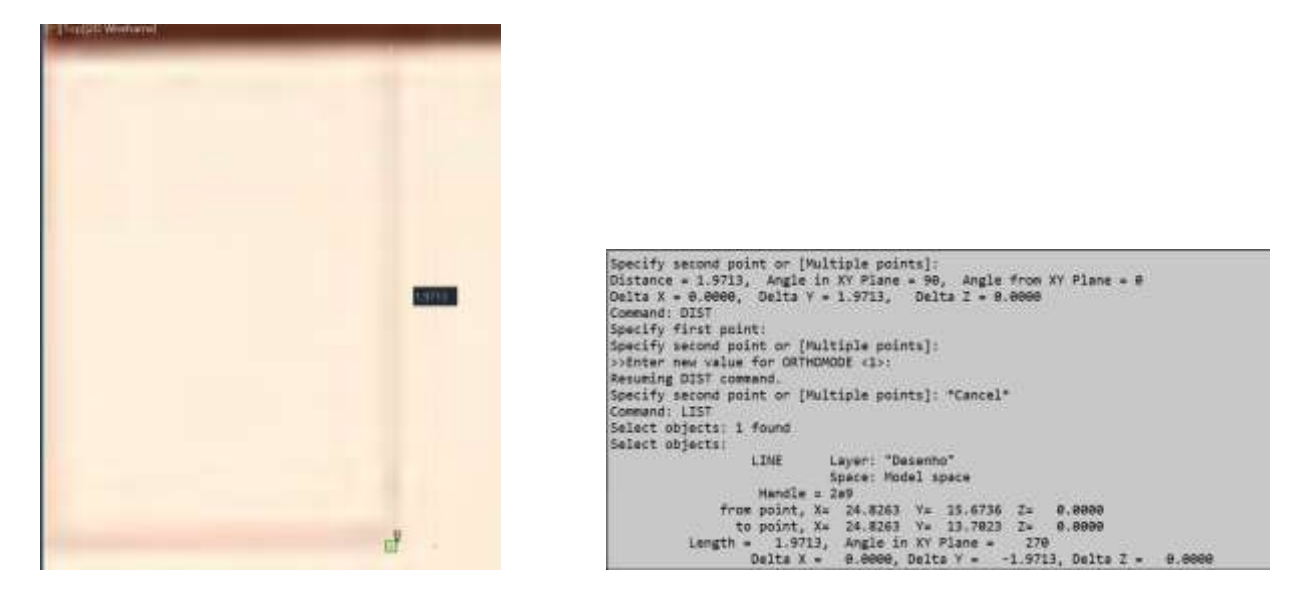

#### Outra forma de ajustar a escala é usar o comando **Align**

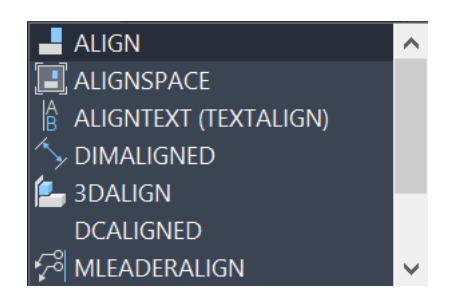

Faz-se uma linha com 2metros com o comando **orthomode** fora da imagem.

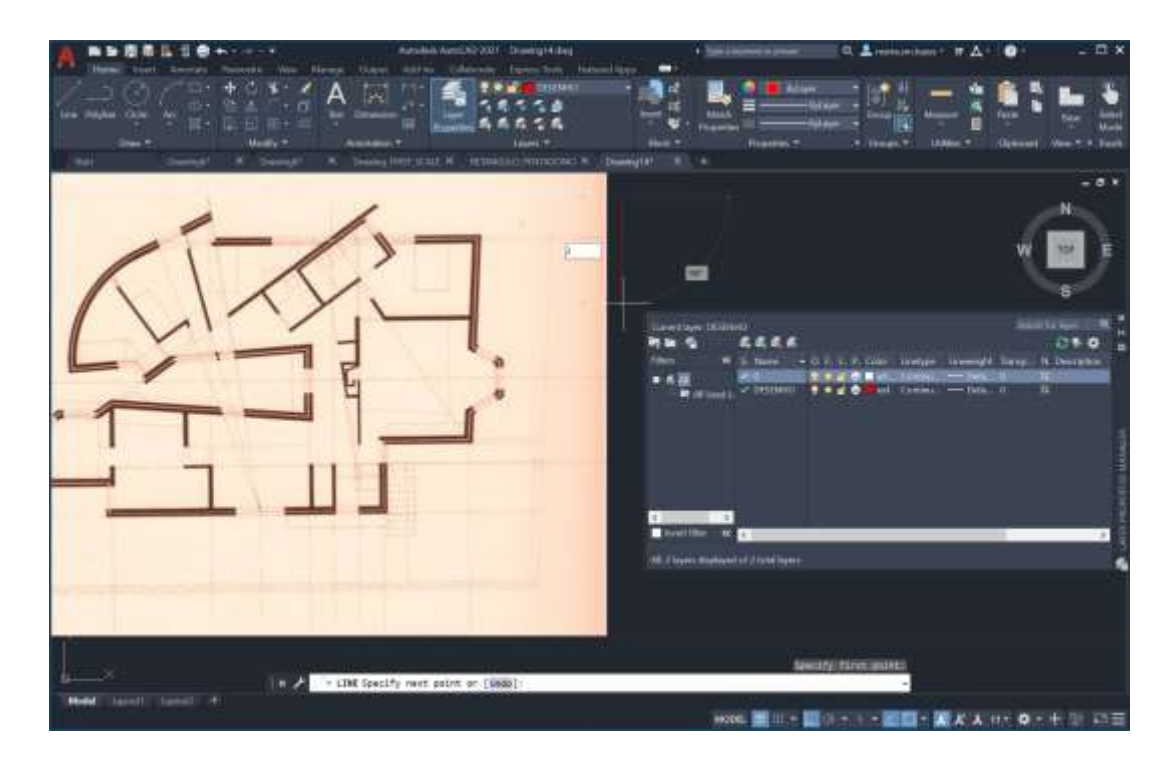

### Com o comando **Align**

Selecciono a imagem. Como 1°ponto clico no cimo da cama e uno ao topo da linha precedente e como 2à ponto selecciono a parte inferior da cama que se une à parte inferior da linha precedente. Enter

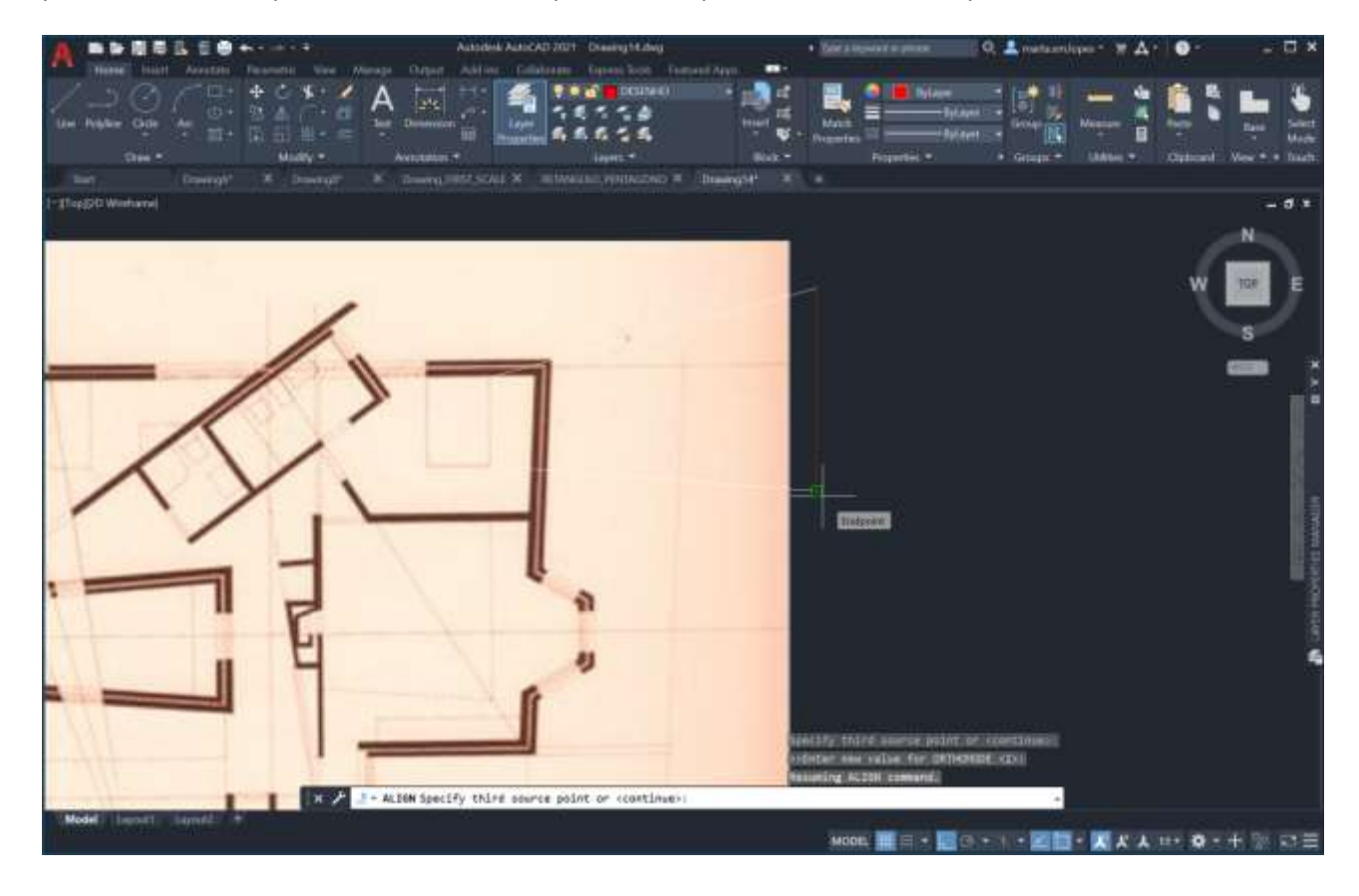

## Seleccionar a opção **Yes**

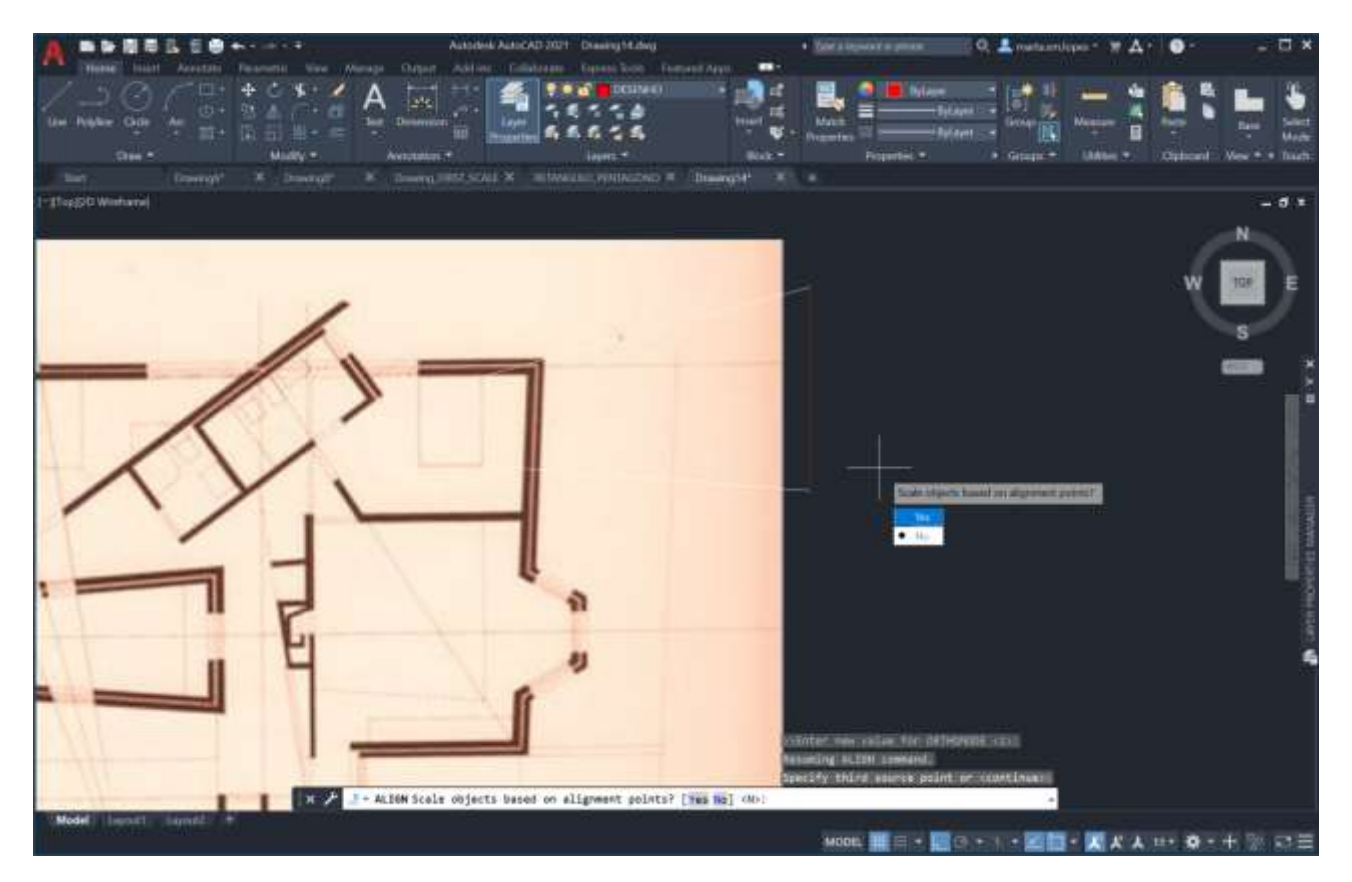

*Exercício; pentágono e rectângulos*

## Abrir um novo desenho

Criar dois layers,

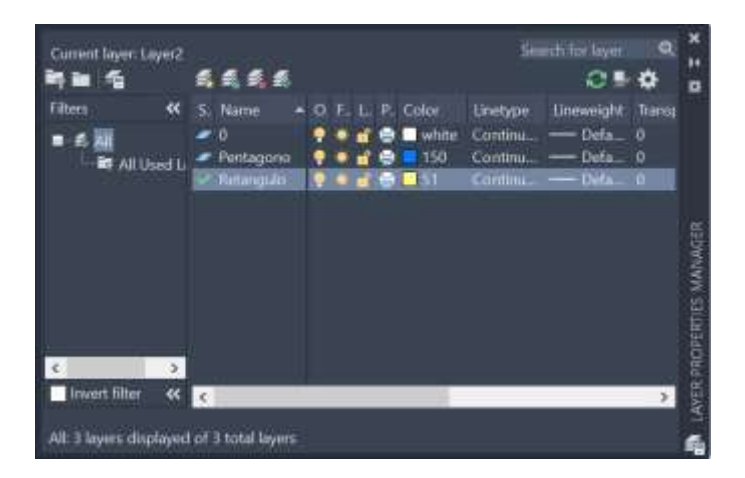

Criar um pentágono como na aula precedente.

Criar um rectângulo com altura 3 e comprimento 10

Usar *Polyline* com a opção **Orthomode**

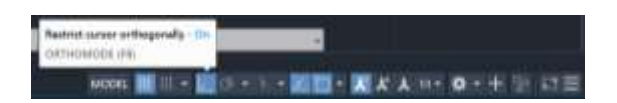

Criar os objectos no respectivo layer

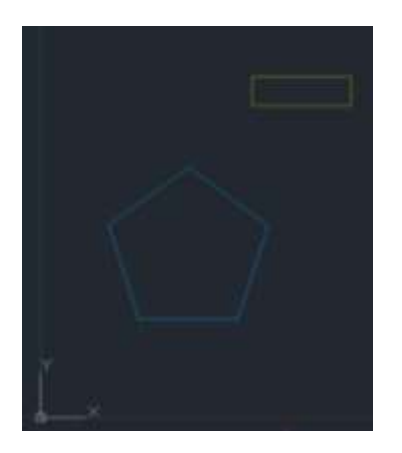

Comando *Move* (enter) e seleccionar o objecto que se quer movimentar (enter) seleccionar o ponto inferior esquerdo e movimentar para onde quero.

Nota. Se o orthomode esta accionado só se movimenta em linhas rectas

Comando *Copy* e seleccionar objecto e enter para sair da selecção . Movimentar o rato e clicar quando quiser colocar a cópia.

#### Copiar o rectângulo 4 vezes

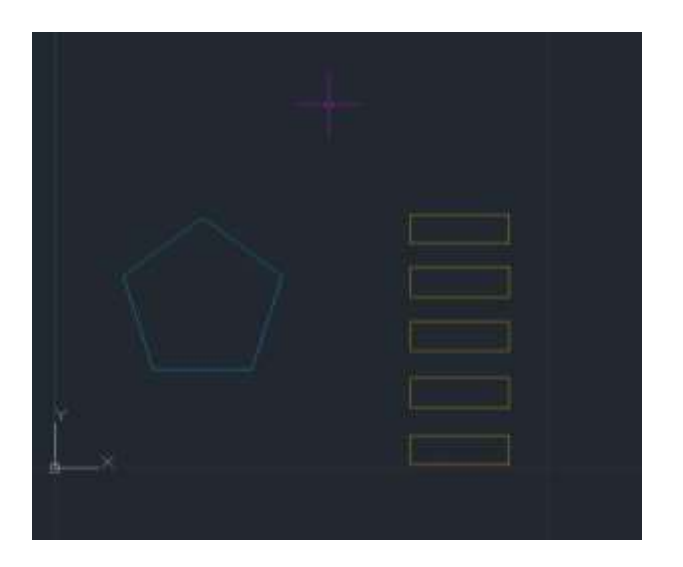

Comando *Rotate* – seleccionar o objecto (enter) seleccionar o ponto sob o qual ira rodar. Seleccionar o ângulo de rotação que se pretende (neste caso foi 72)

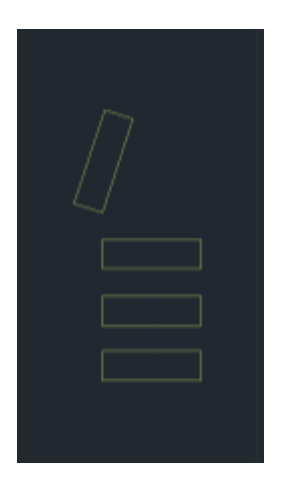

Comando *Align* Seleccionar o objecto (neste caso o rectângulo) e enter.

Seleccionar o ponto do rectângulo que quero alinhar e depois o ponto do pentágono onde quero colocar esse alinhamento.

Seleccionar o 2° ponto do rectângulo a alinhar e o ponto do pentágono onde quero colocar o alinhamento.

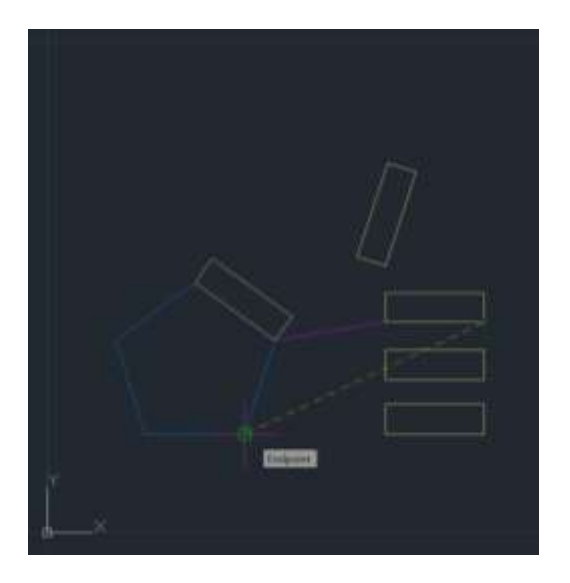

Enter e **No** na questão de colocar ambos à mesma escala. Fazer o mesmo processo para todos os rectângulos nas faces do pentágono.

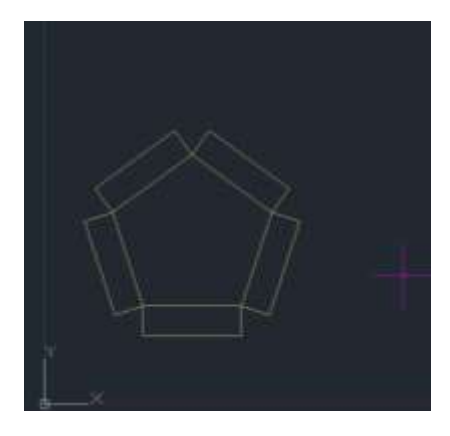

Comando *CHprop* Permite a alteração das propriedades de um objecto. Seleccionar o objecto que se quer alterar e enter e depois escolher qual a propriedade.

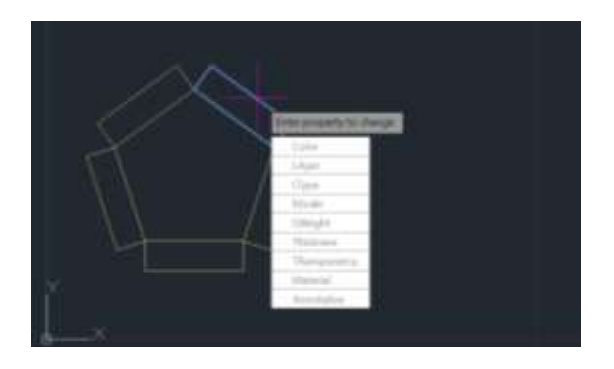

**Semana 3 3 e 4 Outubro 2023**

## **Exercício; Digitalização vectorial de planta raster – Casa Siza (continuação**)

Criar layer

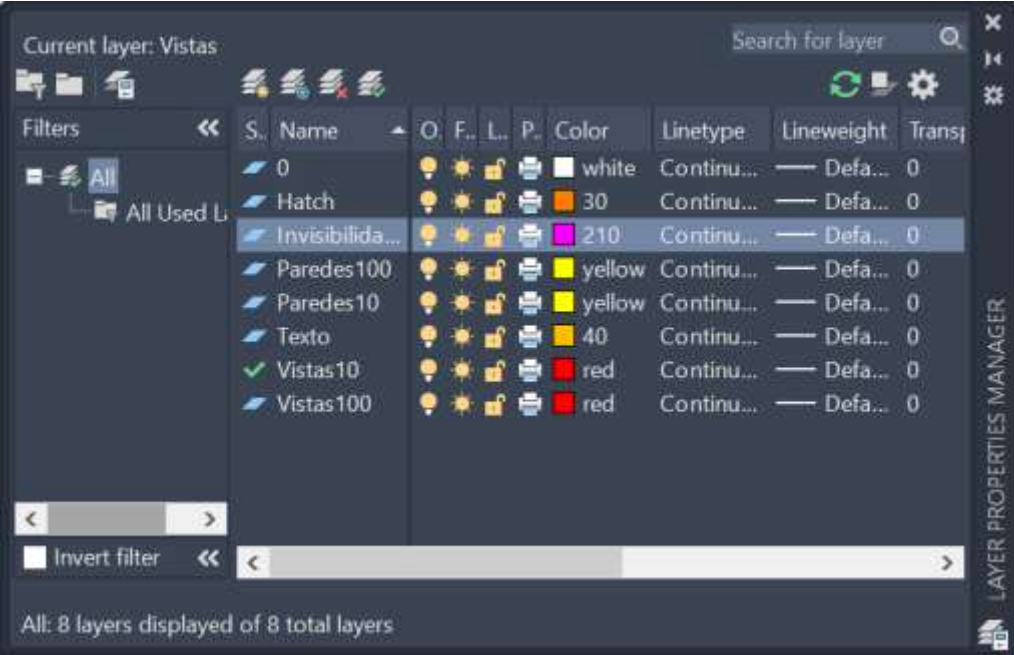

## Coordenadas absolutas - #0,0

Coordenadas relativas - @0,0

## Medidas da Parede

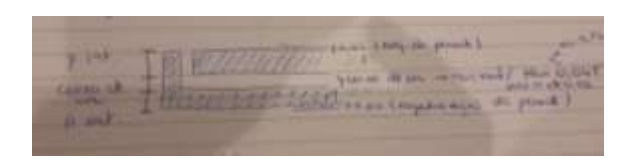

Medidas do tijolo

0,07

0,11

0,15

0,21

Comando *Draworder -* selecciona objectos que quero colocar em visibilidade sobre outros

Quando as linhas não desparecem Seleccionar o objecto em questão, enter.

Depois escolher a opção. pretendida e por fim o objecto que esta a interferir (neste caso a imagem)

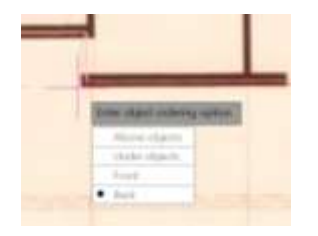

Comando *Offset* Cria linhas ou curvas paralelas e círculos concêntricos com determinada distancia.

Selecciono a distância, enter. Selecciono o objecto que quero repetir Se o cursor for para cima, a linha será feita em cima da "linha mãe" com a distância pedida, se o cursor for abaixo, a nova linha será em baixo.

O comando mantem-se activo com a mesma distância, podendo continuar a seleccionar objectos.

Se quiser alterar a medida, basta clicar,- enter 2x. e posso digitar uma nova distância.

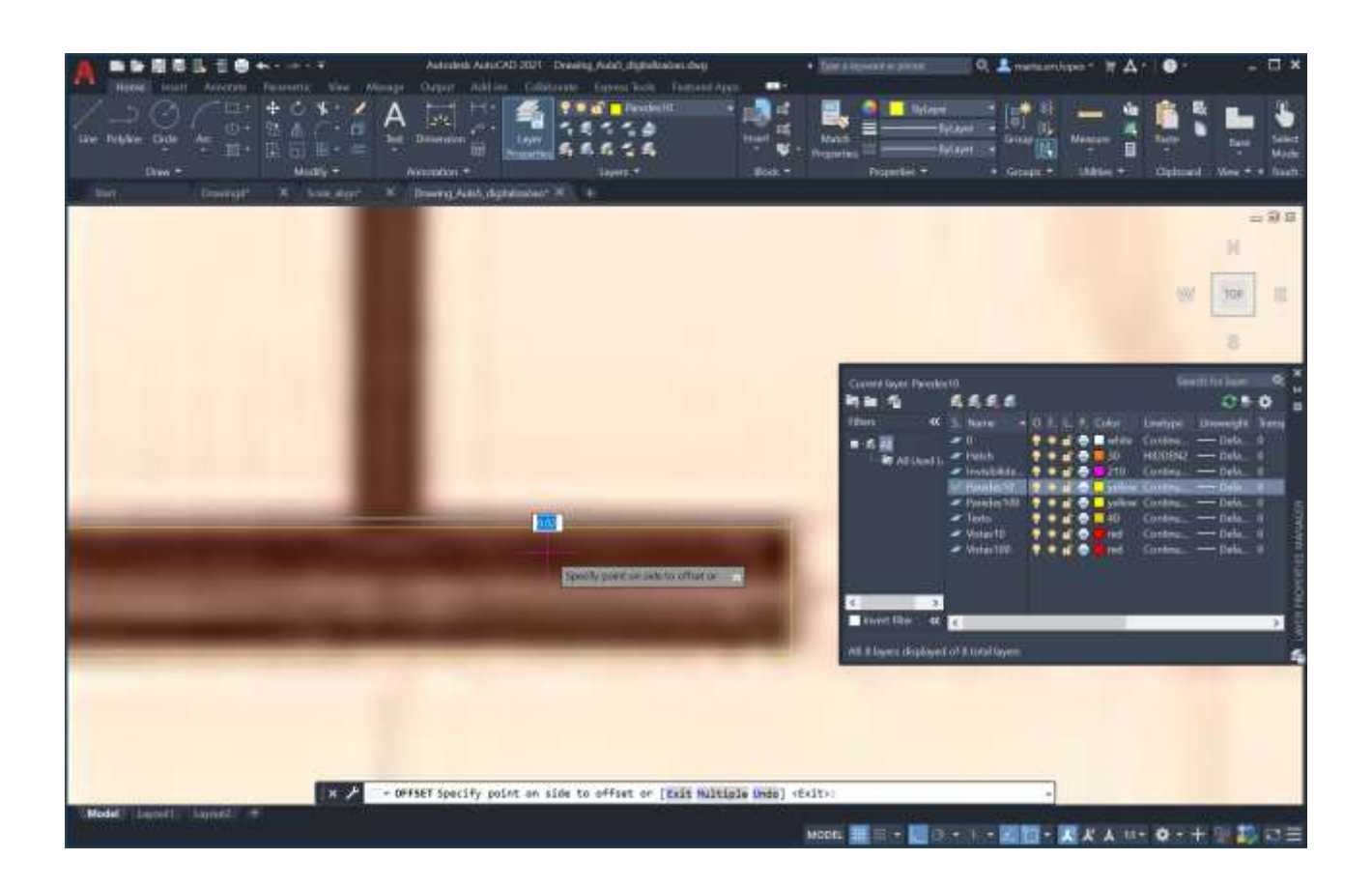

Comando *Extend* estende a linha

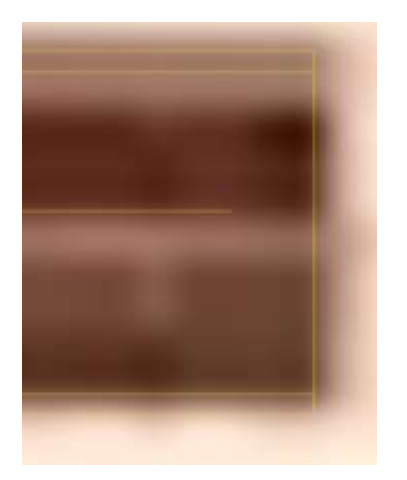

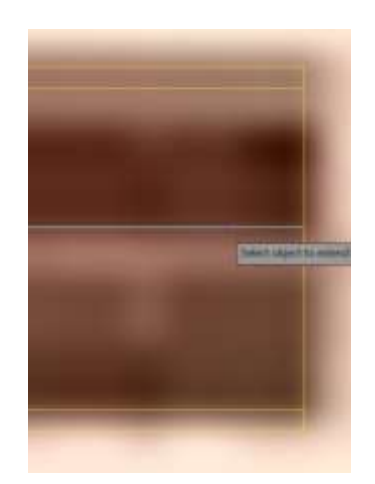

Comando *Trim* corta os limites da linha

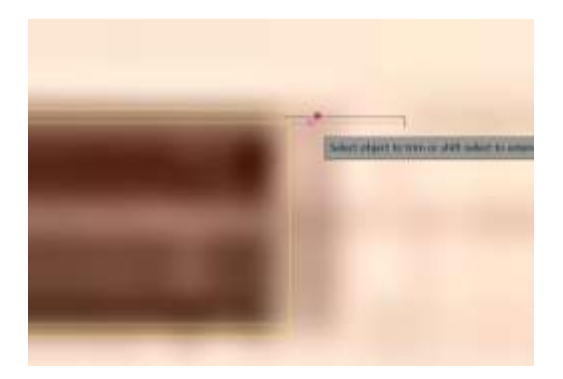

Comando *Fillet* junta as linhas. Seleccionar os objectos que quero juntar.

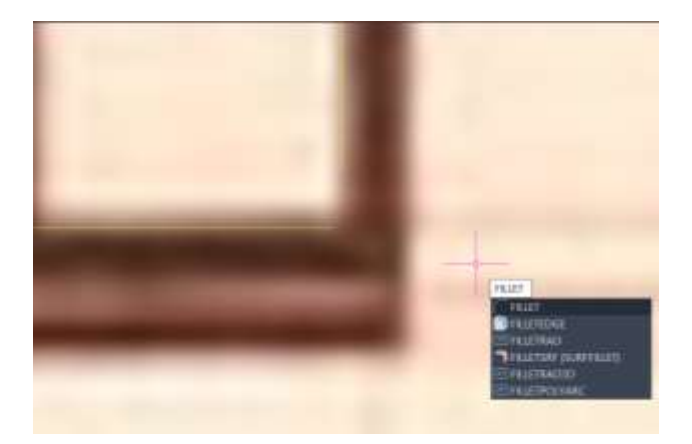

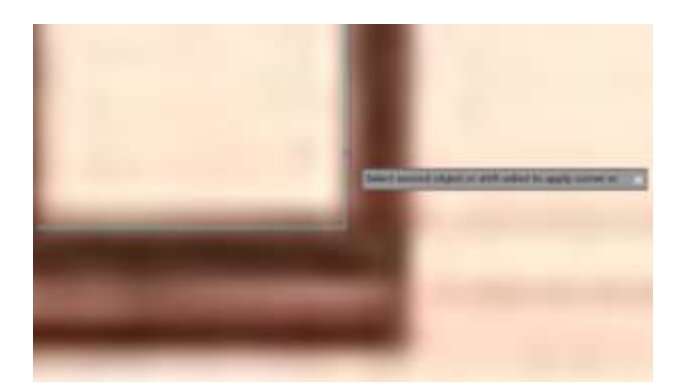

Se o radius =0 intercepta em linha recta, se tiver outro valor, a linha "encurva".

Layer HATCHS –seleccionar este layer

Digitalizar em polyline de forma a garantir que são linhas fechadas

#### Comando *Hatch*

Escolher o grafismo pretendido e colocar sobre a área entre as polyline

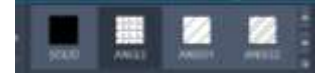

Parede de tijolo – ANSI32

Reboco (cimento de areia) – ARSAND

(pode-se alterar o ângulo ou a escala da trama na toolbox) Neste caso alterar a escala para 0.01

(Tentar que a imagem esteja toda no ecrã ao seleccionar a opção

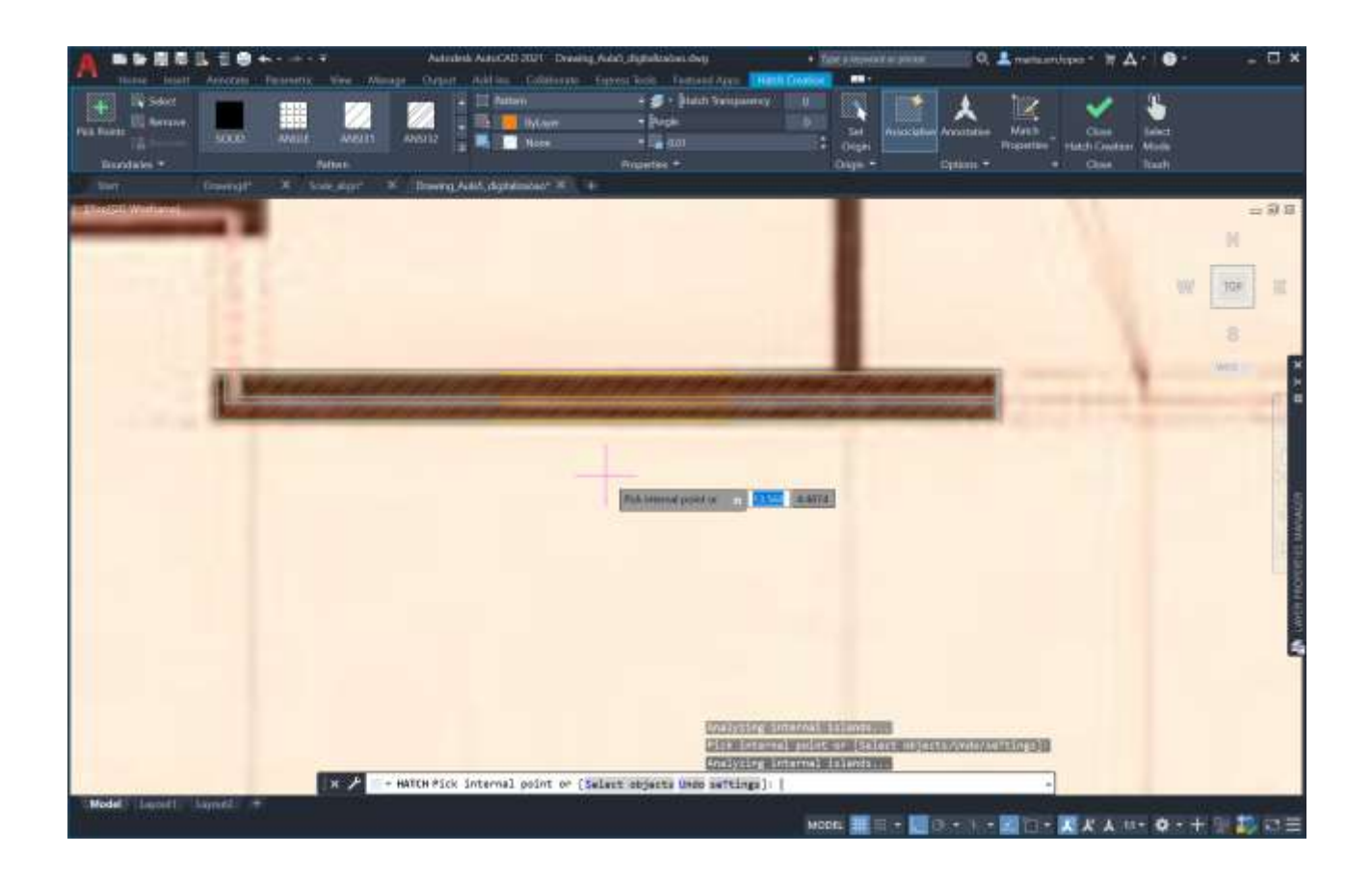

Comando *Mirror –* cria imagem espelhada dos objectos selecionados. Selecciono a linha (enter) e escolher o ponto de partida e o ponto onde se quer a simetria.

Comando *MatchP* **–** quando tiver dois tipos linha diferente, ao fazer *MatchP* selecciono o objecto que quero como objecto "fonte" e em seguida coloco nos objectos que quero que sejam alterados para as mesmas características do objecto fonte.

Linha de geometria – traçado regulador - para determinar a posição de elementos (não tem que ser simétrica)

*Break* **–** selecciono "F" depois um ponto ao acaso e depois o ponto que quero (atenção que qualquer clique faz logo o corte)

*Stretch* – Encolher ou esticar uma linha.

### *Circle* cria circulos

#### *Arc-* cria arcos

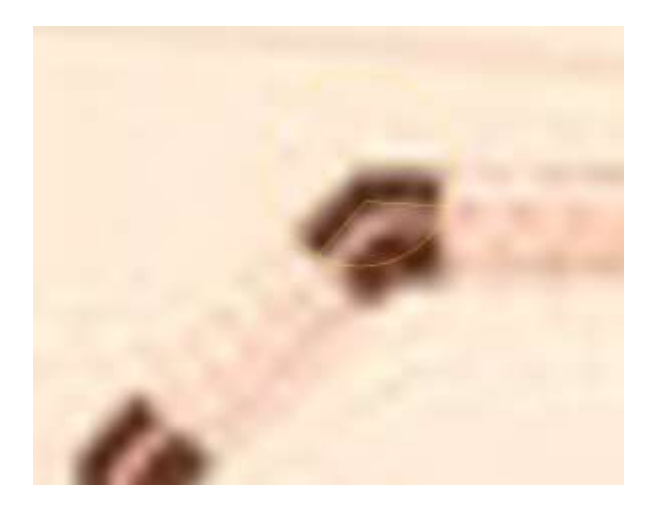

Paredes internas reboco ambos os lados 0.02

Espessura parede 0.13

*Divide* – divide o segmento em partes iguais

Selecciona a linha que quero e escolho em quantas partes quero dividir, por exemplo 1/3

Vai criar "node" em cada divisão.

Se percorrer a linha não os encontro, em Osnap escolho a opção "node" e já irão aparecer

*Pedit* **–**polyline edit-- Transforma em 1 so polyline

Normalidade – a reta vai passar perpendicular a tangente.

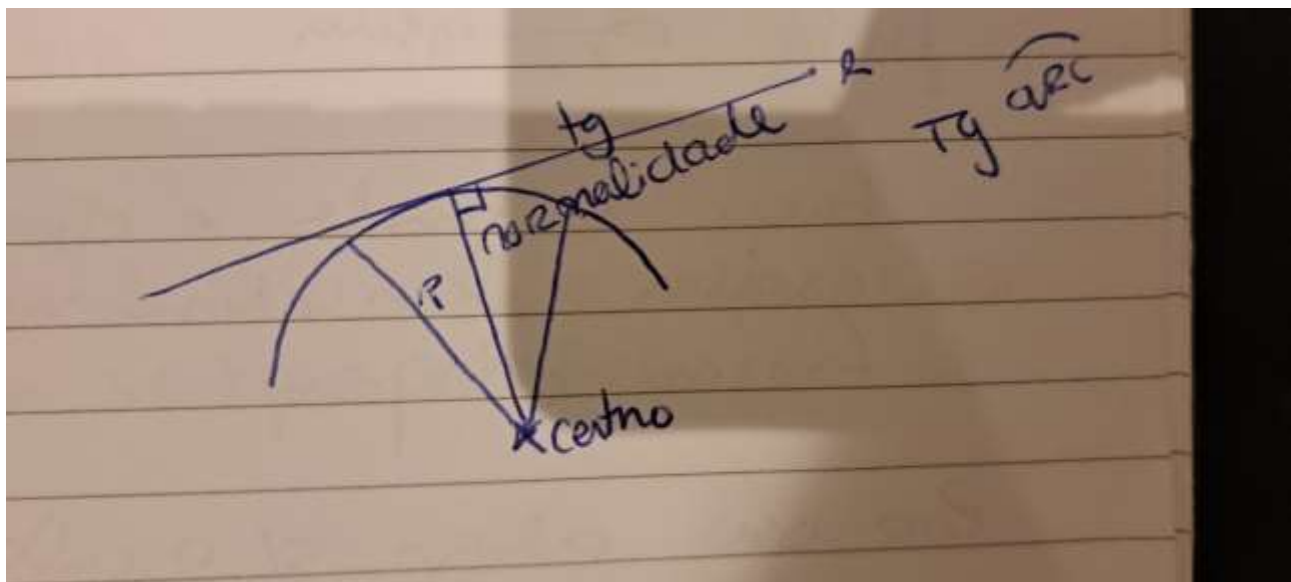

#### Osnap

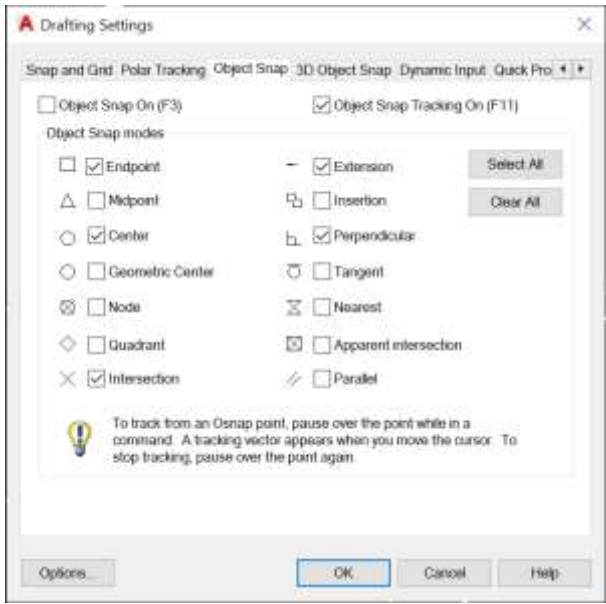

#### Retirar o centro

Seleccionar *Arc* **definir** 3 pontos (não muito próximos)

Nota para as janela: devo fazer **align** sem escalar e depois **stretch**

#### LAYOUT

No separador do Layout seleccionar com botão direito -Layout 2

Seleccionar a opÇao "page setup manager"

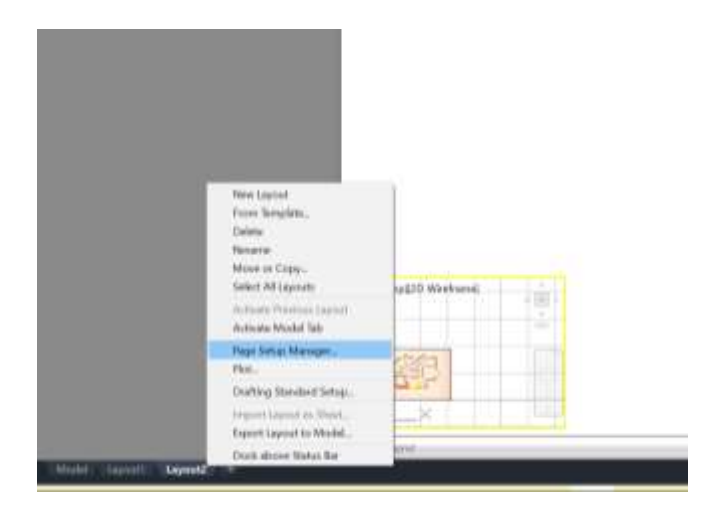

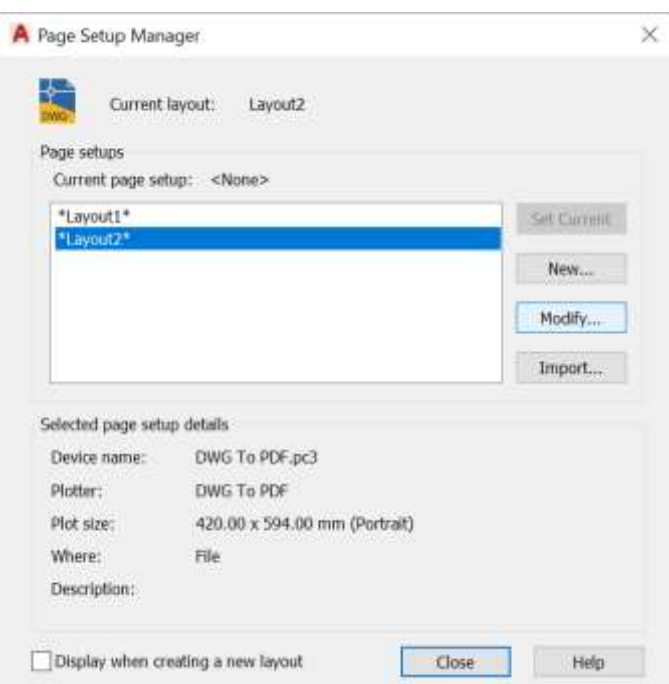

Em seguida "modify"

E alterar as configurações

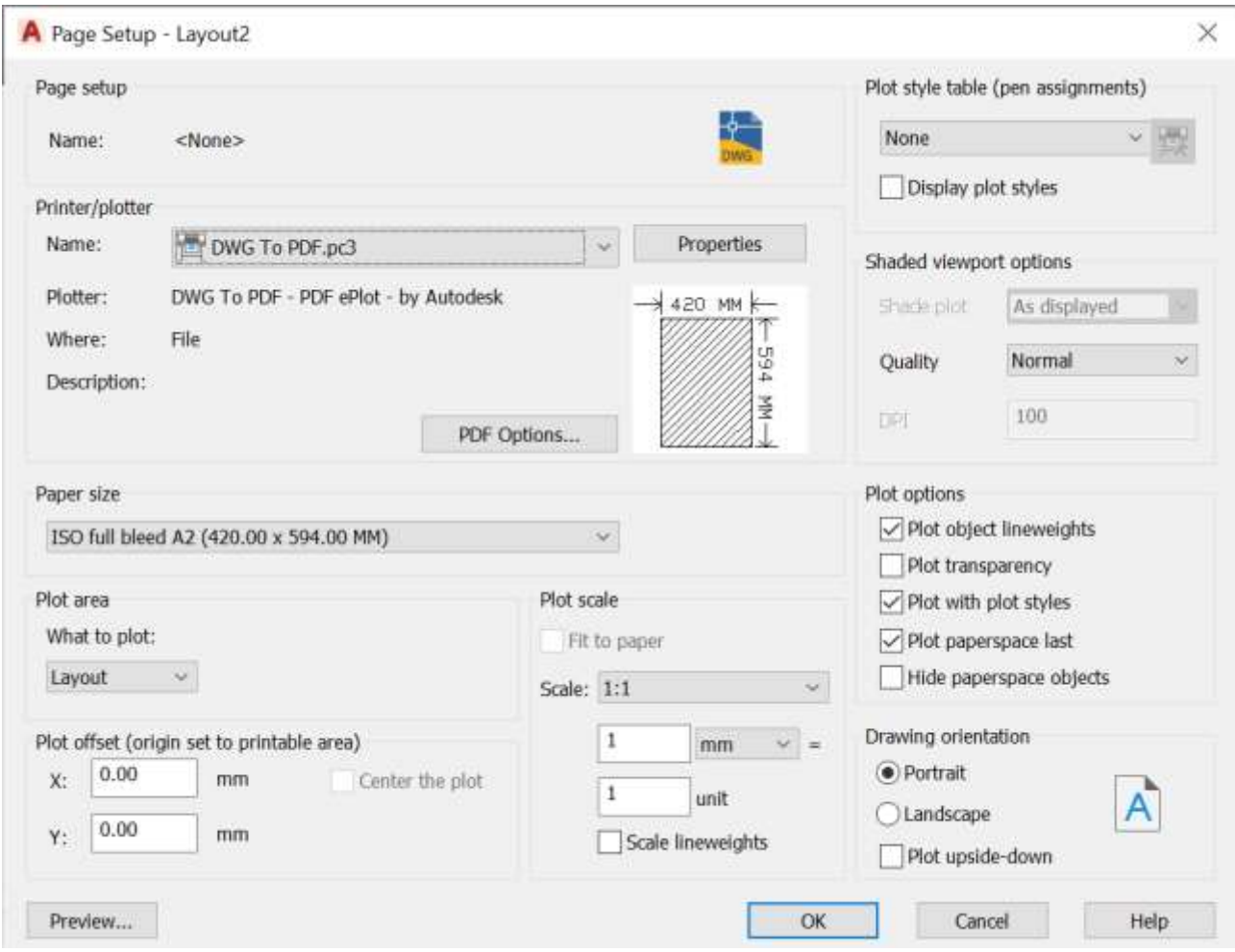

#### Criar margens no layout

Comando *Dtext* para inserir texto no layout.

Clicar onde quero colocar o texto e em seguida digitar a altura pretendida (0.15 neste caso)(enter) e a rotação pretendida (zero neste caso)(enter)

No topo informação relativa a faculdade, ano, disciplina. No canto inferior direito informação relativa ao Aluno

*Mview* – significa make view.

Clicar 2x na janela e ficamos a trabalhar dentro do modle space, z (enter) scale >(enter) e escolho a escala que transforma a escala do autocad na escala que pretendo.

Enter a scale factor nx ou nxP

Factor de escala xP

1/1000 (escala autocad)

Se quiser 1/100 tenho que x10 logo o fator de escala é 10xP

Esc para depois ficar fixo

Aquilo que pretendo ou não deve ser mantido ou congelado antes.

Posso faze-lo através do View port layer (*VPLayer*) ou directamente no meu .dwg que actualiza automaticamente o layout

Semana 5 17 e 18 Outubro 2023

Basta clicar sobre sobre o objecto e fico com 3 grips. Points (pontos de pega),

Snap (pontos notáveis)

Pegando no endpoint posso redimensionar ou reorientar.

O caixilho a escala um 100 não tem muita importância relativamente a forma, mas na escala 10 já e importante porque por exemplo se o caixilho for em madeira pode ter o aspecto maciço (hatch quadadro9 vermelho) mas se for em metal já sera oco

O caixilho pode ser colocado (o ponto inicial do quadrado) no midpoint da janela, ou então o próprio midpoint do caixilho no midpoint da janela. É opcional mas deve manter-se a regra escolhida.

Para seleccionar linhas que possam estar sobre outras linhas posso:

- 1. Na linha de comando, digitar **DS** (Configurações de desenho) e pressione Enter.
- 2. Na caixa de diálogo Configurações de desenho, clicar na guia Ciclo de selecção.
- 3. Seleccionar "Permitir efectuar o ciclo de selecção" e clicar em OK.

Quando seleccionar uma linha que esta sobreposta com outra

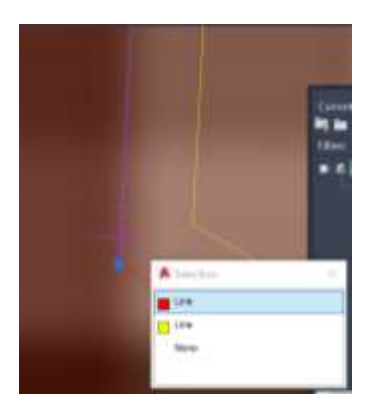

#### Layout

Cria um layer específico ViewPorts e cor azul 140 2x no layer Mview e abro espaço da planta Movo a legenda para baixo E dentro faço move scale… z(enter) s(enter) Factor de escala 10xp> (para aumentar par as escala 100) Com pan posso centrar a imagem Clico duas vezes e sai NOTA :Quando faço z, posso ter varias opções, desde extend , center, etc. O scale è uma das opções

Botão direito, page setup

 $\overline{\phantom{a}}$ 

Print final para entregar

PLOT ou PRINT abre a janela de impressão

.dwg to pdf.pc3

(ver aula anterior)

Plot style table

New

From scratch

Nome: Can TF (canetas turma F)

Next ,

### Plot style table

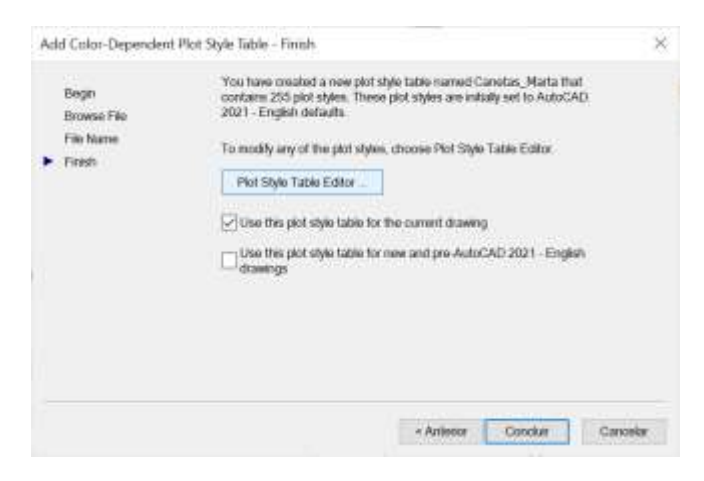

Posso alterar as cores e line trype e tamanho de linha

Ex, quero que tudo o que no layout esta a vermelho que seja impress a preto

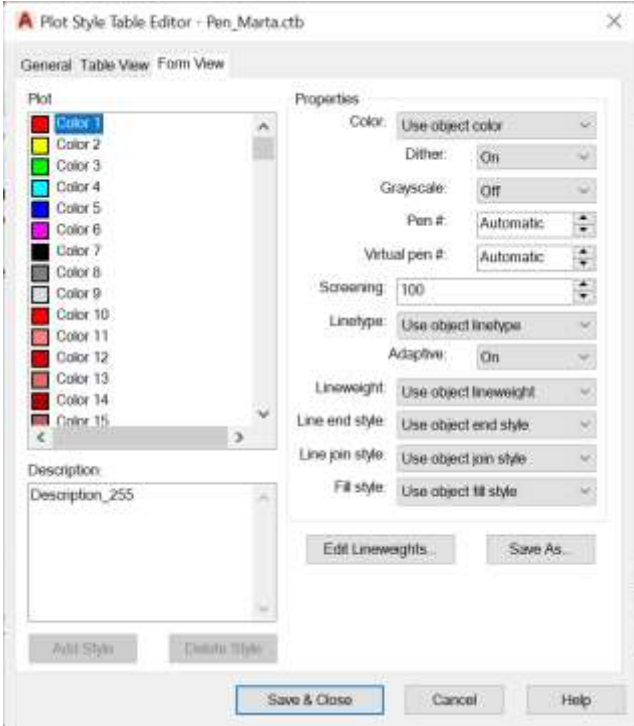

Alterar a cor

Alterar a espessura das linhas e o tipo de linha

Alterar butt

Finish

100xp para escala 10

#### **Cotas**

DIM LIN – cota linear horizontal e vertical DIM ALI- cota oblíqua (que não horizontal, ou vertical) DIM ANG - ângulos DIM STYILE – para alterar o style das cotas

Da a projecção paralela em x ou em y

Pode reduzir as letras para a escala 1/100, mas neste caso não vamos cotar no model mas no layout

Nos layer posso alterar as cores tanto para o model como para o layout

Defpoints è criado pelo autocad

Identificação do aluno em baixo à direita

Criar layer "cotas" em verde e layer "ViewPorts" em azul

Mview

Sem grelha

VPLayer Freeze layer : l layer 0

Hatch 10

Paredes 10

Vãos 10

Vistas 10

Geometria

Zoom (enter) Scale (enter) - 10Xp

Escape, clica 2x for a

## Entrega

Projecto escala 1/100

2 alçados e um corte

1 pormenor à escala 1/10

Em A1

A partir do momento que se coloca as cotas no layout, mesmo que faça Pan , ao fazer escape e sair de la as cotas também se movem (estão anexadas aos pontos da planta)

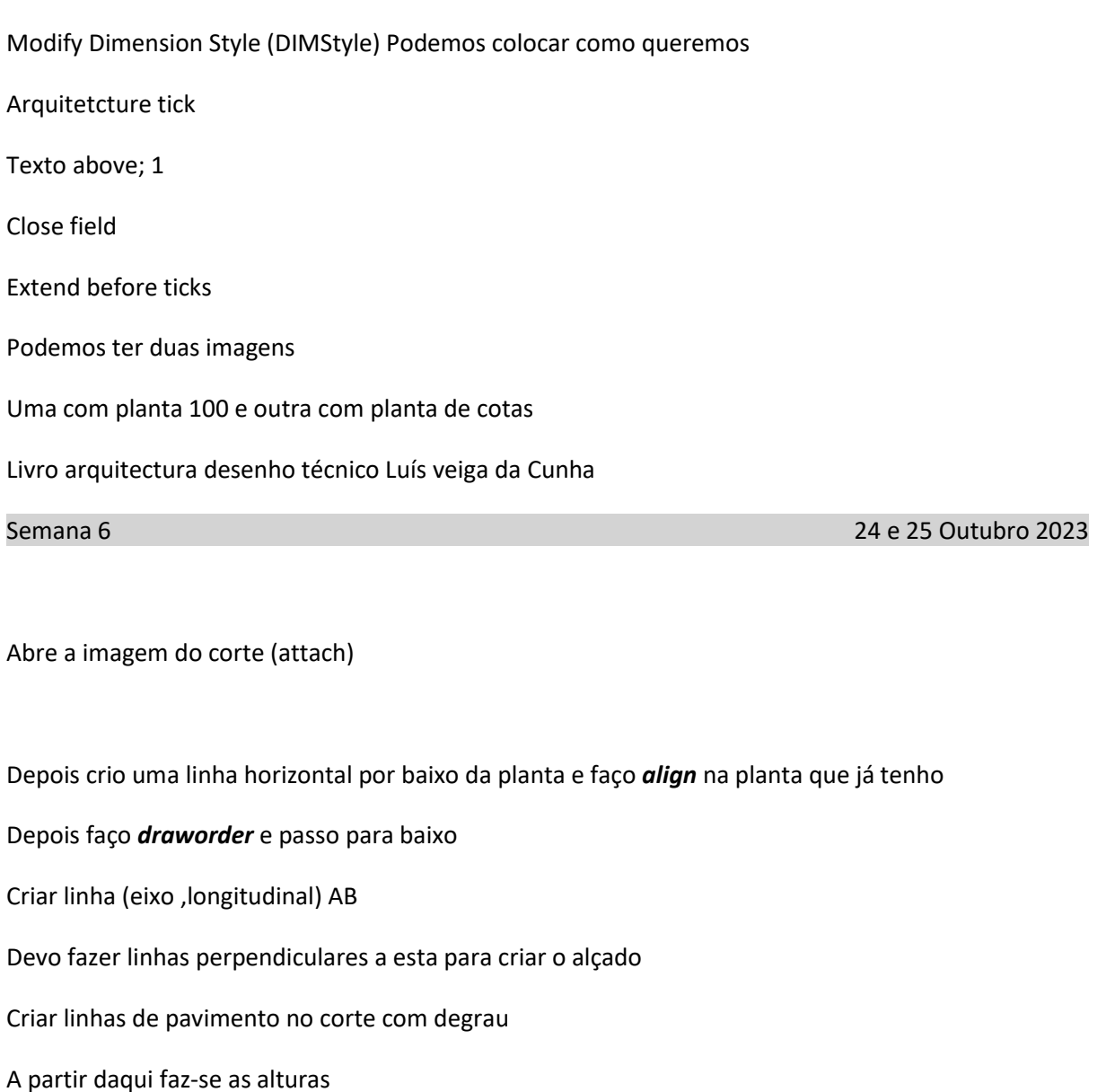

Faço um *offset* com 3.5m e sei a altura da cobertura

Coloco a lage offset 0.2 sobre o 3.5

*Offset* de 2.4 desde o pavimento

Começar a tirar linhas da planta (não importa que não se sobreponham rigorosamente ao corte de baixo, importante que sejam verticais com a planta. O desenho do corte serve a dar a informação altimétrica

A manta de 3mm, deita-se alcatrão a quente e coloca-se a manta e è soldada. Repete 3x com as costuiras desencontradas para evitar falhas.

Platibanda, sobe caso a cobertura comece a aparecer, se em betão tem mínimo de 10cm se em tijolo e reboco tem a espessura do tijolo+reboco

As lajetas de betão no topo (protecção mecânica) -0.04

Isolamento térmico 0.06

Camada forma 0.04

Lage betão 0.20

Estuque 0.02

1.100 planta, alçado e corte

1 ou 2 pormenores à escala 1.20 e 1.1

*Spline* cria curvas suaves que passam por um ponto. Faz como um alinhamento ondulado para por exemplo poder desenhar a madeira

Tijolo refractário de lareira-6cm

*Matchprop* – aplica as mesmas propriedades do objecto seleccionado a outros objectos

Lareira – rebocada na parede de frente e na lateral

Pavimentos – *hatch* e seleciono as áreas. Casa de banho e cozinha. – ANSI37

Acertar na parede, para ter o mínimo de tijoleira cortada e alterar para 45° caso não esteja e tamanho 3

#### **BLOCOS**

Desenho existente que se podem usar. (por vezes pode ser necessário escalar)

Exemplo; na Roca, centro de download [\( https://www.export.roca.com/professional-area/downloads](https://www.export.roca.com/professional-area/downloads-center)[center](https://www.export.roca.com/professional-area/downloads-center) ) e podemos descarregar ficheiro CAD em 2D ou 3D

Em seguida copyclip no ficheiro que ele abre e depois pasteclip no ficheiro onde queremos colocar

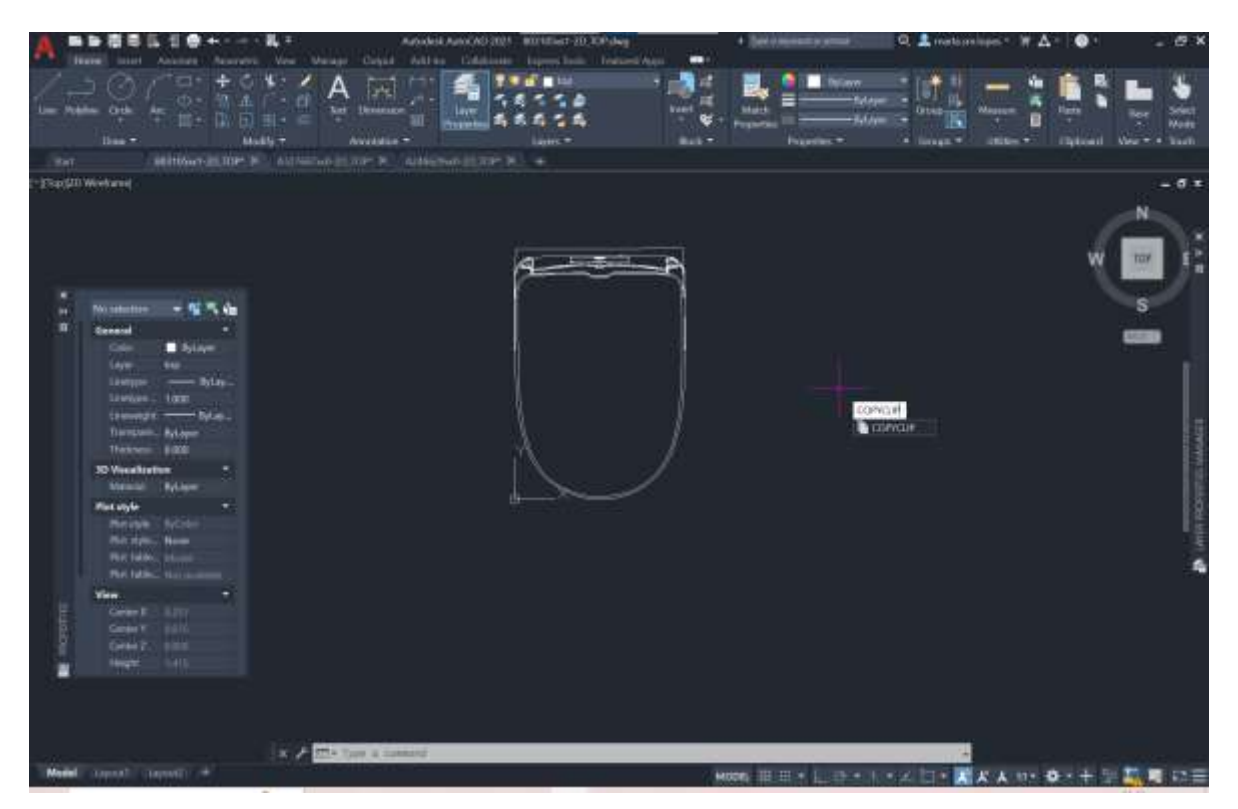

Group – para agrupar todas as linhas na mesma

Wblock – clicar em select objects e depois seleccionar o que quero

Depois dar um nome, ex. lavatório roca

Seleccionar pick point e escolher o midpoint em cima do lavatório

Passa a estar guardado com um bloco e pode-se usar

#### *Insert* – recente blocks

Ao passar com o rato em cima consigo ter uma visualização. Clico 2 vezes e escolho sitio onde quero colocar. Como escolhi midpoint, quando o tenho seleccionado no rato vem no midpoint

Liceu são João de Faro, pormenores de caixilhos de madeira – ministério da educação atlas arquitecture

Em janelas móveis os caixilhos tem que ter um ângulo diferente de 45°

Pavimento casa de banho ANSI37 – 0.15

Explode de forma a poder apagar o pavimento que se ve sobre as louças da casa de banho

Janelas até chão são desenhadas como portas com traço cheio.

Janelas (consigo colocar uma mobília por baixo) é traço interrompido

#### *Hatch* isolamento térmico

Por vezes pode ser feito o "DASH" em tamanho 0.004, mas não é a melhor escolha

Fazer manualmente:

Dentro do rectângulo do isolamento

Fazer círculo

Tangente a ambas as linhas com raio 0,1, no canto inferior esquerdo e depois no canto superior esquerdo.

Depois copiar e depois fazer move de forma a ser tangente ao rectângulo

Seleccionar line e depois escreve tang e selecciona onde quer que seja tangente. Liga os círculos de cima aos debaixo com a linha

*Wblock* – permite escolher os objectos que queremos para fazer bloco

*Select objects* – selecciono os objectos que quero ter como bloco,\*atenção a parte seleccionada para que depois possa ter uma ligação

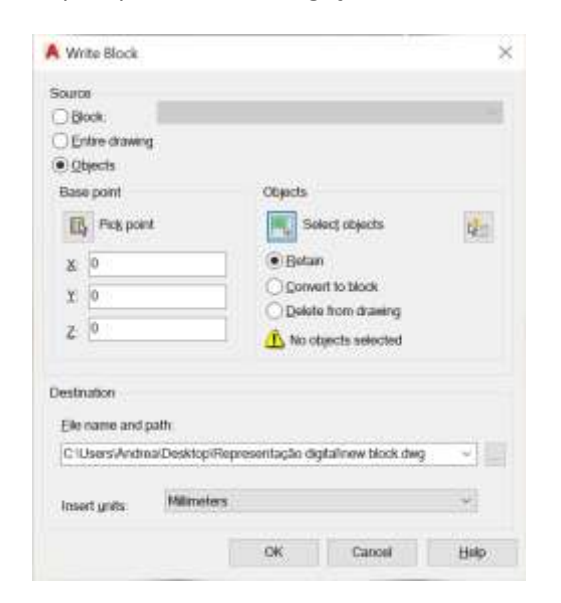

*Explode*– para explodir as linhas em segmentos

Lavatório- explicação novamente para alunos que faltaram a aula anterior

#### *Join* – unir linhas

### Introdução 3D

### **Parábola**

Ponto A da parábola equidistante ao foco e a directriz

Perpendicular a directriz existe uma linha chamada eixo que eixo de simetria da parábola onde existe o foco

Criar layers

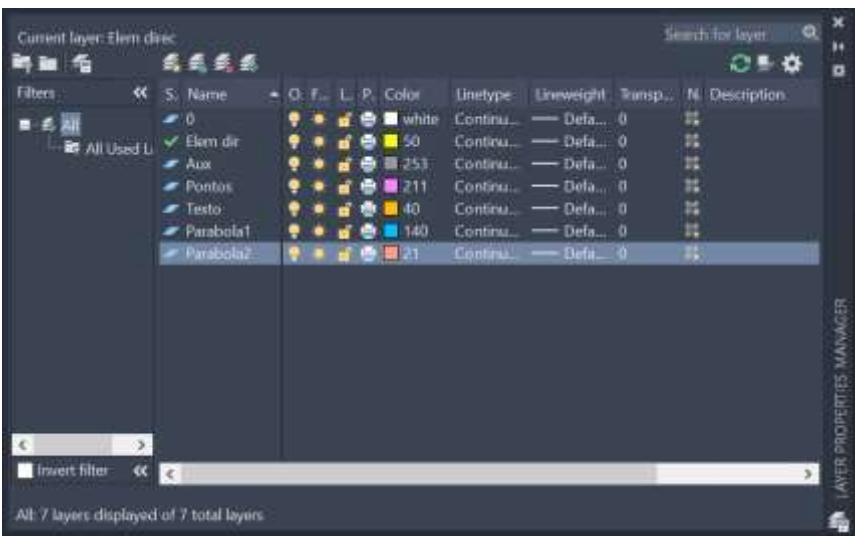

Linha com medida 30 vertical e 50 horizontal

#### *offset* 15 na linha vertical

no dtext com letras de 1.5 (layer proprieties) em cima coloco "d"(directriz), faço copy e meto "e" (eixo) e copy e meto "F"(foco) na linha que criei com offset

Depois crio um midpoint entre F e o ponto intersecção da perpendicular e chamo "V"(vértice)

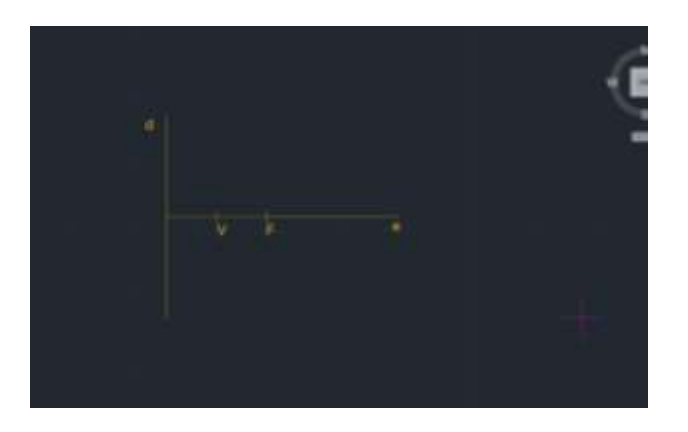

Medir a distância do foco ao vértice devera ser 7,5 (distancia mínima para que um ponto pertence a parábola)

Faço então uma circunferência que centre no foco e tenha raio de 8 (para não interceptar o raio no vértice)

### *Offset* da directriz de 8

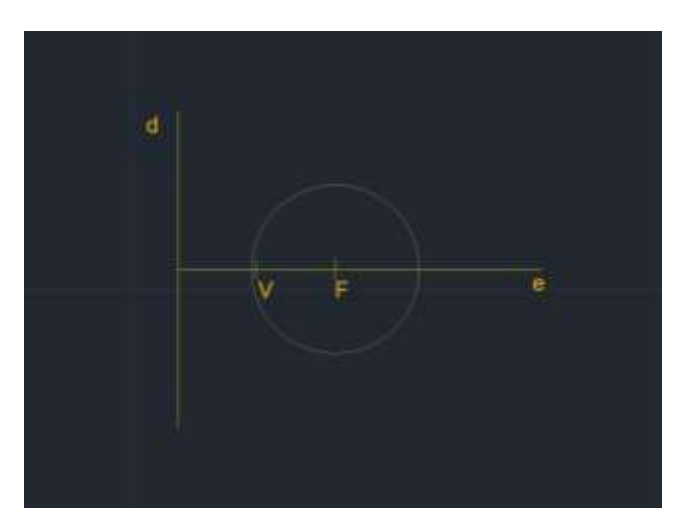

Depois fazer *offset* =2 da circunferência (cria circunferência de 9) e faço o mesmo na directriz

Repetir até ter 5circulos

Seleccionar as intersecções e marcar com círculos 1.25

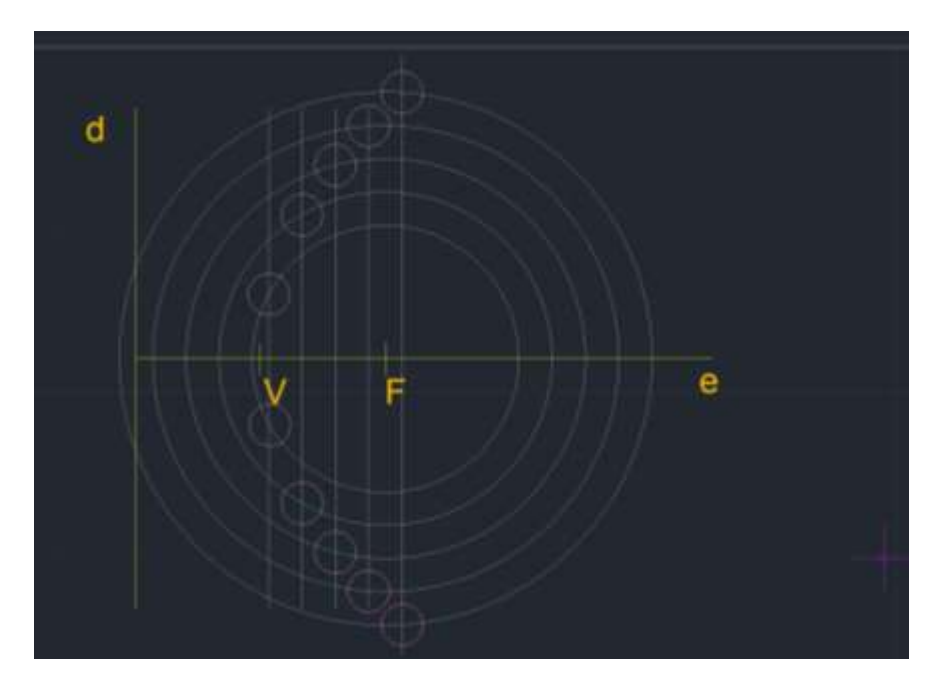

*Spline* – selecciono os centros de todos os pontos marcados e crio a parábola
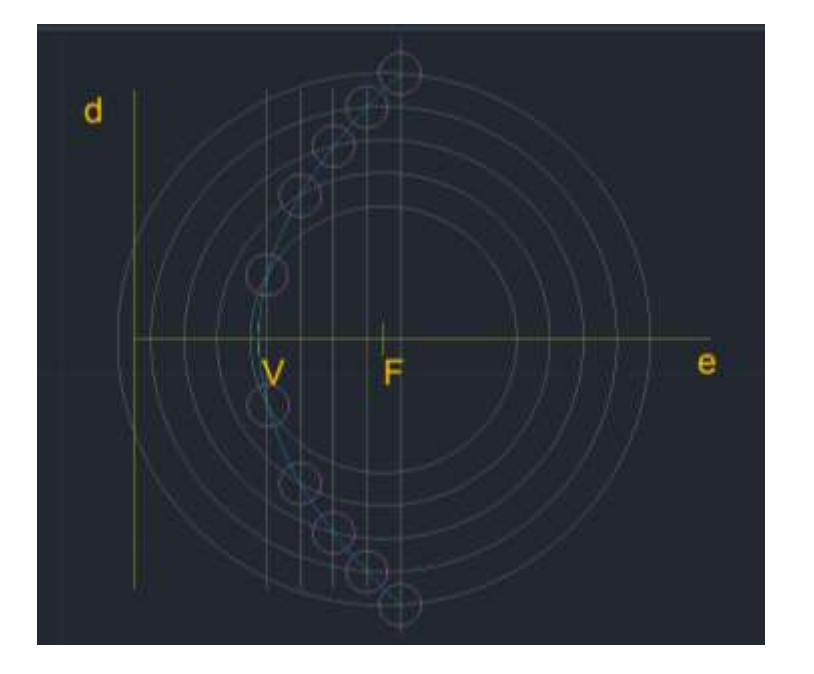

Criar a espessura na parábola

Offset da parábola 0.75 (em direcção à directriz-para fora)

Depois crio uma circunferência de forma a fechar-se .

Crio linha a fechar ambas as linhas de parábola e no midpoint crio circunferência com 0.375

*Fillet* da azul com a parte que fecha (parábola 1)

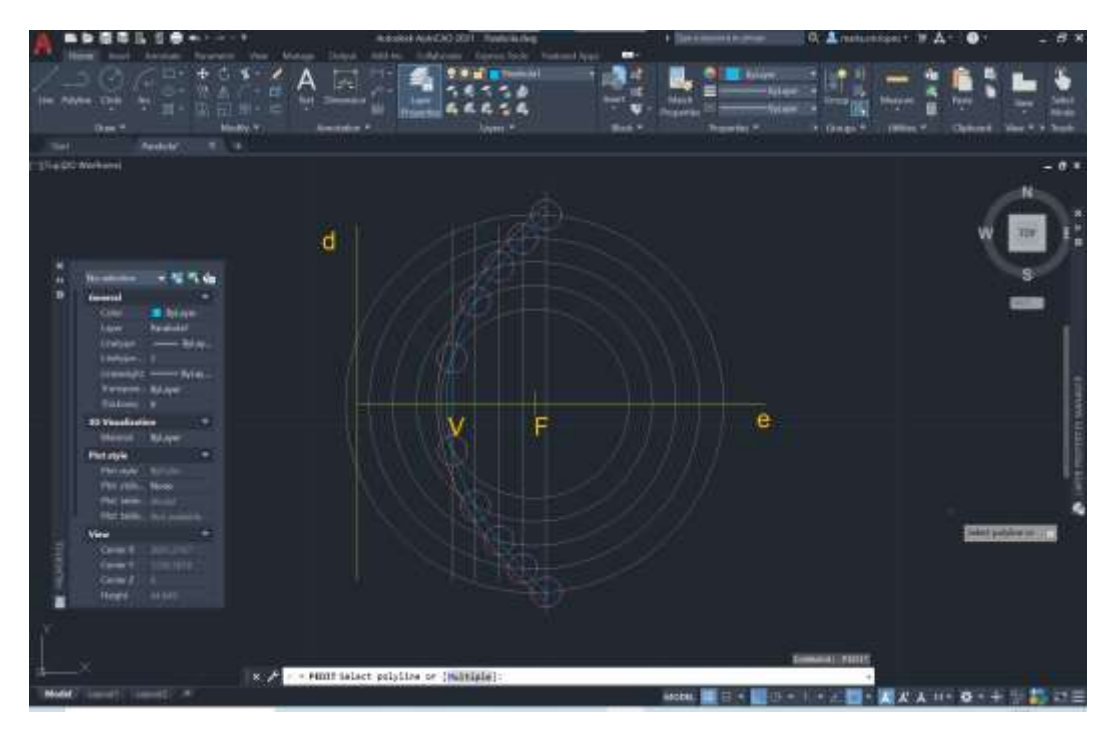

*Pedit* – que vai converter as linhas e arcos em polyline e fechar a parábola. Selecciono parábola 2 e join com parábola 1, num só objecto

*Revsurf*- select objecto; selecciono o eixo da parábola linha "e"; (0) enter, (360) enter

*Orbit* – visualizar em 3D (botão esquerdo rato)

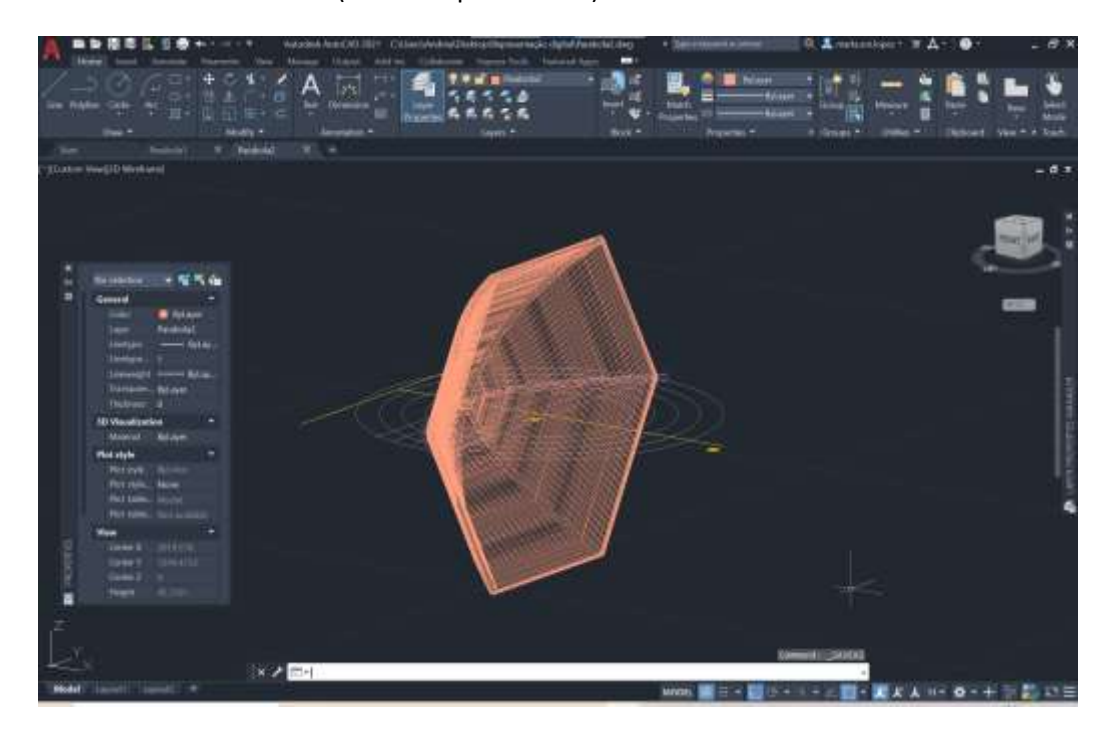

*Shade*- preenche a forma

*Surftab1*(meridianos), coloco 30

*Surftab2*(paralelos), coloco 30

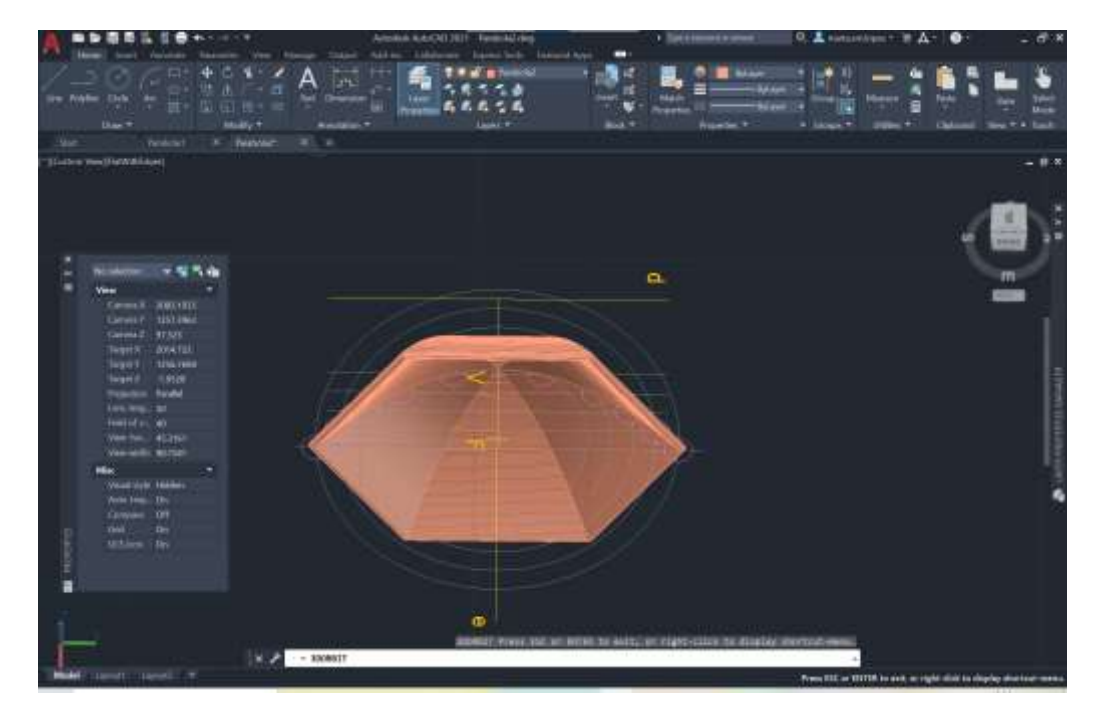

Extrusão – metodologia mecânica de criar formas 3D

Definir Polygon , 5

Inscribe in a circle

Seleccionar dentro do polígono

Copiar para ter outro polígono

Orbit

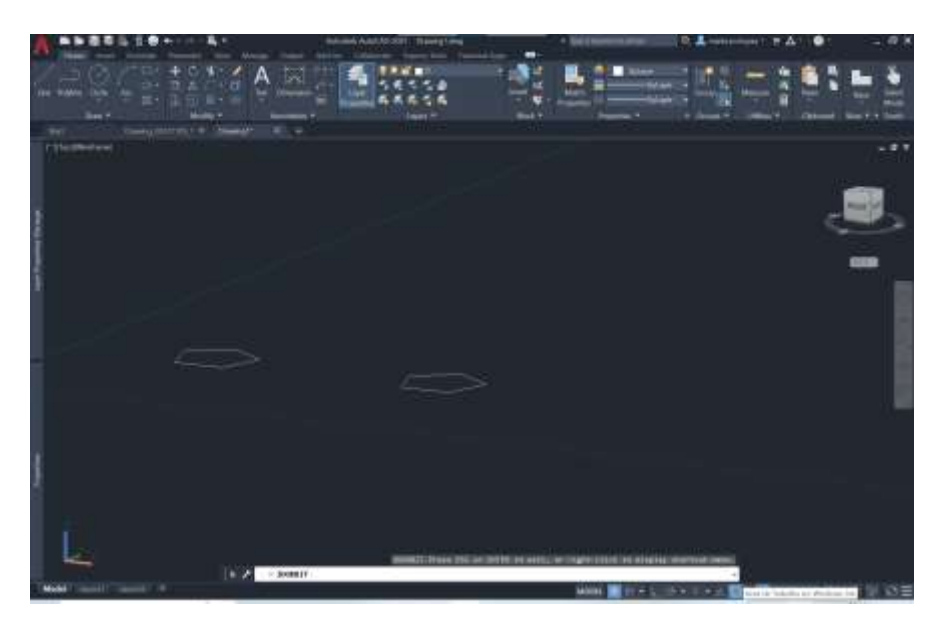

*Extrude*- permite usar uma forma ou mais. Ao clicar e enter posso colocar a dimensão que quero para extrusão. (7)

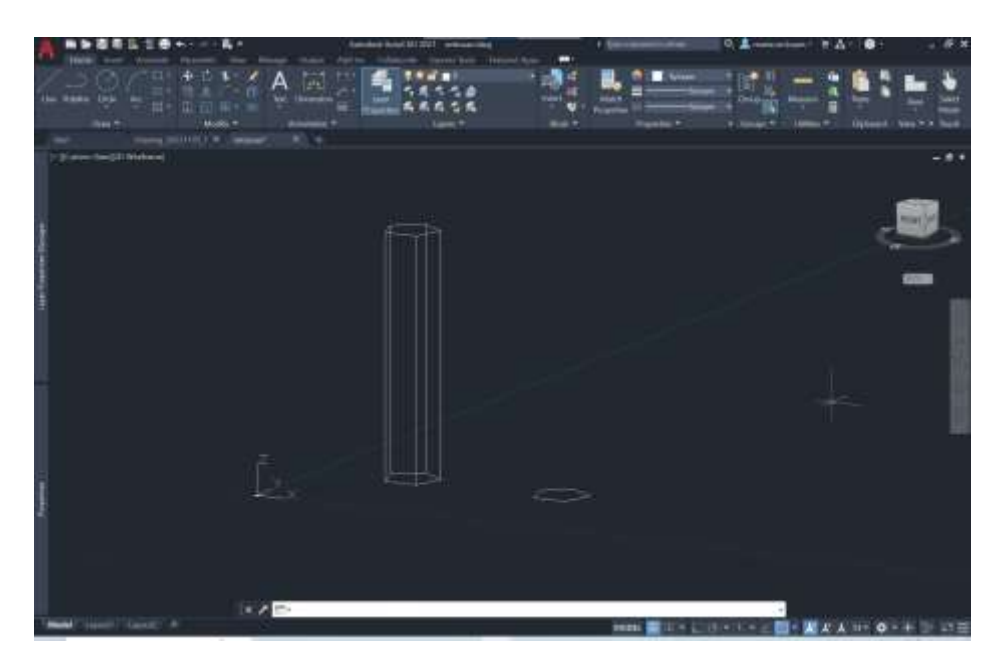

*Rotate*- rotação no plano x e y, tem eixo de rotação z – só funciona horizontalmente

*Rotate 3D*- o eixo e ângulo e definido por mim (Selecciono os pontos que quero que "sofram "a inclinação (neste caso no topo e em baixo no polígono) e ângulo (-45º)

ou

*3DRotate*- rotações que são só paralelas a x,y,z e só podem definir o ângulo de rotação

## Faço *3DRotate*

Escolho a cor na esfera (que representa cada 1 um plano x,y, ou z) e depois selecciono o ângulo que quero

Selecciono a linha verde e o ângulo -45

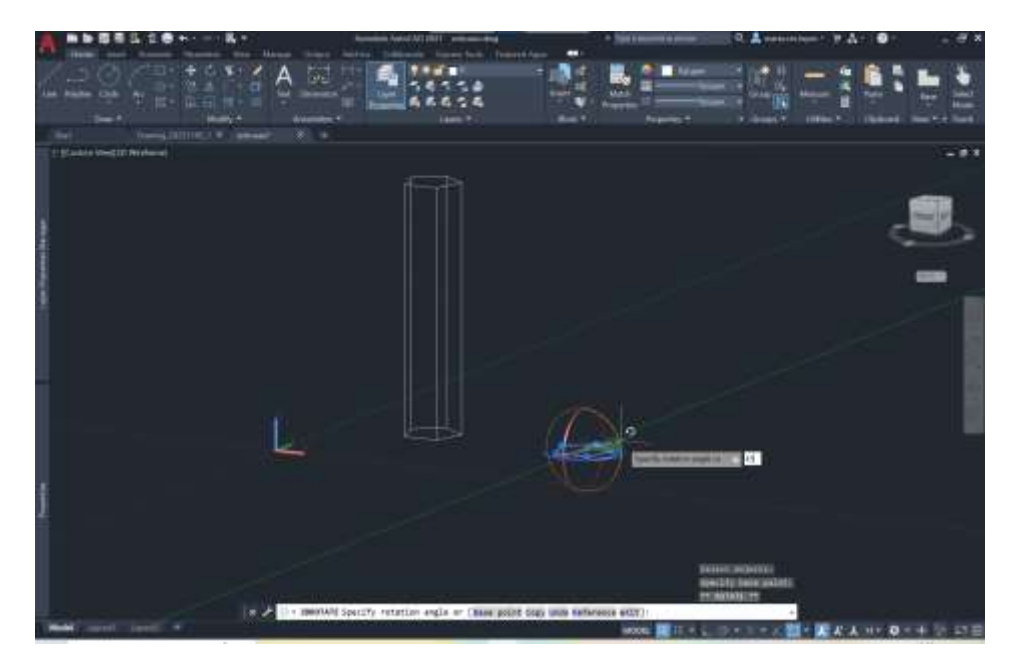

Ao fazer extrude o pentágono já esta inclinado. O extrude e sempre perpendicular à base

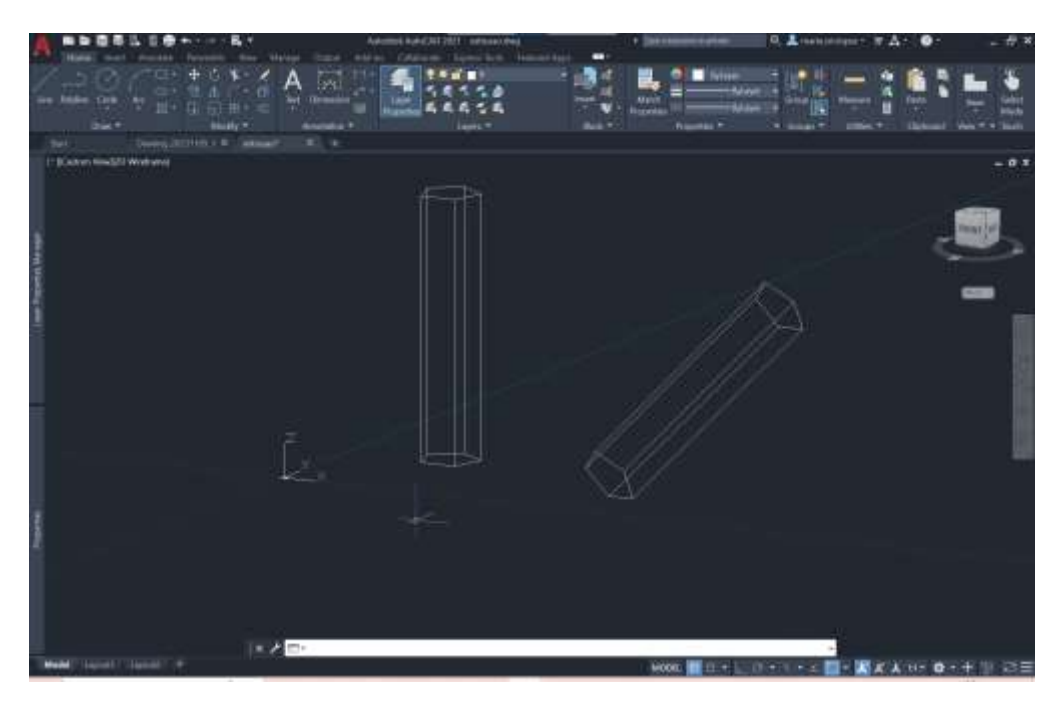

Visual style – *Hide* + possibilidade de visualização que permite ver melhor porque esconde as arestas que não são visíveis

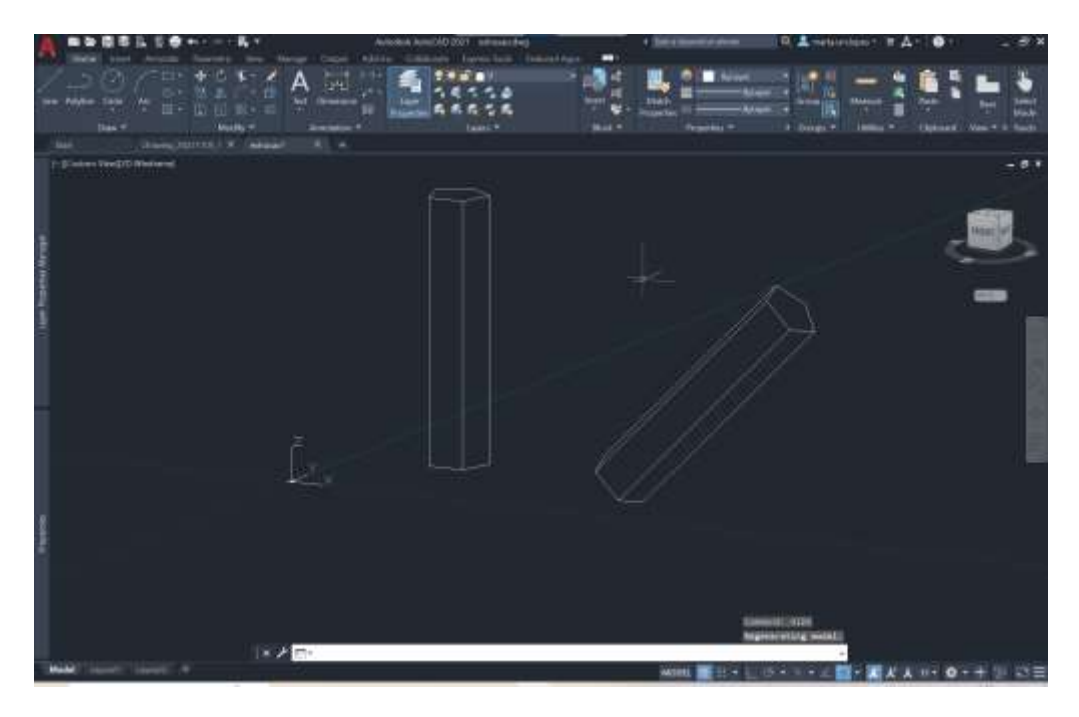

Visual style abre uma janela que permite escolher diferentes opções

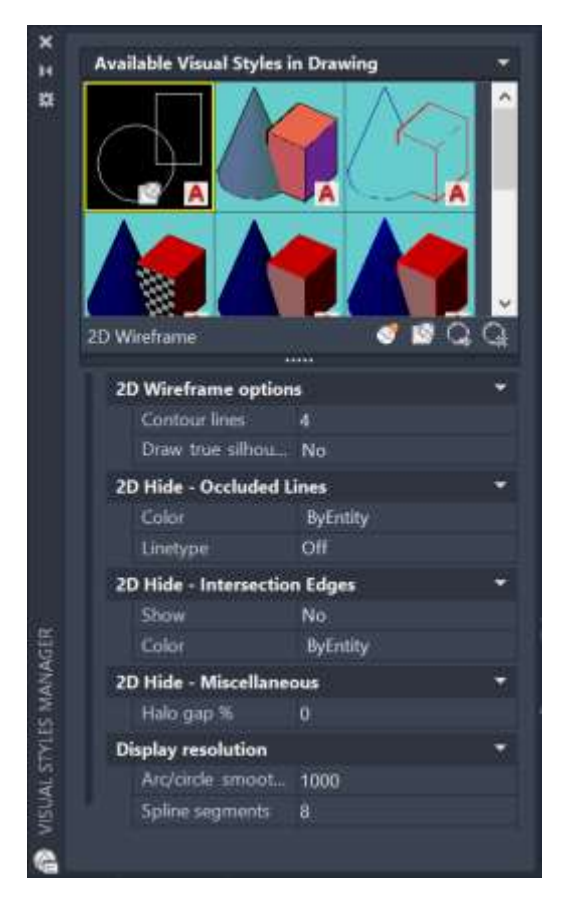

Nota: Quando faço extrude permite escolher mode

Se escolho surface- levanta as faces planas laterais e posso ver o interior

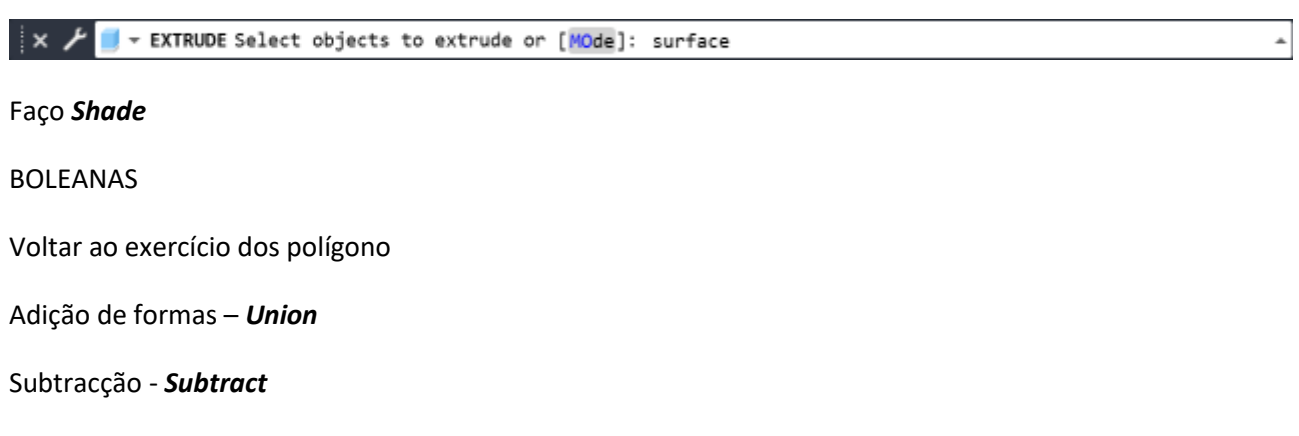

Intersecção*- Intersect*

Mover um para cima do outro

Copiar 3

Dtext –(1,5) Union ; subtract; intersept

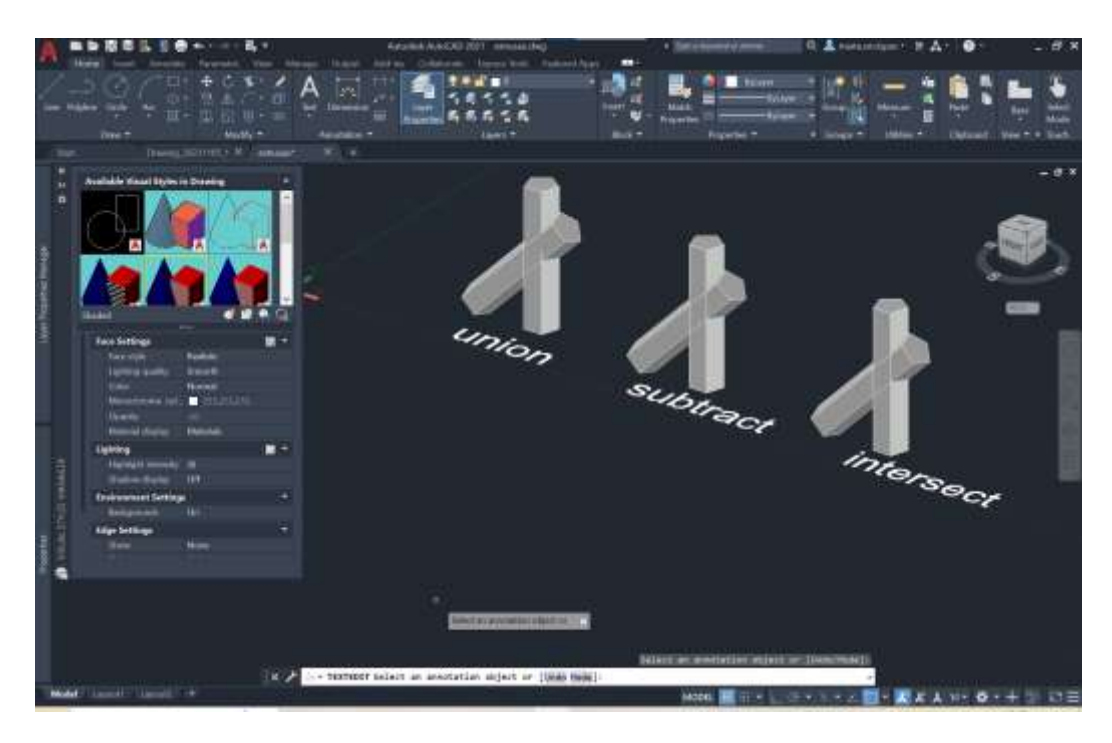

*Union* -união fica apenas uma figura com a junção de ambas as figuras

*Substract* - Atenção que na subtracção a ordem dos factores não pode ser aleatória (o valor que escolho primeiro tem que se ter em atenção)

Escolho o que quero que quero que sofra a subtracção (enter) Escolho o que quero subtrair e o que vai desaparecer(enter),

*Intersect* -Na intercepção fica só o que pertence as duas

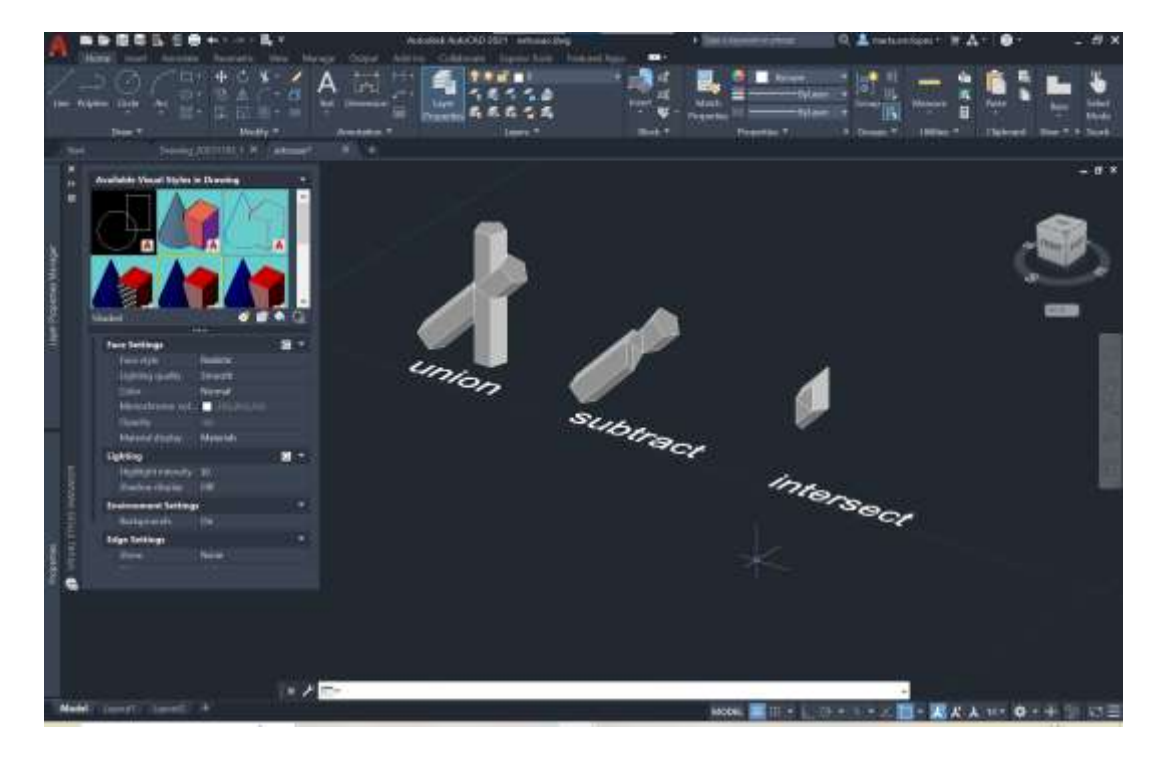

## Casa Siza

Seleccionar todas as paredes e *Pedit* -*Join*

Fechar as janelas e portas

Escolher as paredes que serão de pé direito 3,5 e fazer extrude

Fazer hide e verificar se estão bem

Depois fazer o mesmo para as paredes de 2,40

No caso das janelas. Faço 1,5,(extrude)

Depois selecciono a parede e faço move e coloco em cima

Volto a seleccionar a parede (planta) e faço 0,5

Selecciono as paredes e posso fazer *Union* 

*Shade* para ficar toda preenchida

*Wireframe* para voltar ao normal

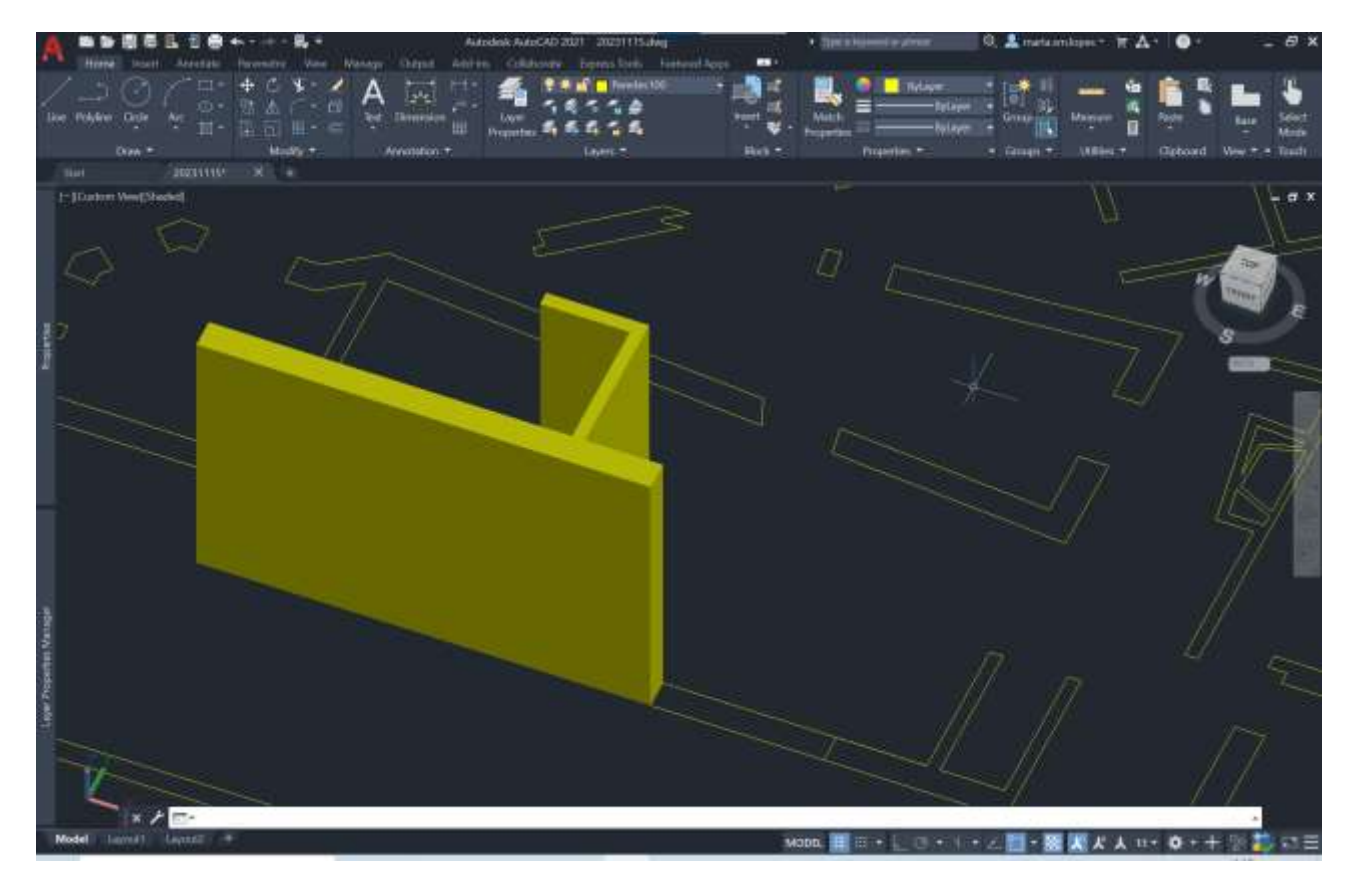

### Sólidos poliedros regulares

Criar layers

Tetraedro4 triangular

- Hexaedro 6 quadrangular
- Octaedro 8 triangular
- Dodecaedro 12 pentagonal
- Icosaedro 20 triangular

Texto

Aux cinzento escuro

Triângulo

A partir do ponto 20, 20 - @10 <0 - @10 120

Quadrado

70, 20 - @10 – 0 - @10-90 - @10-180

Posso colocar logo hatch no tetraedro e no hexaedro– hatch sólido

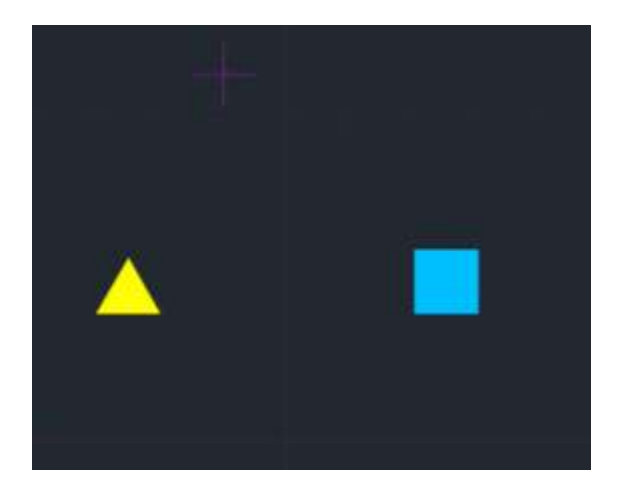

Copiar triângulo e dar 4 quadrados de espaço entre figuras

Tetraedro

Pentagono

180,20 - @10<0 - @10<72 - @10<144 - @10<216

Octaedro duas pirâmides quadradas compostas pela base

*Dtex* para colocar os nomes dos sólidos

ORBIT

3D Rotate

Seleciono o x - 0,0

Eixo do x (vermelha) e escolho 90graus (levanta as letras)

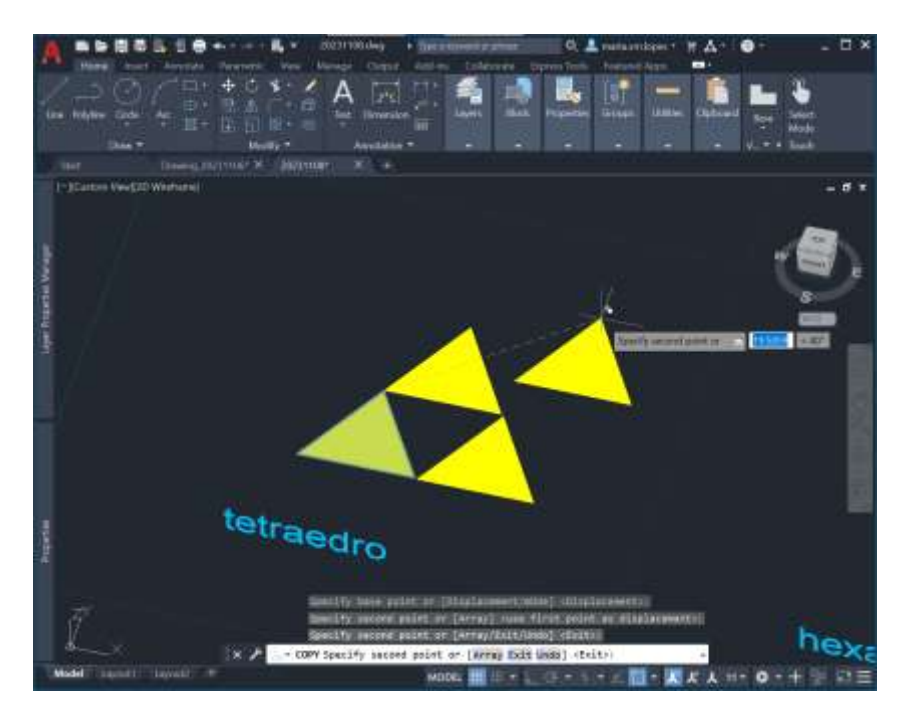

Chprop

Transparência 70%

Encontrar o centro do triângulo criando varias linhas a passar dos ângulos aos midpoint

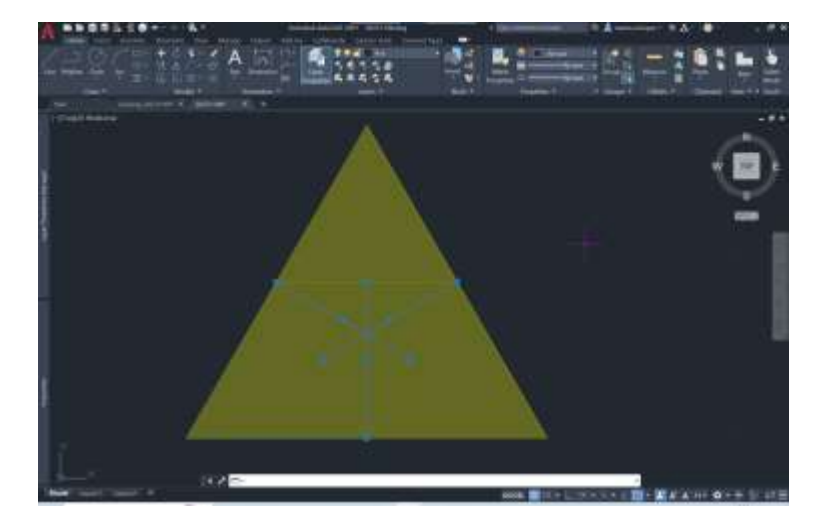

## Group cada triângulo

Encontrar uma circunferência com mid point

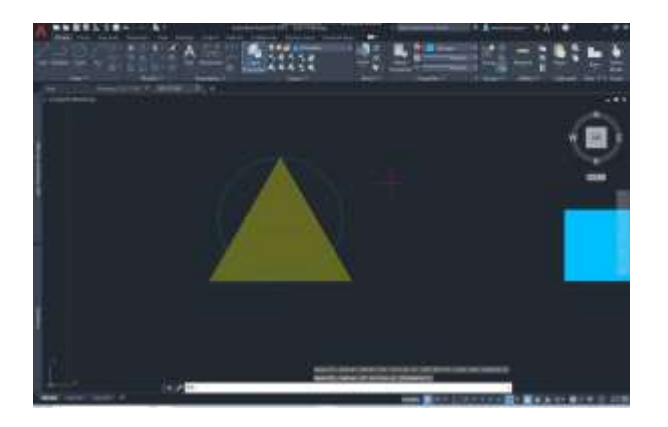

## ORBIT

3drotate, selecciono o triângulo que quero mover (enter) depois clico no midpoint da base do triângulo de cima para colocar a "orbit" (enter) selecciono o eixo verde e 90graus e deve ficar na vertical

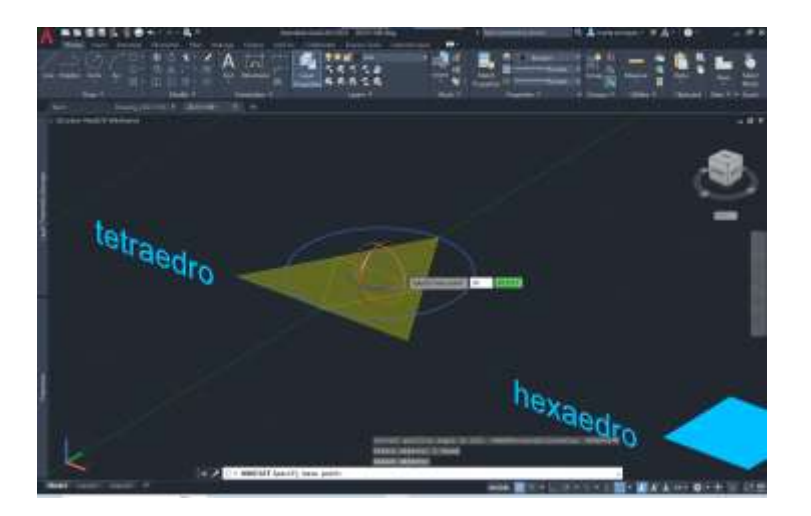

Faço uma linha vertical no centro do triângulo

E assim vou ter a altura da pirâmide

Para as outras faces devo usar rotate normal porque não vou saber o ângulo

Rotate

Selecciono tudo e rodo 60graus ou -60

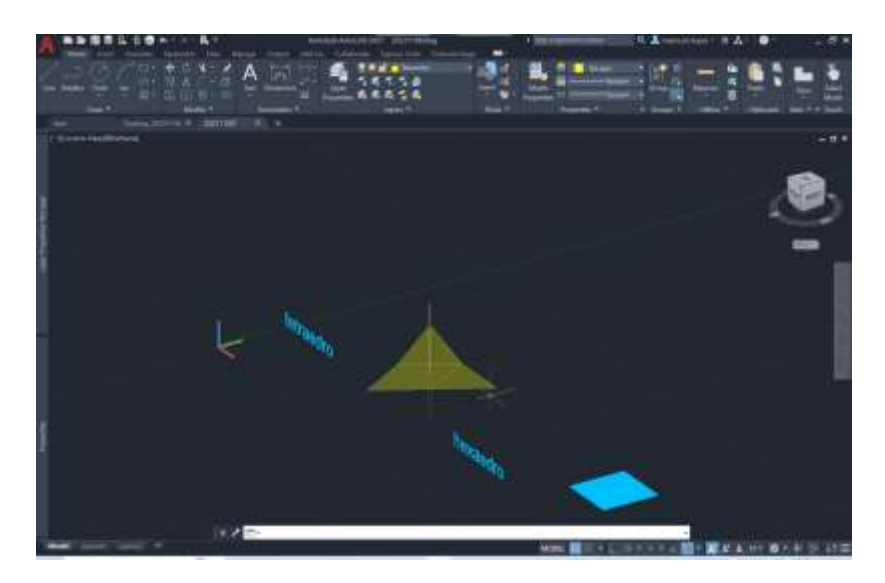

Assim já posso seleccionar uma face de forma a fazer 3D rotate

Selecciono a vermelha, depois em vez de um ângulo selecciono a ponta do triângulo e depois o ponto para onde quero que ela se mova ou seja o topo da pirâmide.

Faço o mesmo para outra face em que o rotate è -120

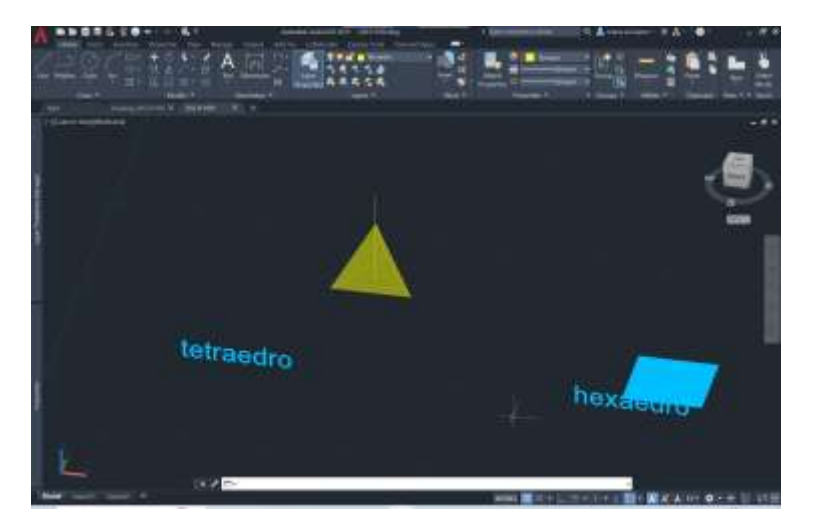

No hexaedro faço a planificação e rodo 90°

Semana 9 14 e 15Novembro2023

Em customize na barra no canto inferior à esquerda, seleccionar "transparency" para poder ter esta opção disponível

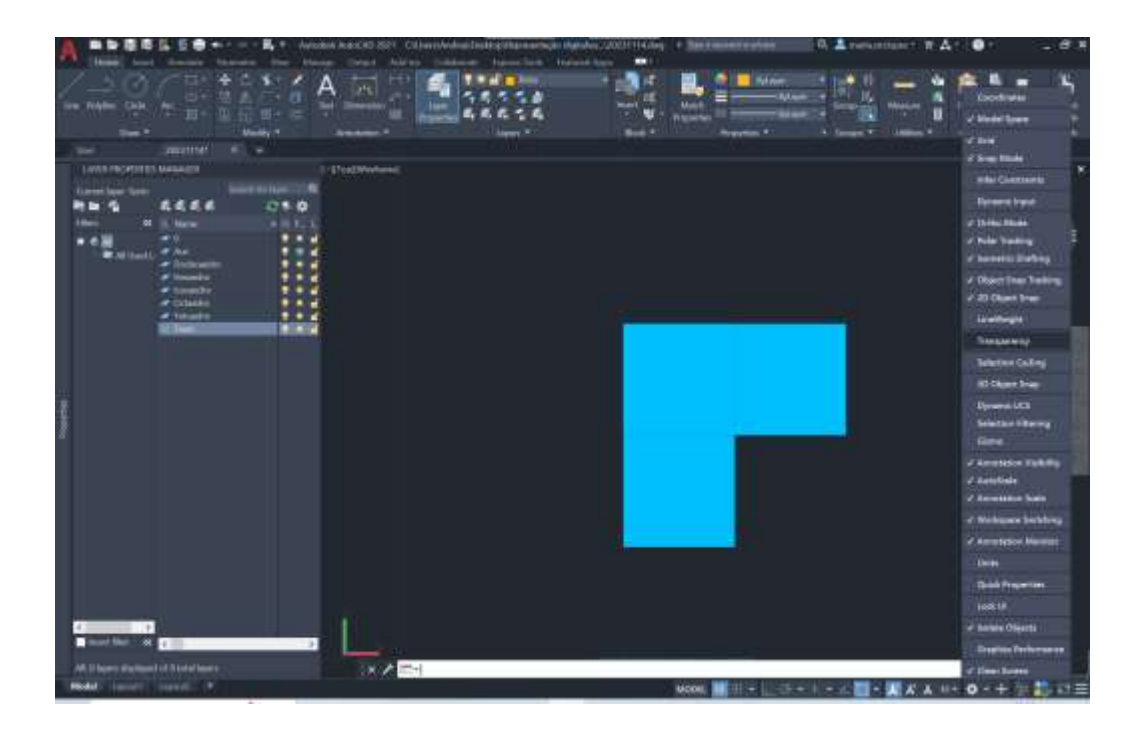

ROTATE – rotação

3D ROTATE – Rotação nos quadrantes (Planos coordenados) (não necessito saber o ângulo)

ROTATE 3D – rotação qualquer com eixo qualquer (eixo definido por 2 pontos)

**Hexaedro** 

3DRotate

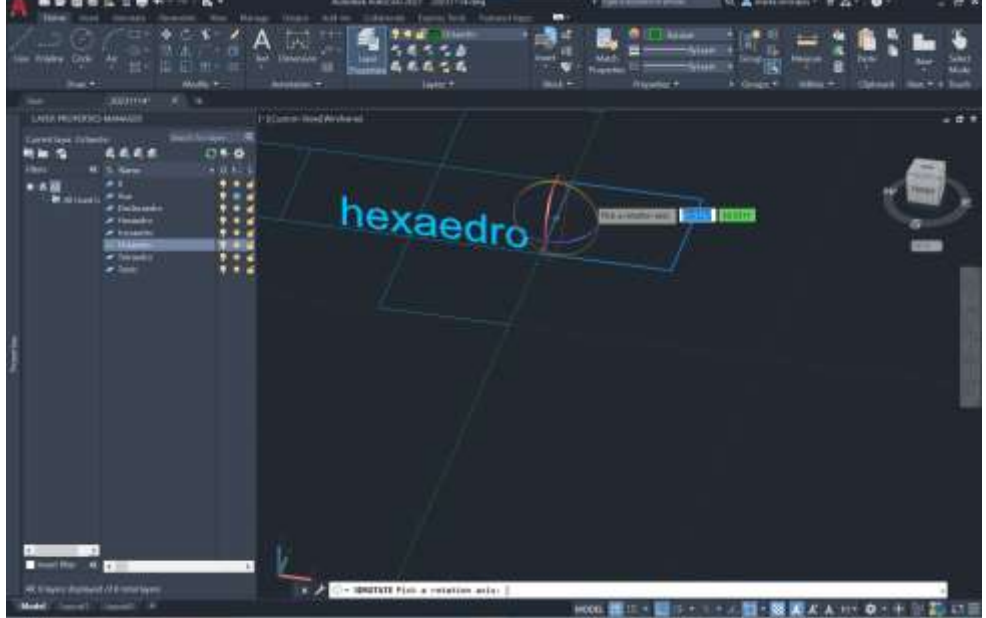

Selecciono verde e 90°

No oposto ângulo -90

Faço o mesmo para os outros

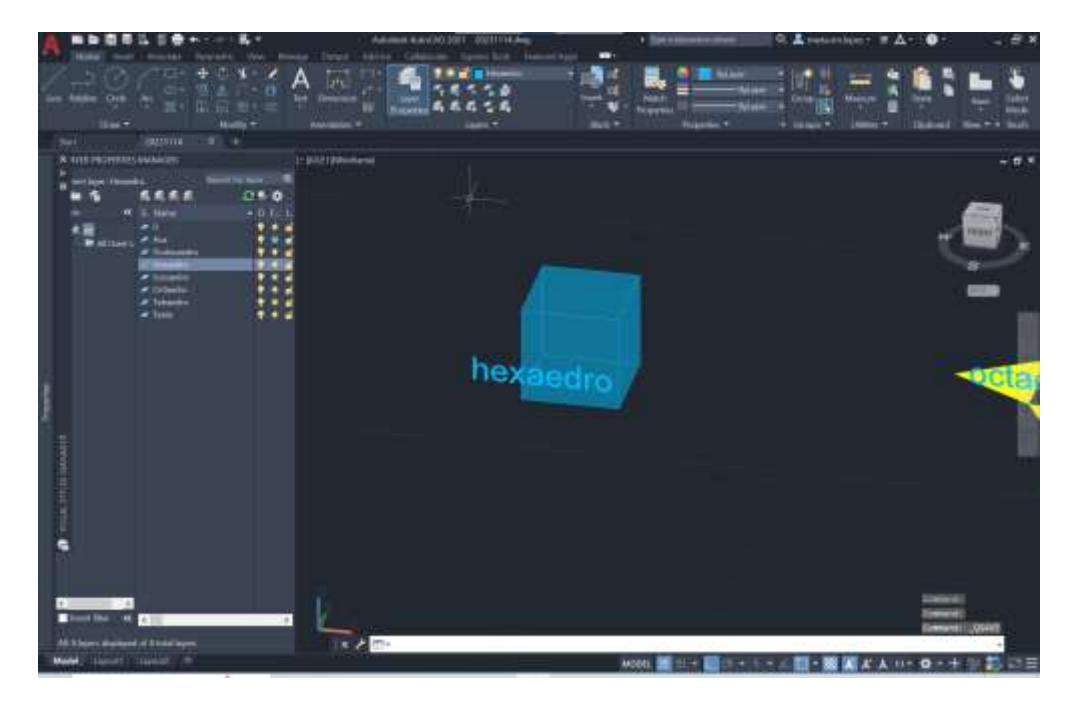

# Octaedro

Cria com mirror e copy os 4 triângulos em torno ao quadrado.

Cria uma linha central no quadrado

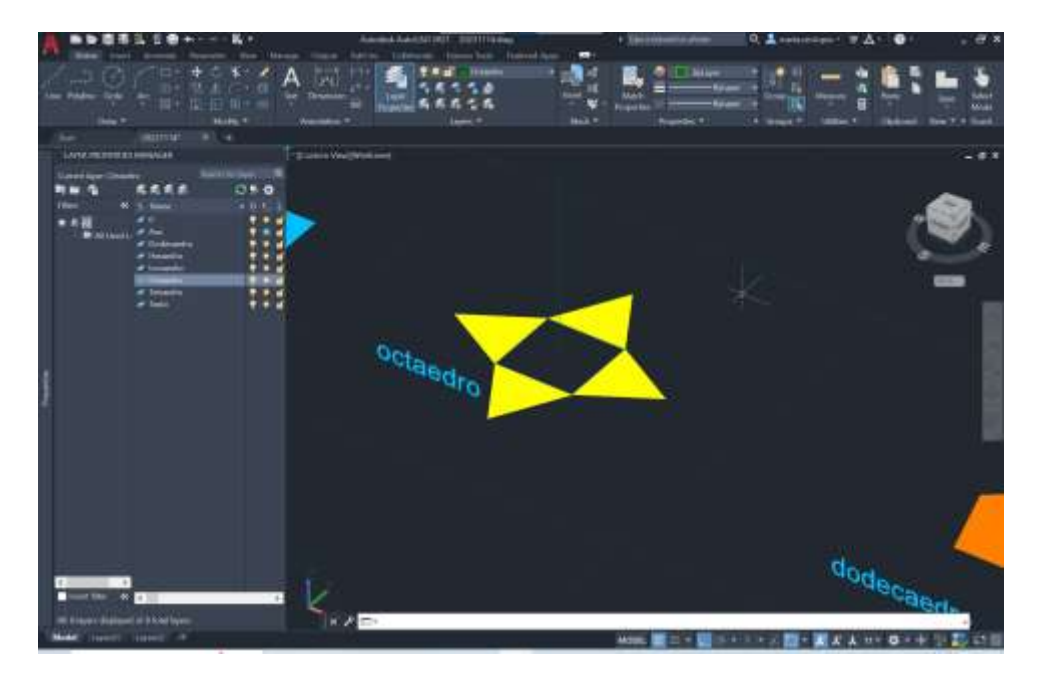

Crio círculo em 2D na base do triângulo com eixo a passar no vértice superior do triângulo.

3dRotate selecciono o circulo, depois clico no ponto central da base do triângulo escolho eixo vermelho e 90° descobre a altura da pirâmide

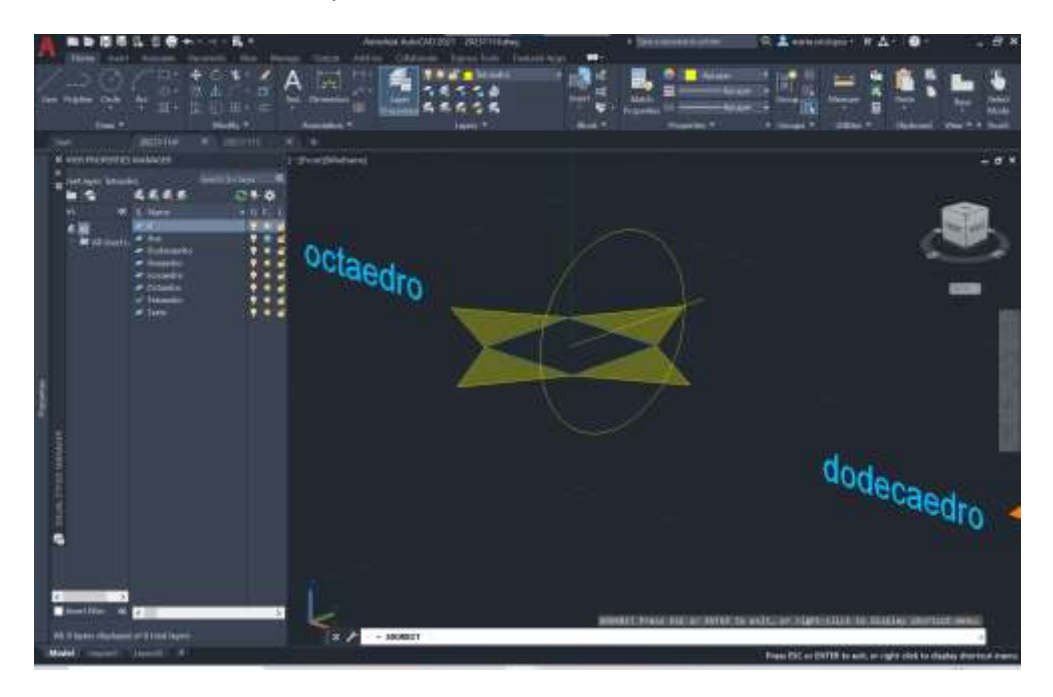

Repetindo o mesmo processo do tetraedro

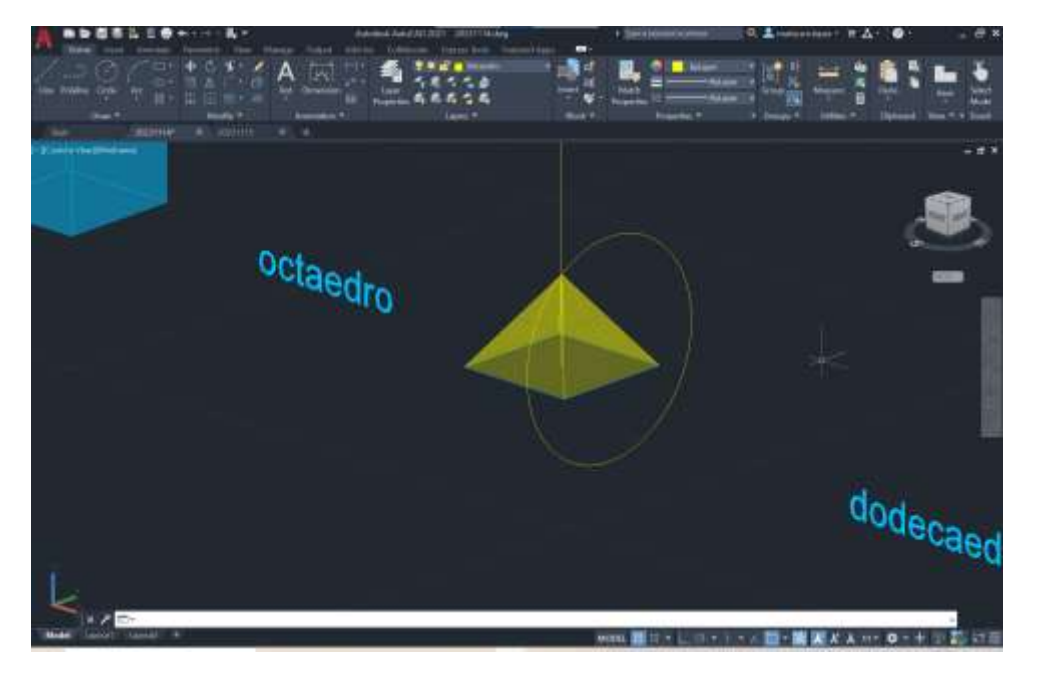

## 3D mirror

Primeiro ponto o vértice da base, depois o 2 e 3 e cria pirâmide para baixo

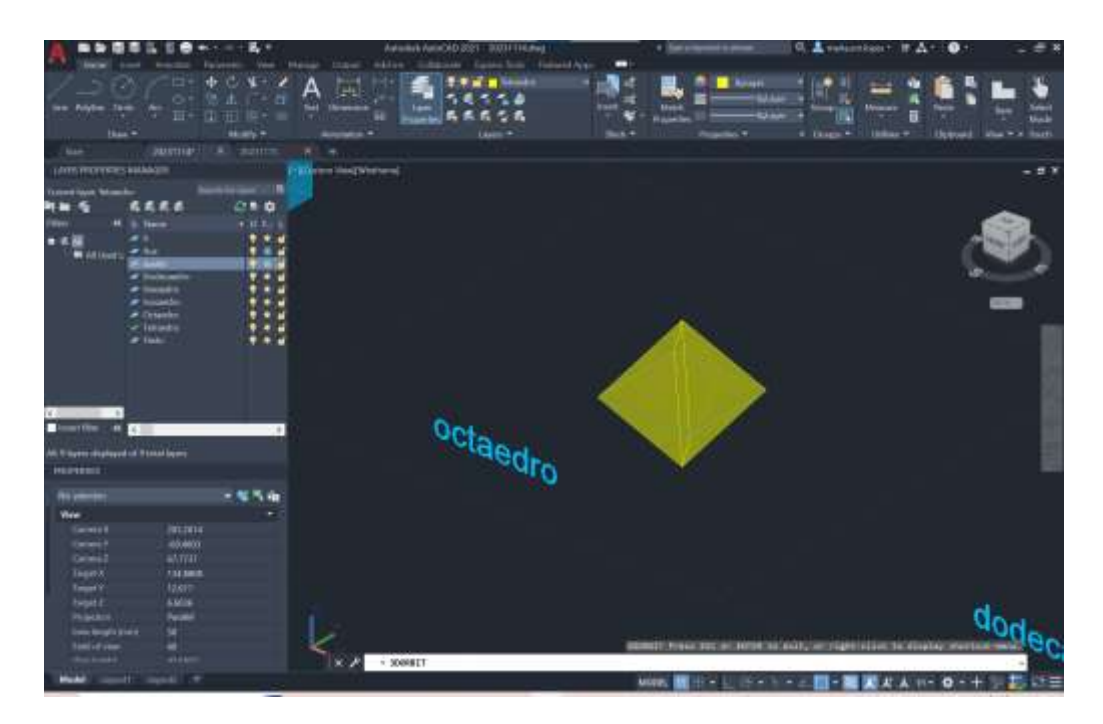

3D Array – cria uma matriz 3D de objectos. Pode ser rectangular ou polar

Seleccionar o objecto - quantas colunas (3), linhas (3) , níveis(1) e a distancia entre cada polígono , neste caso 15, enter.

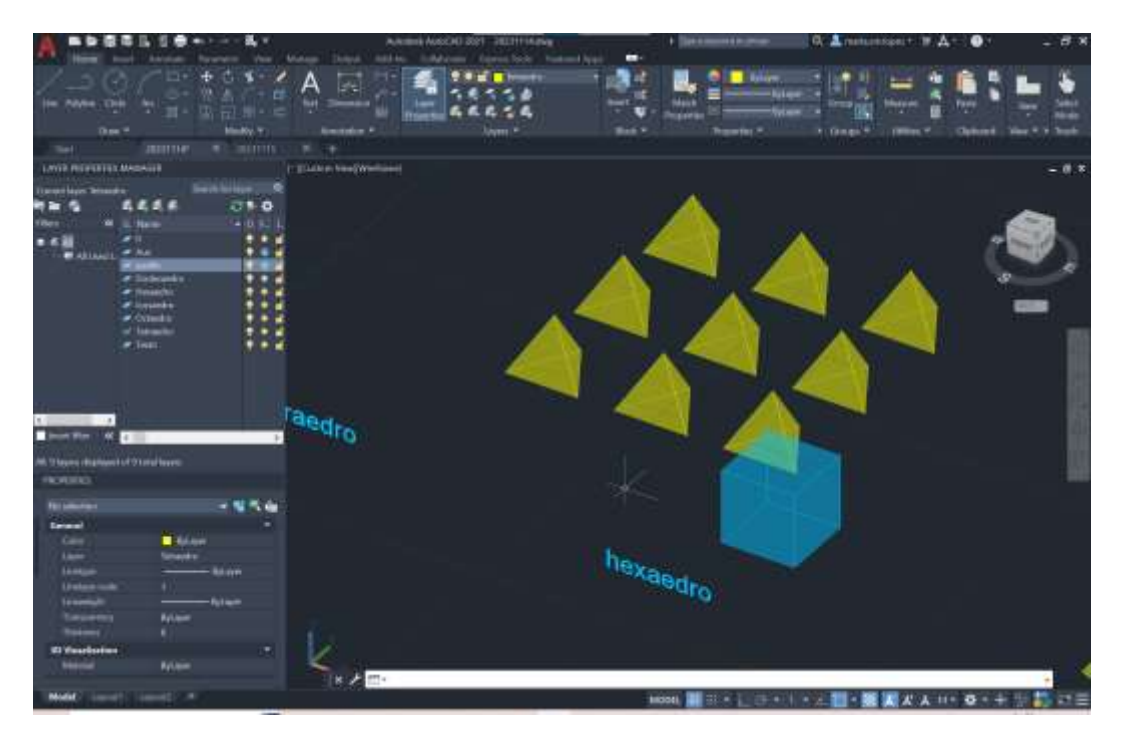

## Dodecaedro

Cria polígono e colocar hatch com transparência 70%

Group a polyline com o hatch

Criar mais 5

Alinhar

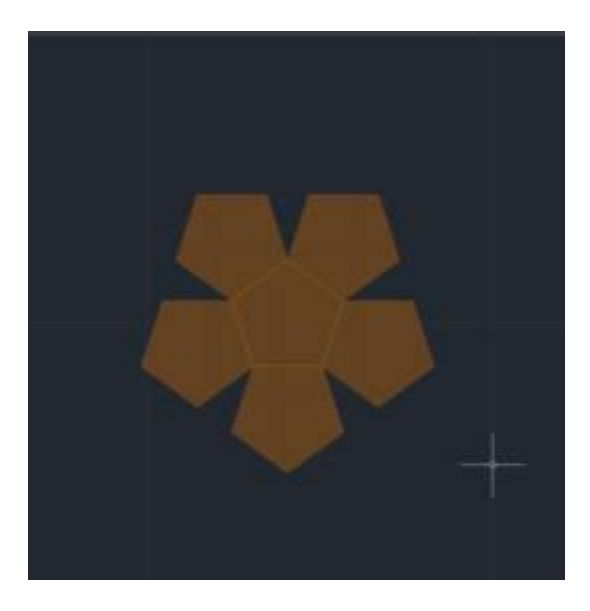

Criar duas linhas a passar num ponto comum da base, e fazer duas linhas perpendiculares a essas linhas a partir dos vértices como na imagem

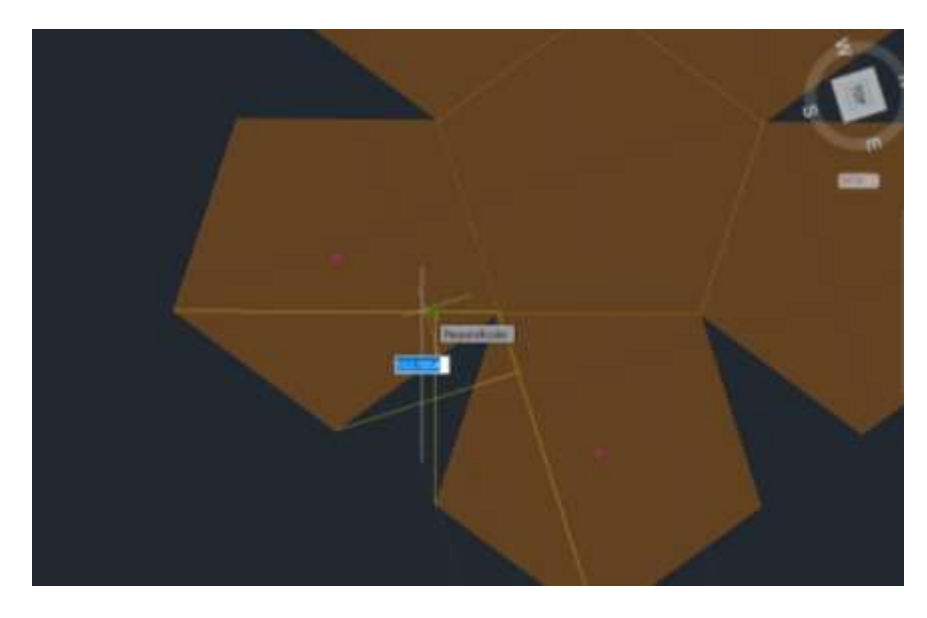

Desenhar dois círculos cujo centro se situa na intersecção das linhas perpendiculares com raio até ao vértice, como na imagem

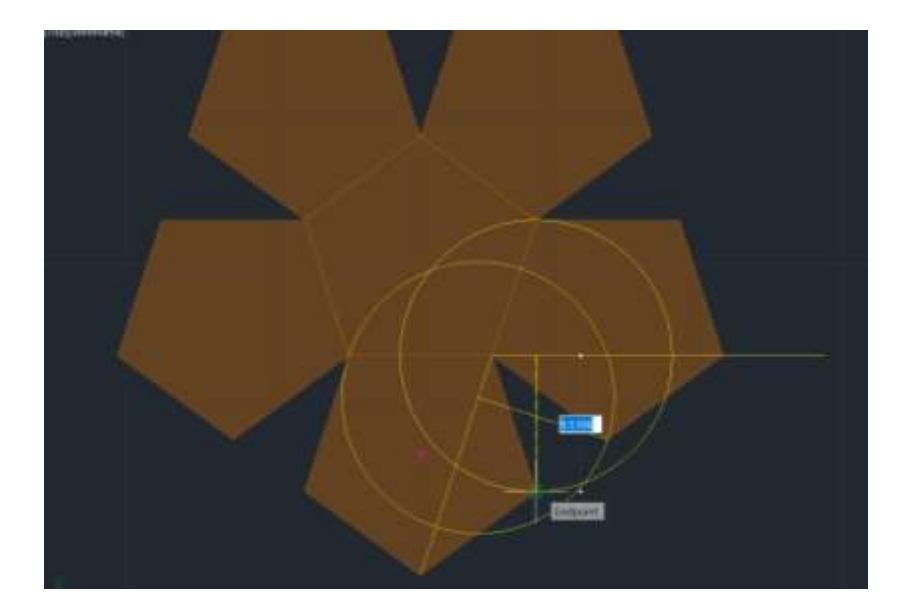

### 3d rotate

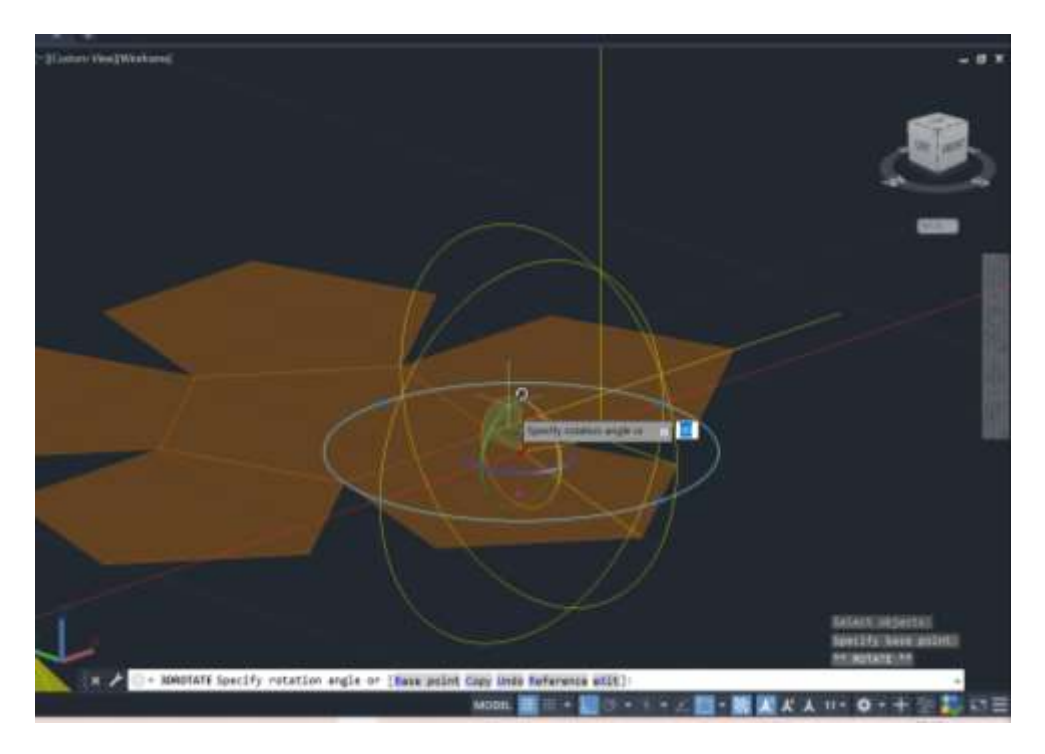

## Align

Depois de alinhado no ponto onde as circunferências se intersectam, fazer 3d array, e seleccionar o pentágono que se alinhou; polar; 5 lados;360 grau; yes; seleccionar o meio do pentágono da base e com o ORTO ON, desenhar linha para cima.

Mirror plano para copiar figura e align (nota: dente alto com dente baixo)

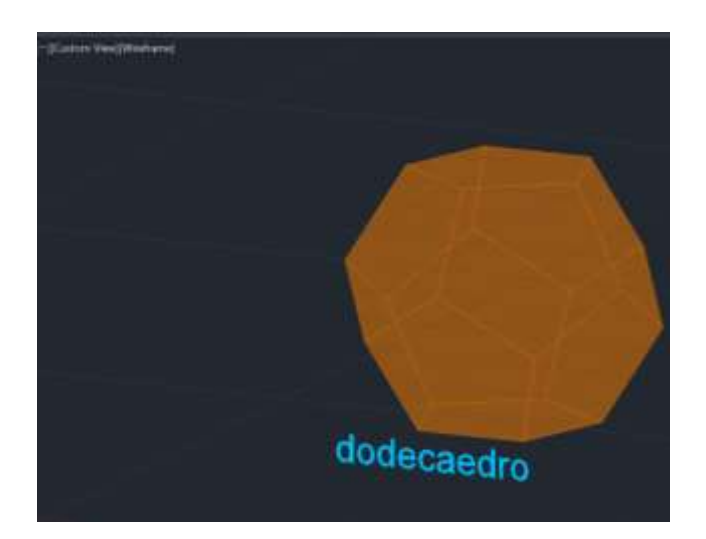

Isocaedro

Desenhar um polígono

Circunferência da base do triângulo à ponta do triângulo

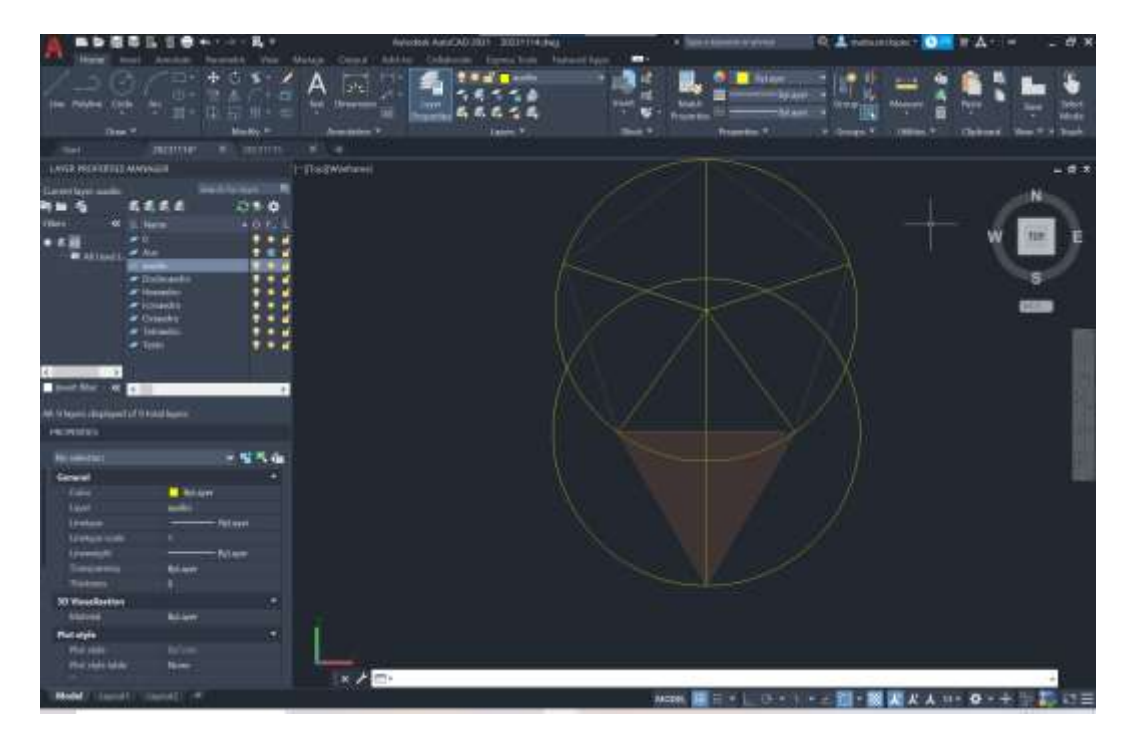

Levantar a circunferência como j afeito anteriormente

E depois align

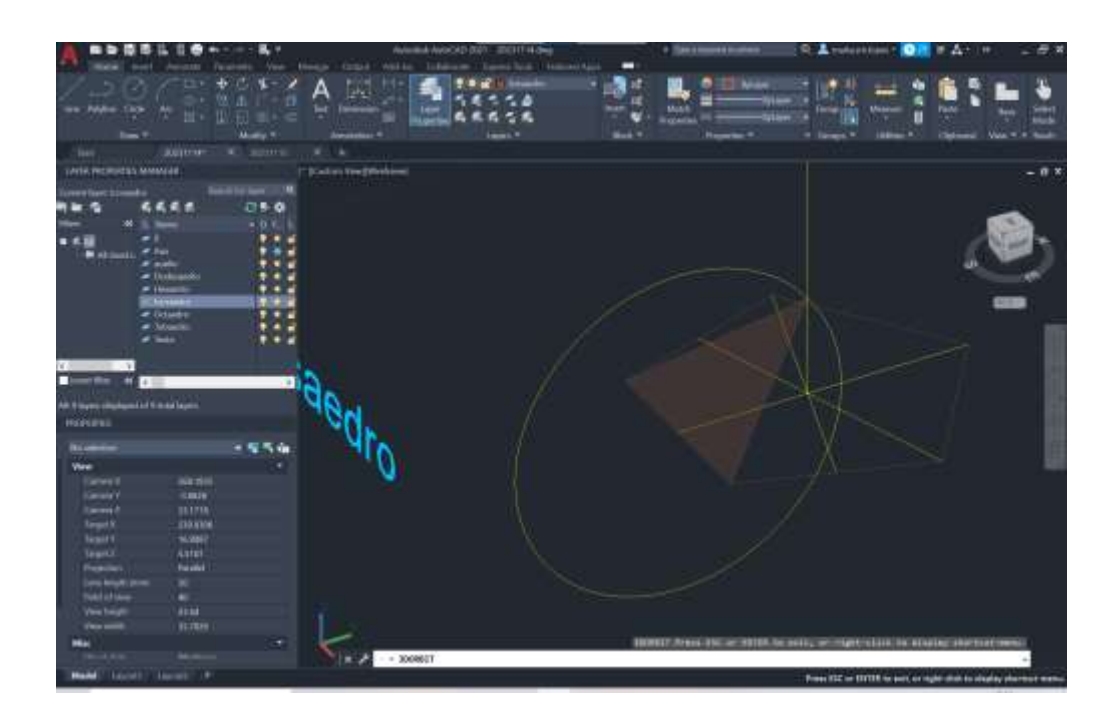

# 3dArray

Como explicado anteriormente

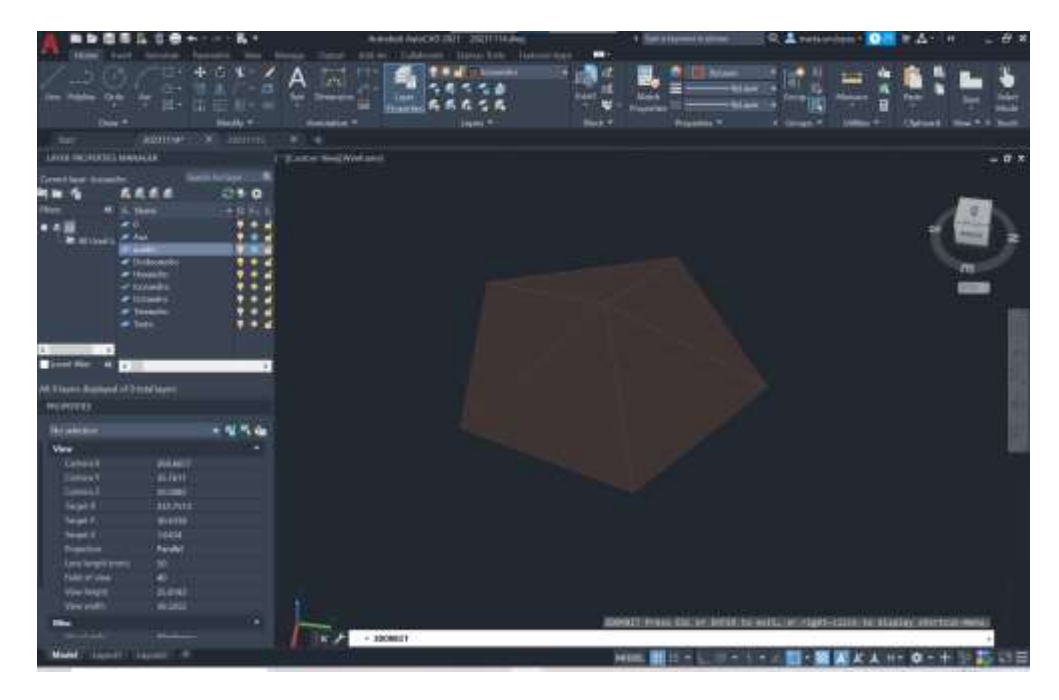

Duplica o pentágono e cria um circulo em volta

Faz rotate de 180 de um dos pentágonos

Depois cria recta

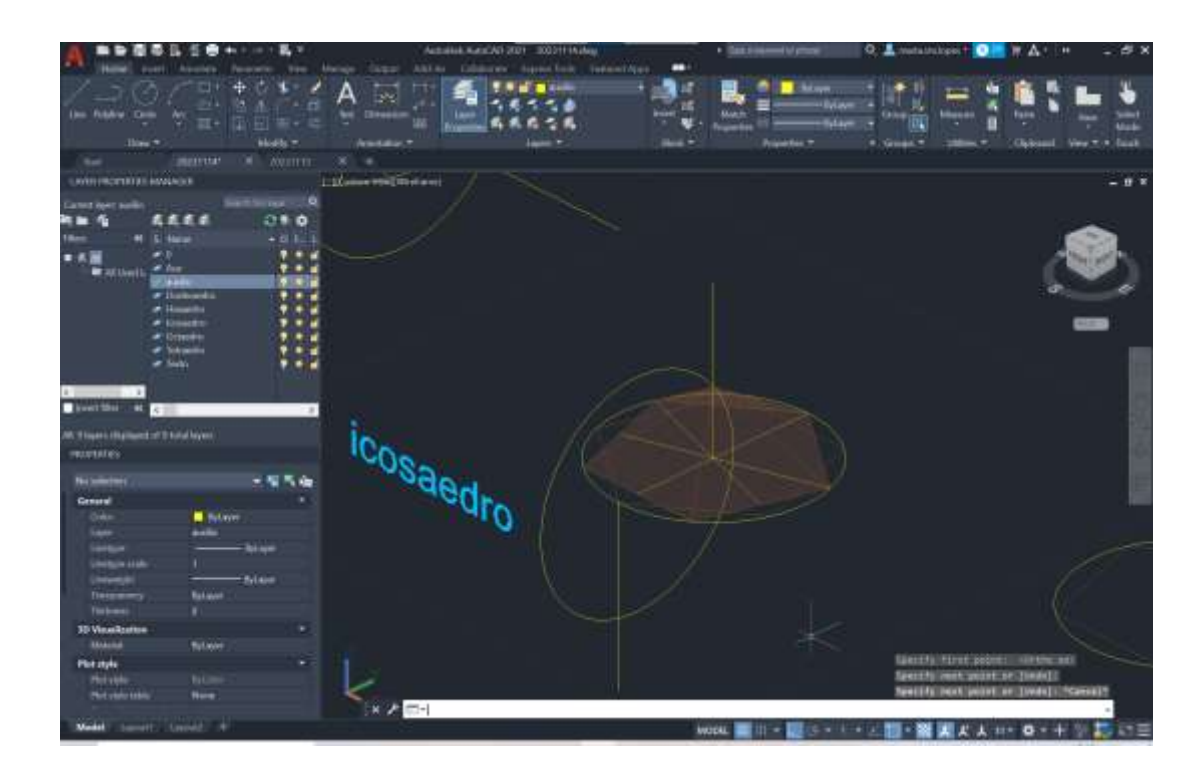

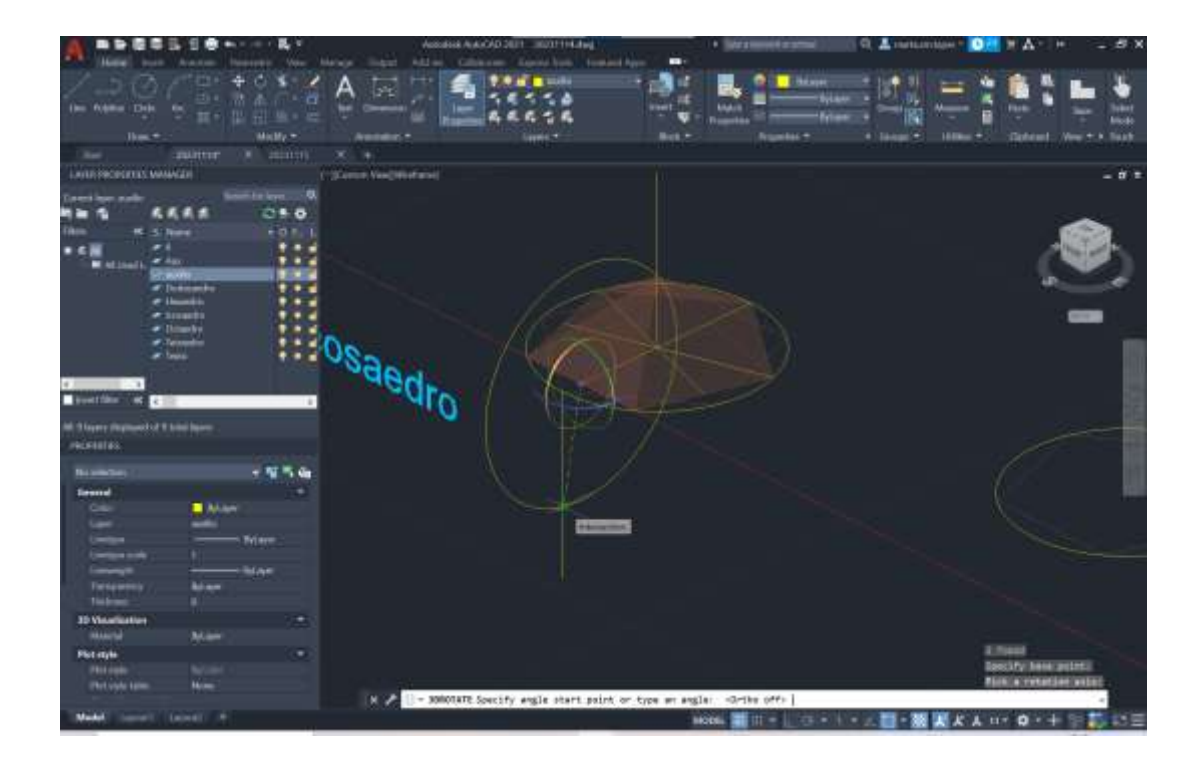

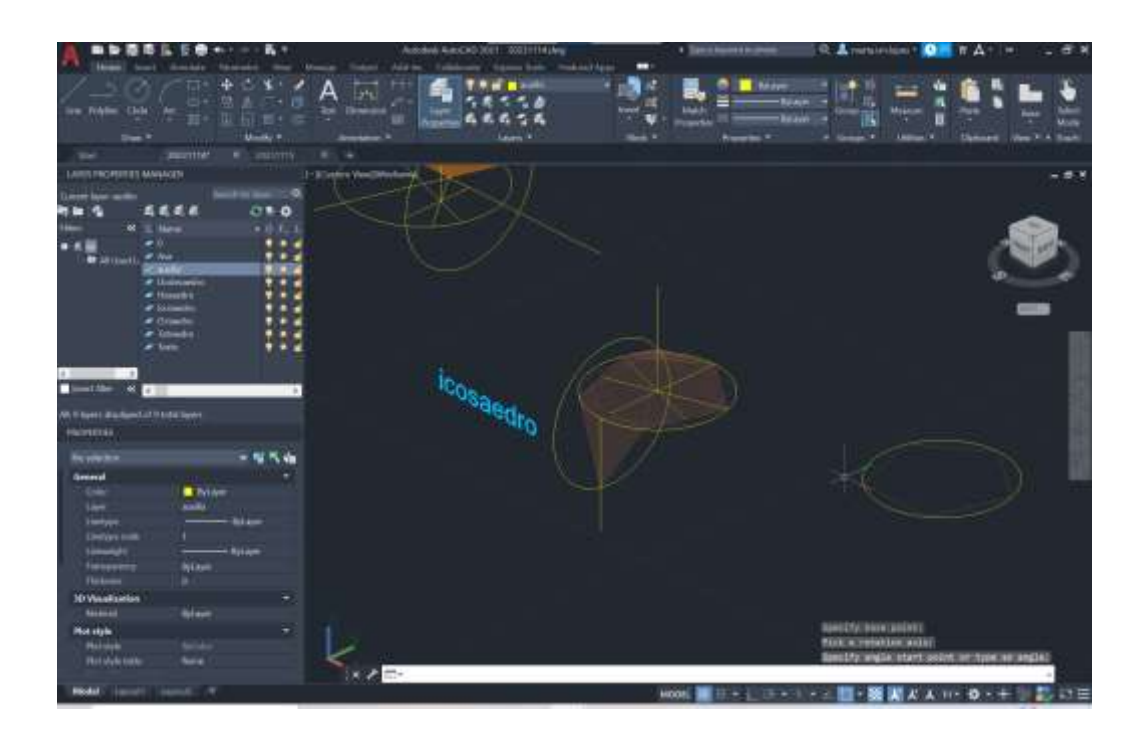

# Depois 3D array com o centro no pentágono

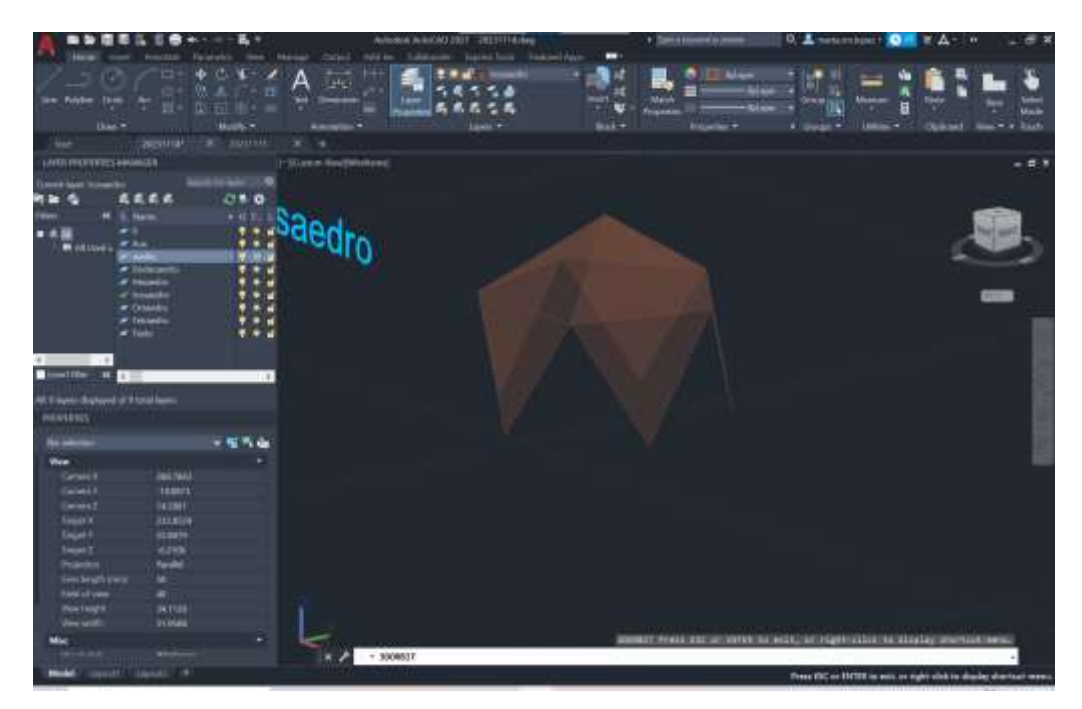

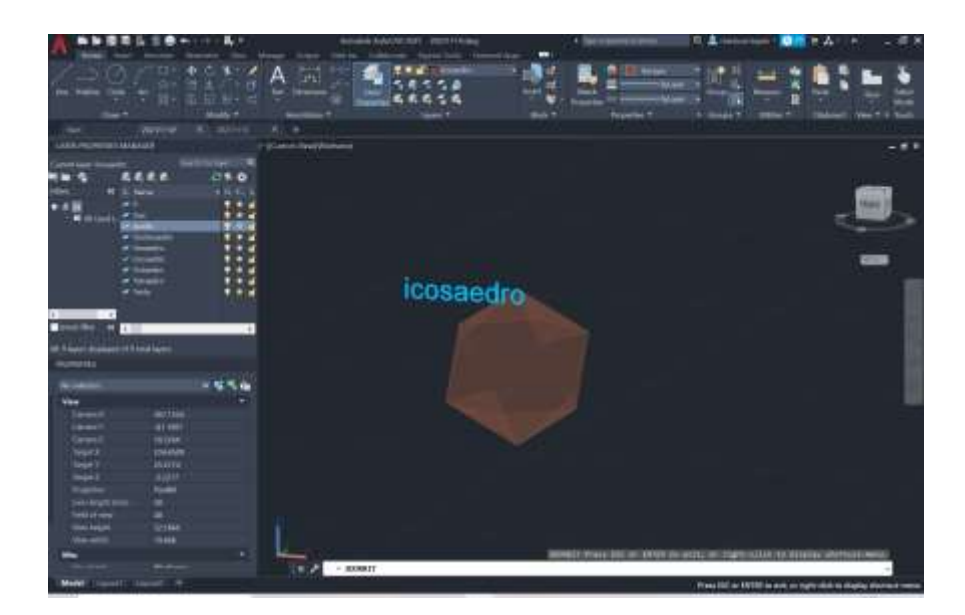

Ângulo de 72°

# Roda pirâmide 180°

Quadadro 45°

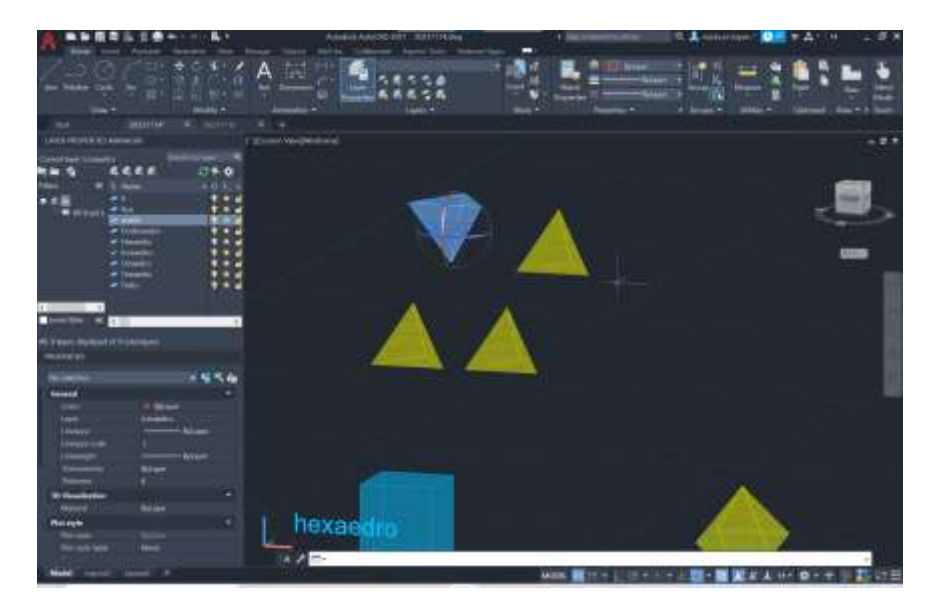

Roda em 3drotate

Align dentro do polígono e scale

Realizar as mesmas operações com os outros sólidos, procurando as dualidades

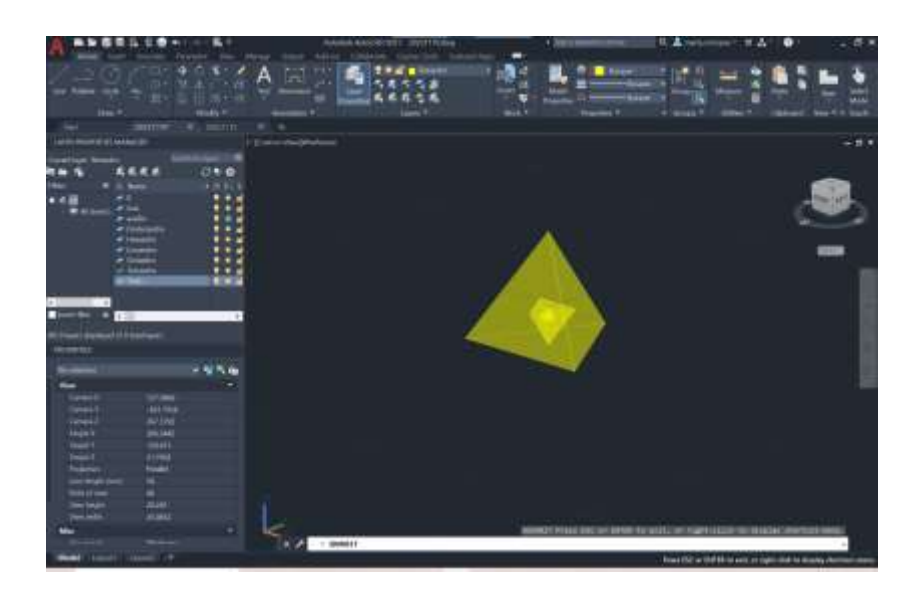

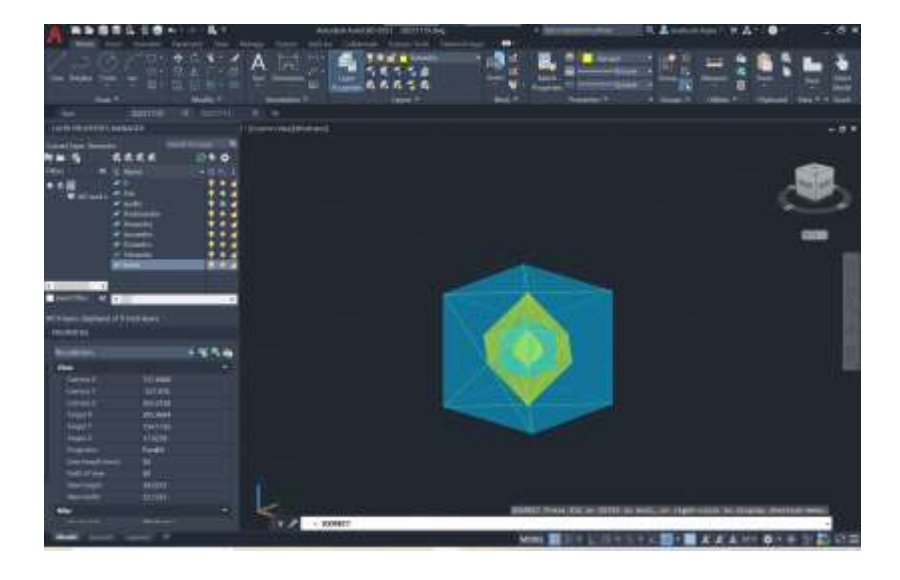

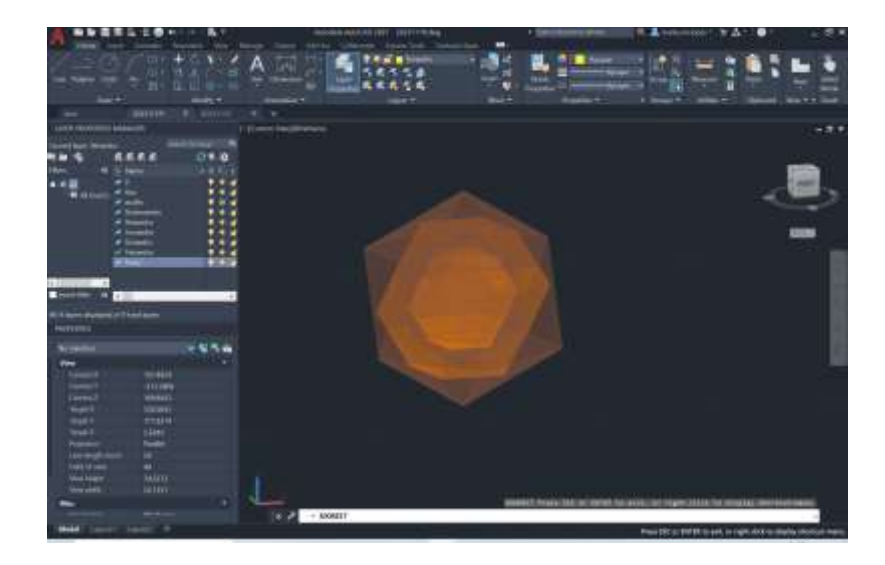

## ESTUDO DA DUALIDADE

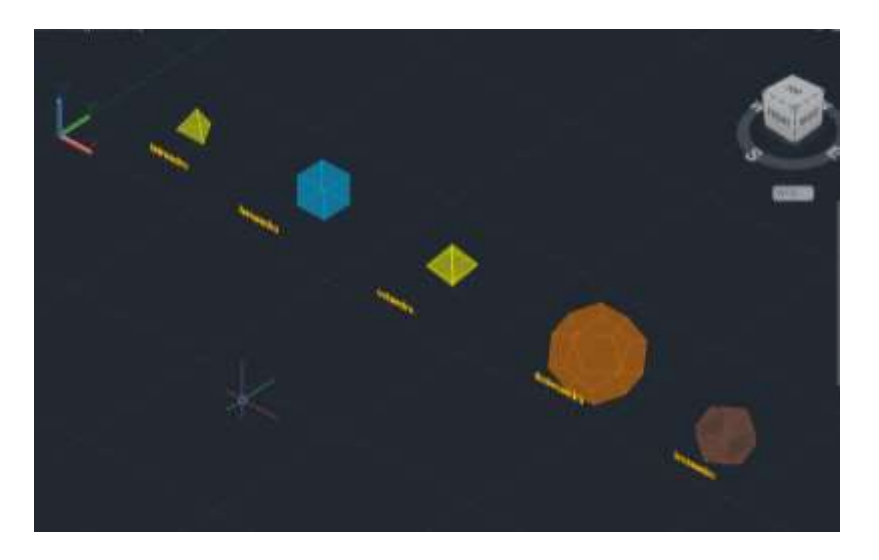

A Dualidade de um polígono acontece quando o número de faces de um polígono corresponde ao número de vértices de outro polígono.

Como exemplo:

Hexaedro com Octaedro

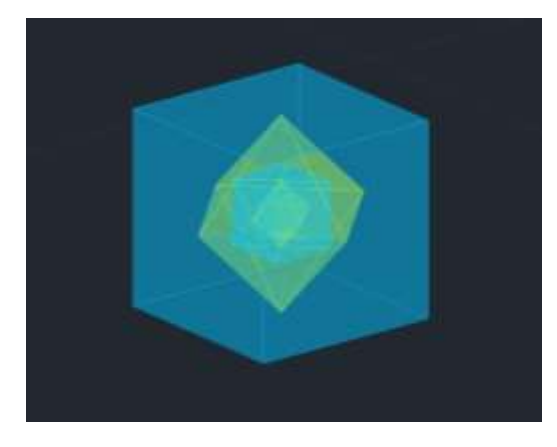

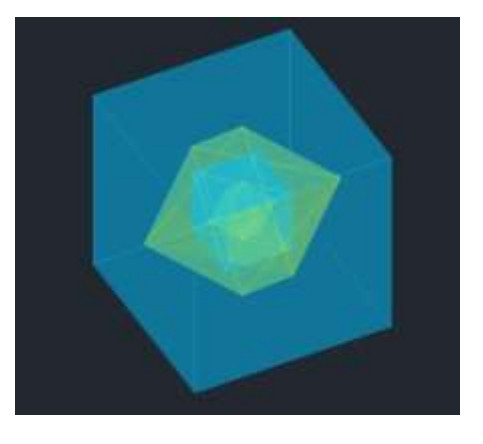

### Icosaedro e Dodecaedro

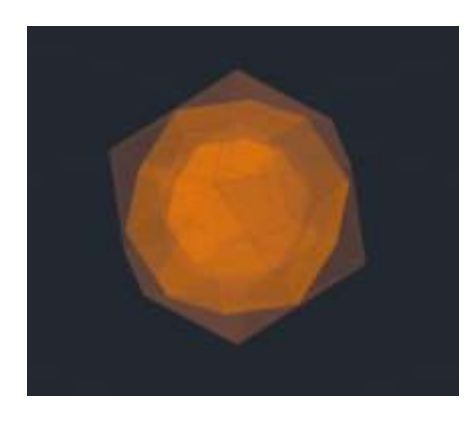

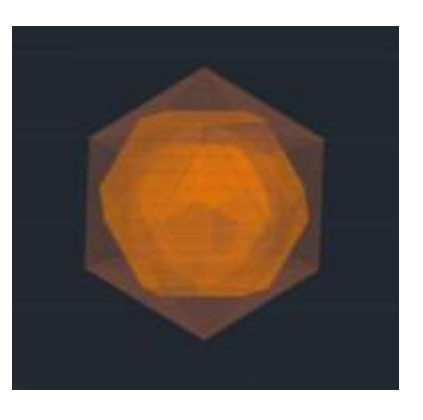

A autodualidade de um polígono acontece quando esse polígono pode encaixar nele próprio e faz coincidir os seus vértices com as suas próprias faces

Como por exemplo:

Tetraedro

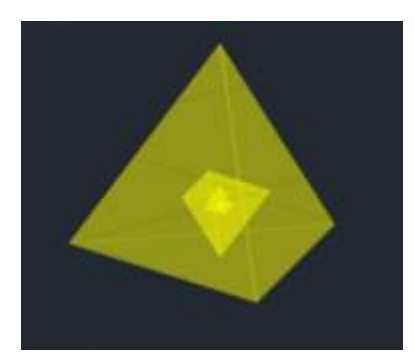

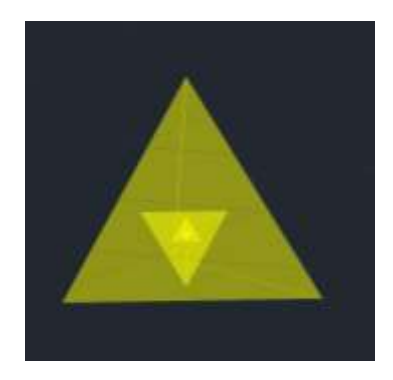

Semana 10 21 e 22Novembro 2023

orbit

Poligon- poligono de 4 lados

Colocar dentro do quadrado de 10por10

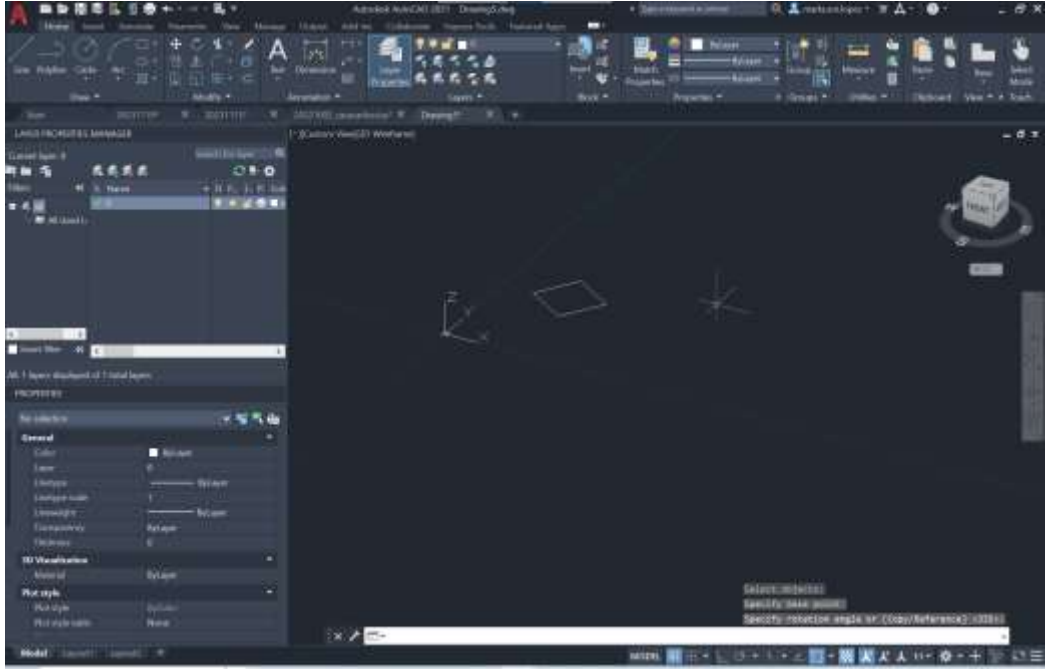

Ortho on e Spline, escolho um vértice qualquer do quadrado e defino uma linha com uma forma, definindo verticais

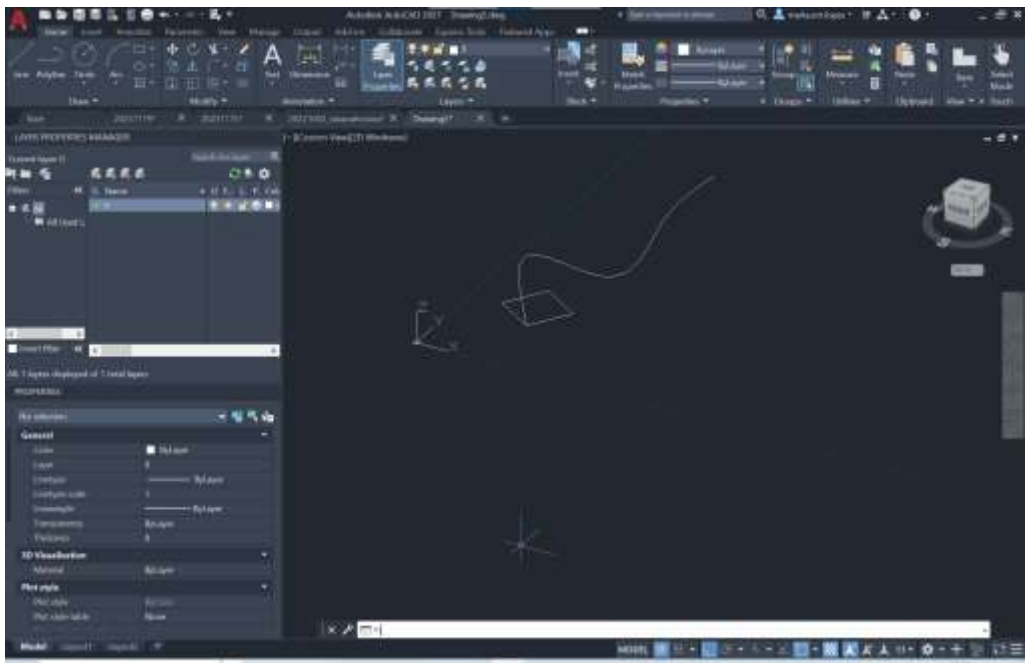

No comando *extrude* , comand line posso seleccionar:

Direcção

Ângulo de afunilamento, clico para escolher o valor do ângulo, e depois posso escolher também a direcção

Depois extrude, seleciono o quadrado e faço path (comand line em baixo)

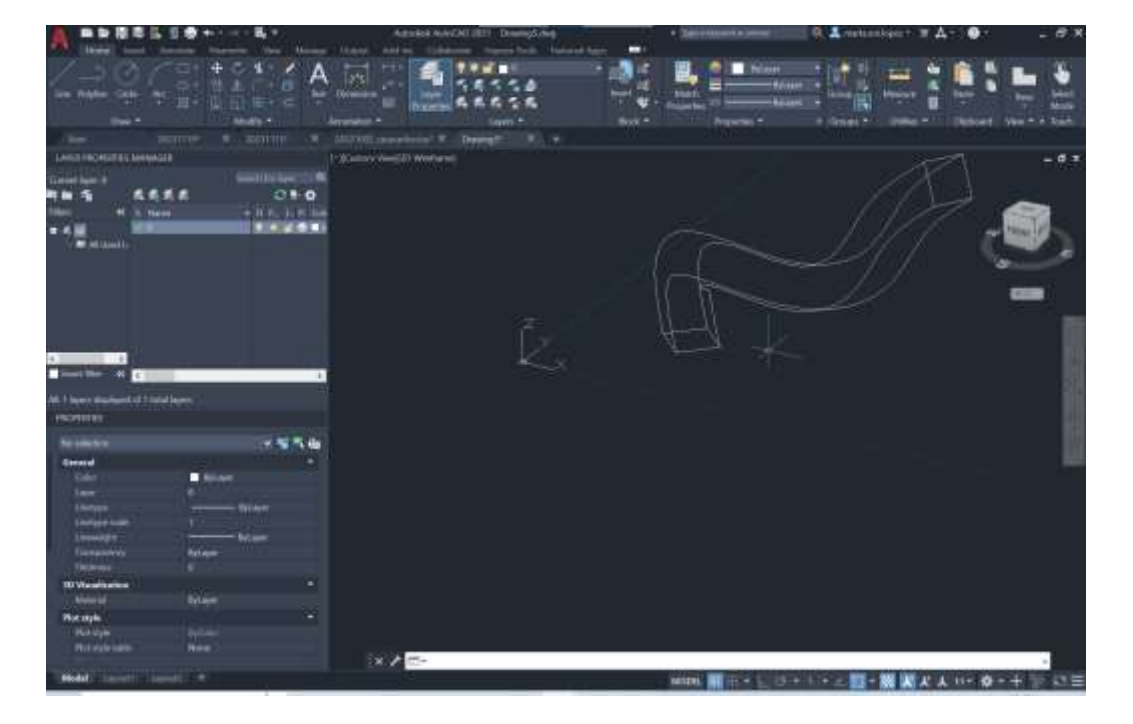

## Shaded

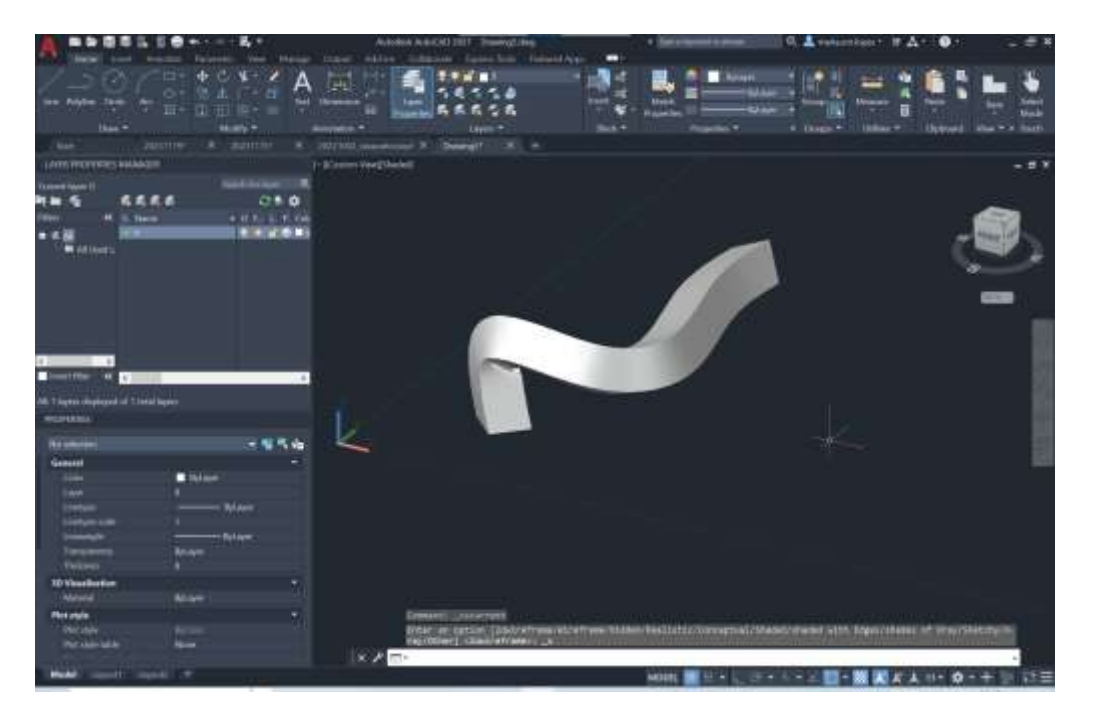

Criar 3 layers

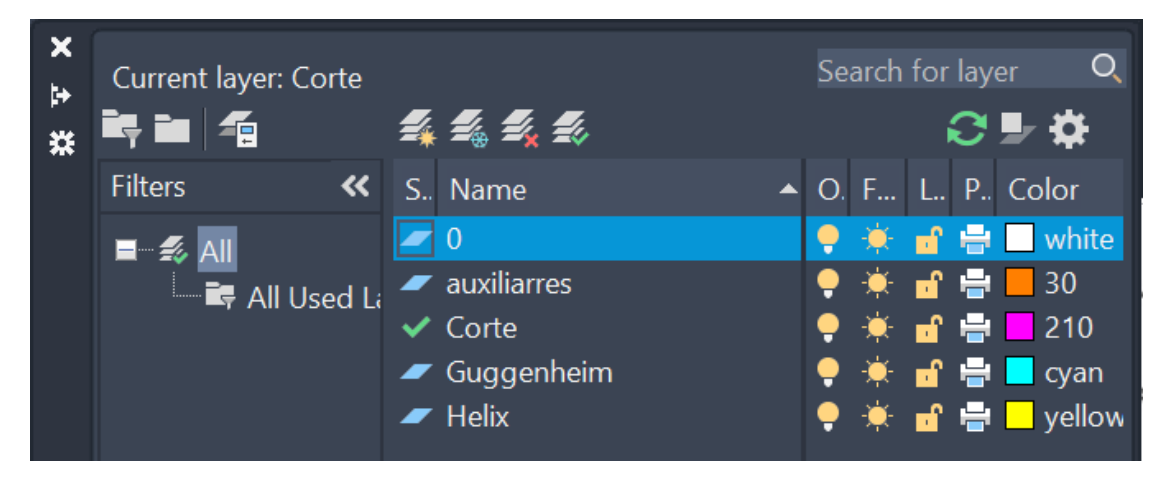

Attach imagem do corte do museu Guggenheim em NY

Para escalar criar uma linha com a medida de 3.35m, porque 1 pé=0.305m.

Se seleccionarmos o piso 39 para o 50 --0.305x11=3.355m

Line do vértice do topo do edifício até abaixo (eixo das helicoidais), è aqui que se retira as distâncias

Temos dois tipos de alinhamentos. 1 deles à direita da imagem e o outro imediatamente ao lado como se pode ver na imagem

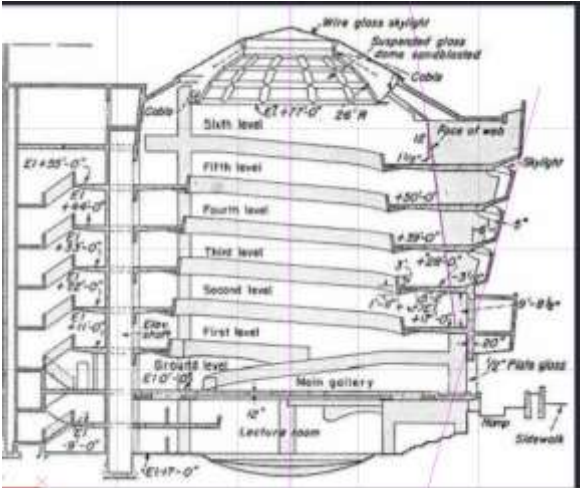

Select objects: Specify base point or [Displacement] <Displacement>:<br>Specify second point or <use first point as displacement>: Command: \*Cancel\* Command: Command: Command: \_QSAVE Command: Command: \*Cancel\* Command: LIST Select objects: 1 found Select objects: Layer: "auxiliarres"<br>Space: Model space LINE  $Handle = 2c9$ From point,  $X = 24.3774$  Y= 11.1098 Z= 0.0000<br>to point,  $X = 38.8023$  Y= 11.1098 Z= 0.0000<br>Length = 14.4249, Angle in XY Plane = 0<br>Delta X = 14.4249, Delta Y = 0.0000, Delta Z = 0.0000

### Raio menor

```
Select objects: Specify opposite corner: 1 found<br>Select objects:
                                                              Layer: "auxiliarres"<br>Space: Model space
                                         LINE
                                         Handle = 2c4From point, X= 43.8387 Y= 29.1441 Z= 8.0000<br>to point, X= 43.8387 Y= 29.1441 Z= 8.0000<br>Length = 19.4613, Angle in XY Plane = 180<br>Delta X = -19.4613, Delta Y = 0.0000, Delta Z = 0.0000<br>Command: Specify opposite corner or [Fe
Command: LIST<br>1 found
                                                             Layer: "auxiliarres"<br>Space: Model space
                                         LINE
                                         Handle = 2c4manue = 20%<br>
from point, X= 43.8387 Y= 29.1441 Z= 0.0000<br>
to point, X= 24.3774 Y= 29.1441 Z= 0.0000<br>
Length = 19.4613, Angle in XY Plane = 180<br>
Delta X = -19.4613, Delta Y = 0.0000, Delta Z = 0.0000
```
Raio maior

```
Select objects: 1 found
Select objects:
                                                  Layer: "Corte"<br>Space: Model space
                                   LINE
                                   Handle = 326Handle = 326<br>
from point, X= 24.3774 Y= 29.1441 Z= 0.0000<br>
to point, X= 24.3774 Y= 11.1098 Z= 0.0000<br>
Length = 18.0342, Angle in XY Plane = 270<br>
Delta X = 0.0000, Delta Y = -18.0342, Delta Z =
                                                                                                                                          0.0000Command:<br>Command: LIST
1 found
                                   LINE
                                                       Layer: "Corte"
                                                       Space: Model space
                                    Handle = 326From point, X= 24.3774 Y= 29.1441 Z= 0.0000<br>to point, X= 24.3774 Y= 11.1098 Z= 0.0000<br>Length = 18.0342, Angle in XY Plane = 270<br>Delta X = 0.0000, Delta Y = -18.0342, Delta Z =
                                                                                                                                            0.0000
```
Altura

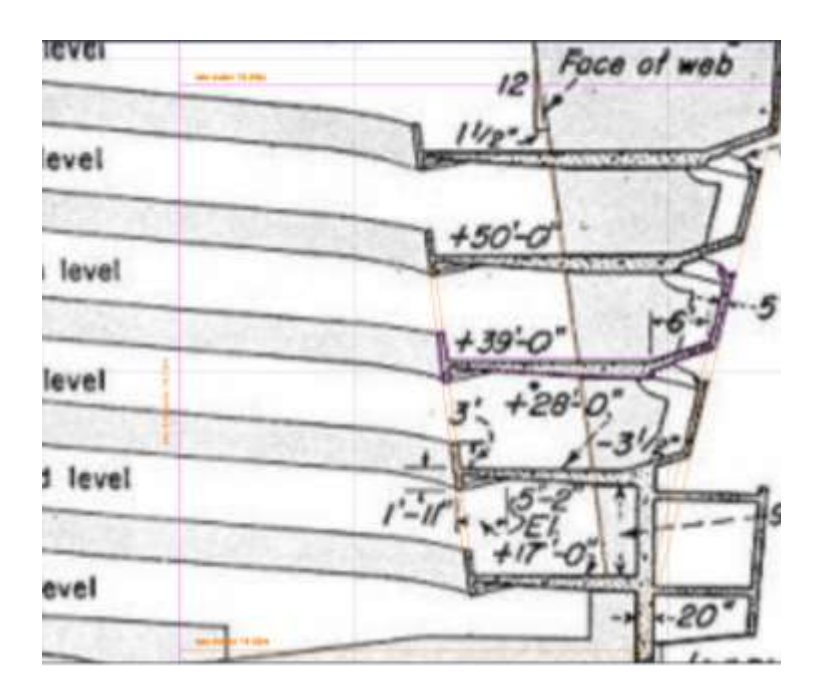

Medidas

Decalcar o piso 39 e ter em atenção à caleira

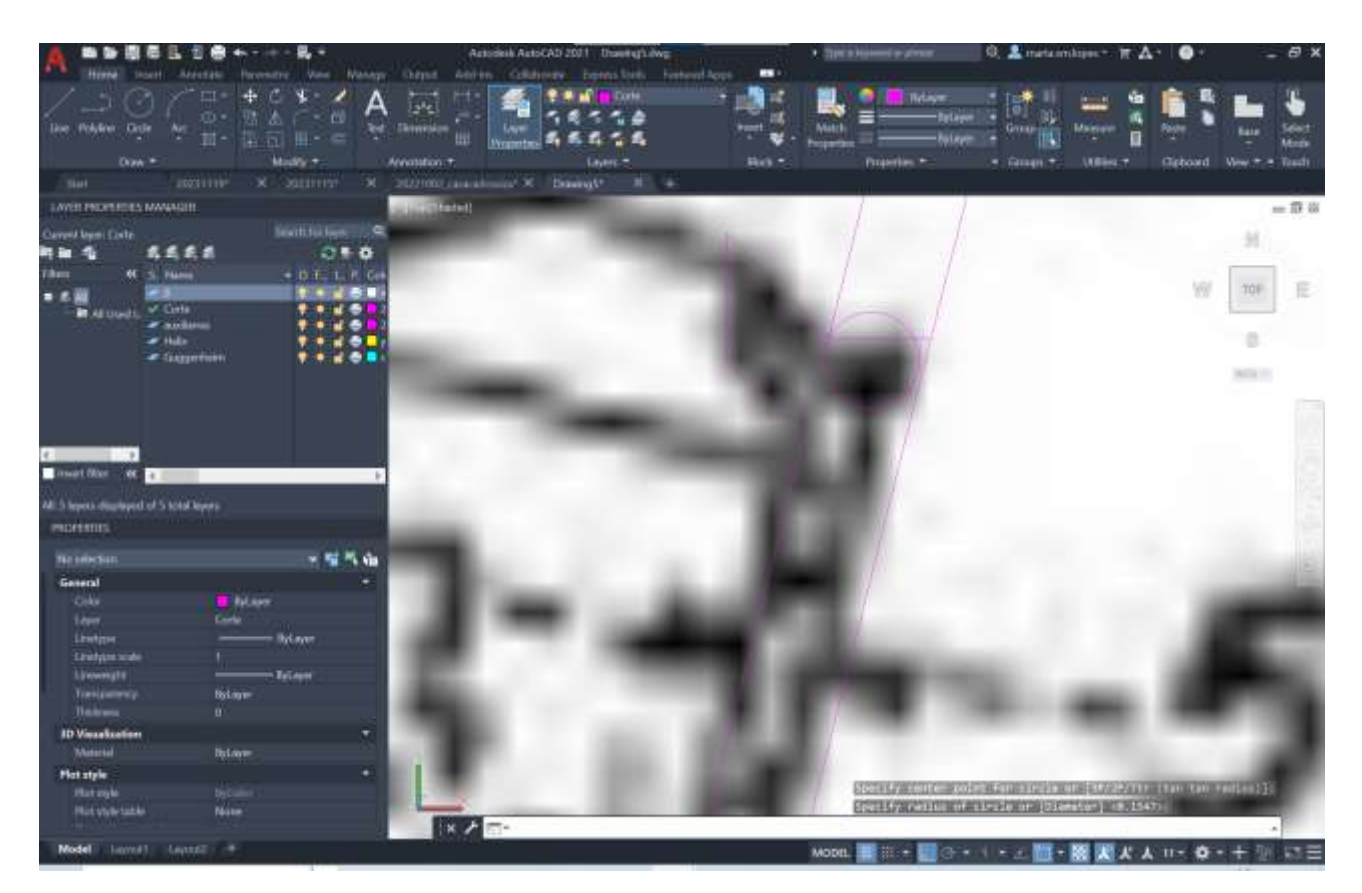

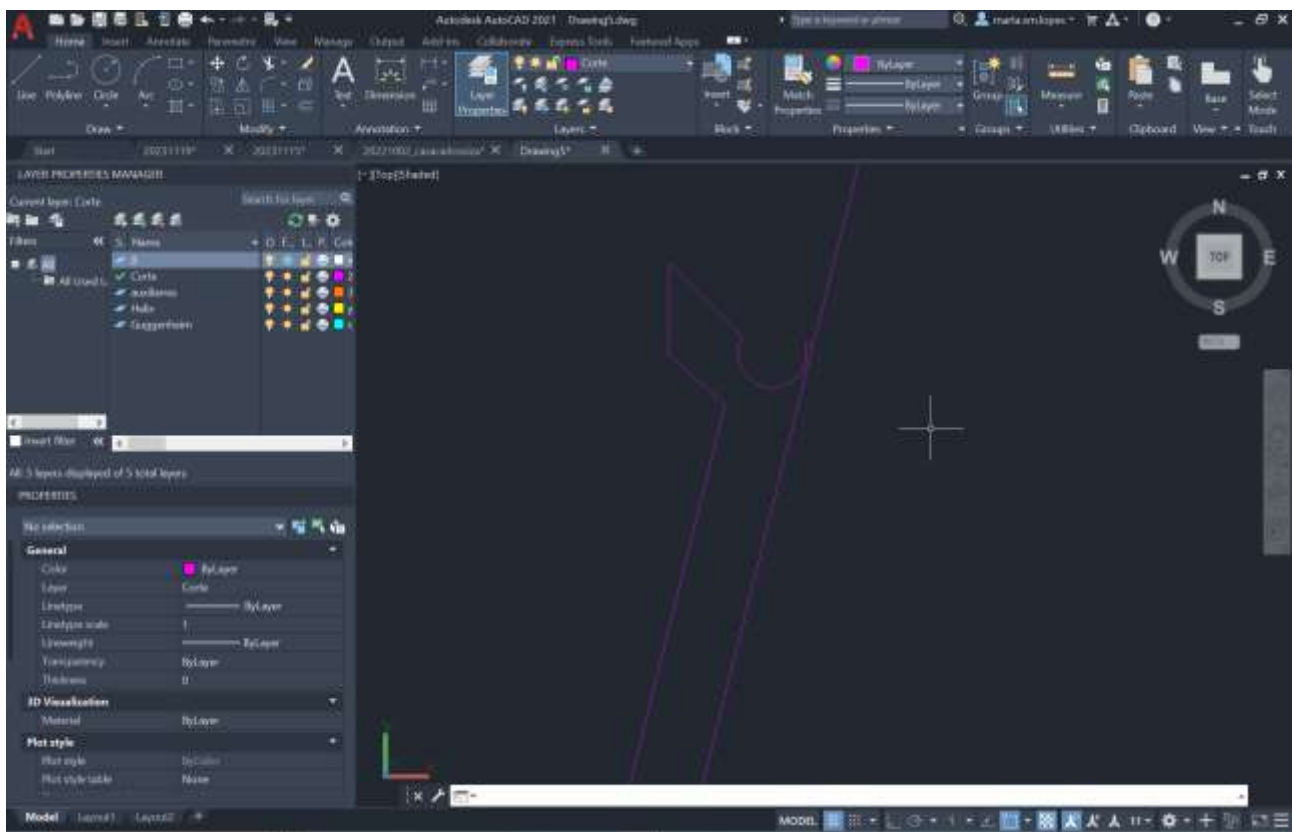

## Copiar o decalque fazer um pedit e join

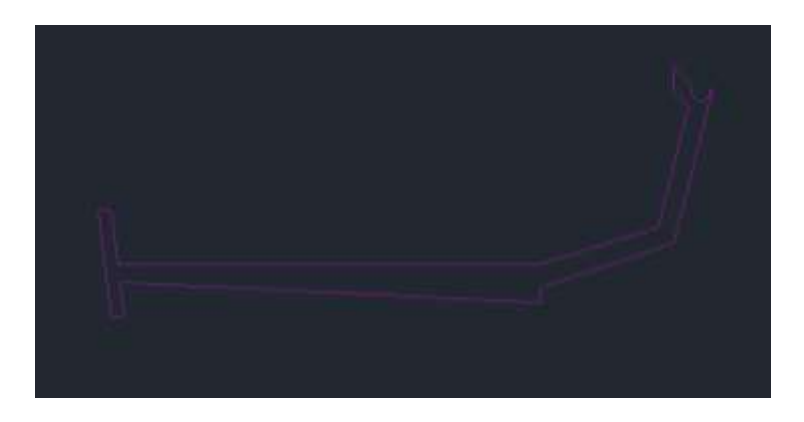

3drotate

Rotação de 90

## *HELIX*

Selecciono o centro e depois o raio da base (raio menor) e depois o raio do topo (raio maior), em seguida selecciono no comand line, turns- 5 (numero de voltas que pretendo. Nota; poderia não ser numero inteiro) e por fim a altura (eixo helicoidal)

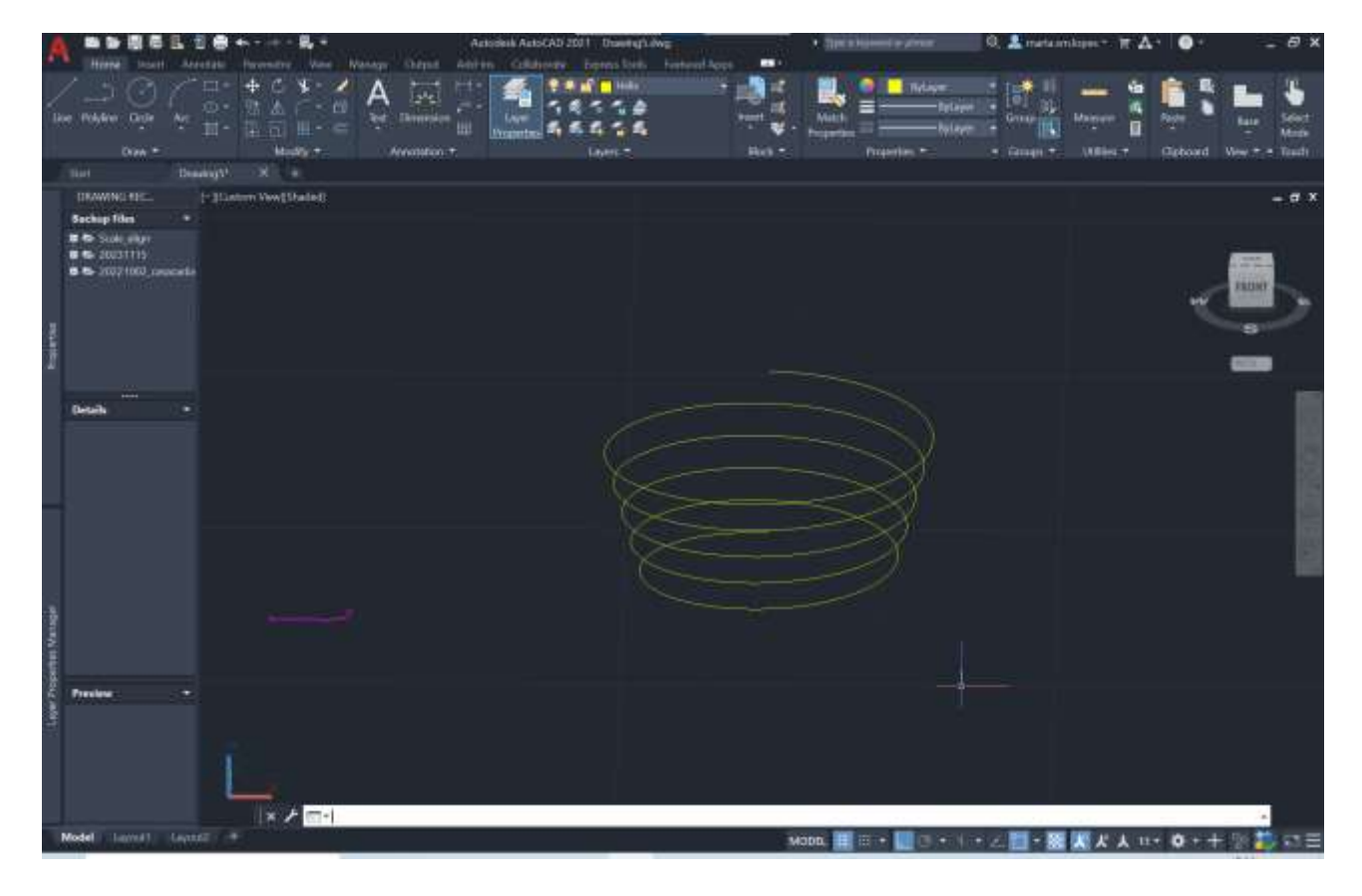

É possível em twist mudar o sentido de rotação

Seria possível não dar a altura total, mas a altura por cada" volta" em turn height

Mover a parte da caleira para a hélix criada e ter atenção em que a posição fique para dentro como na imagem

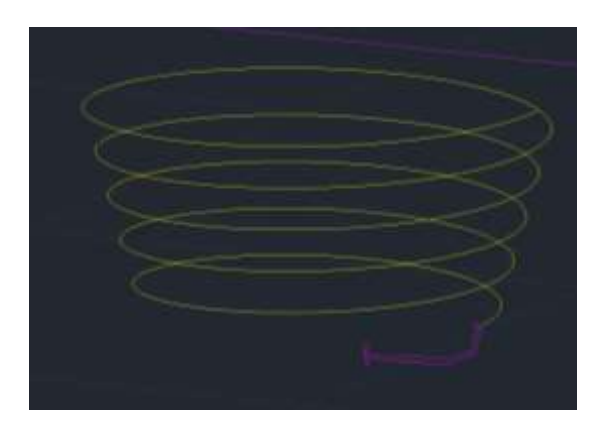

Depois extrude,- selecciona o decalque,- path e selecciona a "hélix" criada

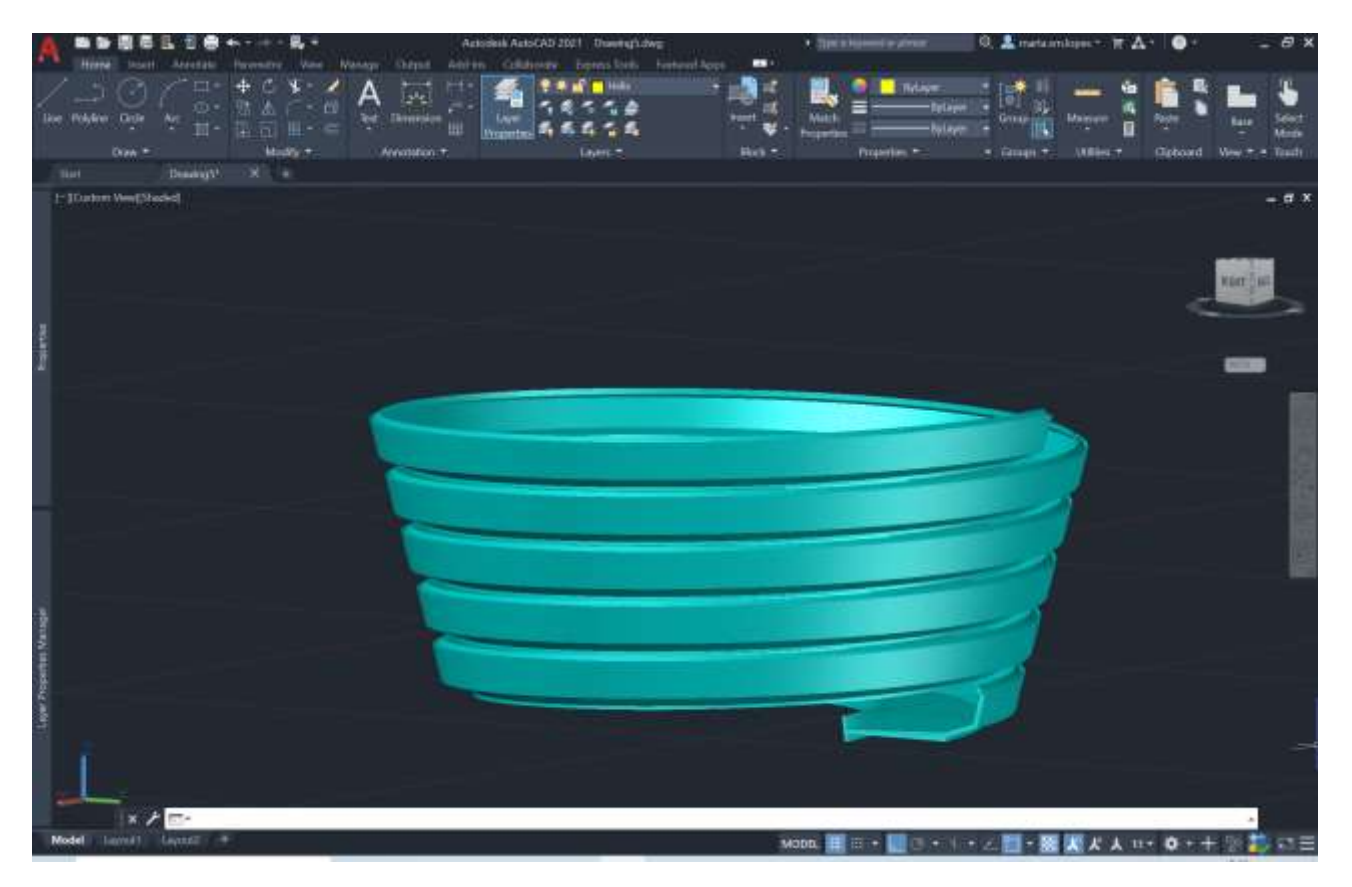

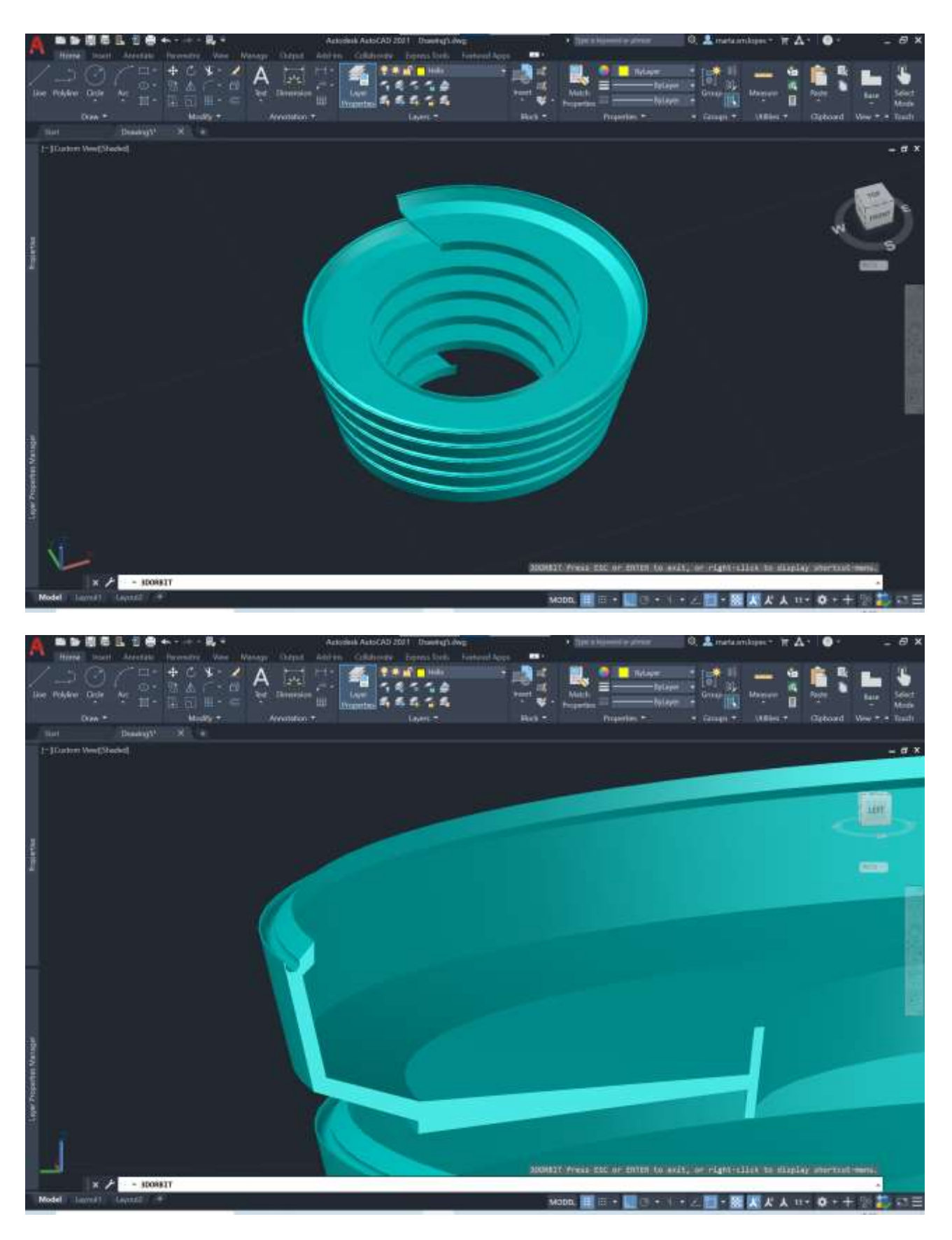

Pormenor da caleira

Orbit para perspectiva axonométrica

Criar um cone

Cone, 20,20 – coloca centro directriz

5 enter, 5

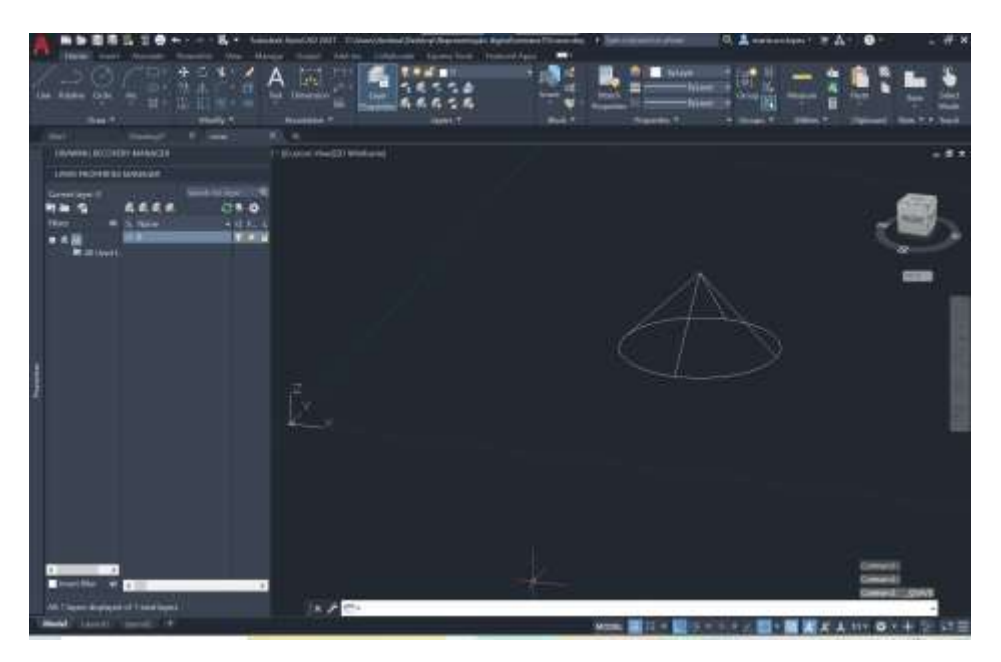

Colocar em "shade"

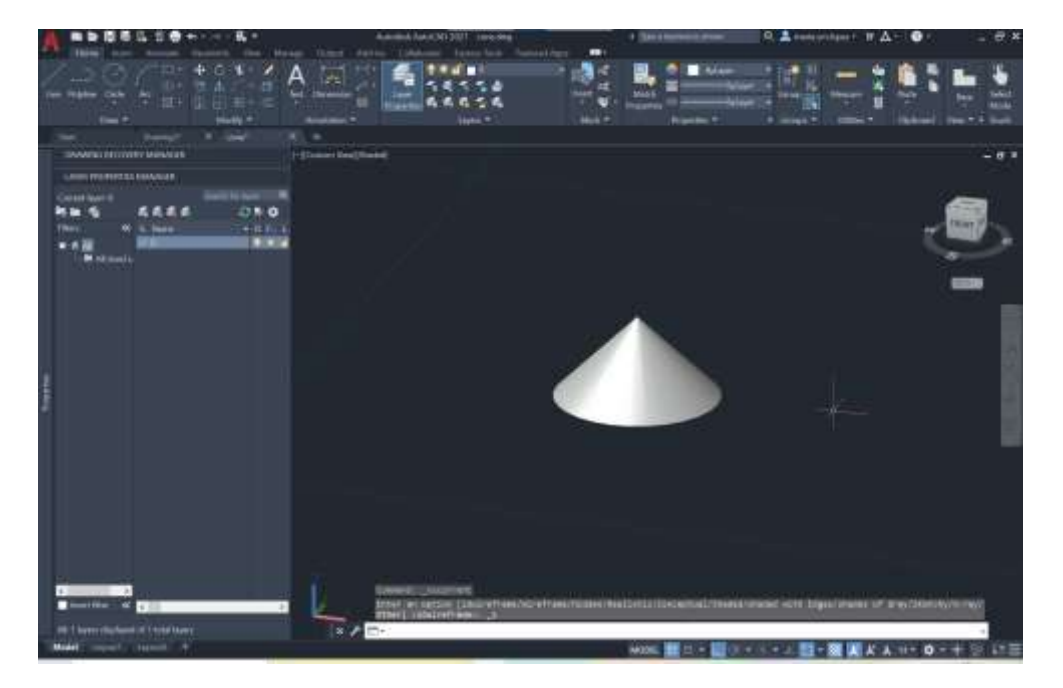

O cone é maciço e eu quero que seja vazado mas tenha espessura

Fazer copy, depois com ortho on escolher o vértice de cima e passo para baixo com distância 0.5

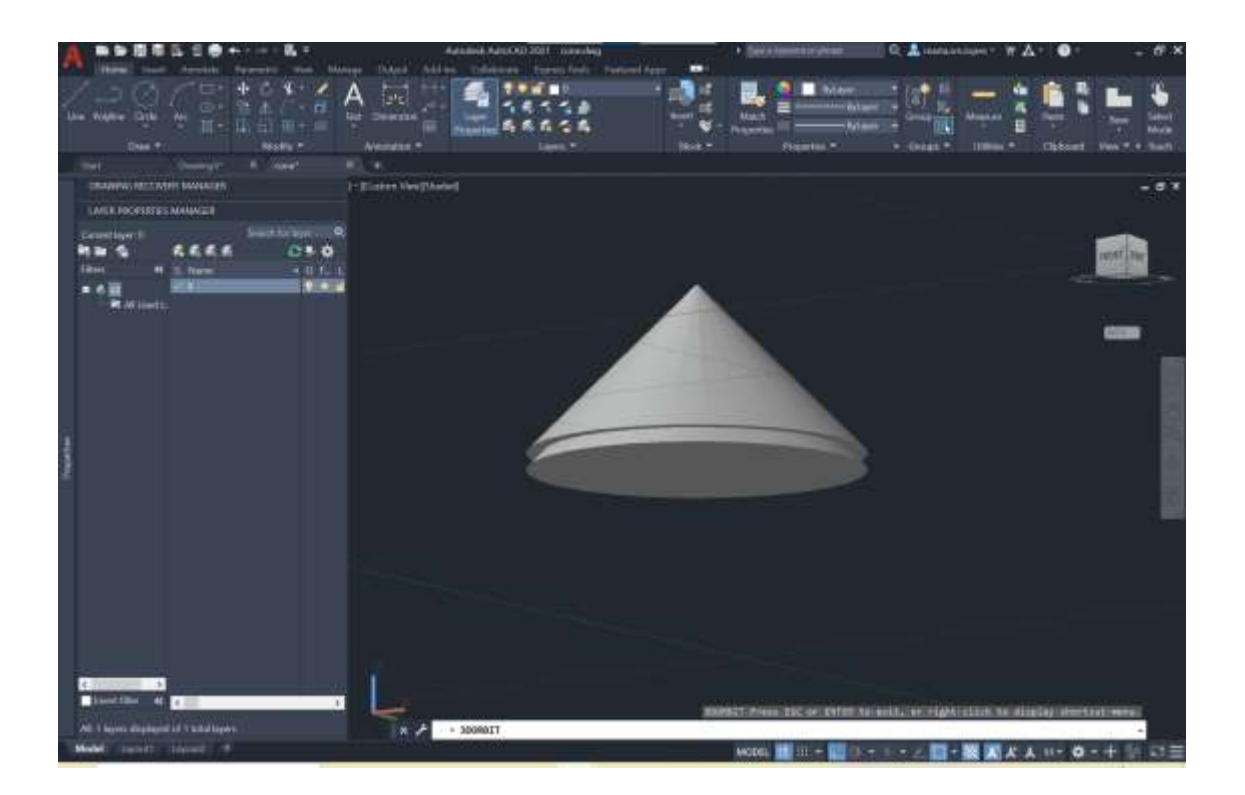

## *Subtract*

Selecciona em cima,- enter -e depois escolho o de baixo

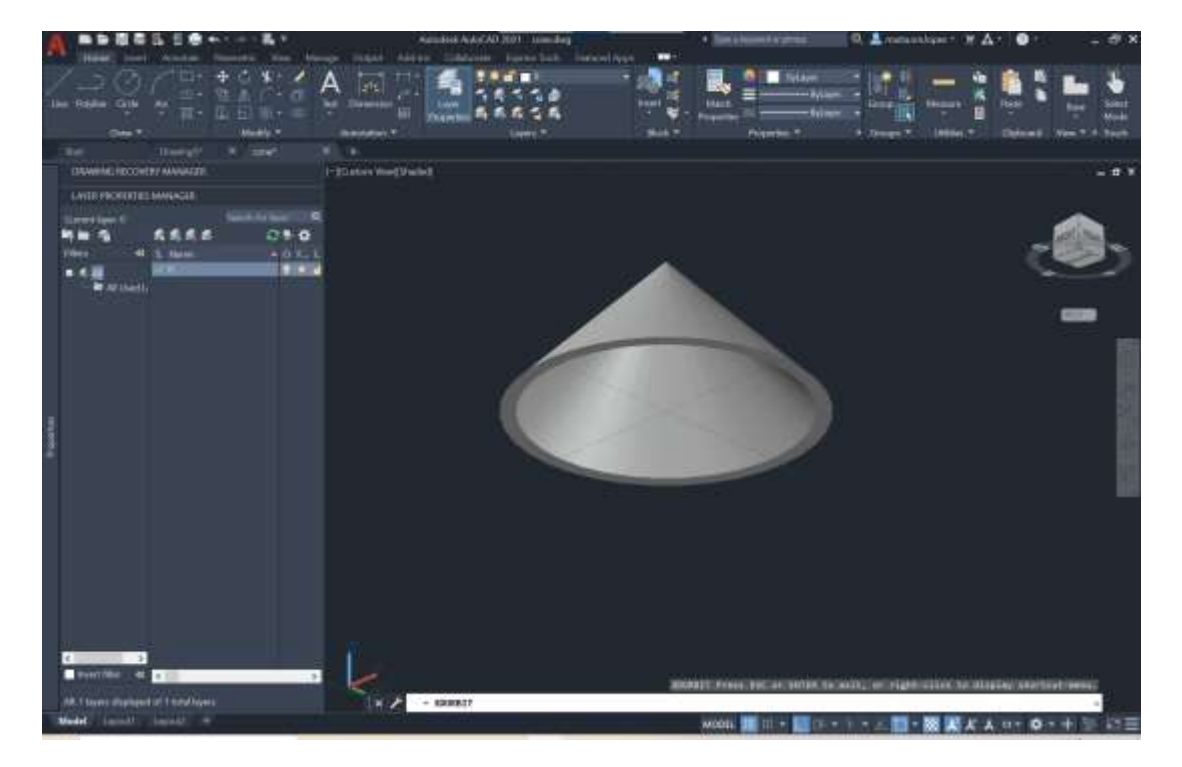

Em seguida crio outro cone para colocar em cima com *3dmirror*, primeiro ponto no vértice e depois com ortho on para a direita num ponto qualquer e depois para direcção y
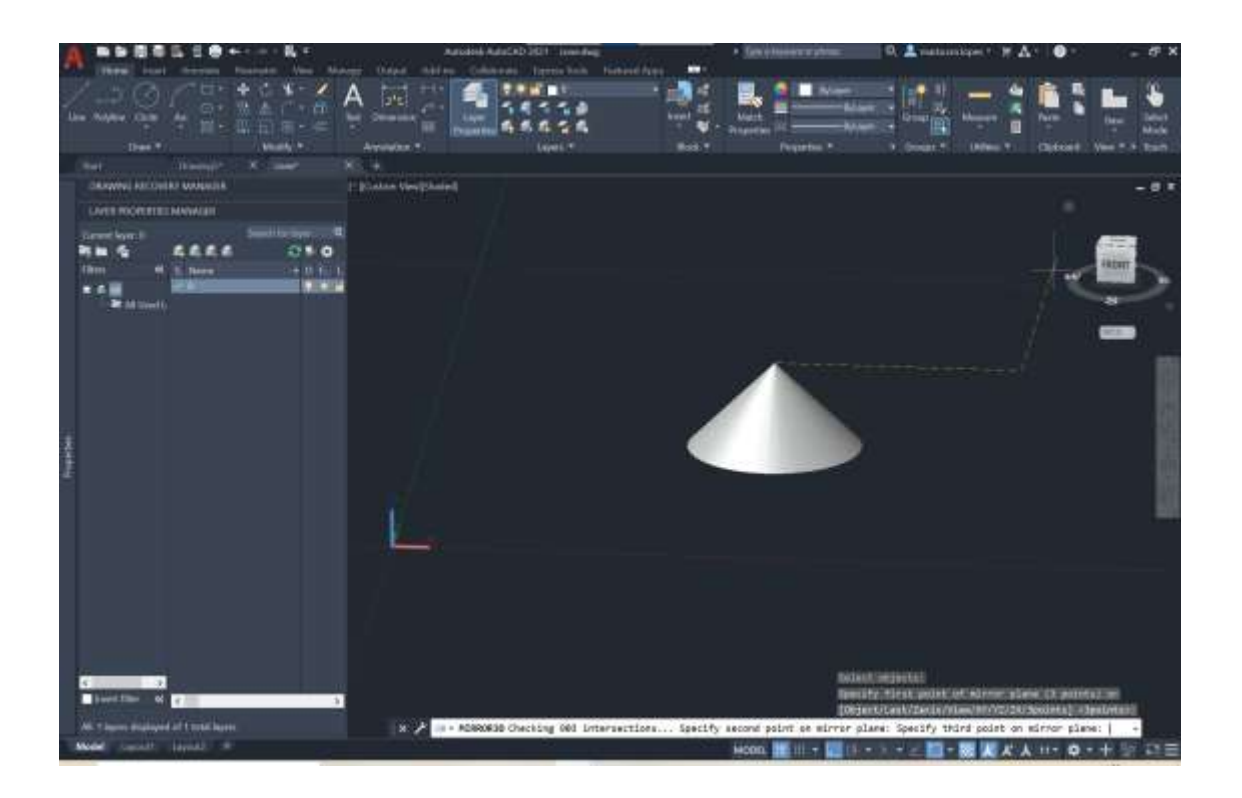

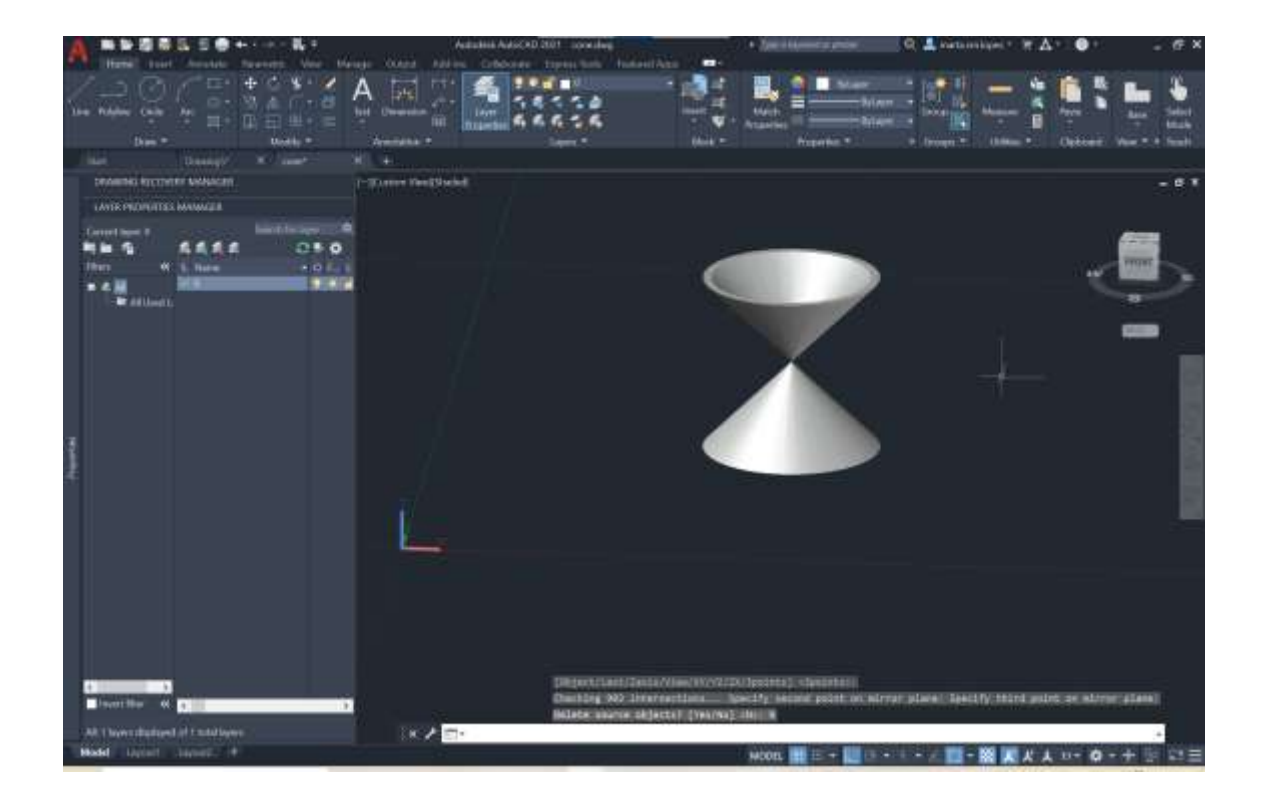

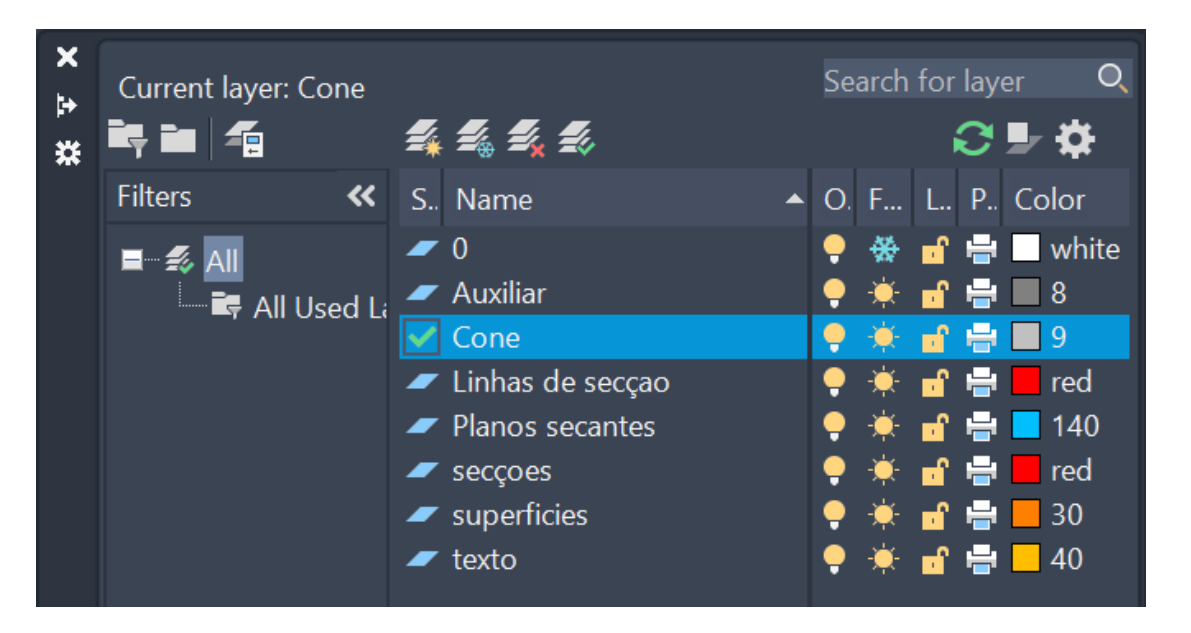

Planos de secção -Cria polyline com 10 na direcção y e 20 na direcção x, hatch e transparência de 80%

#### Group linha com hatch

Fazer 4copias para ficar com 5, nas mesmas coordenadas

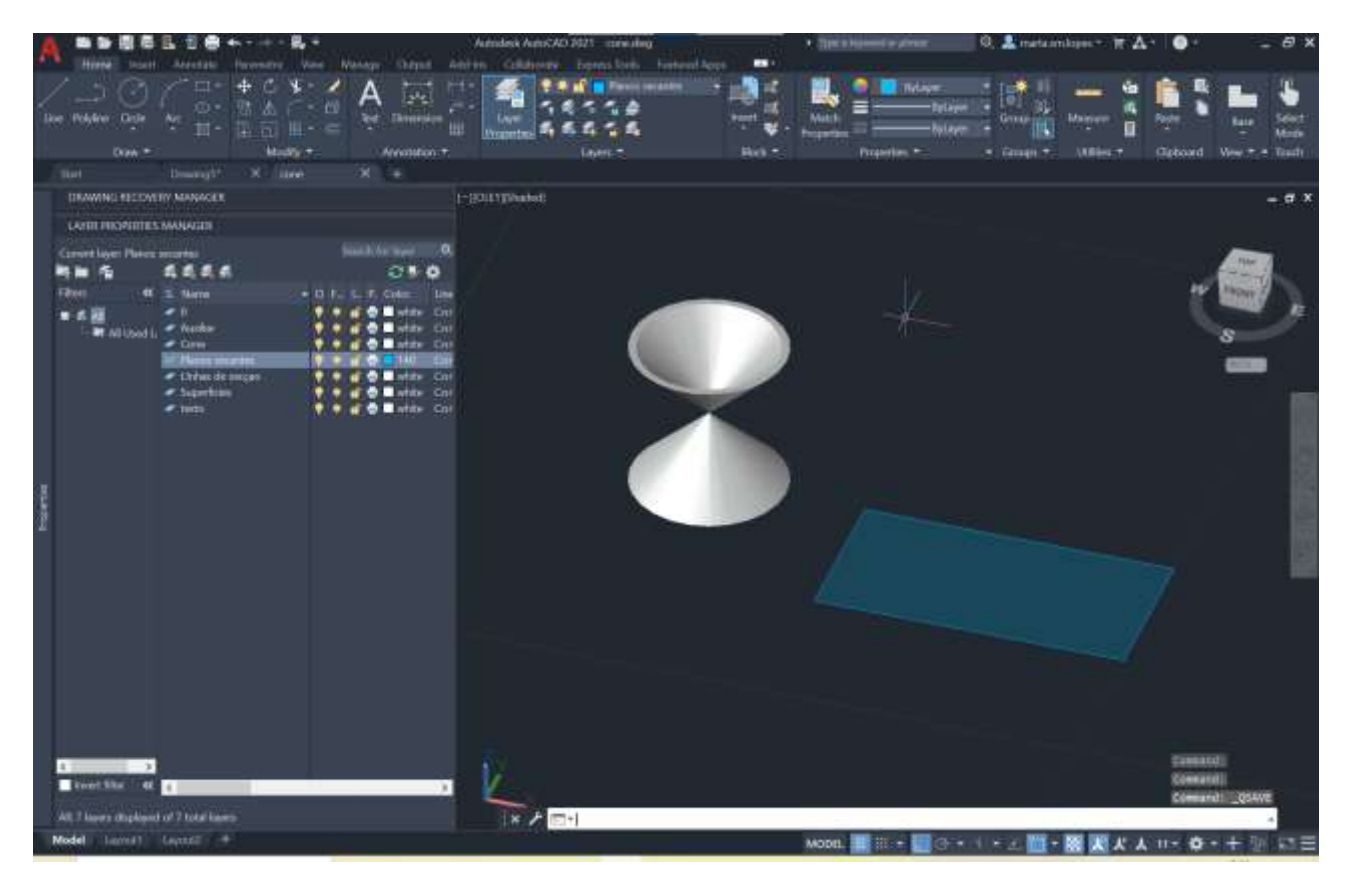

seleccionar todos e coloco no QUaD(verificar se esta no osnap)- quadrante aos ângulos de 90graus

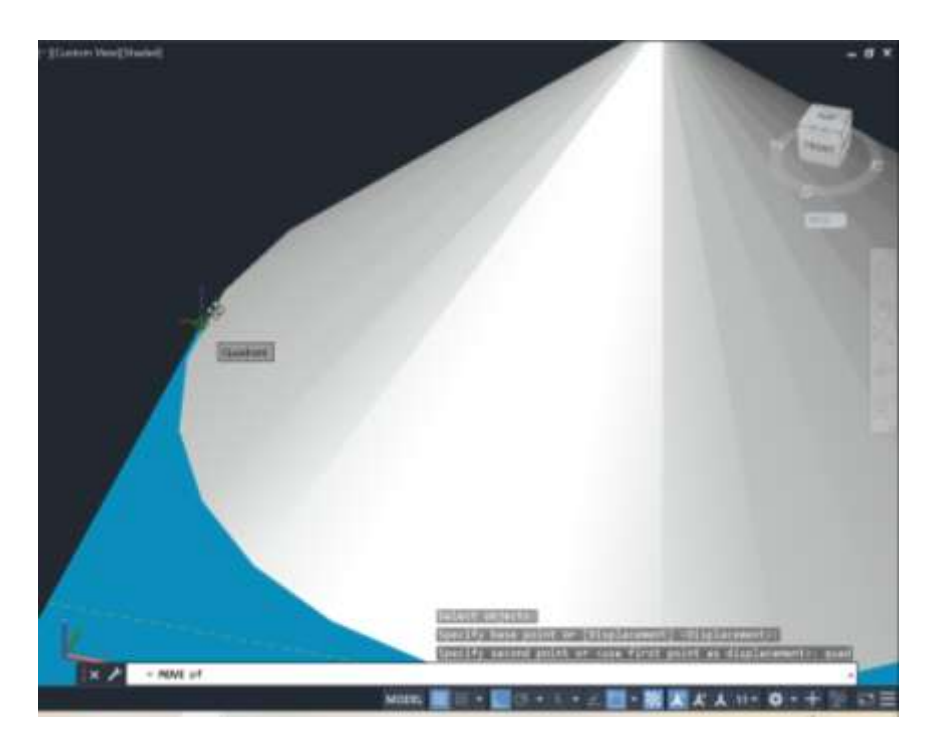

#### NODE-pontos

Nearest - próximos

Move, com ortho on, seleciono um dos planos desenhados e levanto cota 0.5- faz circulo

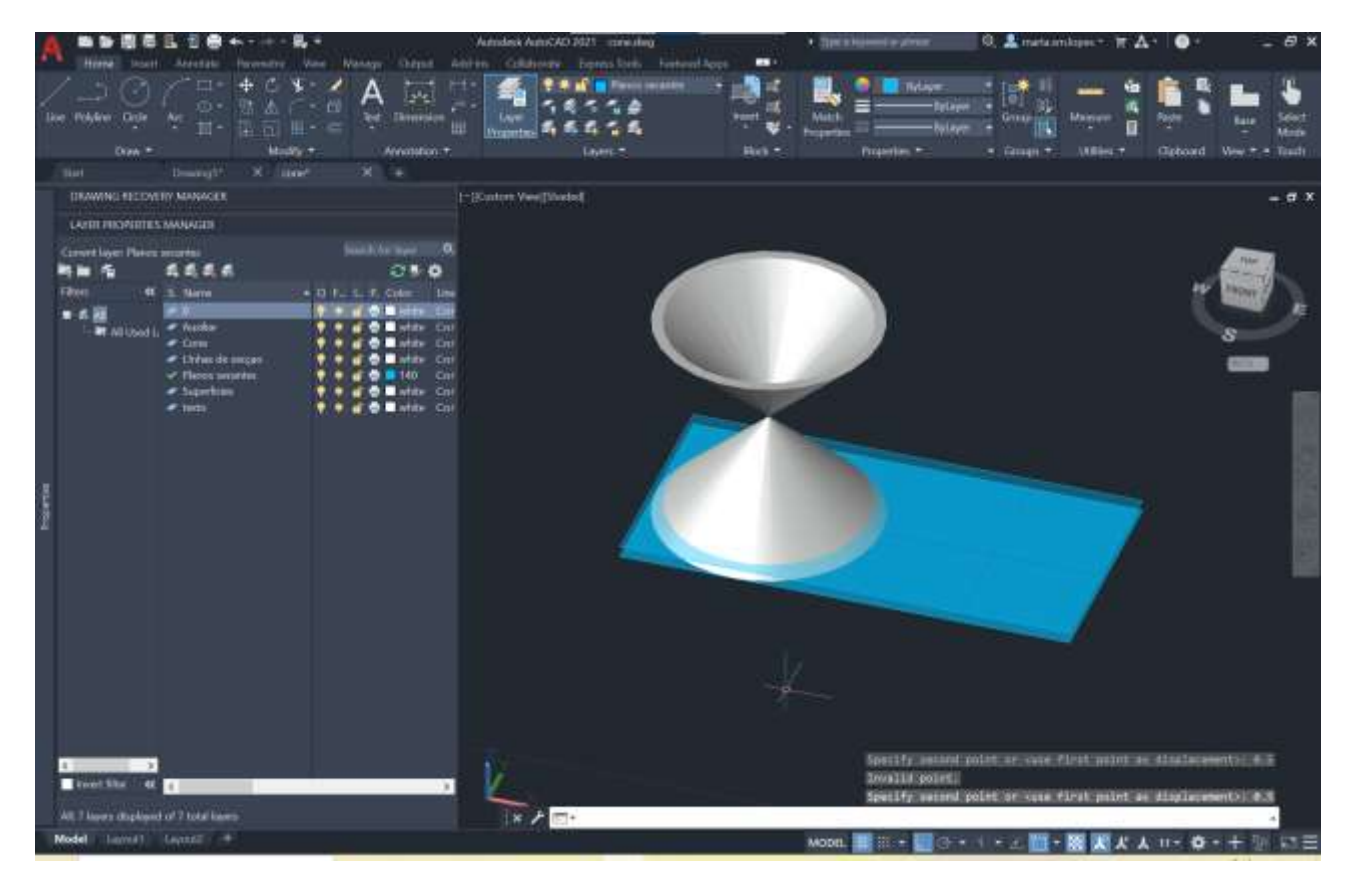

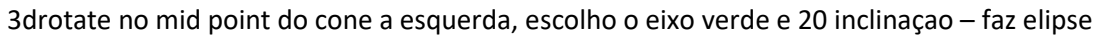

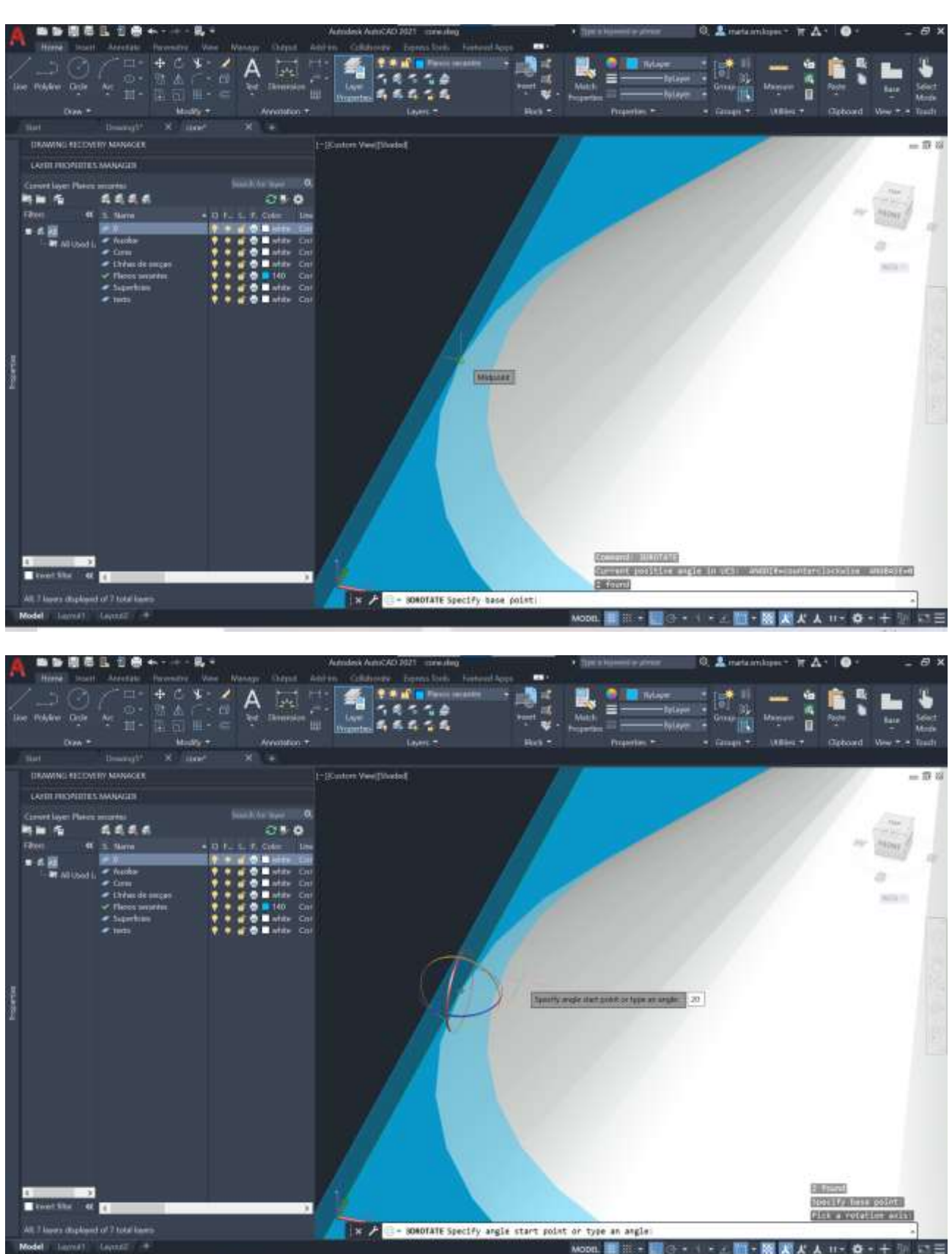

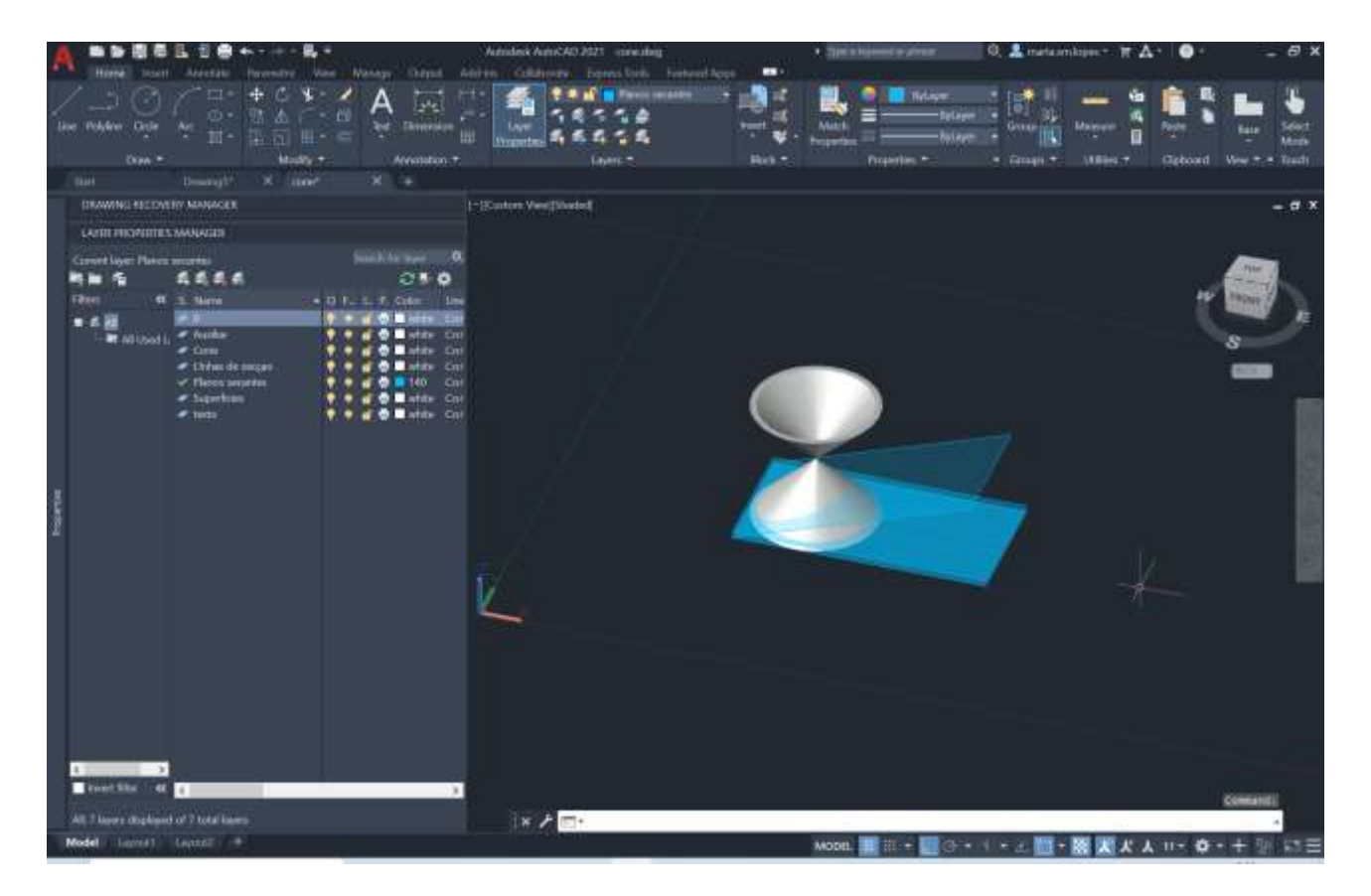

3drotate, eixo verde, 45graus - parábola

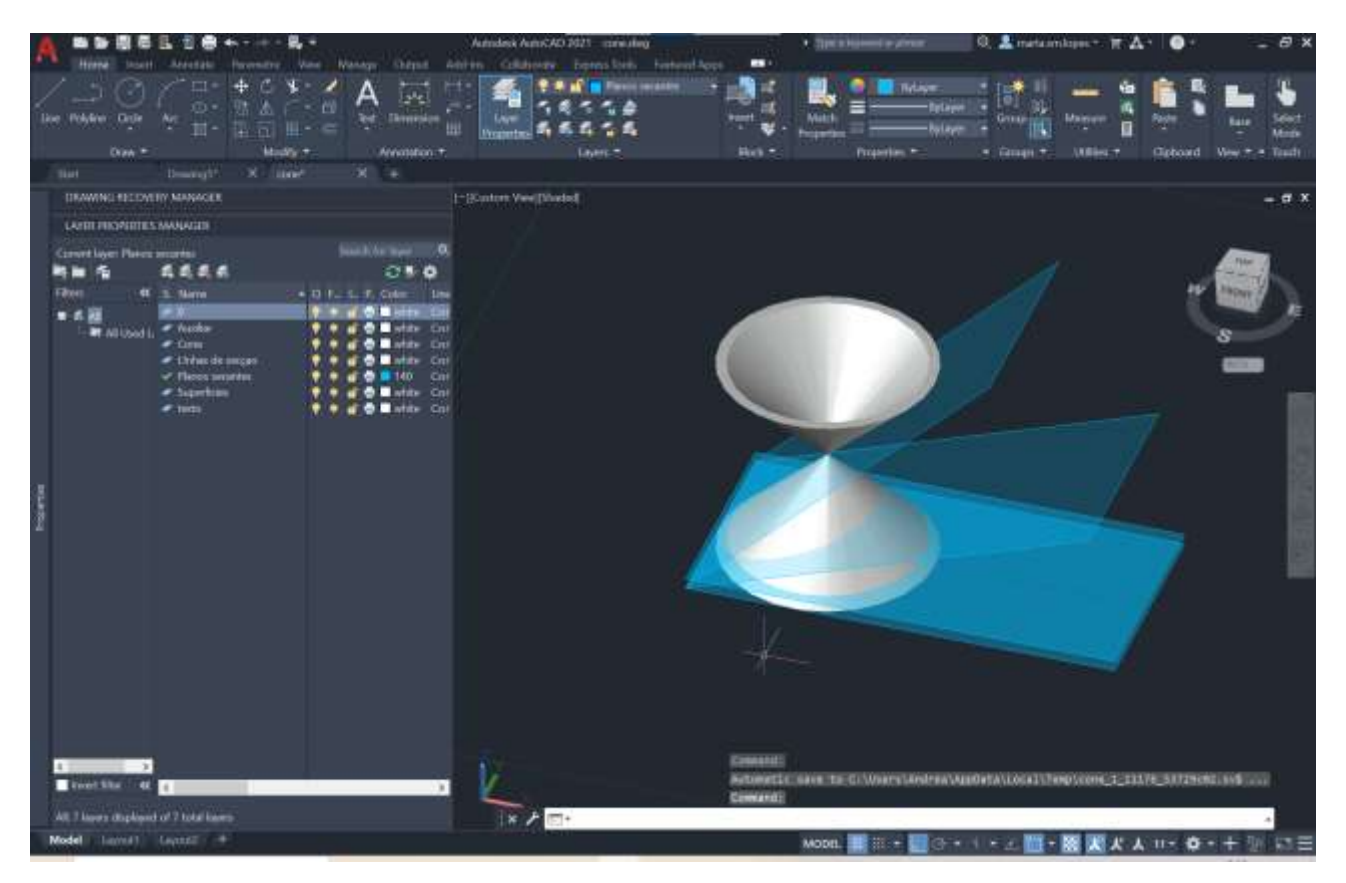

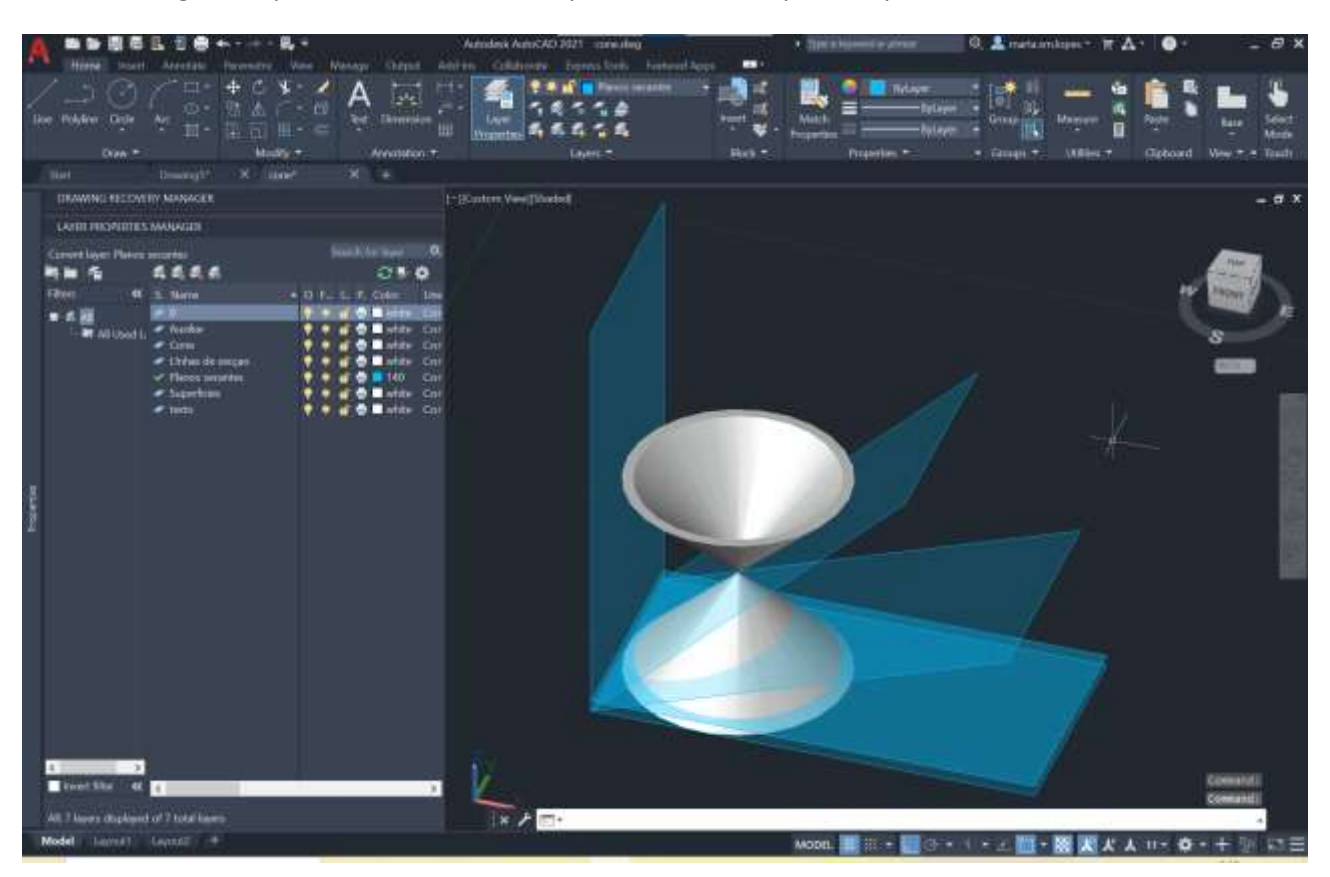

3drotate , 90graus-hiperbole- move, escolho quad no meio e depois um pouco a direita

(move a 90graus)

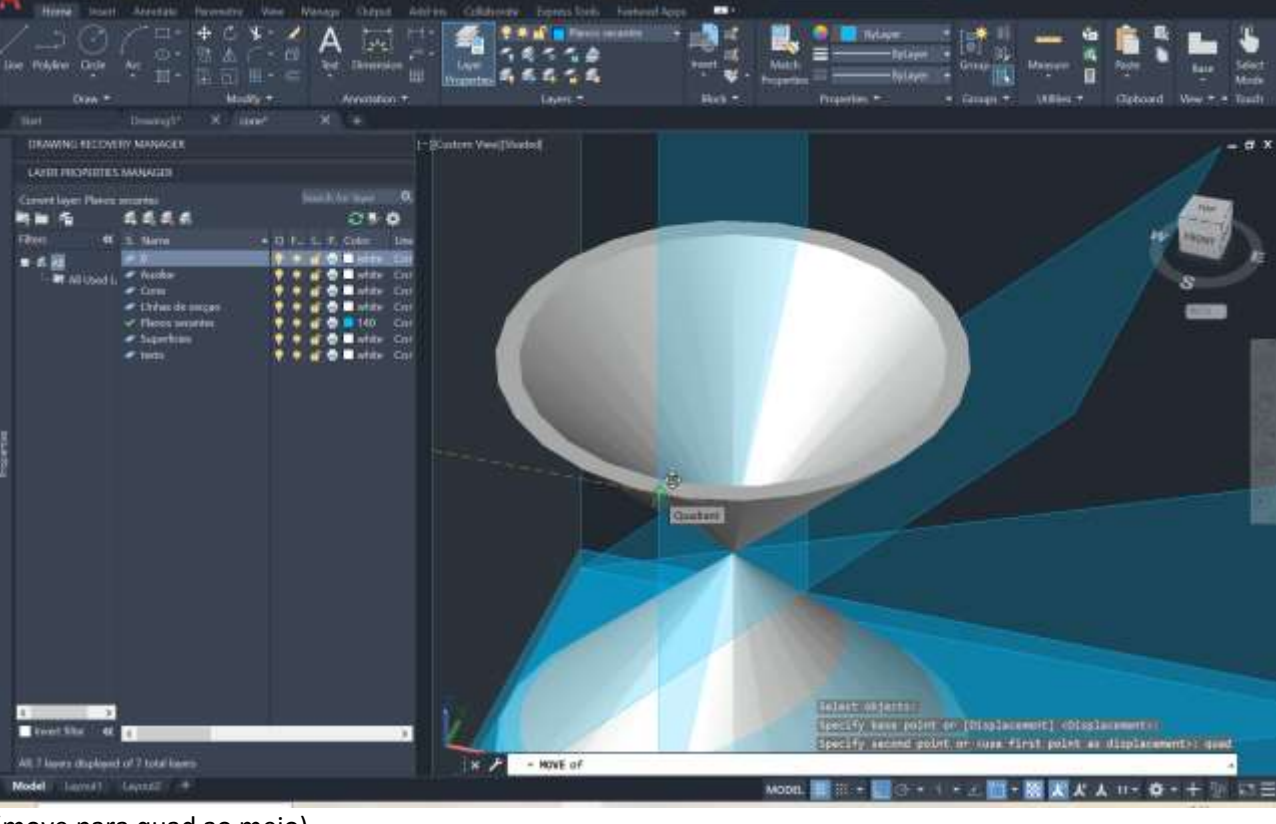

0. A minimizine

 $\mathbb{F}$   $\Lambda$  $\bullet$   $B.9$ 

(move para quad ao meio)

**西西图卷注 日南 4.1** 

a.

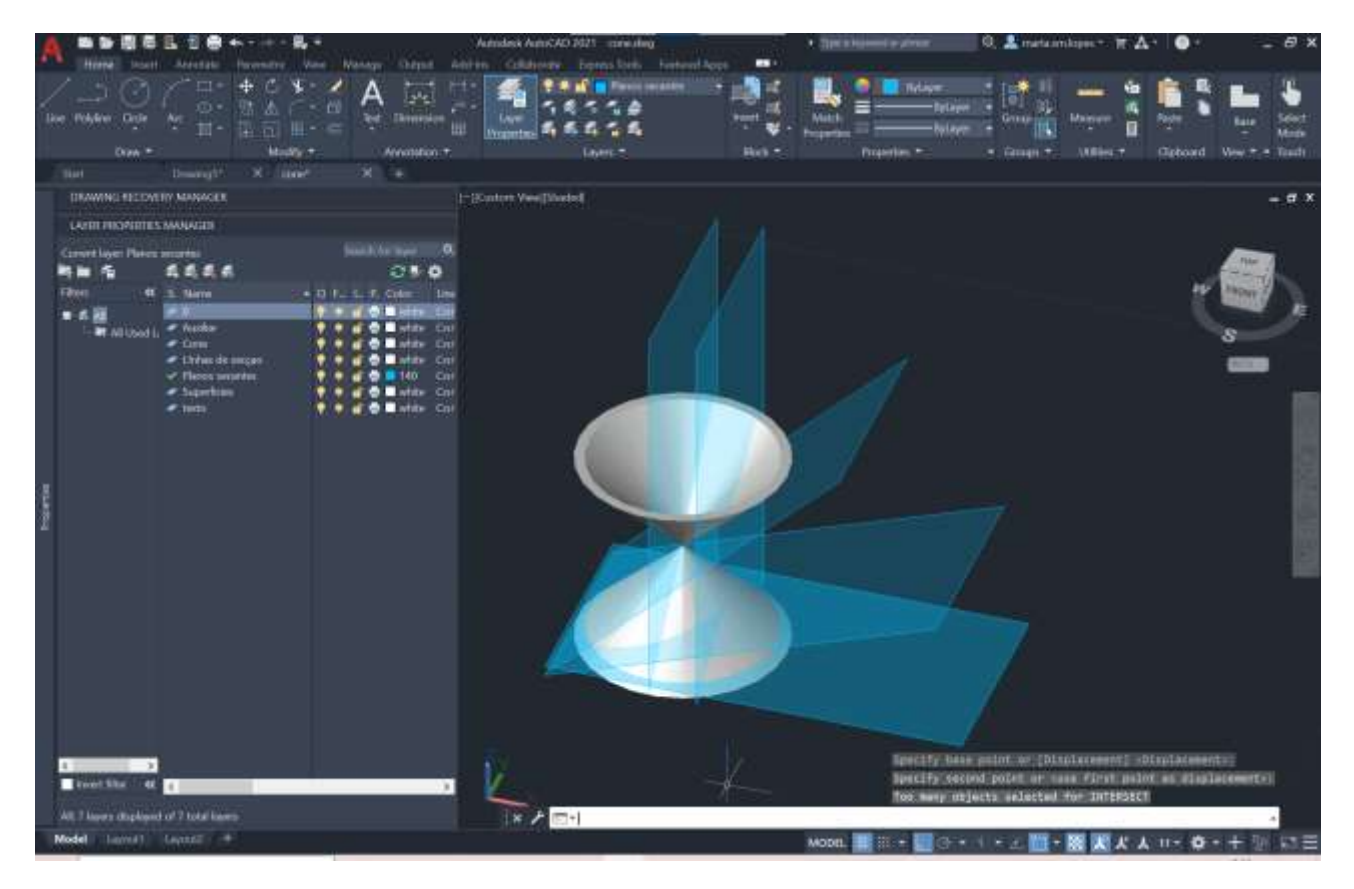

#### *Group* os dois cones

*Section*- escolho cones, enter - retas

Escolho o plano e selecciono 3 pontos (vértices) desse plano e vai aparecer uma linha vermelha com a secção no cone

Depois faz o mesmo processo para todos

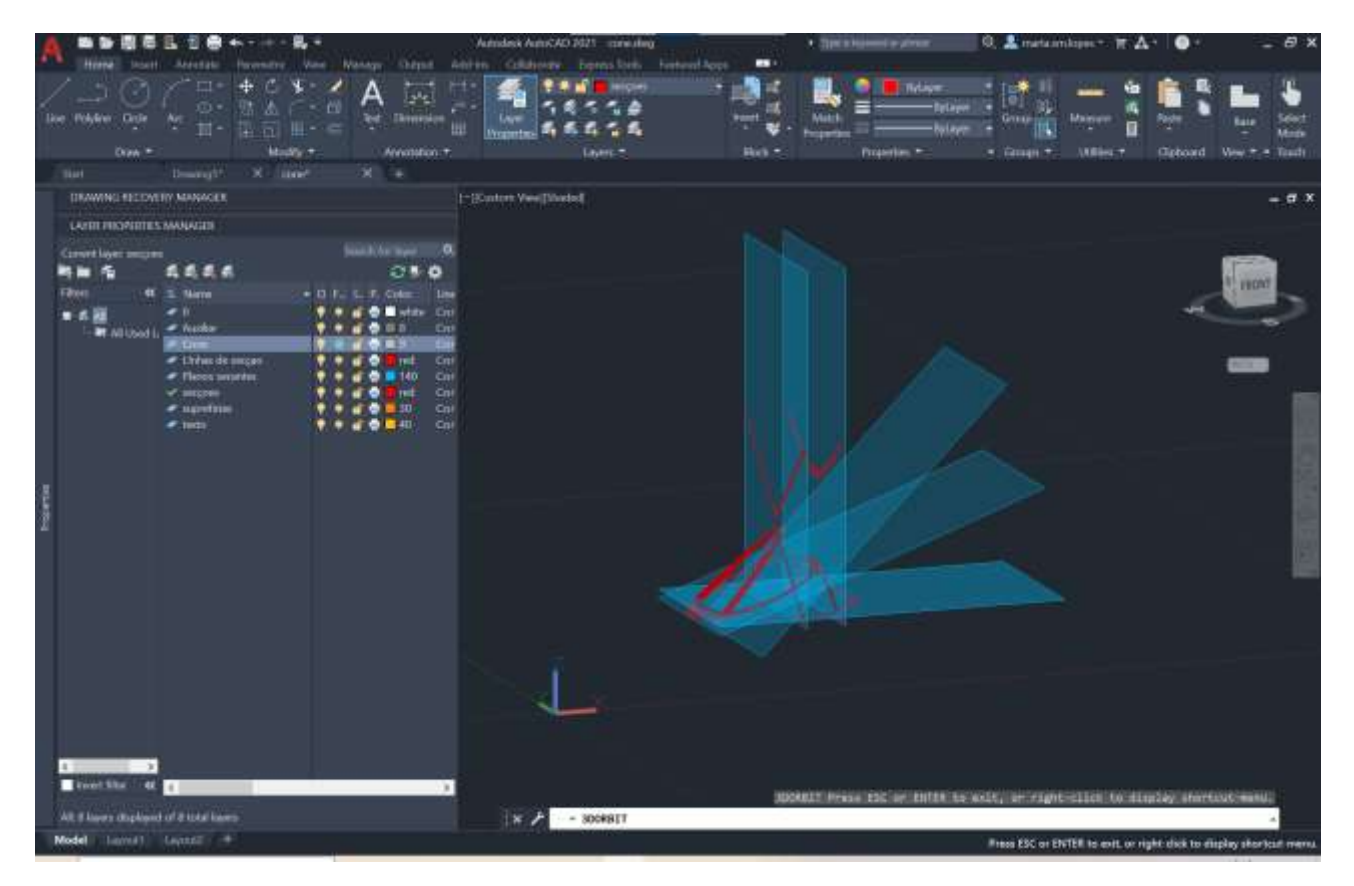

Depois copiar sucessivamente, com as seguintes designações

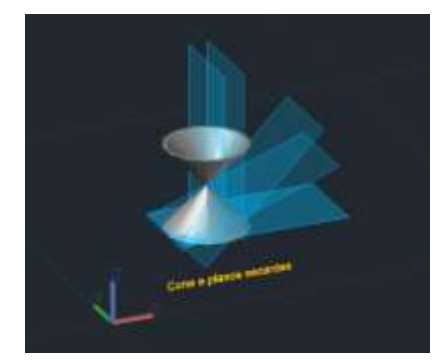

Cone e planos secantes

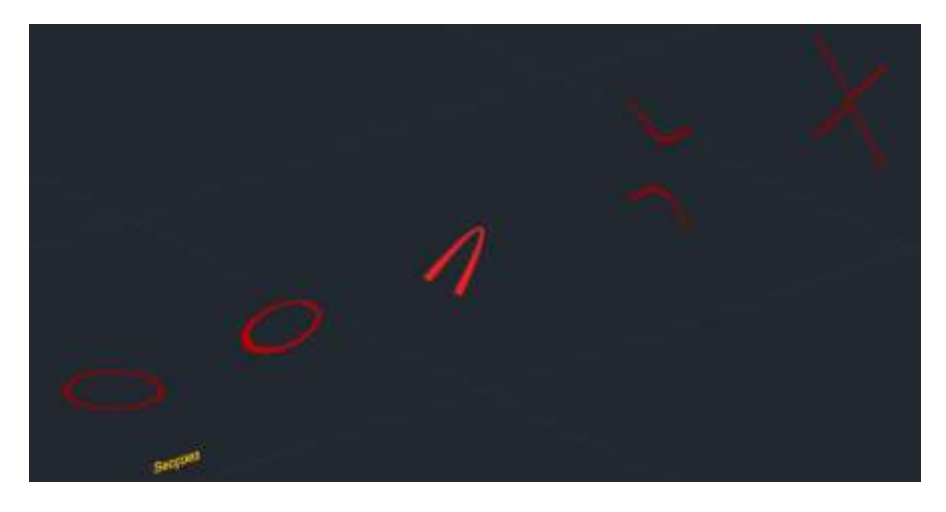

Secções do cone

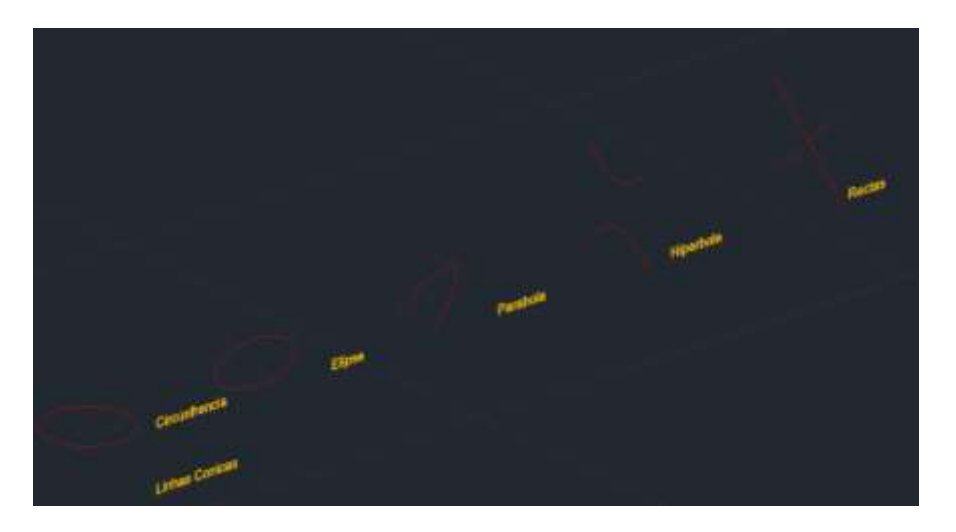

Linhas cónicas- somente as linhas exteriores (explodir as secções, o hatch ira desaparecer e apagar as linhas interiores)

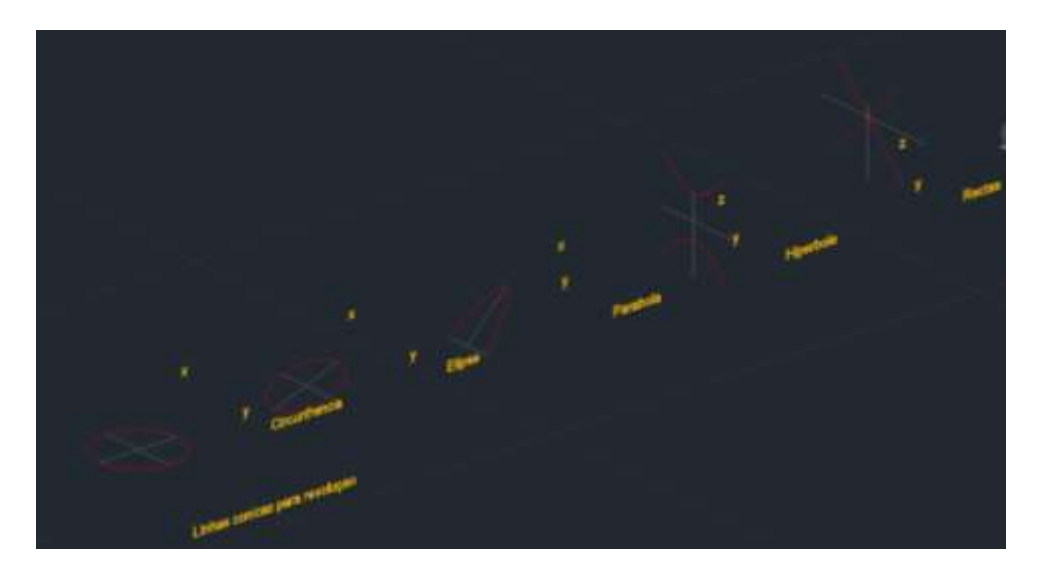

Linhas cónicas para revolução- (eixos x,y,z)

Defino eixos de revolução para estas superfícies (linha de quadrante a quadrante) designando x , y e z

E outras duas cópias desta, com a designação superfícies eixo de x e superfícies eixo y.

Surftab 1 -30, surftab2- 30

Revsurf, selecciona o circulo, escolhe o x , e 0, 180

Em torno z na hipérbole e rectas. E na rectas com ângulo 0, 360

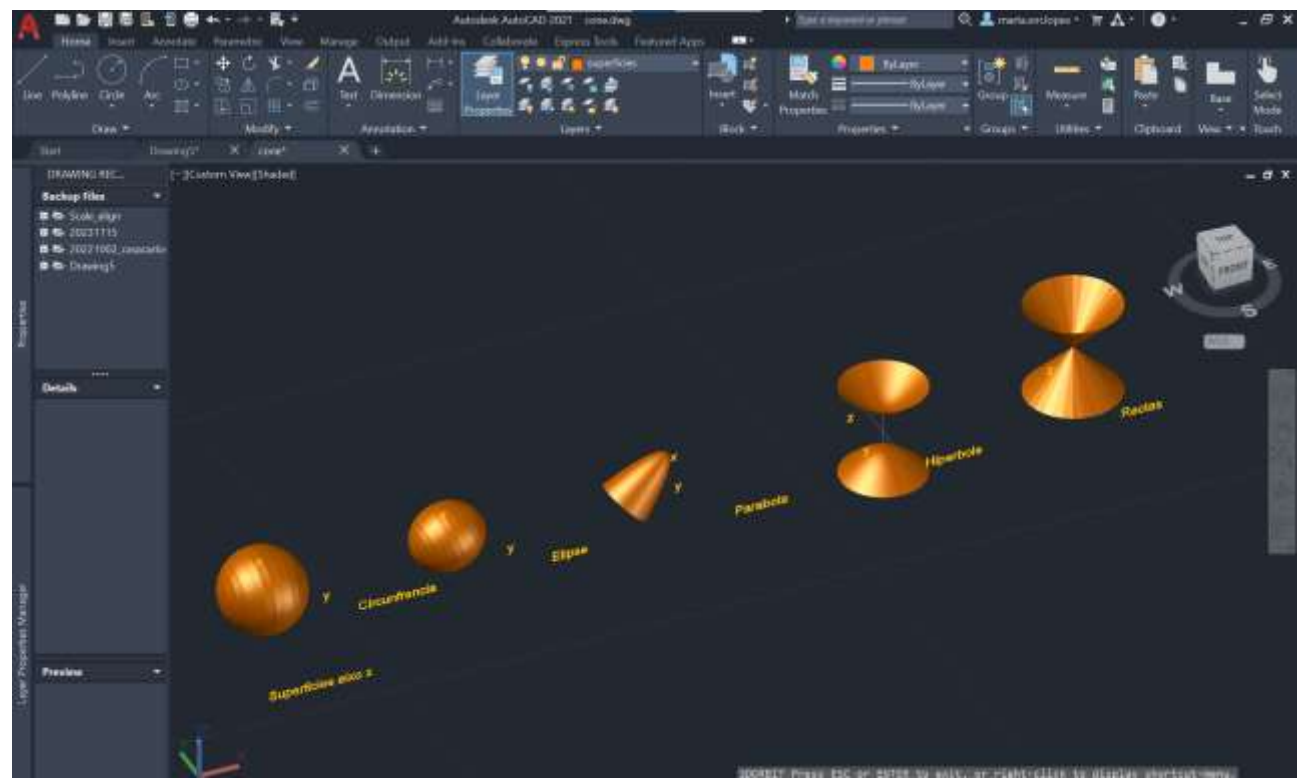

Superfícies em torno do eixo de x

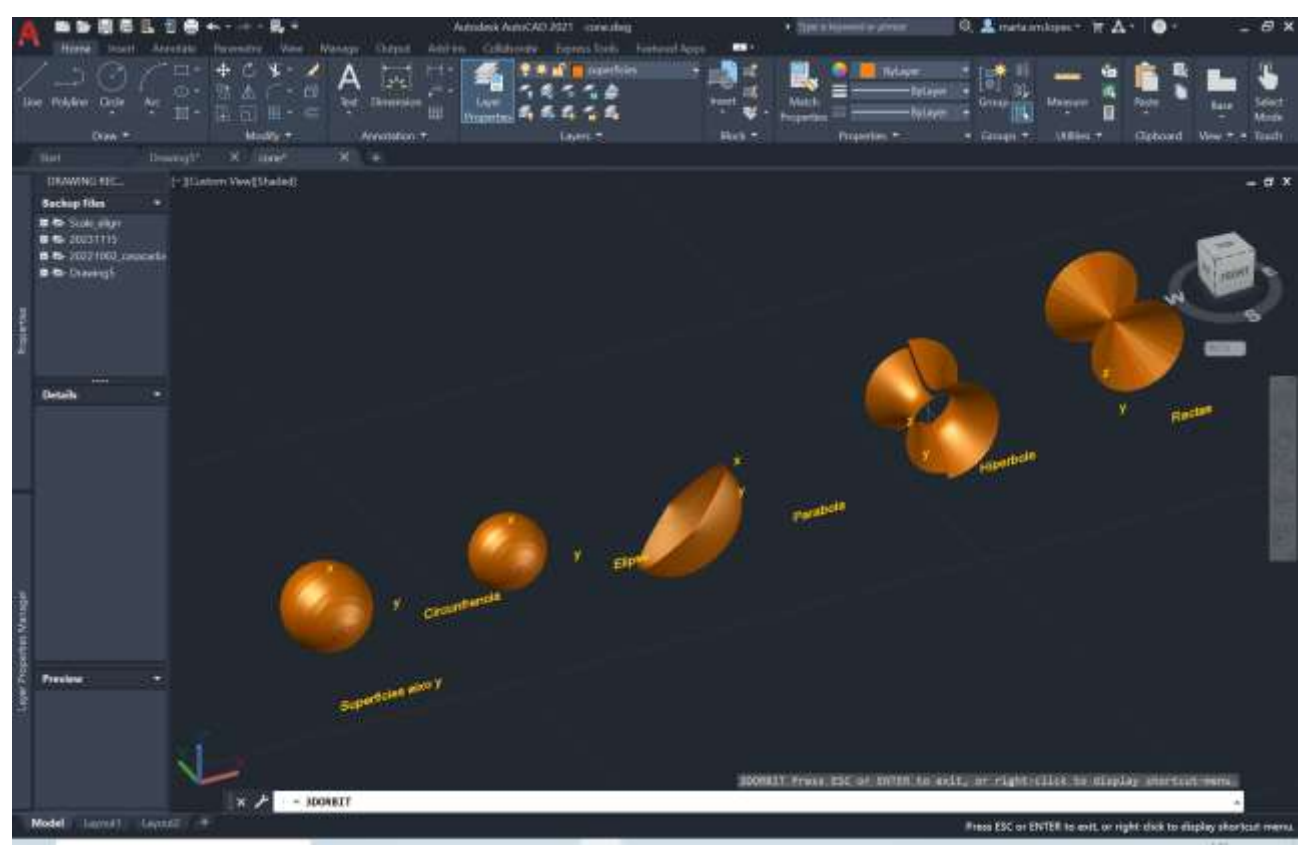

Superfícies em torno do eixo de y

Semana 11 28 e 29 Novembro 2023

3DstudioMax

Botão canto inferior direito maximiza e minimiza janela amarela

Em cada janela posso alterar a posição das mesmas, seleccionado top, front, left

Views-set active viewports

Activando a janela perspectivas accionando o mais (à direita) há varias opções

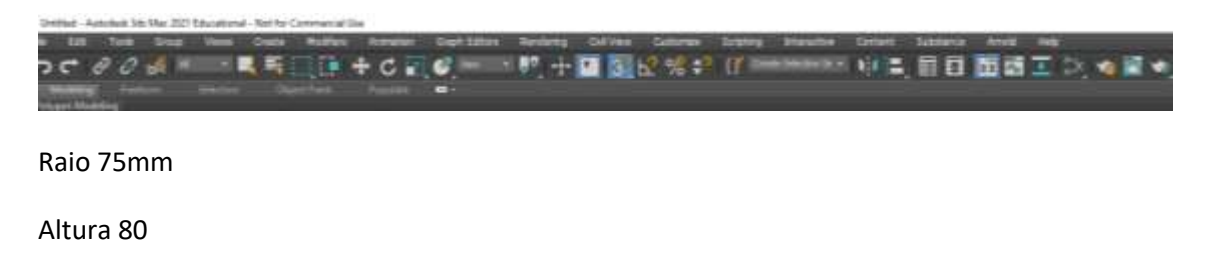

Desenhar uma lamparina

Em cima seleccionar o snap

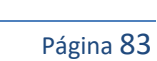

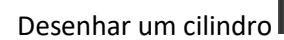

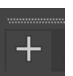

## Standart primitives- cylinder-radius 75

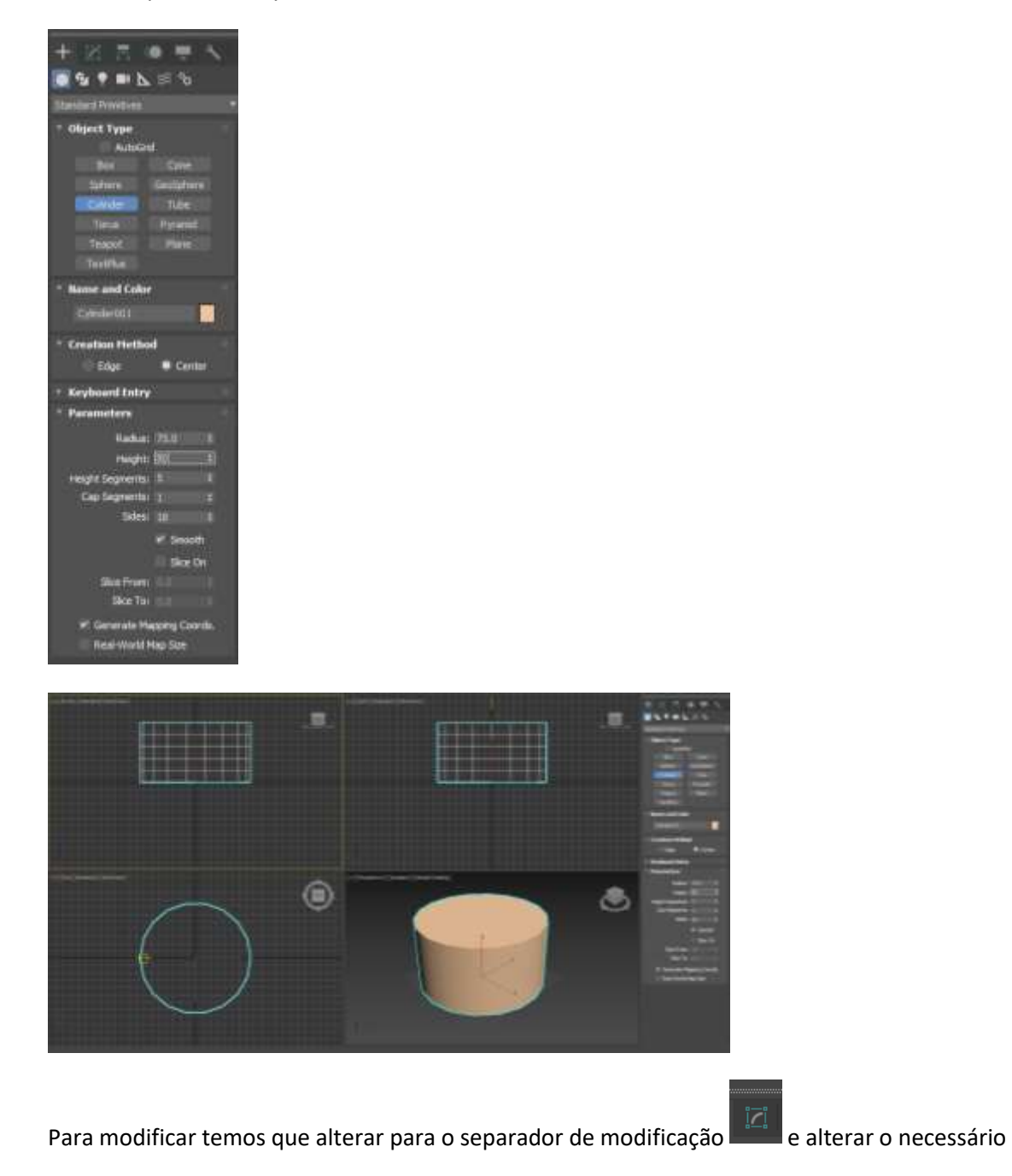

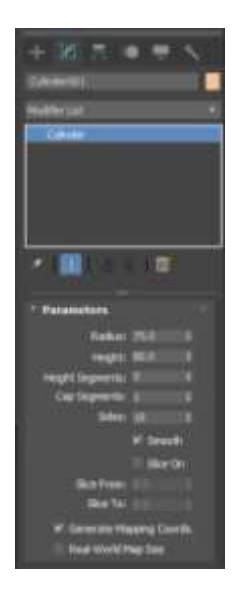

Em seguida criar um torus (donuts), clicar no snap 3d, clico num sítio qualquer e ele fica no centro. Tem dois raios

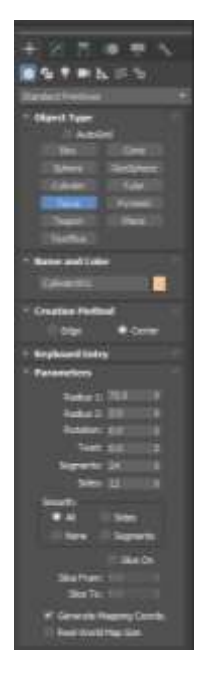

Radius 1 -75

Radius 2 -2

Com o botão move

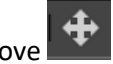

Clicar sobre o objecto que quero mover e sobre o eixo a mover clicar ao mesmo tempo que arrasta

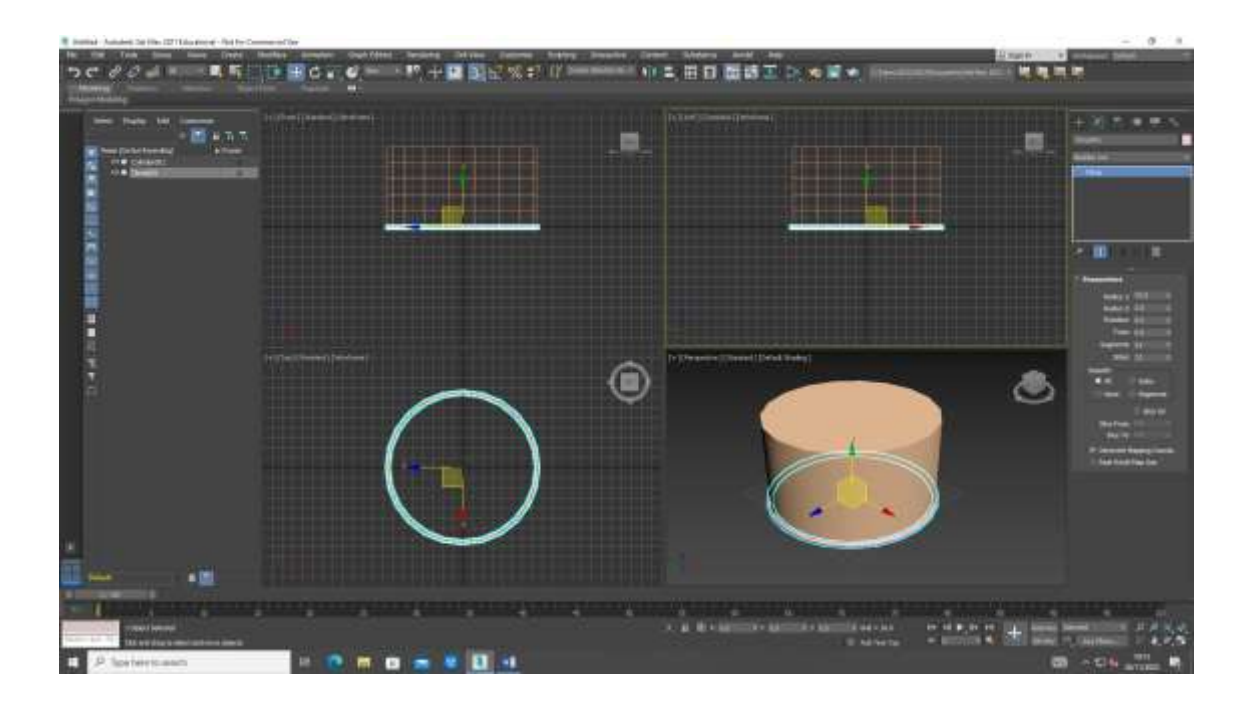

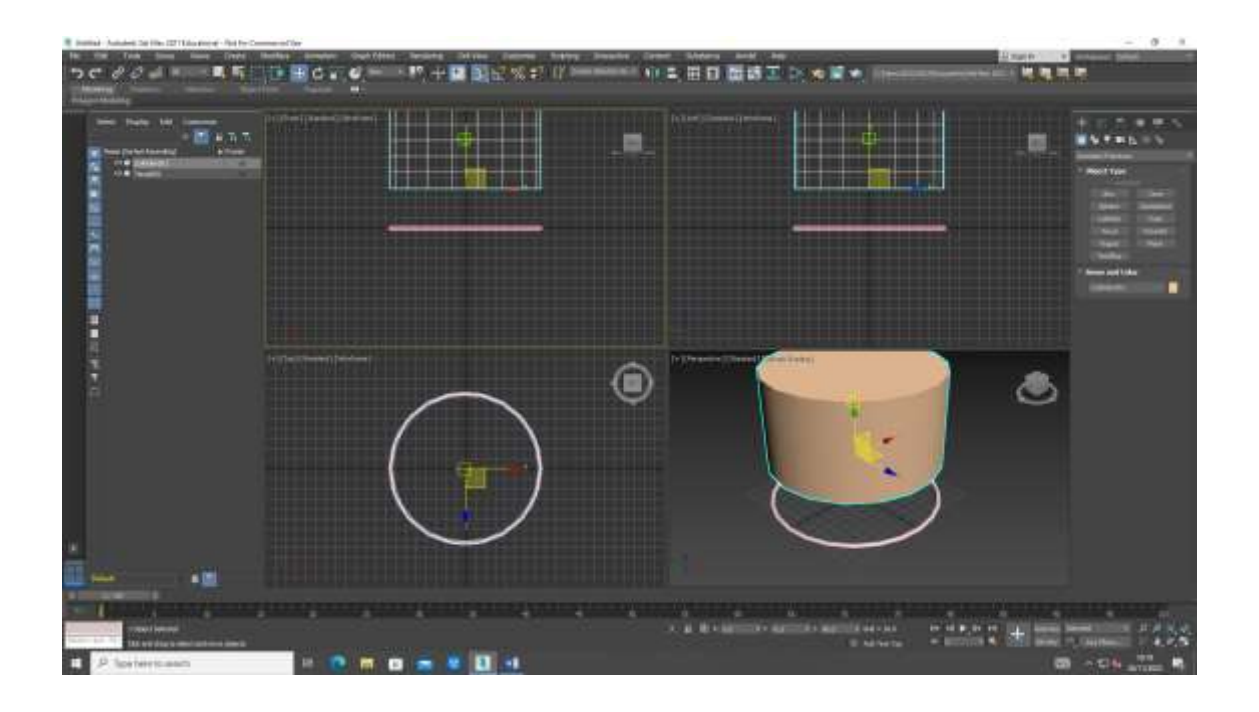

Posso modificar a cor, na opção name and color

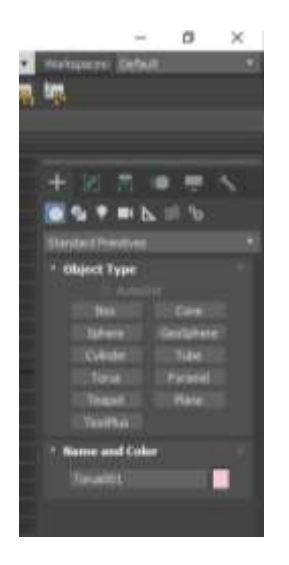

## Arrasto um pouco o torus para cima

Criar a subtracção

Selecciono o cilindro, devo dar primeiro o objecto ao qual quero subtrair e só depois o outro

## Em add operands

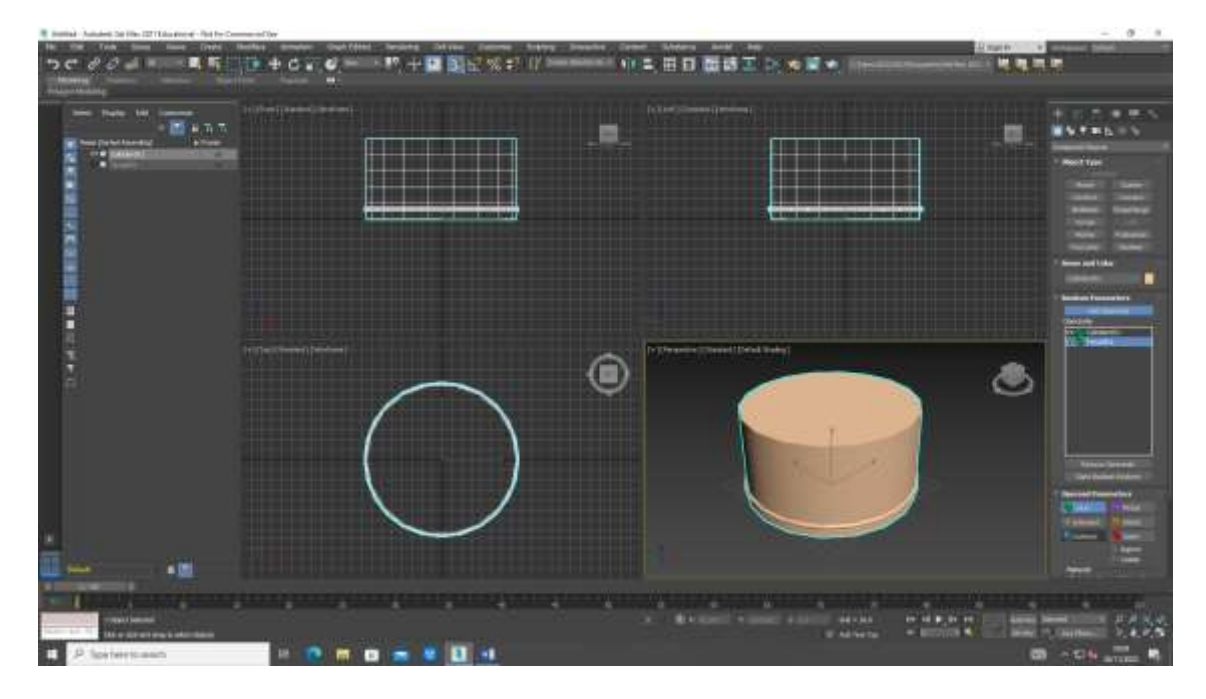

E depois selecciona e subtract

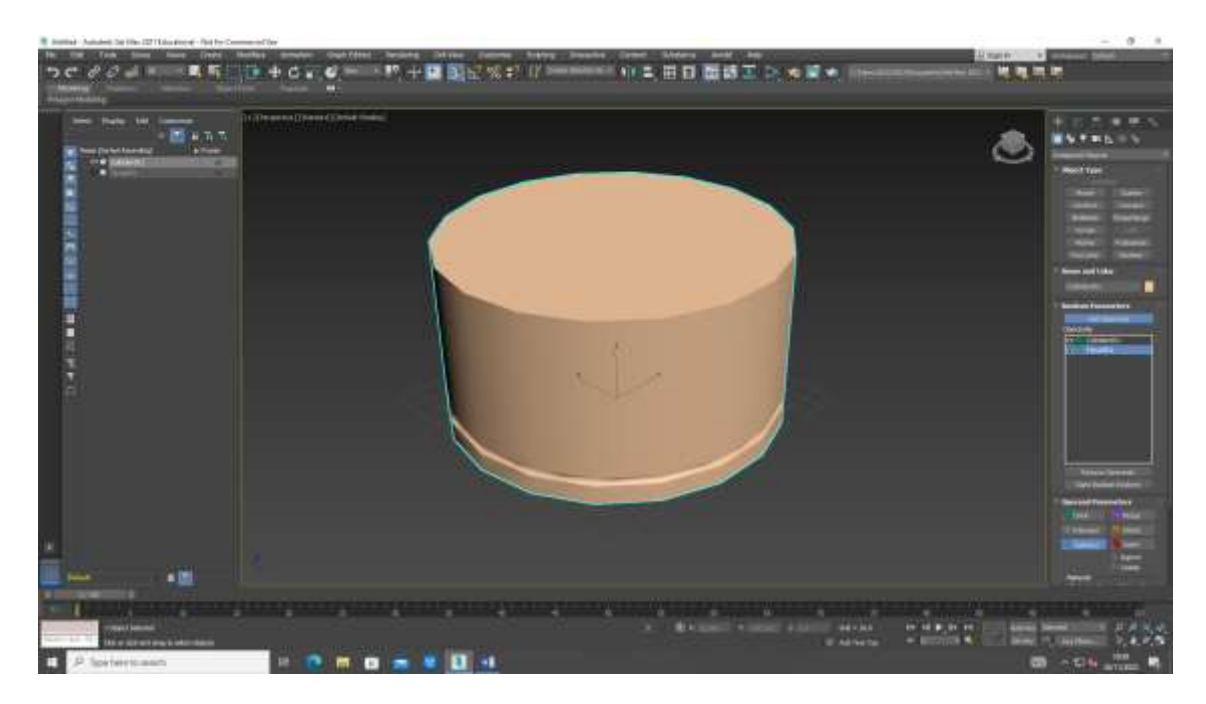

Processo de afunilar

No modify já não aparece o nome cilindro

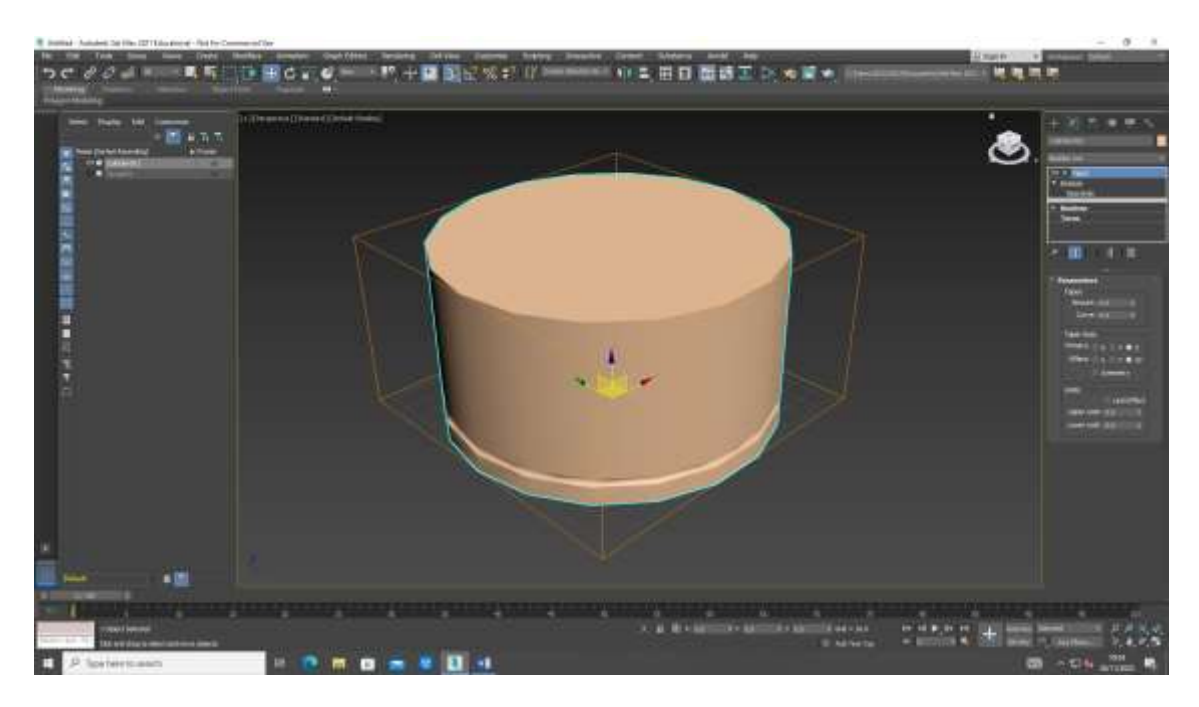

Afunilamento a querer diminuir

Amount 1

Curve 1

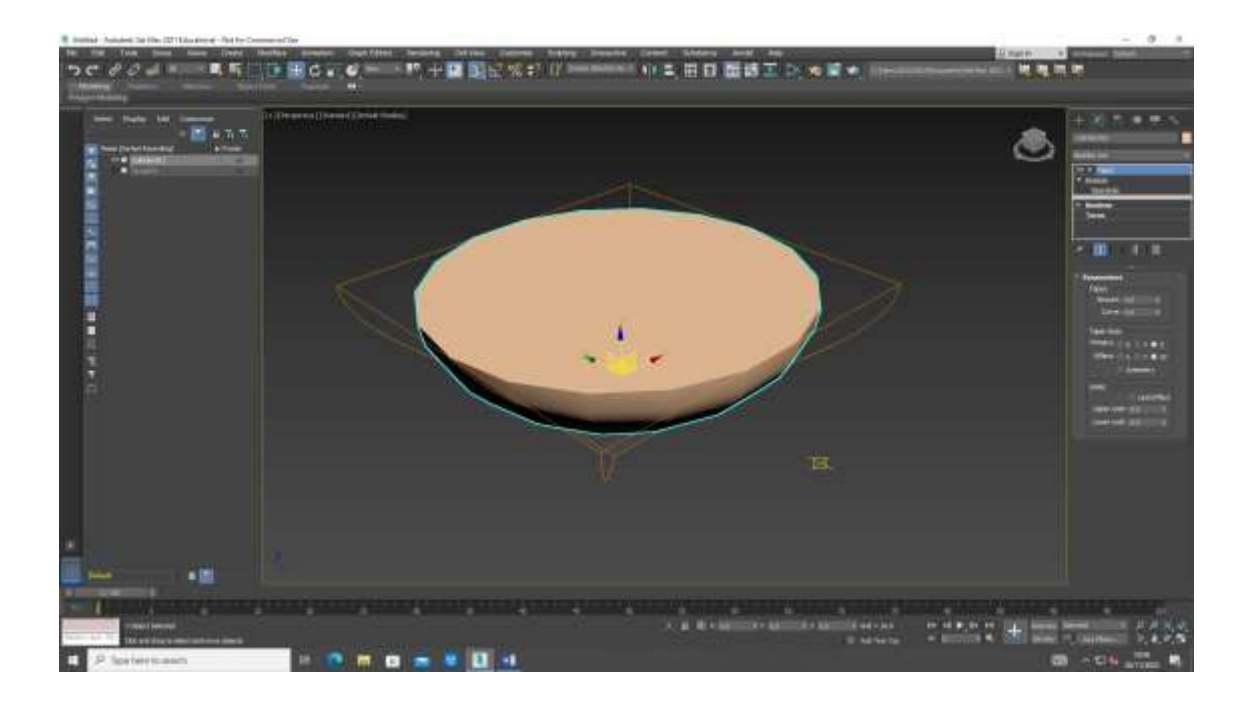

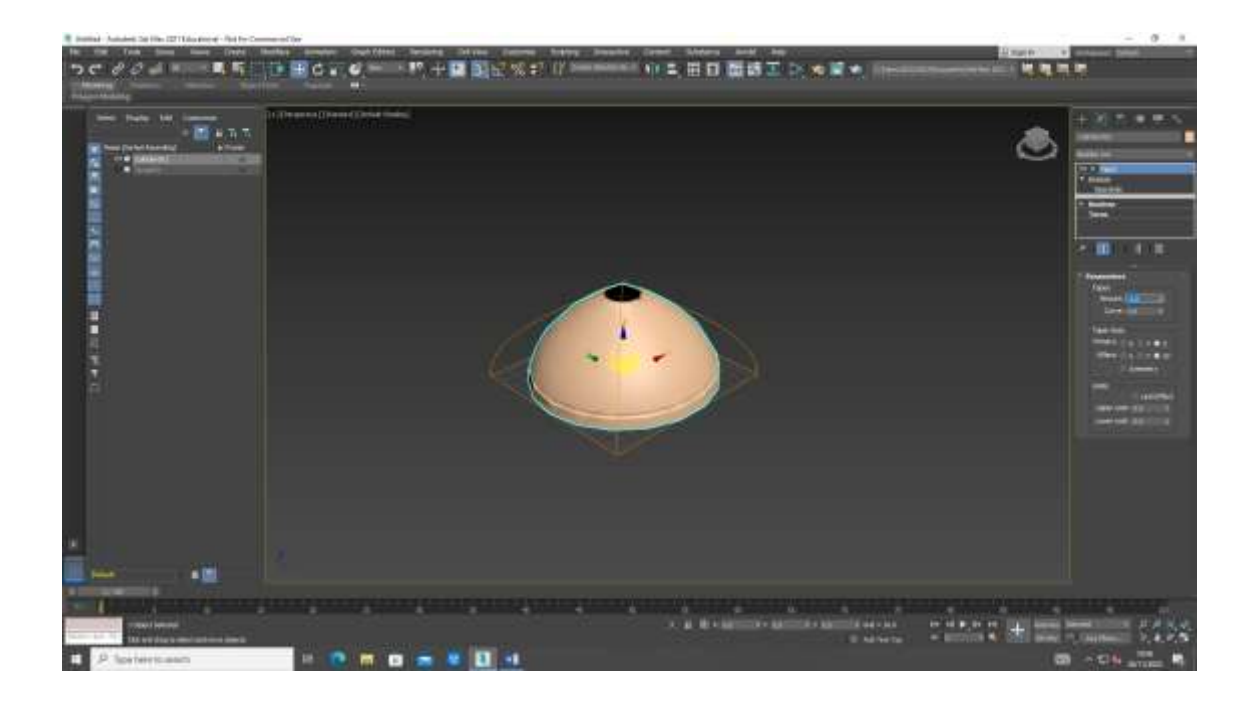

Retrocedendo e fazendo alterações em limts, selecionar a opção limits effect e como upper limit o valor 80 e lower limit 50

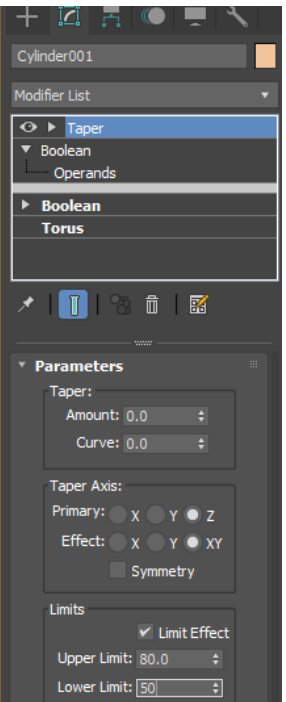

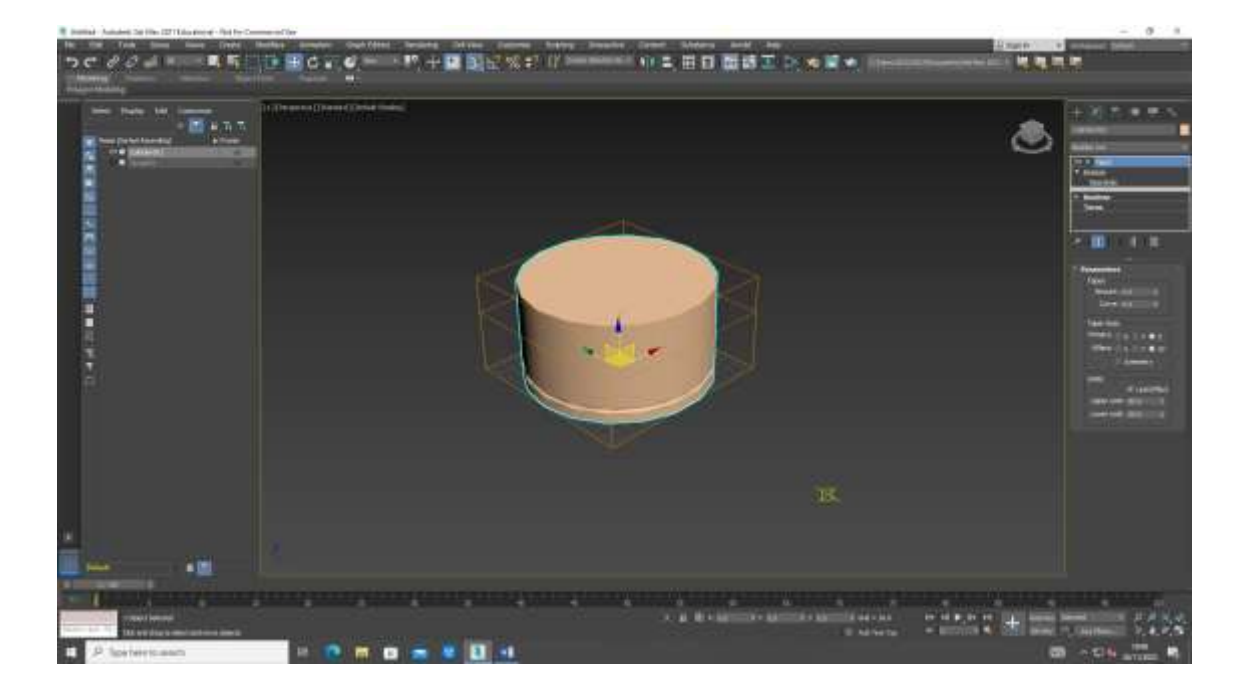

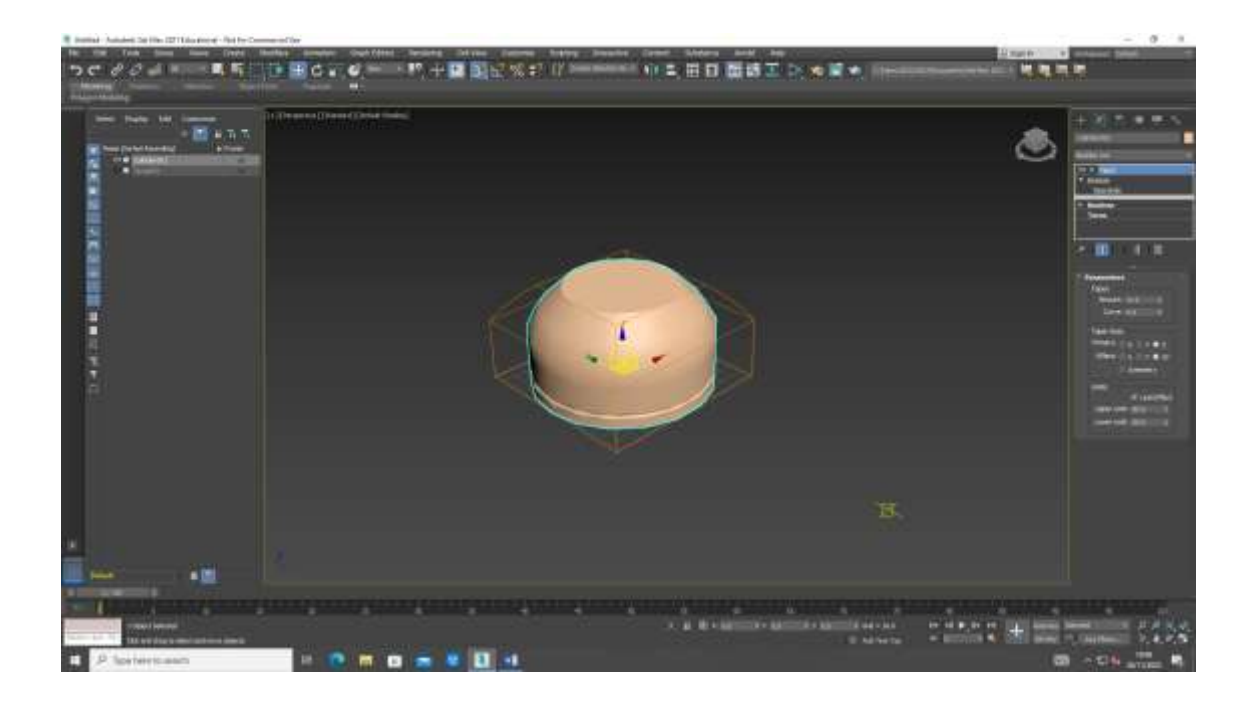

## Criar o regulador de chama

## Em add

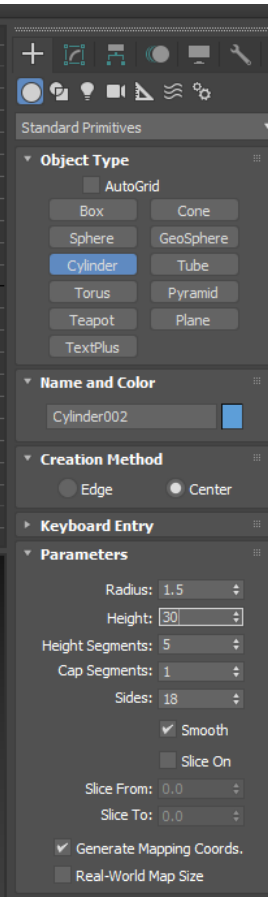

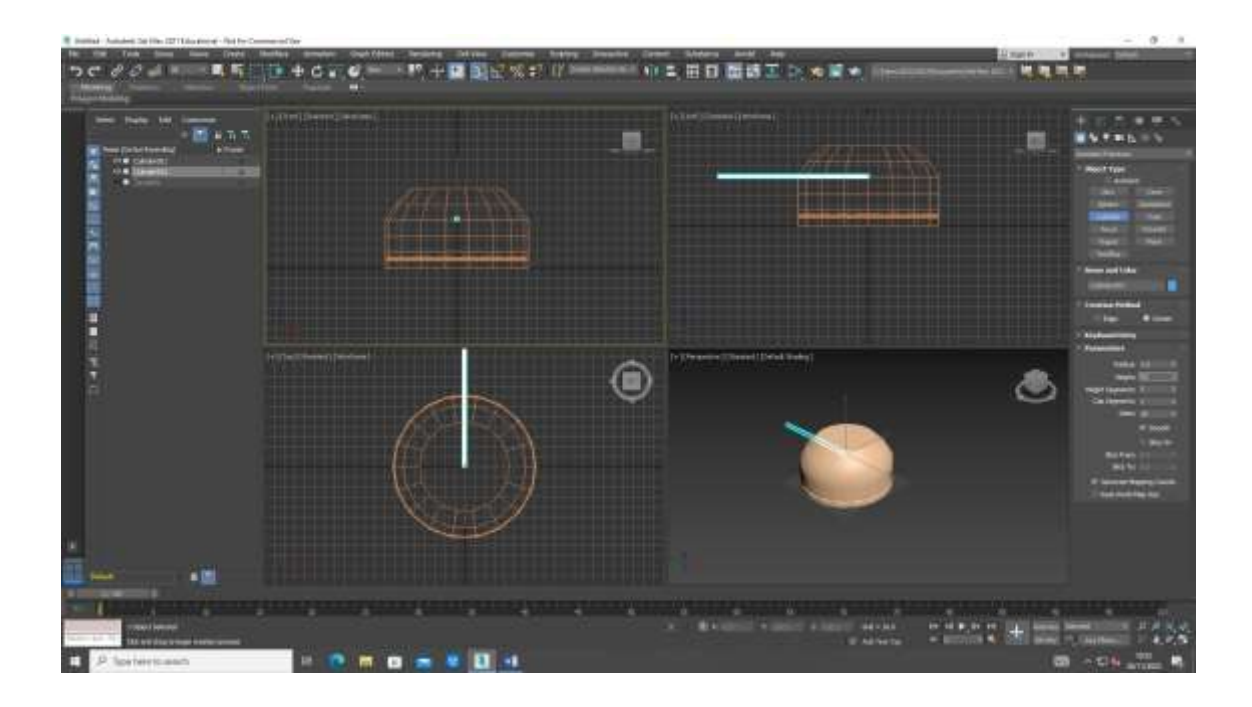

E depois um segundo círculo, clico no meio do anterior e arrasto e coloco os valores

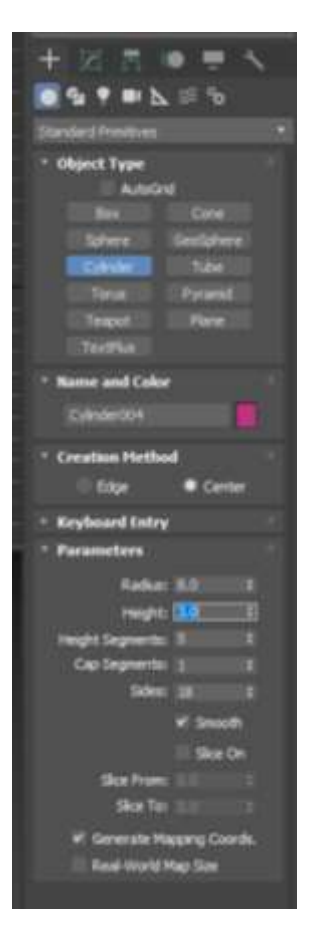

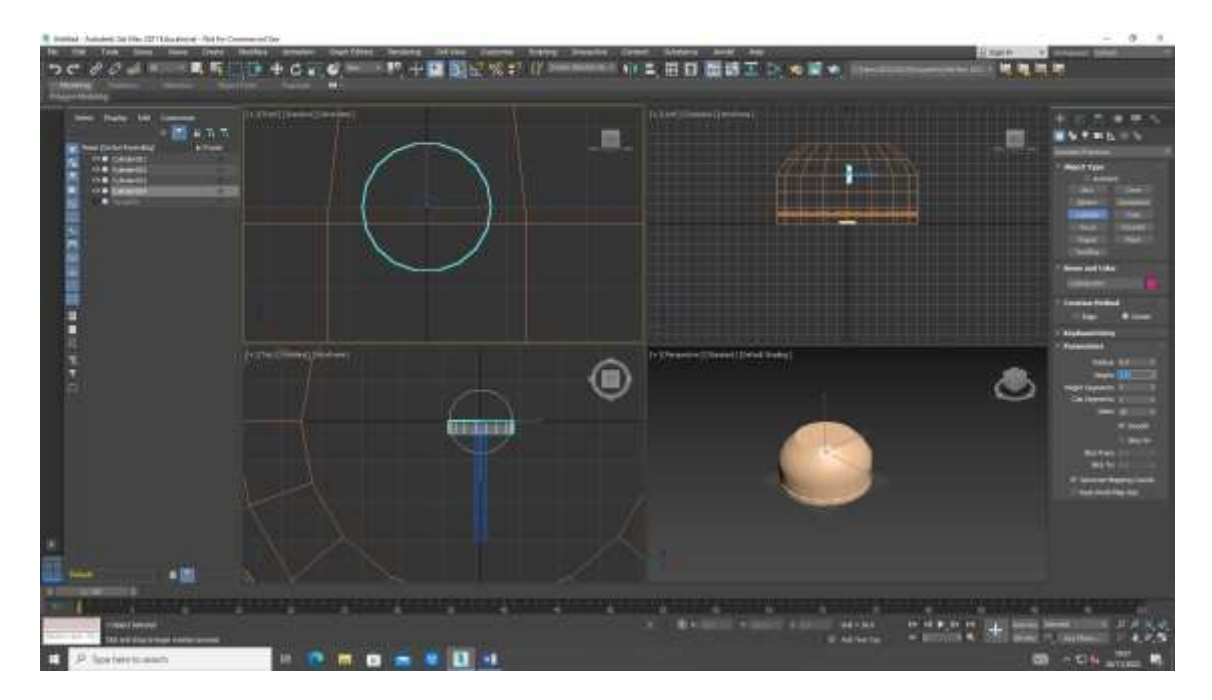

## E move para o local pretendido

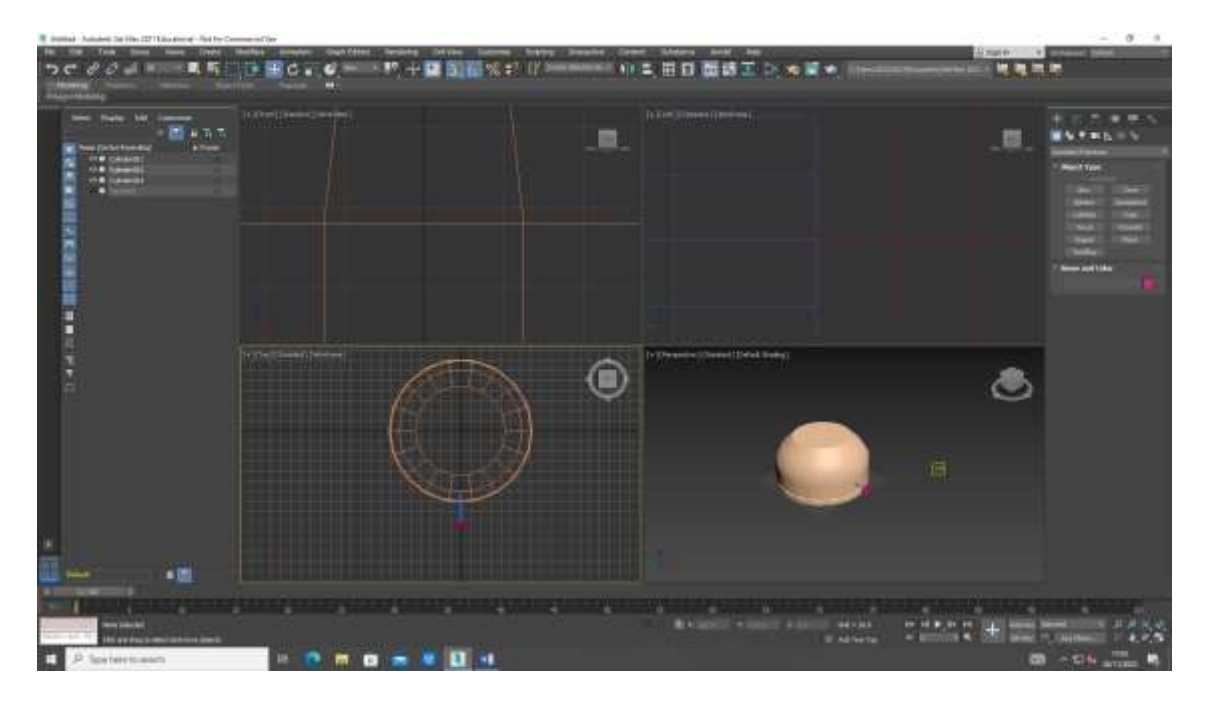

Desenhar a chama

Add cilindro

Raio 1

Altura 100

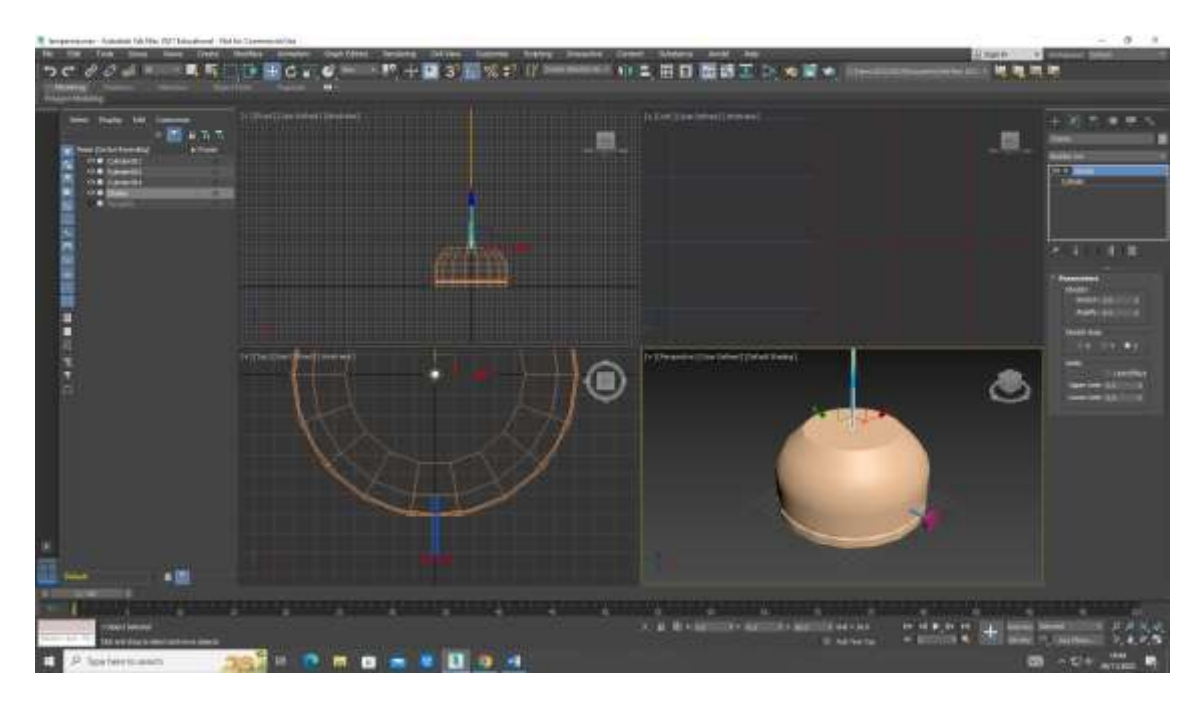

Stretch para "engordar" a chama

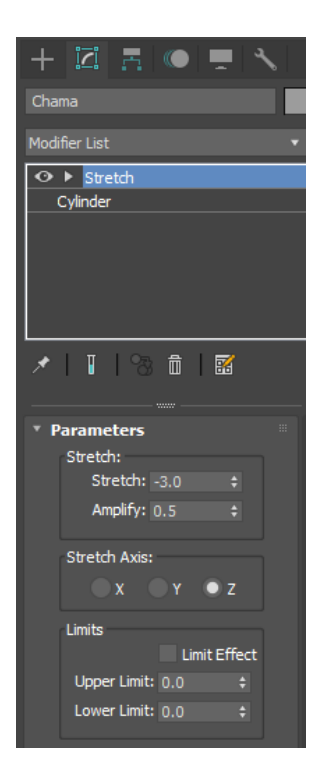

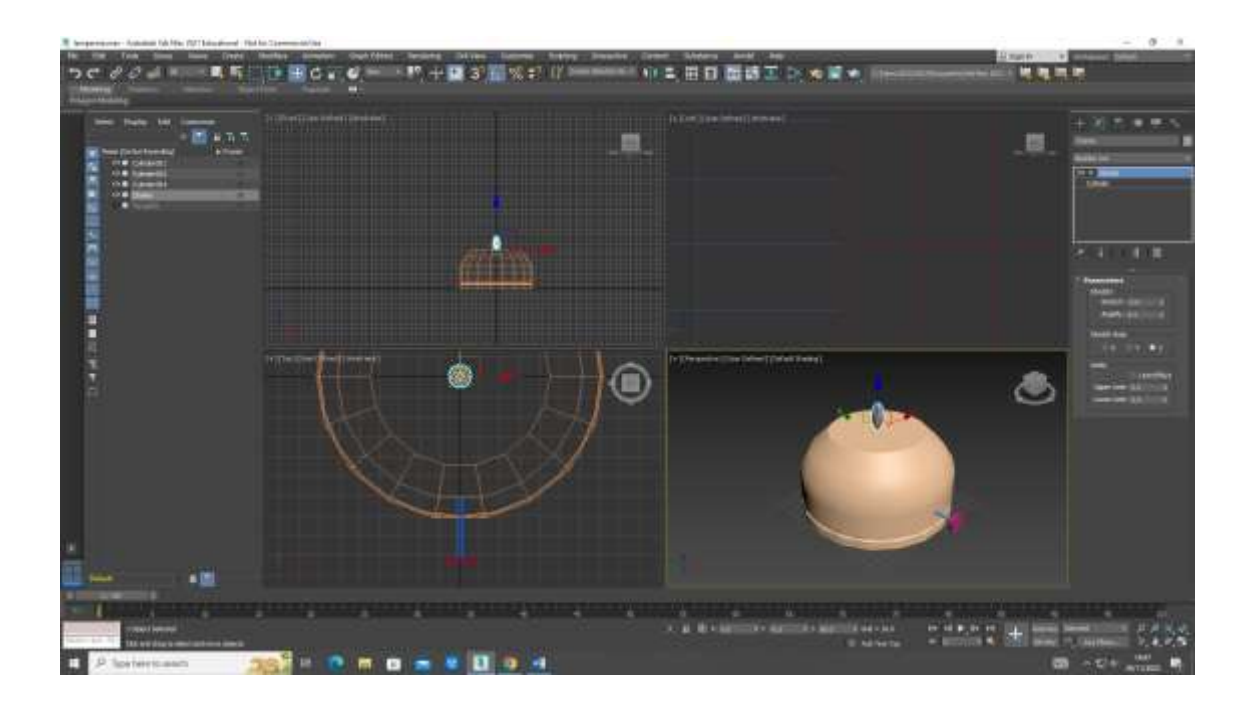

## Depois em modifier Noise

E os valores abaixo

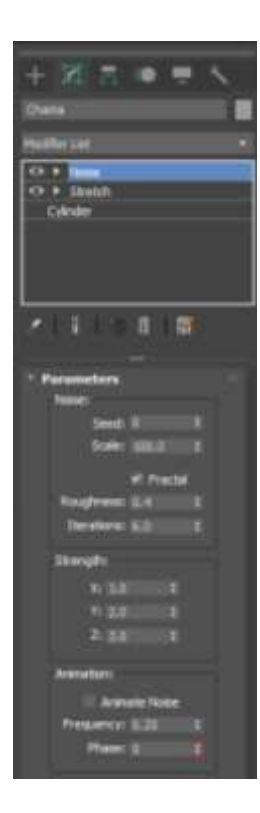

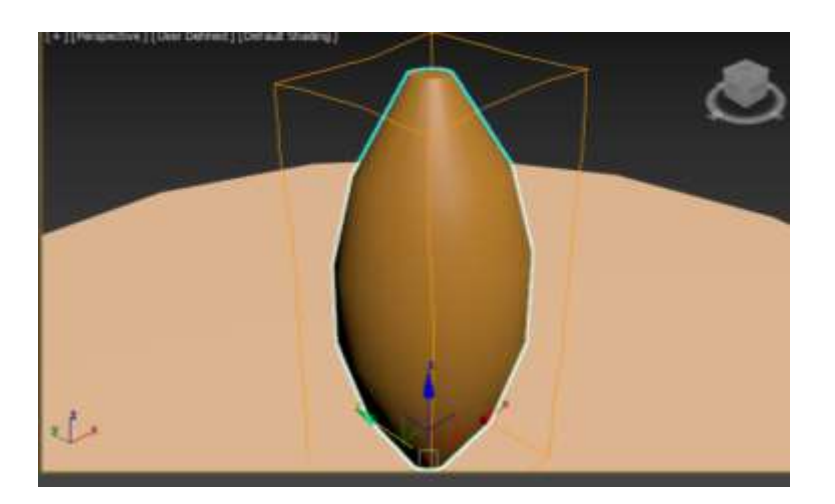

Fractal quer dizer que é aleatória

Seed é a distribuição dos pontos, e ao modificar posso verificar diferentes distribuições dos mesmos, podendo escolher aquele que penso que melhor se adapta

Campânula de vidro

Cria uma linha com os parâmetros abaixo

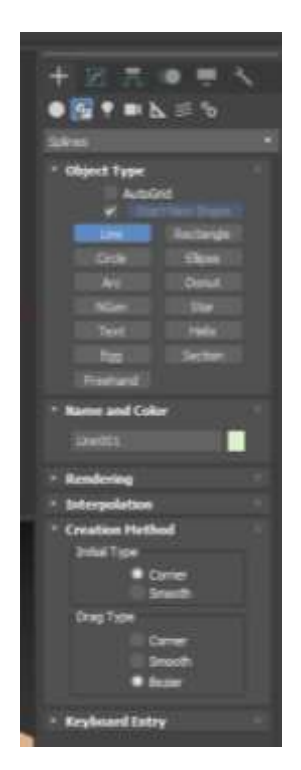

E depois desenho

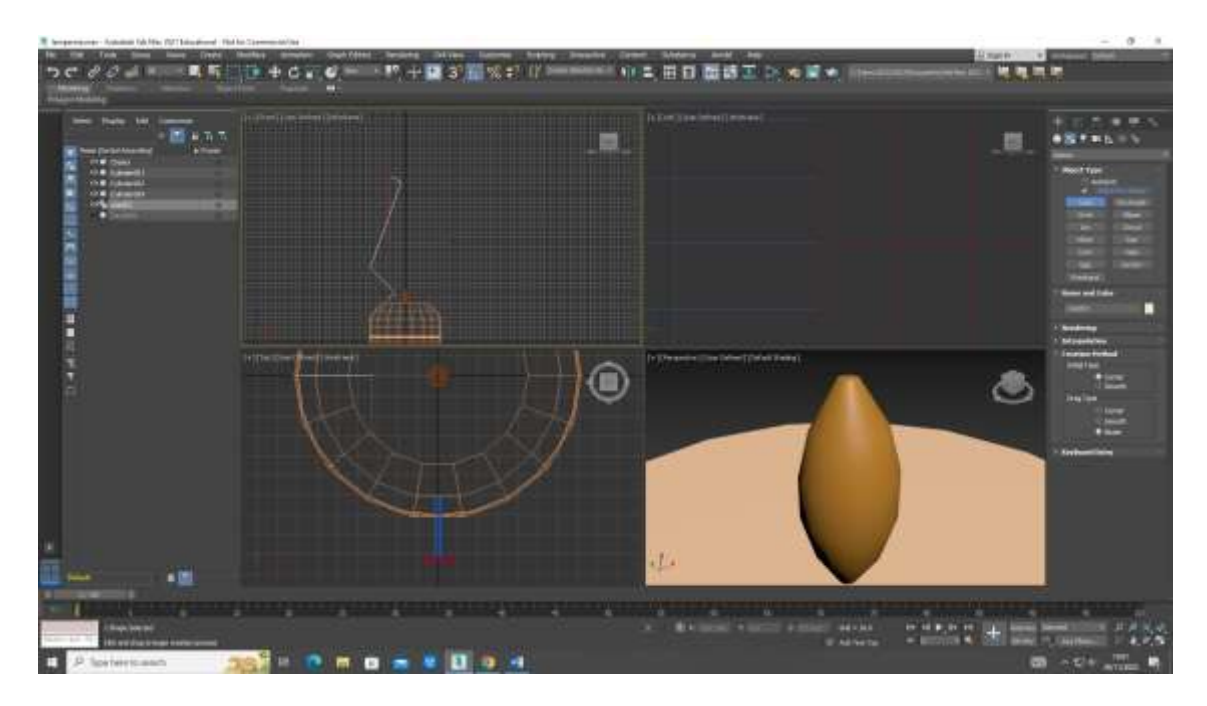

Alterar os vértices para criar uma superfície mais "suave"

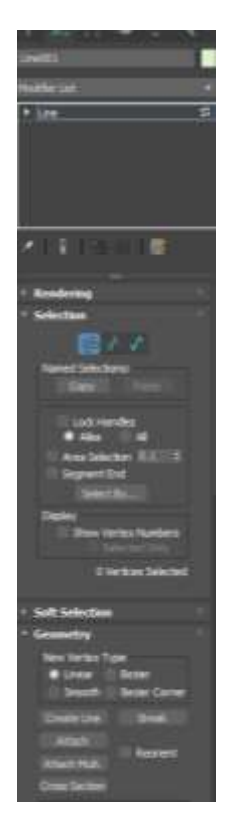

Clicar sobre o vértice que quero com o botão direito

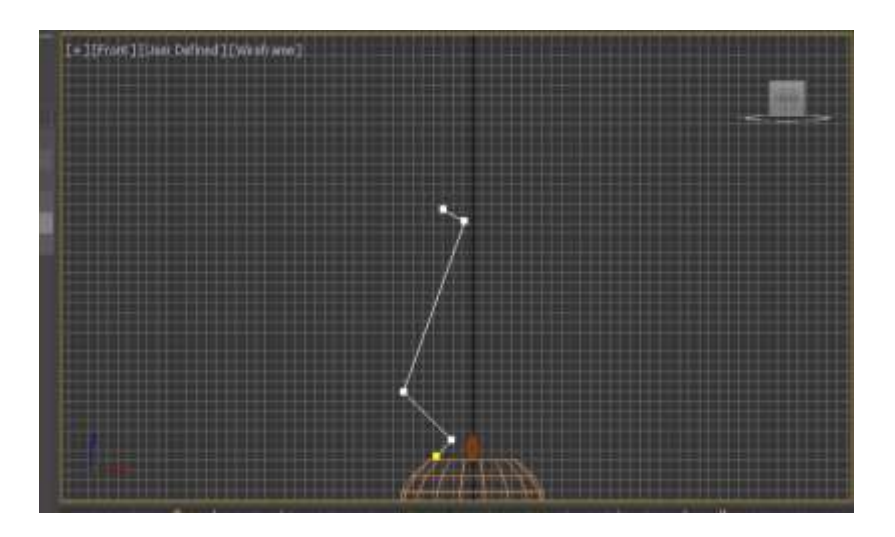

# E escolher a opção smooth

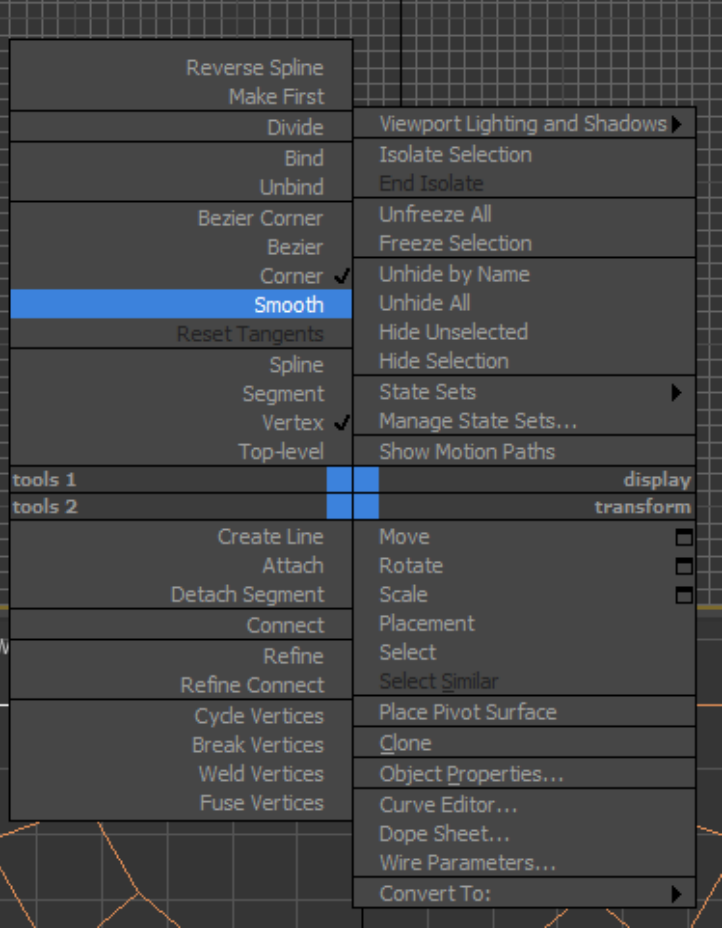

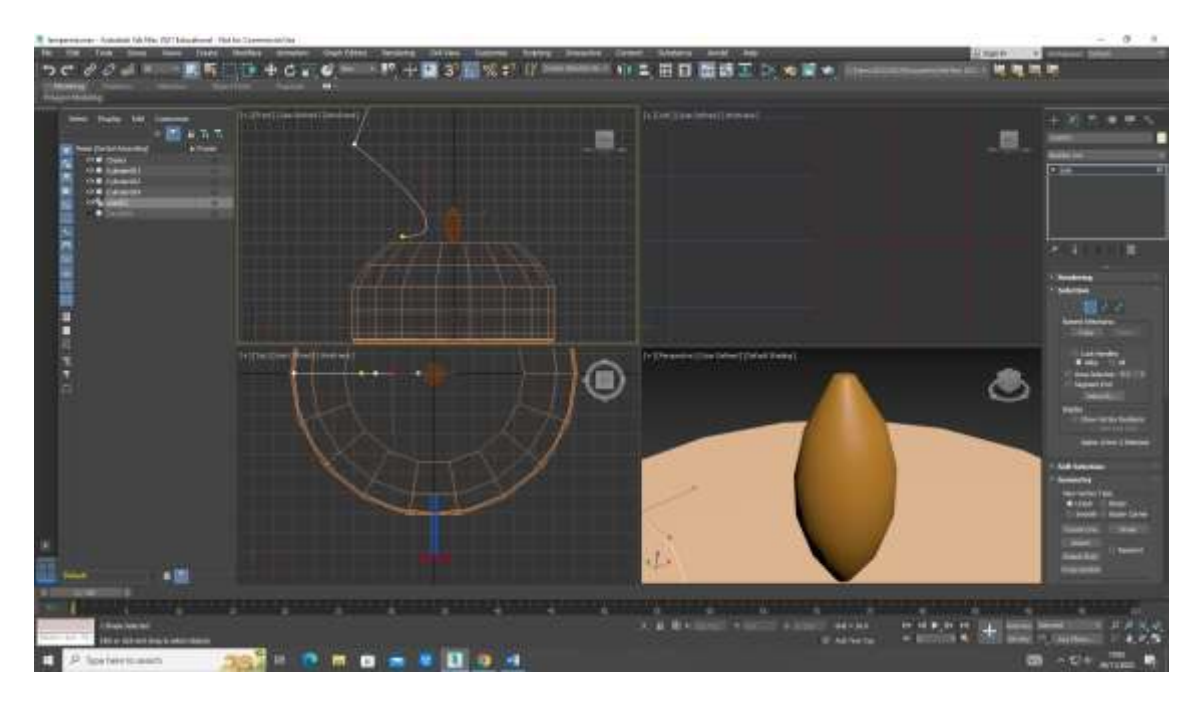

Ou então com opção Bezier, onde posso depois movimentar o eixo os pontos conforme a forma que pretendo

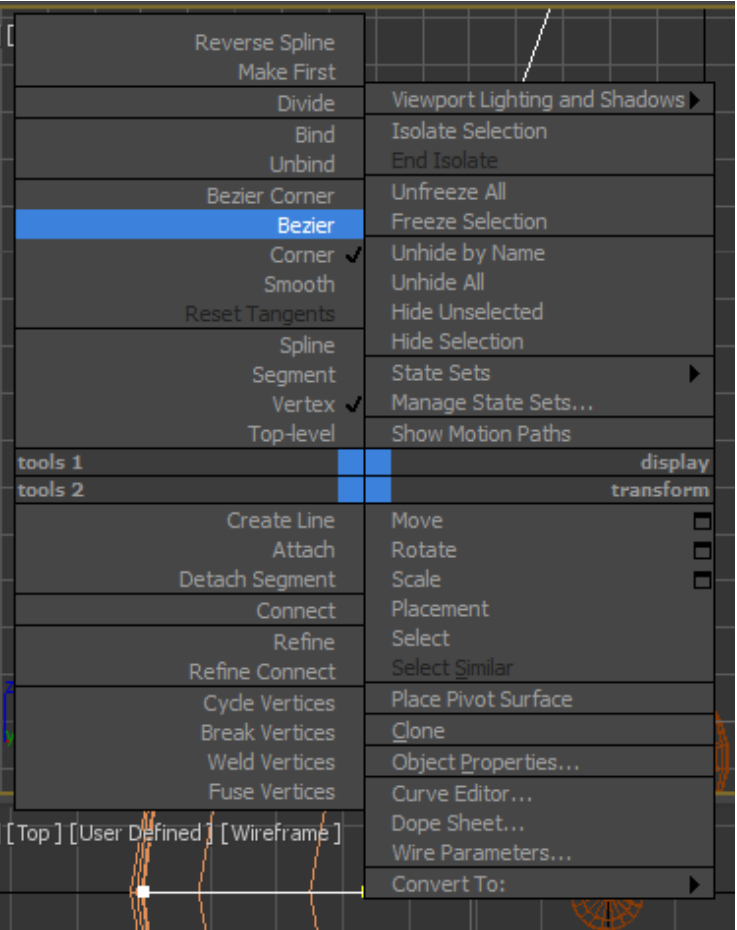

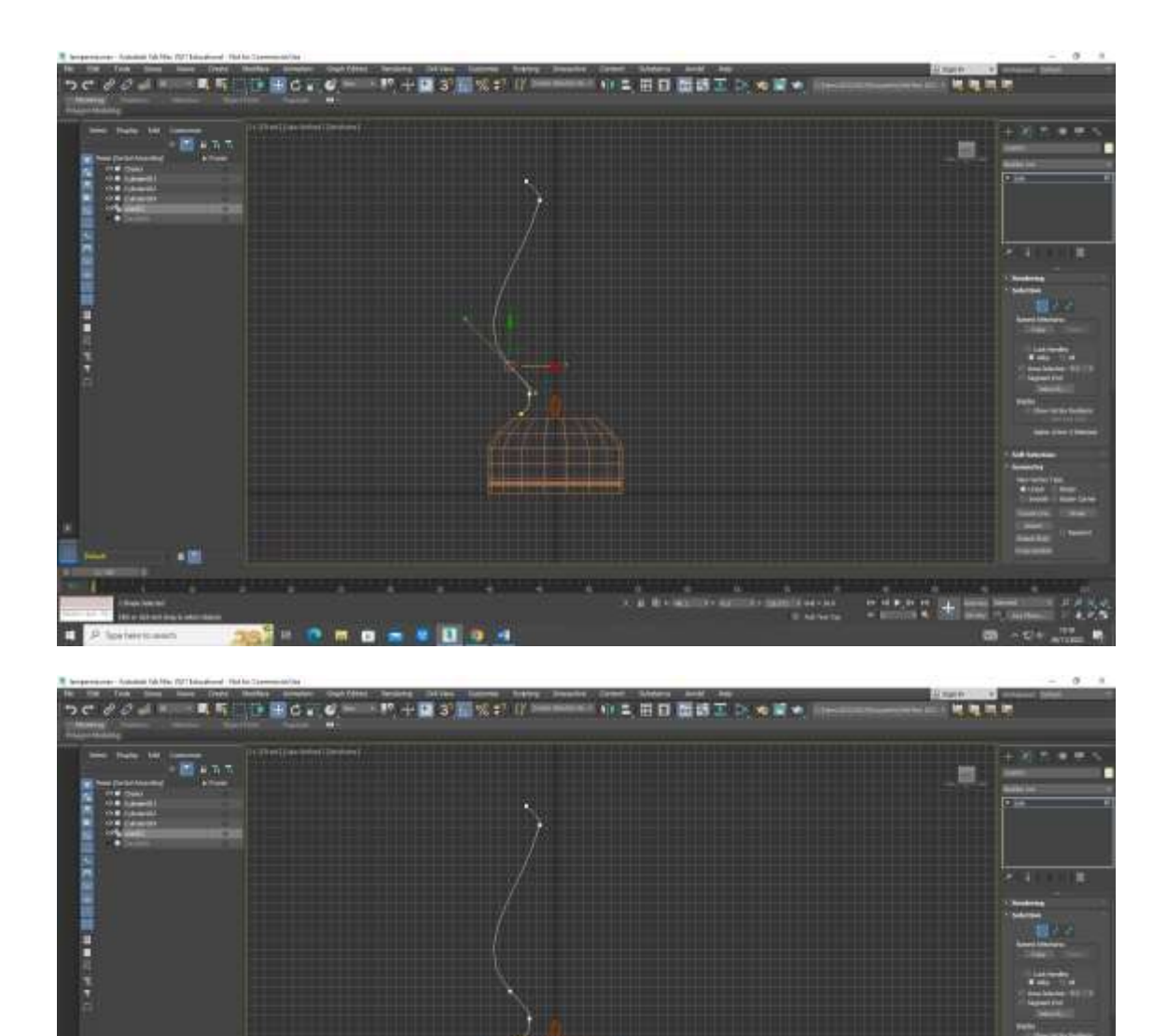

n

 $\omega$  is  $\mu_i$ 'nв ш

Lathe

 $\mathbf{B}$   $\mathbf{B}$ 

Depois em modifier escolher

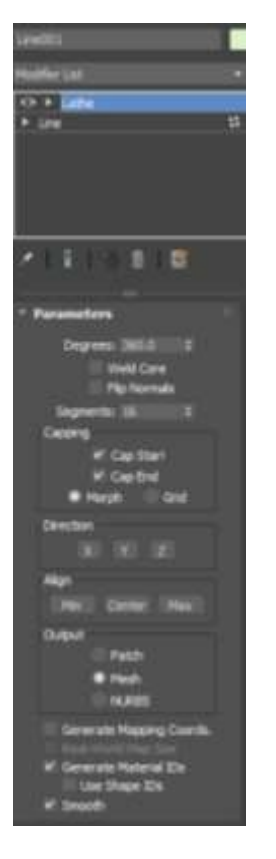

Com o botão direito do rato, escolher a opção axis

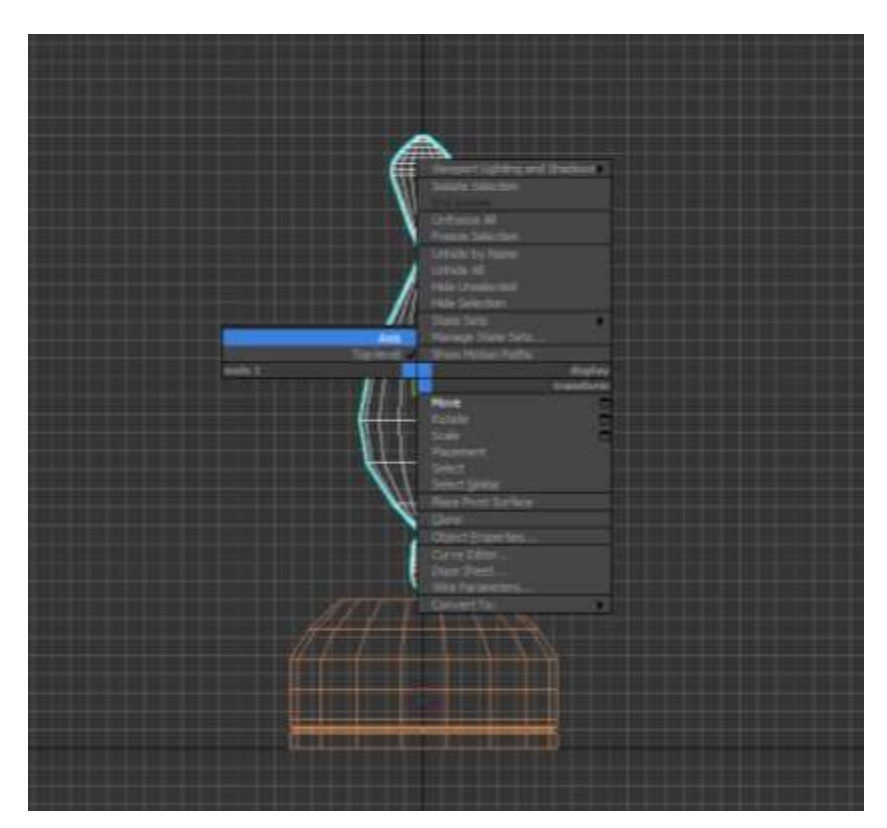

Onde se pode "destorcer" o objecto para ter a forma que se quer. (depois de ter a forma voltar ao botão direito do rato e seleciona top-level)

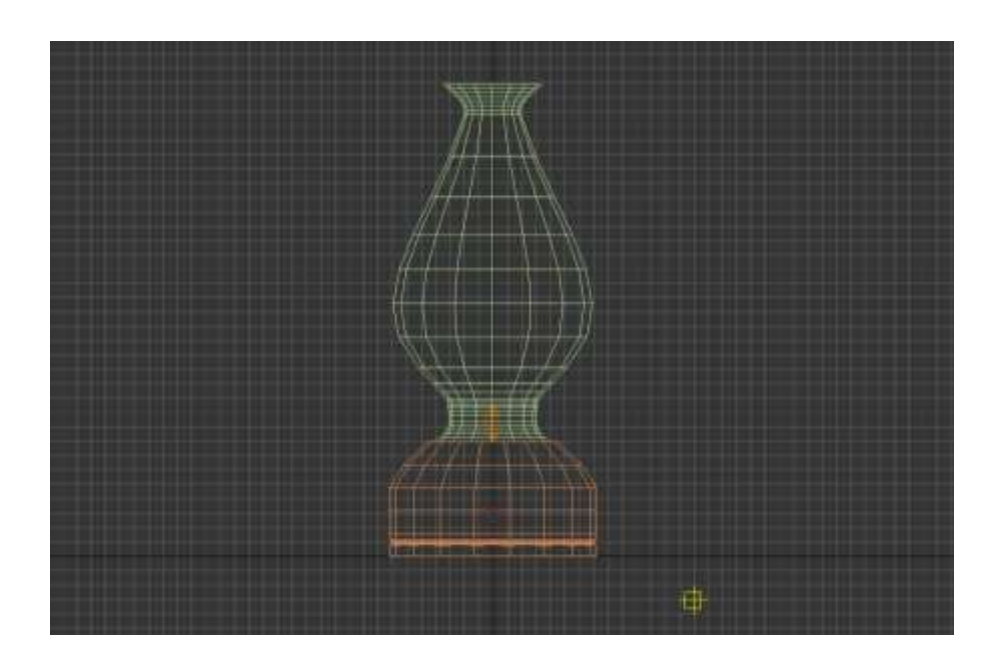

## Tampo da mesa

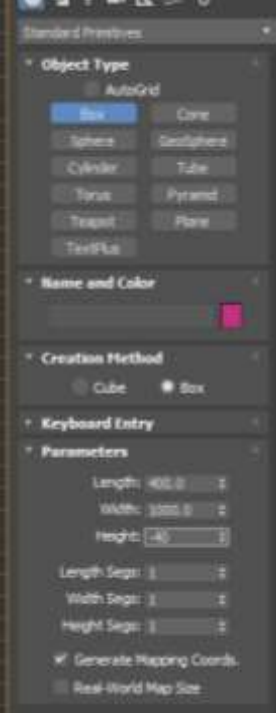

## Perna da mesa

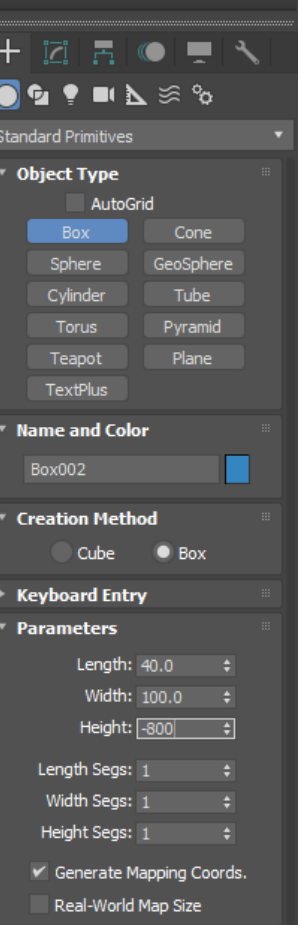

# E faço as outras 3 pernas

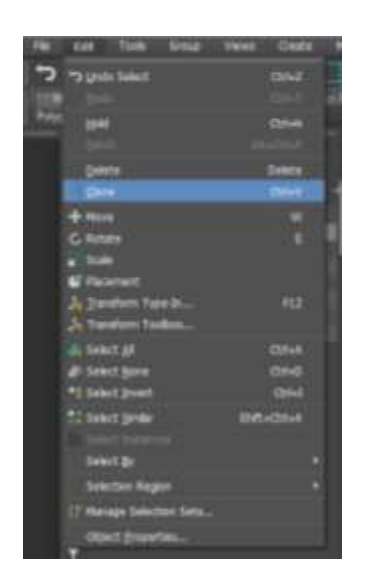

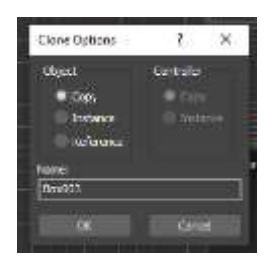

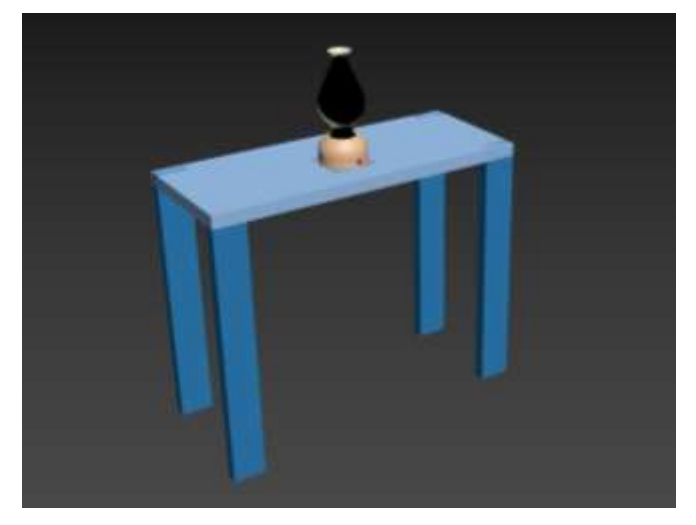

Desenhar box para fazer o chão na perspectiva "top", com os valores seguintes

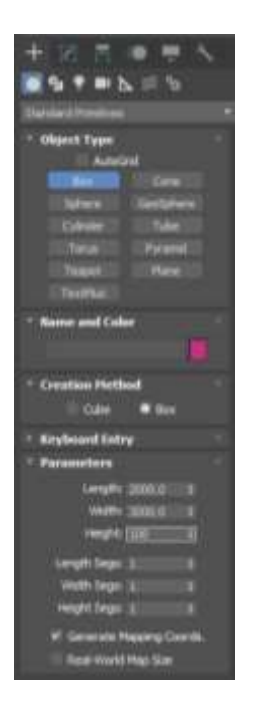

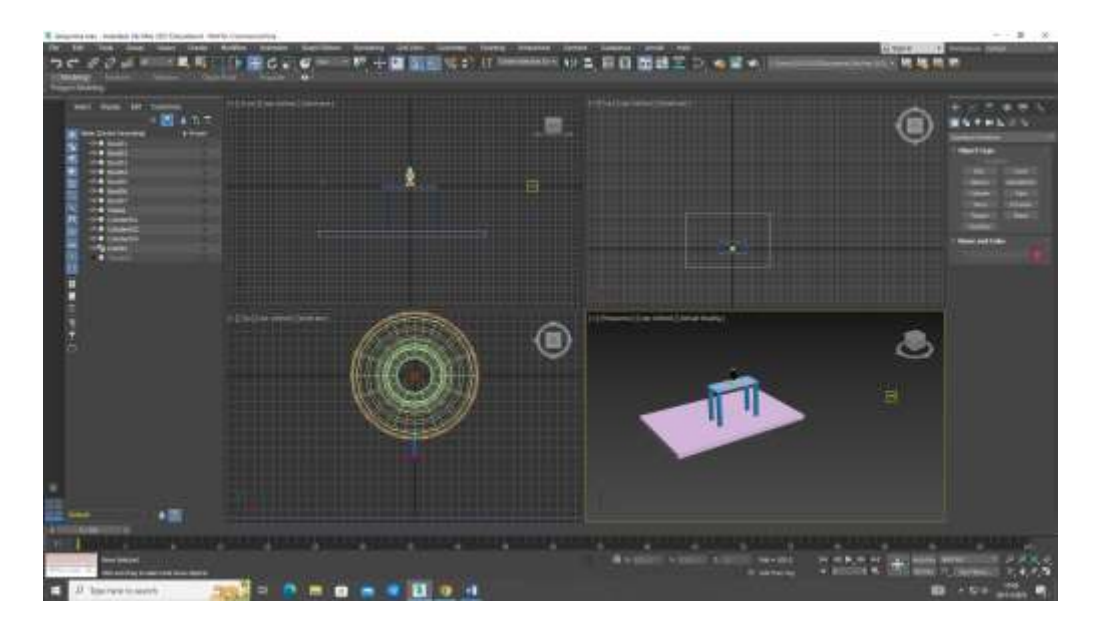

E depois as paredes:

Primeira parede (a verde)

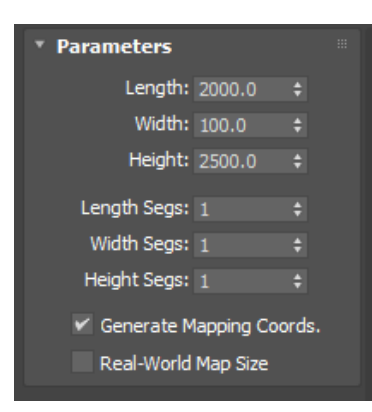

#### E a segunda parede (a azul)

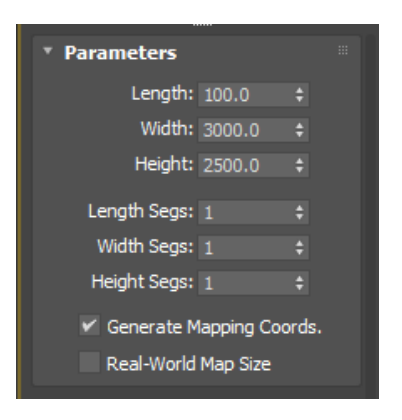

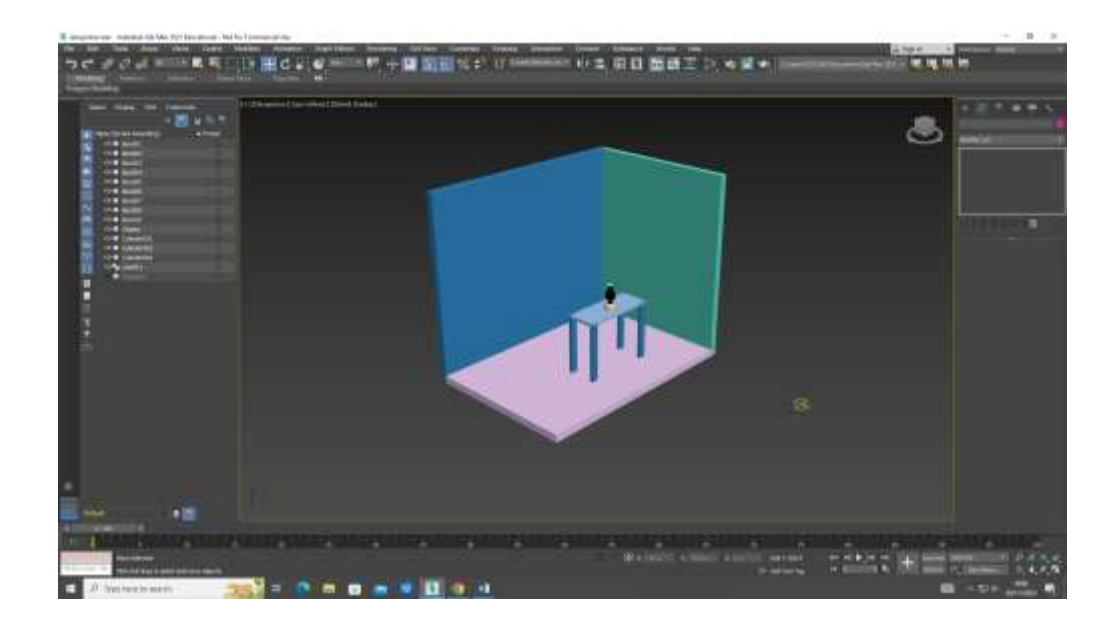

#### Materialidade

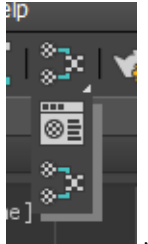

no material editor

Cor – matiz, tonalidade, brilho

Padrão - escala

Textura – intensidade

## Depois arrastar os materiais para cima dos objectos

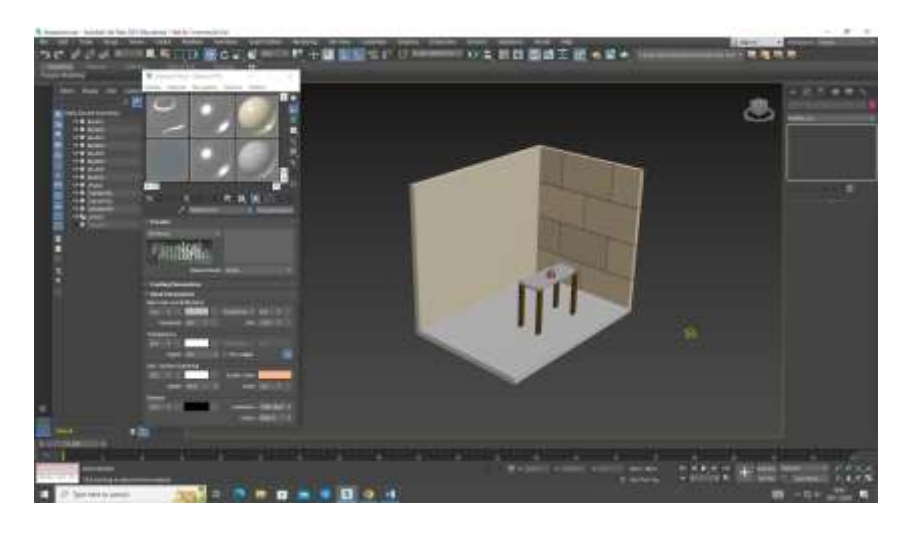

#### Semana 12 05 e 06 Dezembro 2023

#### Material

-Cor –matiz (é a cor)

- tonalidade (se tem + ou preto adicionado)
- brilho- capacidade de reflexão, torna a cor mais clara e intensa

-Padrão

-Textura

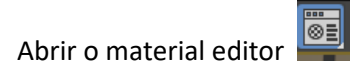

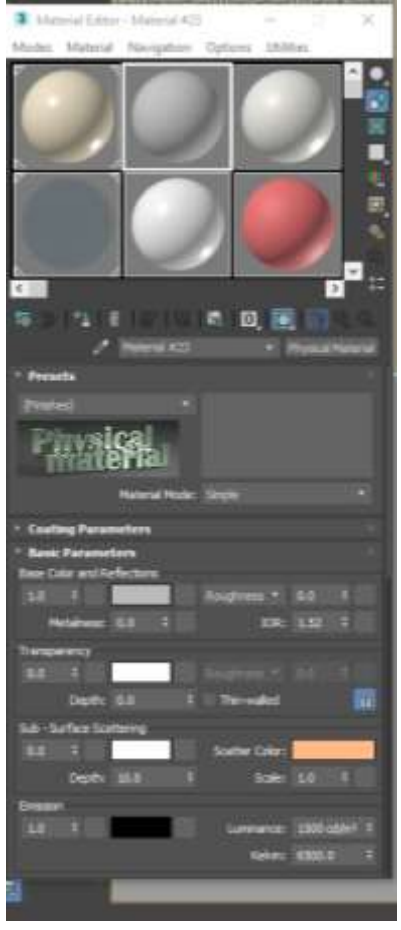

Caso não abra o material editor posso alterar em modes entre o slate materials editor e compact material editor

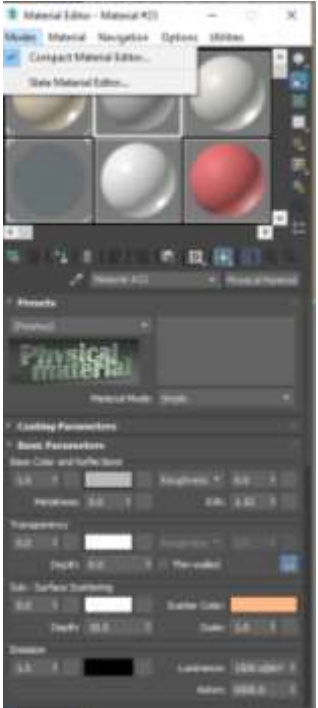

**Permite regular a luz** 

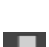

 $\Box$  Permite criar um padrão atrás da amostra que é útil para objectos transparentes

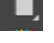

**Posso repetir definições, exemplo: azulejo** 

**FILM** Permite perceber se vai interferir visualmente

Posso alterar as cores dos objectos, basta arrastar o que quero para cima do objecto pretendido

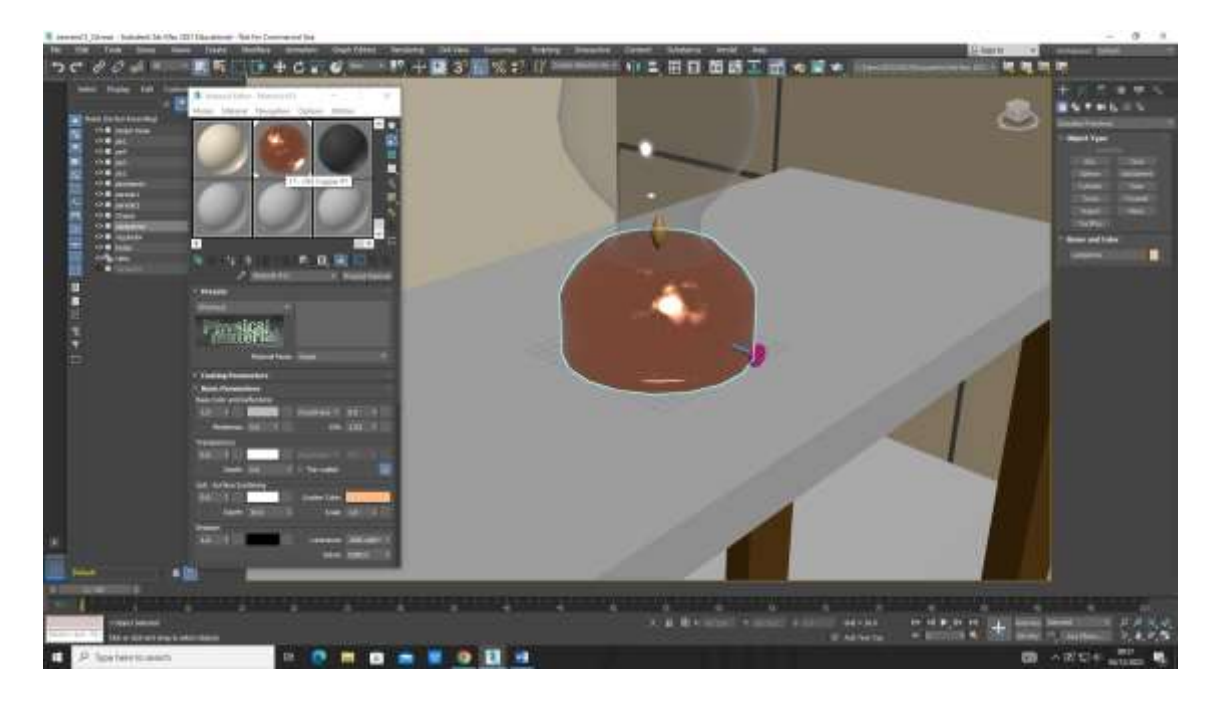
## VIDRO

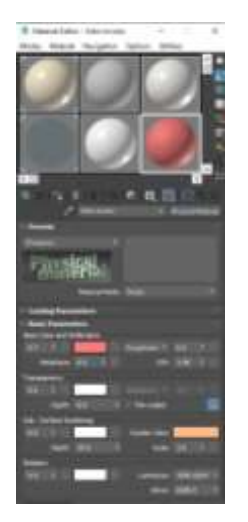

Seleccionar um slot que não precise e alterar nome para vidro incolor e depois todas as características que nos interessam modificar

Altero a cor para branco e depois o glossiness para 0.90, e Transparência 1

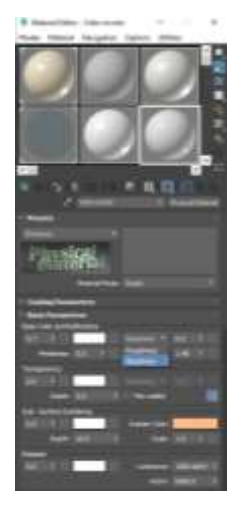

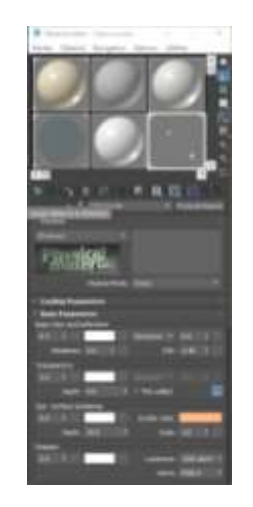

O slot criado pode ser apagado, no icon "lixo" ( como reset às características iniciais), e posso também arrastar para outros slots

Para colocar o mesmo material em vários objectos, selecciono objectos na minha lista e depois "assign material to selection"

## LATÃO POLIDO

Escolher matiz amarela

Sat 0.835

Glossiness 0.90

Em special maps

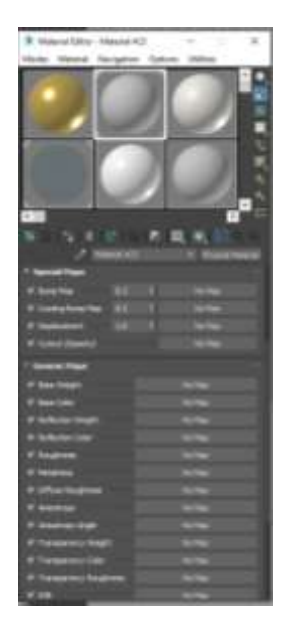

Basemap – nomap

General –bitmap (clica 2x) e abre a imagem .jpg e o meu objecto fica com a textura da imagem

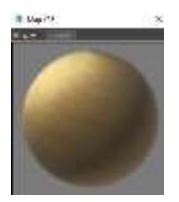

E posso usar nos objectos que pretendo.

## **MADEIRA**

Procedendo com os mesmos passos anteriores executa-se a madeira

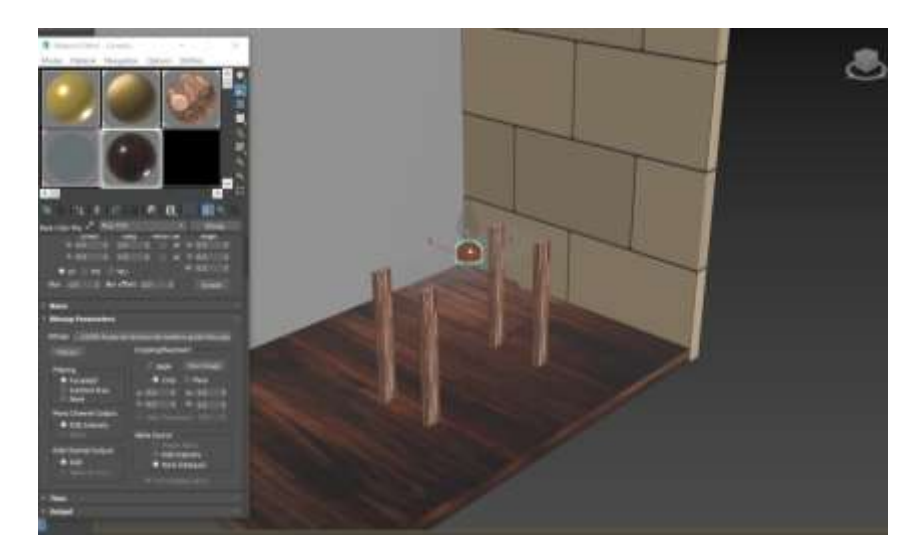

Caso queira alterar a orientação da imagem, como por exemplo a madeira que está na vertical e quero colocar na horizontal.

Em generic maps seleciono o map da imagem da madeira

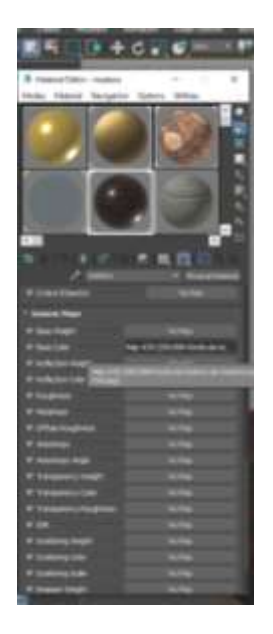

E ao fazê-lo aparecem as opções de coordenadas

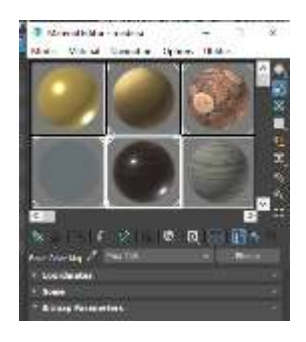

Colocar w=90 e faz-se com que as tabuas mudem de orientação

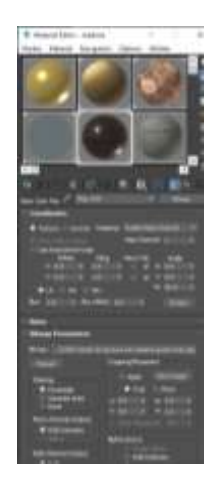

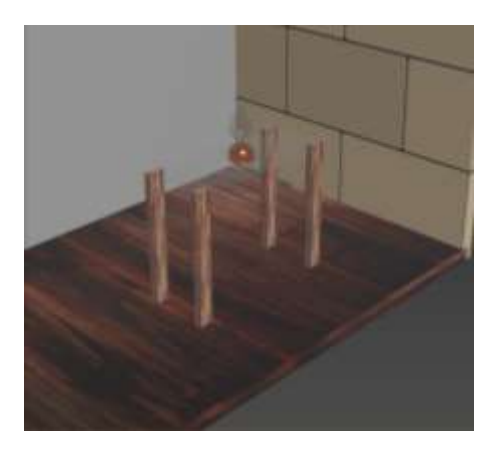

Orientação inicial

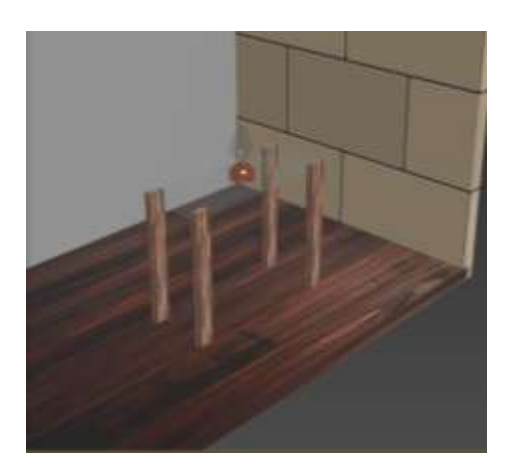

Orientação 90

Para que as tábuas se tornem mais estreitas – tiling -1.5, ((padrão repete-se paralelamente (repete-se 1,5 vez )

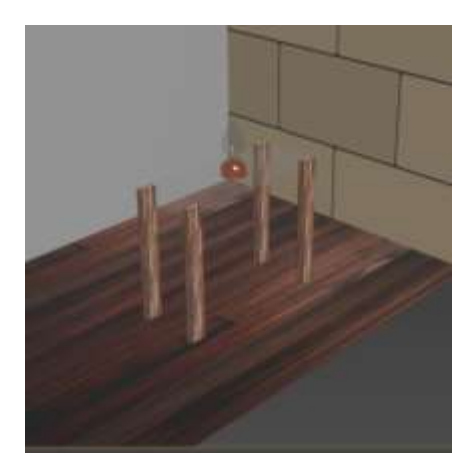

# BETÃO-

imagem de betão com cofragem de madeira em .jpg

Num slot coloco o nome betão

Basemap base color e coloco imagem

Special maps – Bump map – 1 - para dar textura

Tiling 1.5

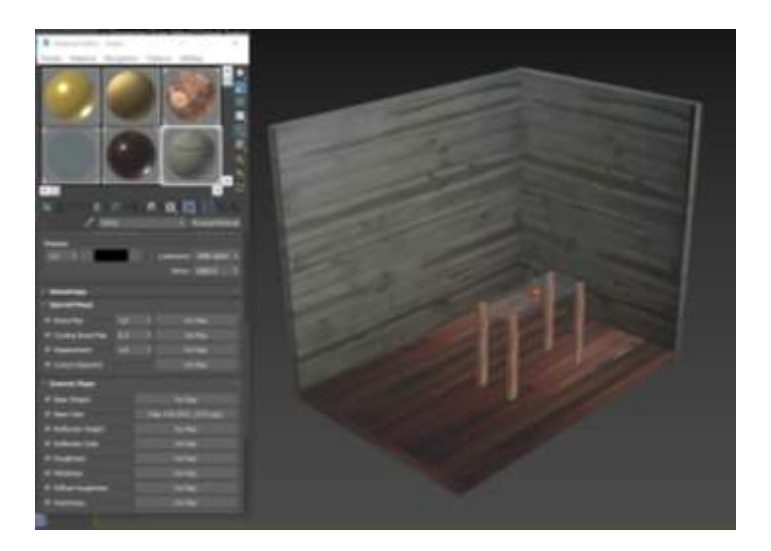

## Colocar outra imagem em base weight para sobrepor e criar novas texturas

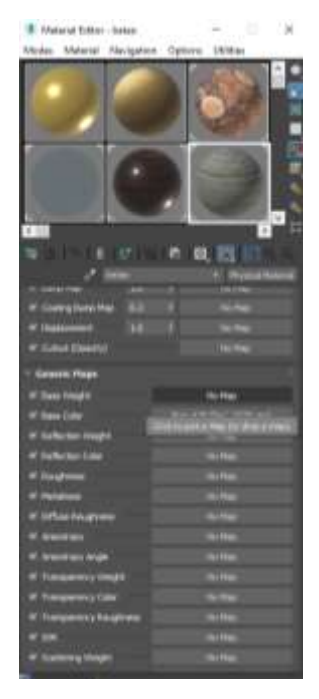

# Image Base weight **Image Base color**

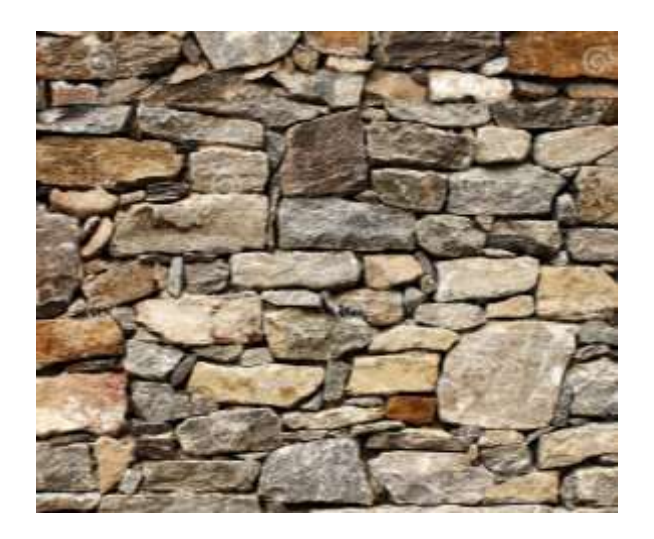

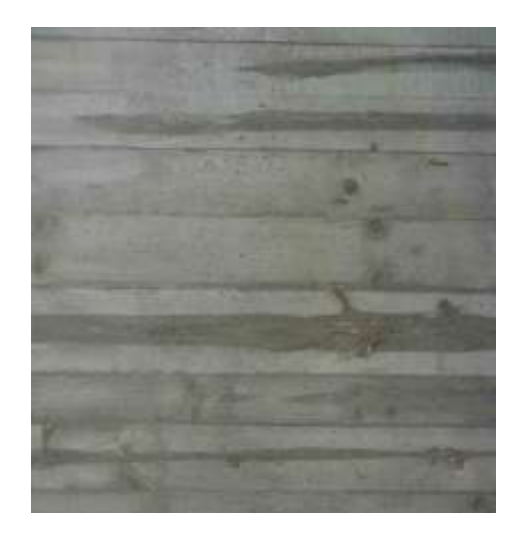

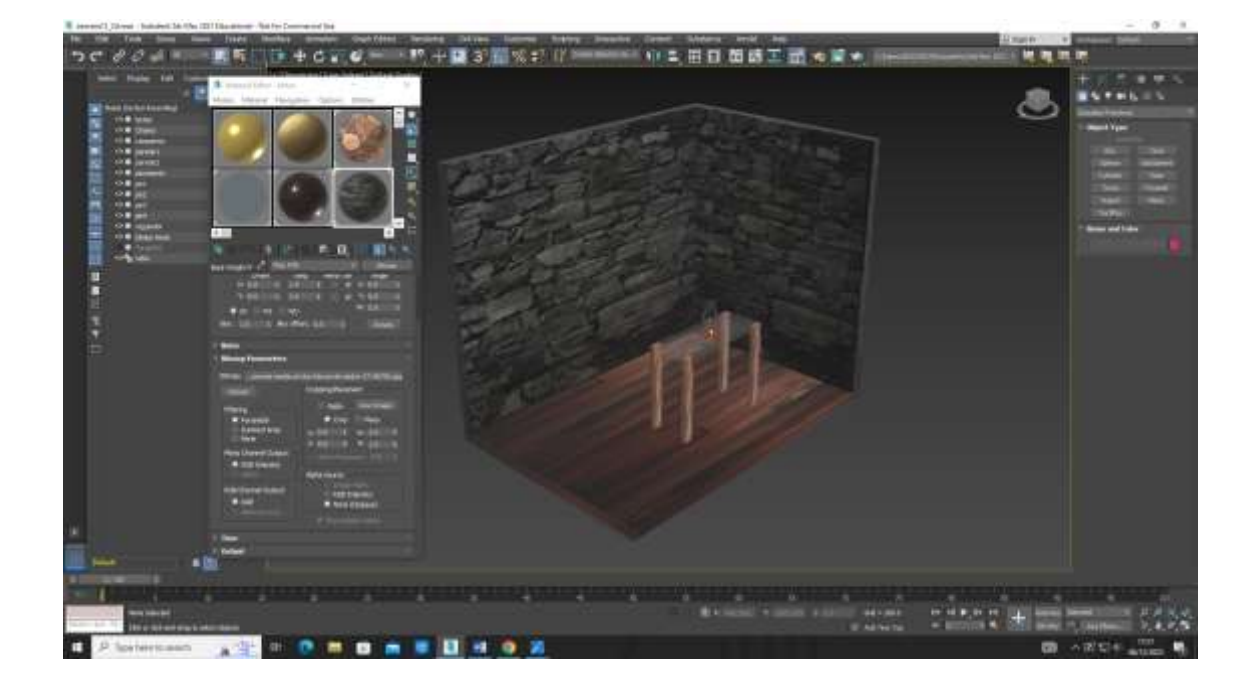

# Image Base weight **Image Base color**

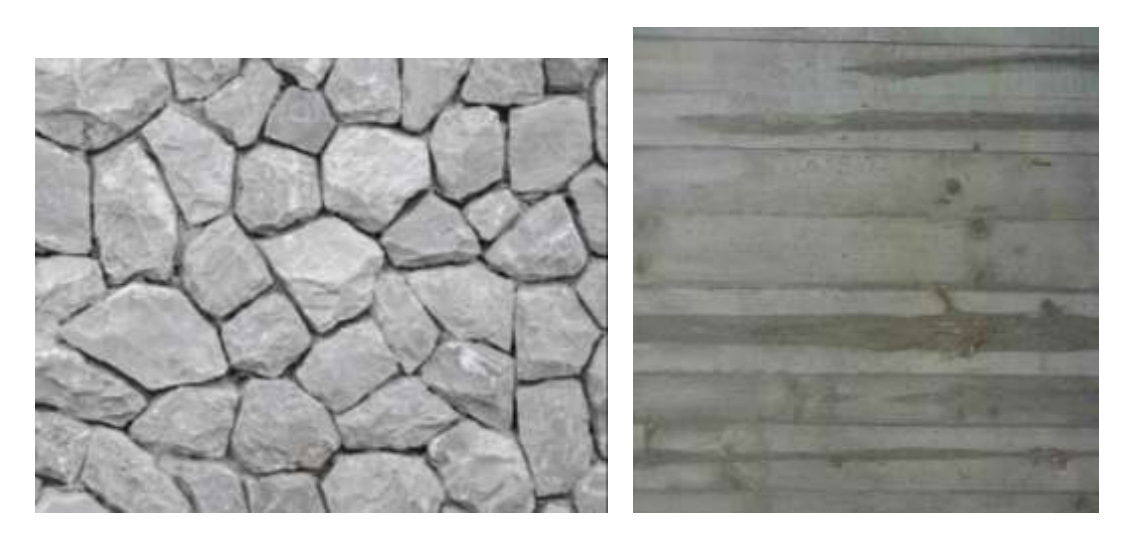

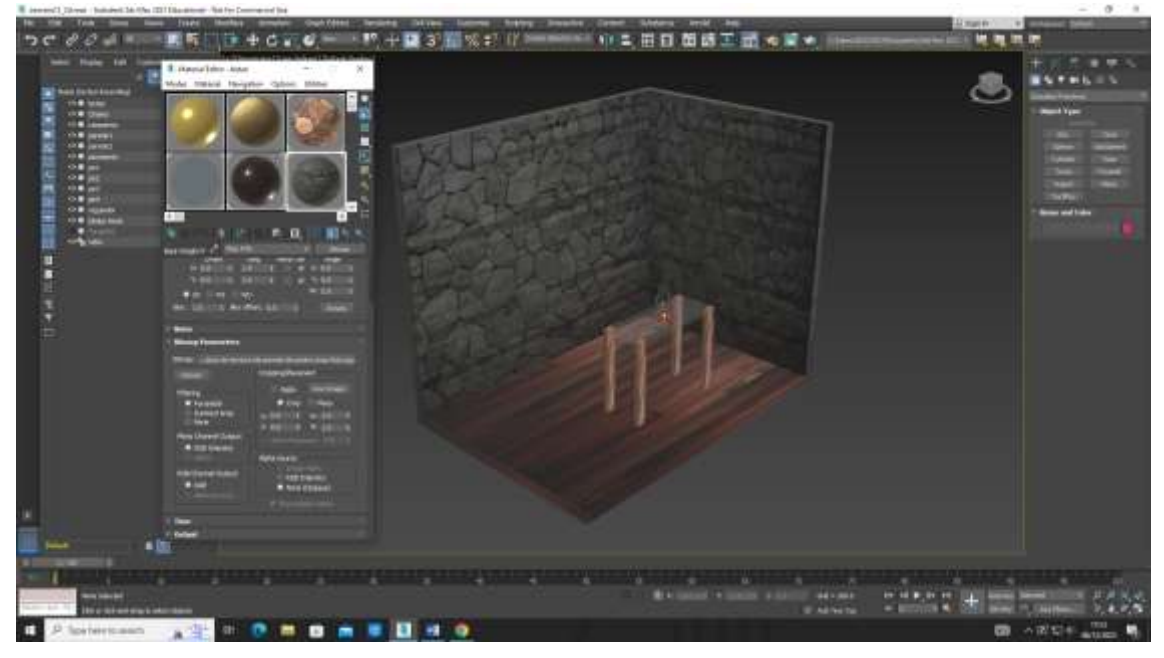

# Image Base weight **Image Base color**

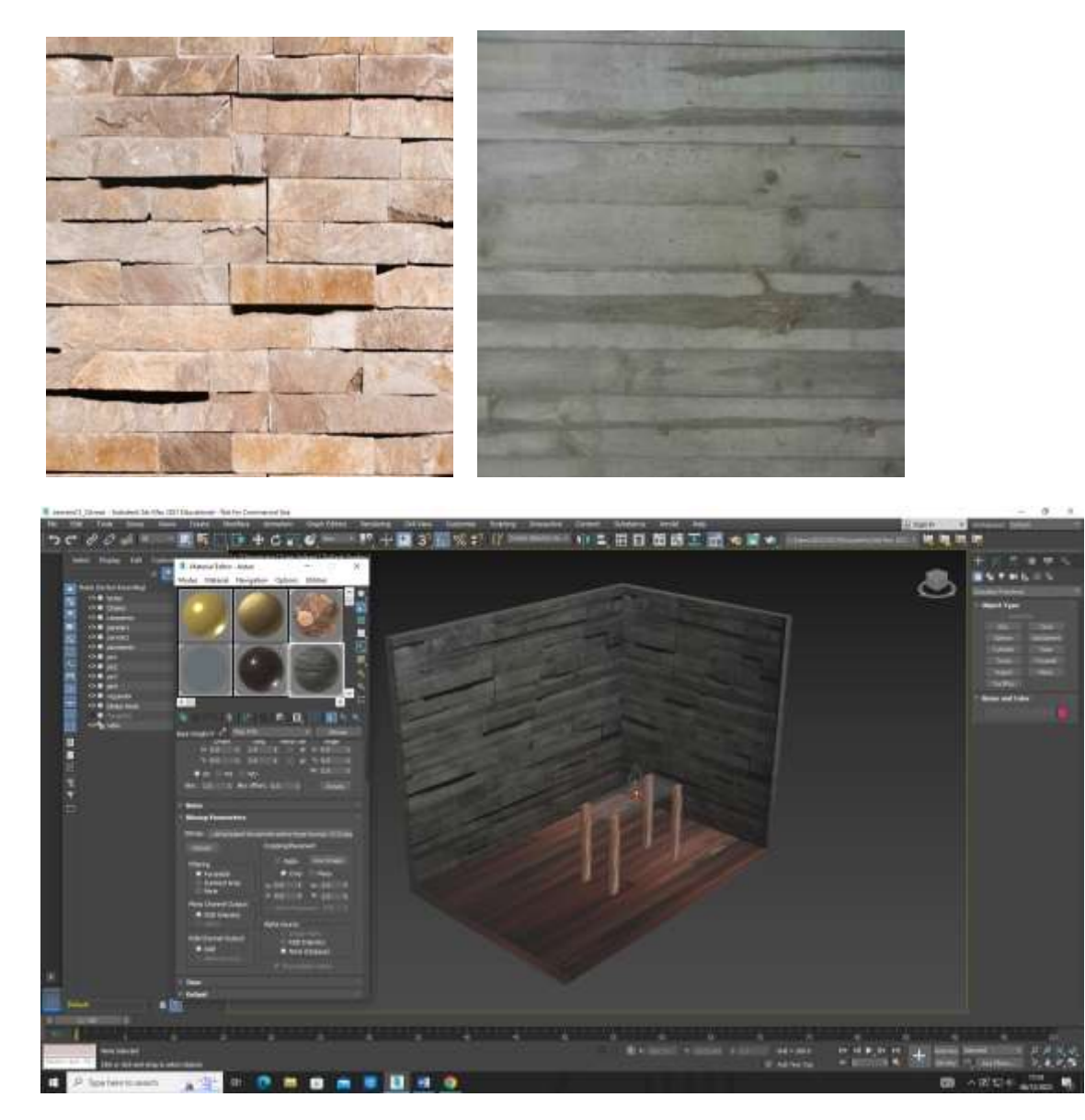

NOTA: Para abrir o ficheiro autocad em 3dStudio

3dmax

Ficheiros – open all files –ficheiro .dwg